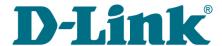

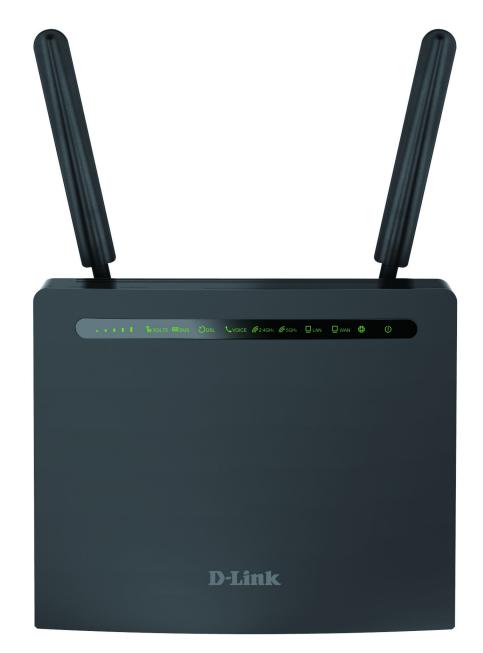

# **DWR-980**

Wireless AC1200 4G LTE Router with VDSL2 Support, Gigabit Ethernet Ports, 2 FXS Ports, and USB Port

# **Contents**

| Chapter 1. Introduction                                               | 6     |
|-----------------------------------------------------------------------|-------|
| Contents and Audience                                                 | 6     |
| Conventions                                                           | 6     |
| Document Structure                                                    | 6     |
| Chapter 2. Overview                                                   |       |
| General Information                                                   |       |
| Specifications                                                        |       |
| Product Appearance                                                    |       |
| Front Panel                                                           |       |
| Left Side Panel                                                       |       |
| Back Panel                                                            |       |
| Delivery Package                                                      |       |
| Chapter 3. Installation and Connection                                |       |
| Before You Begin                                                      |       |
| Connecting to Mobile Device with D-Link Assistant Application         |       |
| Connecting to PC                                                      |       |
| PC with Ethernet Adapter                                              |       |
| Obtaining IP Address Automatically (OS Windows 7)                     |       |
| Obtaining IP Address Automatically (OS Windows 10)                    |       |
| PC with Wi-Fi Adapter                                                 |       |
| Obtaining IP Address Automatically and Connecting to Wireless Network | • • • |
| (OS Windows 7)                                                        | . 37  |
| Obtaining IP Address Automatically and Connecting to Wireless Network |       |
| (OS Windows 10)                                                       | .40   |
| Connecting to Web-based Interface                                     |       |
| Web-based Interface Structure                                         |       |
| Summary Page                                                          | . 45  |
| Home Page                                                             | . 47  |
| Menu Sections                                                         | . 48  |
| Notifications                                                         | . 49  |
| Chapter 4. Configuring via Web-based Interface                        | . 50  |
| Initial Configuration Wizard                                          |       |
| Selecting Operation Mode                                              |       |
| Router                                                                |       |
| Access Point or Repeater                                              | . 55  |
| Configuring WAN Port                                                  | . 57  |
| Creating 3G/LTE WAN Connection                                        | . 58  |
| Changing LAN IPv4 Address                                             | .60   |
| Wi-Fi Client                                                          | .61   |
| Configuring Wired WAN Connection                                      | . 63  |
| Static IPv4 or IPoA Connection                                        | . 64  |
| Static IPv6 Connection                                                | . 65  |
| PPPoE, PPPoA, IPv6 PPPoE, PPPoE Dual Stack,                           |       |
| PPPoE + Dynamic IP (PPPoE Dual Access) Connections                    |       |
| PPPoE + Static IP (PPPoE Dual Access) Connection                      |       |
| PPTP + Dynamic IP or L2TP + Dynamic IP Connection                     | . 68  |
| PPTP + Static IP or L2TP + Static IP Connection                       |       |
| Configuring Wireless Network                                          |       |
| Configuring LAN Ports for IPTV/VoIP                                   |       |
| Changing Web-based Interface Password                                 | .74   |

| Connection of Multimedia Devices                           | 76  |
|------------------------------------------------------------|-----|
| Statistics                                                 | 79  |
| Network Statistics                                         | 79  |
| DHCP                                                       | 80  |
| Routing                                                    | 81  |
| Clients and Sessions                                       | 83  |
| Port Statistics                                            | 84  |
| Multicast Groups                                           | 85  |
| DSL Status                                                 | 86  |
| IPsec Statistics                                           | 87  |
| VPN Statistics                                             | 88  |
| Connections Setup                                          | 89  |
| WAN                                                        | 89  |
| Creating Dynamic IPv4, Static IPv4, or IPoA WAN Connection | 92  |
| Creating Dynamic IPv6 or Static IPv6 WAN Connection        | 99  |
| Creating PPPoE or PPPoA WAN Connection                     | 107 |
| Creating PPTP, L2TP, or L2TP over IPsec WAN Connection     | 116 |
| Creating PPPoE IPv6 or PPPoE Dual Stack WAN Connection     | 122 |
| Creating Mobile Internet WAN Connection                    | 133 |
| ATM/PTM                                                    | 140 |
| LAN                                                        | 144 |
| IPv4                                                       | 144 |
| IPv6                                                       | 150 |
| WAN Failover                                               | 155 |
| Auto Configuration of 3G/LTE                               | 158 |
| Traffic Balancing                                          | 160 |
| VPN                                                        | 162 |
| IPsec                                                      | 162 |
| GRE                                                        | 171 |
| PPTP/L2TP Servers                                          | 173 |
| VPN Users                                                  | 178 |
| EoGRE                                                      | 179 |
| EoIP                                                       | 181 |
| Wi-Fi                                                      | 184 |
| Basic Settings                                             | 184 |
| Client Management                                          | 195 |
| WPS                                                        | 196 |
| Using WPS Function via Web-based Interface                 | 198 |
| Using WPS Function without Web-based Interface             |     |
| WMM                                                        |     |
| Client                                                     | 203 |
| Client Shaping                                             |     |
| Additional                                                 |     |
| MAC Filter                                                 |     |
| Roaming                                                    |     |
| Print Server                                               | 219 |

| USB Storage         |       |
|---------------------|-------|
| Information         | .220  |
| USB Users           | .221  |
| Samba               | .222  |
| FTP                 | .224  |
| Filebrowser         | .226  |
| DLNA                | .227  |
| Torrent Client      | .229  |
| USB Modem           | . 233 |
| Basic Settings      | .234  |
| SMS                 | .238  |
| USSD                | .240  |
| Advanced            | . 241 |
| VLAN                | .242  |
| WAN Remapping       | .245  |
| DNS                 | .246  |
| DDNS                | .248  |
| Ports Settings      | .250  |
| Redirect            | .253  |
| Routing             | .254  |
| TR-069 Client       | .256  |
| Port Mirroring      | .258  |
| UPnP                | .259  |
| UDPXY               | .261  |
| xDSL                | .263  |
| IGMP                | .264  |
| ALG/Passthrough     | .265  |
| CoovaChilli         | .267  |
| Wake-on-LAN         | .272  |
| VoIP                | . 273 |
| Home                | .273  |
| Advanced Settings   | .276  |
| Rings               | .280  |
| Security            | .282  |
| Alarm Clock         | .283  |
| Profile Settings    | .284  |
| Basic Settings      | .285  |
| Call on Event       | .292  |
| Additional Settings | .294  |
| Fax Settings        | .298  |
| Audio Settings      | .300  |
| Call Routing        | .304  |
| Call Logging        | .309  |
| Firewall            | . 311 |
| IP Filter           | .311  |
| Virtual Servers     | .317  |
| DMZ                 | .321  |
| MAC Filter          | .323  |
| URL Filter          | .325  |
| DoS Protection      | .328  |
| Remote Access       |       |

| System3                                                | 34 |
|--------------------------------------------------------|----|
| Configuration                                          |    |
| Creating Configuration Backup3                         | 37 |
| Buttons Configuration3                                 | 38 |
| Firmware Update3                                       | 40 |
| Local Update3                                          | 42 |
| Remote Update3                                         | 43 |
| Schedule3                                              | 44 |
| Log3                                                   | 49 |
| Ping3                                                  | 52 |
| Traceroute3                                            | 54 |
| Telnet/SSH3                                            | 56 |
| System Time3                                           | 57 |
| Auto Provision3                                        | 60 |
| SkyDNS3                                                | 62 |
| Settings3                                              | 63 |
| Devices and Rules3                                     | 65 |
| Chapter 5. Operation Guidelines                        | 67 |
| Terms and Conditions for Installation, Safe Operation, |    |
| Storage, Transportation, and Disposal3                 | 67 |

## CHAPTER 1. INTRODUCTION

### Contents and Audience

This manual describes the router DWR-980 and explains how to configure and operate it.

This manual is intended for users familiar with basic networking concepts, who create an in-home local area network, and system administrators, who install and configure networks in offices.

### **Conventions**

| Example                       | Description                                                                           |
|-------------------------------|---------------------------------------------------------------------------------------|
| text                          | The body text of the manual.                                                          |
| Before You Begin              | A reference to a chapter or section of this manual.                                   |
| "Quick Installation<br>Guide" | A reference to a document.                                                            |
| Change                        | A name of a menu, menu item, control (field, checkbox, drop-down list, button, etc.). |
| 192.168.0.1                   | Data that you should enter in the specified field.                                    |
| Information                   | An important note.                                                                    |

#### **Document Structure**

*Chapter 1* describes the purpose and structure of the document.

**Chapter 2** gives an overview of the router's hardware and software features, describes its appearance and the package contents.

**Chapter 3** explains how to install the router DWR-980 and configure a PC in order to access its web-based interface.

*Chapter 4* describes all pages of the web-based interface in detail.

*Chapter 5* includes safety instructions and tips for networking.

**Chapter 6** introduces abbreviations and acronyms most commonly used in User Manuals for D-Link customer premises equipment.

### CHAPTER 2. OVERVIEW

### General Information

The DWR-980 device is a wireless dual band gigabit router supporting 3G/LTE with a built-in switch. It provides a fast and simple way to create a wireless and wired network at home or in an office.

The router is equipped with a built-in LTE modem which provides 3G/4G mobile connection with fast downlink speeds of up to 150Mbps and uplink speeds of up to 50Mbps.<sup>1</sup>

The router is equipped with a DSL port to connect to a high-speed VDSL line and 4 Ethernet ports to connect workstations. Due to this feature, DWR-980 represents a moderate-priced solution for creating wired networks without an additional switch. Any Ethernet port of the device can be used to connect to a private Ethernet line. In addition, Gigabit Ethernet WAN port enables you to connect the device to a high-speed Ethernet line.

The router is equipped with a USB port for connecting a USB modem<sup>2</sup>, which can be used to establish connection to the Internet. In addition, to the USB port of the router you can connect a USB storage device, which will be used as a network drive, or a printer.

In order to use the multifunction USB port effectively, the router supports simultaneous operation of several USB devices. For example, you can access multimedia content of the connected HDD storage and at the same time share a USB printer.<sup>3</sup>

Using the DWR-980 device, you are able to quickly create a high-speed wireless network at home or in your office, which lets computers and mobile devices access the Internet virtually anywhere (within the operational range of your wireless network). Simultaneous activity of 2.4GHz band and 5GHz band allows performing a wide range of tasks. The router can operate as a base station for connecting wireless devices of the standards 802.11a, 802.11b, 802.11g, 802.11n, and 802.11ac (at the wireless connection rate up to 1167Mbps<sup>4</sup>).

The router supports multiple functions for the wireless interface: several security standards (WEP, WPA/WPA2/WPA3), MAC address filtering, WPS, WMM.

In addition, the device is equipped with a button for switching the Wi-Fi network off/on. If needed, for example, when you leave home, you can easily switch the router's WLAN by pressing the button, and devices connected to the LAN ports of the router will stay online.

Transmit Beamforming technology allows to flexibly change the antennas' radiation pattern and to redistribute the signal directly to wireless devices connected to the router.

Smart adjustment of Wi-Fi clients is useful for networks based on several D-Link access points or routers – when the smart adjustment function is configured on each of them, a client always connects to the access point (router) with the highest signal level.

<sup>1</sup> Data rates are theoretical. Data transfer rate depends on network capacity and signal strength.

<sup>2</sup> Not included in the delivery package. D-Link does not guarantee compatibility with all USB modems. For the list of supported USB modems, see the *Specifications* section, page 9.

<sup>3</sup> When using a USB hub with external power supply.

<sup>4</sup> Up to 300Mbps for 2.4GHz and up to 867Mbps for 5GHz.

Support of guest Wi-Fi network allows you to create a separate wireless network with individual security settings and maximum rate limitation. Devices connected to the guest network will be able to access the Internet, but will be isolated from the devices and resources of the router's LAN.

The device is equipped with two FXS ports which allow connection of analog phones for calls via Internet.

The wireless router DWR-980 includes a built-in firewall. The advanced security functions minimize threats of hacker attacks, prevent unwanted intrusions to your network, and block access to unwanted websites for users of your LAN.

The SSH protocol support provides more secure remote configuration and management of the router due to encryption of all transmitted traffic, including passwords.

In addition, the router supports IPsec and allows to create secure VPN tunnels. Support of the IKEv2 protocol allows to provide simplified message exchange and use asymmetric authentication engine upon configuration of an IPsec tunnel.

The router also supports the SkyDNS web content filtering service, which provides more settings and opportunities for safer Internet experience for home users of all ages and for professional activities of corporate users.

Now the schedules are also implemented; they can be applied to the rules and settings of the firewall and used to reboot the router at the specified time or every specified time period, to automatically save the configuration of the router to a connected USB storage, to set rules for limitation of wireless client maximum bandwidth, and to enable/disable the wireless network and the Wi-Fi filter

You can configure the settings of the wireless router DWR-980 via the user-friendly web-based interface (the interface is available in several languages).

The configuration wizard allows you to quickly switch DWR-980 to one of the following modes: router (for connection to a wired or wireless ISP), access point, repeater, or client, and then configure all needed setting for operation in the selected mode in several simple steps.

Also DWR-980 supports configuration and management via mobile application for Android and iPhone smartphones.

You can simply update the firmware: the router itself finds approved firmware on D-Link update server and notifies when ready to install it.

# Specifications\*

| Hardware        |                                                                                                    |
|-----------------|----------------------------------------------------------------------------------------------------|
| Processor       | · RTL8685PB (1GHz)                                                                                                    |
| RAM             | · 128MB, DDR2, built in processor                                                                                                    |
| Flash           | · 128 МБ, Serial NAND                                                                                                    |
| Built-in modem  | · BroadMobi BM806U-E1                                                                                                    |
| Interfaces      | <ul> <li>Slot for SIM card (mini-SIM)</li> <li>10/100/1000BASE-T WAN port</li> <li>4 10/100/1000BASE-T LAN ports</li> <li>1 RJ-11 DSL port</li> <li>2 RJ-11 FXS ports</li> <li>USB 2.0 port</li> </ul>                            |
| LEDs            | POWER INTERNET WAN LAN SGHz 2.4GHz VOICE DSL SMS 3G/LTE SIGNAL STRENGTH                                                                                                    |
| Buttons         | <ul> <li>POWER switch to power on/power off</li> <li>RESET button to restore factory default settings</li> <li>WPS button to set up wireless connection</li> <li>WIFI ON/OFF button to enable/disable wireless network</li> </ul> |
| Antenna         | <ul> <li>Two detachable LTE/3G antennas (3dBi gain)</li> <li>Two internal Wi-Fi antennas for 2.4GHz band (4dBi gain)</li> <li>Two internal Wi-Fi antennas for 5GHz band (4dBi gain)</li> </ul>                                    |
| MIMO            | · 2 x 2, MU-MIMO                                                                                                    |
| Power connector | Power input connector (DC)                                                                                                    |

| Software             |                                                                                                    |
|----------------------|----------------------------------------------------------------------------------------------------|
| WAN connection types | <ul> <li>Mobile Internet (via built-in modem and/or supported external USB modem)</li> <li>PPPoE / IPv6 PPPoE / PPPoE Dual Stack / PPPoA</li> <li>Static IPv4 / Dynamic IPv4 / IPoA</li> <li>Static IPv6 / Dynamic IPv6</li> <li>PPPoE + Static IP (PPPoE Dual Access)</li> <li>PPPoE + Dynamic IP (PPPoE Dual Access)</li> <li>PPTP/L2TP + Static IP</li> <li>PPTP/L2TP + Dynamic IP</li> </ul> |

<sup>\*</sup> The device features are subject to change without notice. For the latest versions of the firmware and relevant documentation, visit <a href="https://www.dlink.ru">www.dlink.ru</a>.

| Software                | Software                                                                                                    |  |
|-------------------------|----------------------------------------------------------------------------------------------------|--|
| Network functions       | DHCP server/relay Advanced configuration of built-in DHCP server Stateful/Stateless mode for IPv6 address assignment, IPv6 prefix delegation Automatic obtainment of LAN IP address (for access point/repeater/client modes) DNS relay Dynamic DNS Static IPv4/IPv6 routing IGMP Proxy RIP Support of UPnP Support of VLAN WAN ping respond Support of SIP ALG Support of RTSP WAN failover LAN/WAN conversion Autonegotiation of speed, duplex mode, and flow control / Manual speed and duplex mode setup for each Ethernet port Built-in UDPXY application Equal load distribution while using several WAN connections (traffic balancing) Port mirroring Wake-on-LAN support |  |
| Firewall functions      | Network Address Translation (NAT) Stateful Packet Inspection (SPI) IPv4/IPv6 filter MAC filter URL filter DMZ Prevention of ARP and DDoS attacks Virtual servers Built-in SkyDNS web content filtering service                                                                                                    |  |
| VPN                     | IPsec/PPTP/L2TP/PPPoE pass-through     PPTP/L2TP servers     PPTP/L2TP tunnels     L2TP over IPsec client     GRE/EoGRE/EoIP tunnels     IPsec tunnels     Transport/Tunnel mode     IKEv1/IKEv2 support     DES encryption     NAT Traversal     Support of DPD (Keep-alive for VPN tunnels)                                                                                                    |  |
| QoS                     | · VLAN priority (802.1p)                                                                                                    |  |
| USB interface functions | USB modem Auto connection to available type of supported network (4G/3G/2G) Auto configuration of connection upon plugging in USB modem Enabling/disabling PIN code check, changing PIN code <sup>5</sup> Sending/receiving/reading/removing SMS messages <sup>5</sup> Support of USSD requests <sup>6</sup> USB storage File browser Print server Access to storage via accounts Built-in Samba/FTP/DLNA server Built-in Transmission torrent client; uploading/downloading files from/to USB storage                                                                                                    |  |

<sup>5</sup> For some models of USB modems.

| Software                  |                                                                                                    |
|---------------------------|----------------------------------------------------------------------------------------------------|
| Management and monitoring | <ul> <li>Local and remote access to settings through SSH/TELNET/WEE (HTTP/HTTPS)</li> <li>Multilingual web-based interface for configuration and management</li> <li>Support of D-Link Assistant application for Android and iPhone smartphones</li> <li>Notification on connection problems and auto redirect to settings</li> <li>Firmware update via web-based interface</li> <li>Automatic notification on new firmware version</li> <li>Saving/restoring configuration to/from file</li> <li>Support of logging to remote host/connected USB storage</li> <li>Automatic synchronization of system time with NTP server and manua time/date setup</li> <li>Ping utility</li> <li>Traceroute utility</li> <li>TR-069 client</li> <li>Schedules for rules and settings of firewall, automatic reboot and saving a configuration backup to a connected USB storage, limitation of wireless clien maximum bandwidth, and enabling/disabling wireless network and Wi-Fi filter</li> <li>Automatic upload of configuration file from ISP's server (Auto Provision)</li> </ul> |

Configuration of action for hardware buttons

| LTE Module Parameters              |                                                                                                    |
|------------------------------------|----------------------------------------------------------------------------------------------------|
| LTE connection rate <sup>6</sup>   | <ul><li>Downlink: up to 150Mbps</li><li>Uplink: up to 50Mbps</li></ul>                                                                                                    |
| Supported frequencies <sup>7</sup> | Power Class 3  LTE  Band: TX / RX  B1: 1920~1980MHz / 2110~2170MHz  B2: 1850~1910MHz / 1930~1990MHz  B3: 1710~1785MHz / 1805~1880MHz  B5: 824~849MHz / 869~894MHz  B7: 2500~2570MHz / 2620~2690MHz  B8: 880~915MHz / 925~960MHz  B20: 832~862MHz / 791~821MHz  B38: 2570~2620MHz / 2570~2620MHz  B40: 2300~2400MHz / 2300~2400MHz  UMTS  B1/2/3/5/8 (2100/1900/1800/850/900MHz)  GSM/GPRS  850/900/1800/1900MHz                                                                                  |
| Functions                          | <ul> <li>Auto connection to available type of supported network (4G/3G/2G)</li> <li>Auto configuration of connection upon plugging in SIM card</li> <li>Enabling/disabling PIN code check, changing PIN code</li> <li>Sending/receiving/reading/removing SMS messages</li> <li>Support of USSD requests (For DWR-980 with the built-in modem FW version M1.4.4_E1.0.3_A1.1.8. See the data on the modem FW version in the webbased interface of the router, on the "USB Modem" page.)</li> </ul> |

<sup>6</sup> Data rates are theoretical. Data transfer rate depends on network capacity and signal strength.

<sup>7</sup> Supported frequency bands are dependent on regional variants.

| DSL Parameters      |                                                                                                    |
|---------------------|----------------------------------------------------------------------------------------------------|
| VDSL/ADSL Standards | <ul> <li>VDSL2: ITU G.993.2, support of 8a, 8b, 8c, 8d, 12a, 12b, 17a, 30a, 35b</li> <li>ADSL: Multi-mode, ANSI T1.413 Issue 2, ITU-T G.992.1 (G.dmt) Annex A, ITU-T G.992.2 (G.lite) Annex A, ITU-T G.994.1 (G.hs)</li> <li>ADSL2: ITU-T G.992.3 (G.dmt.bis) Annex A/L/M, ITU-T G.992.4 (G.lite.bis) Annex A</li> <li>ADSL2+: ITU-T G.992.5 Annex A/L/M</li> <li>ITU-T G.993.5 (G.vector)</li> <li>ITU-T G.998.4 (G.inp)</li> </ul> |
| ATM/PPP Protocols   | <ul> <li>Bridged and routed Ethernet encapsulation</li> <li>VC-based or LLC-based multiplexing</li> <li>ATM Forum UNI3.1/4.0 PVC (up to 8 PVCs)</li> <li>ATM Adaptation Layer Type 5 (AAL5)</li> <li>ITU-T I.610 OAM F4/F5 loopback</li> <li>ATM QoS</li> <li>PPP over ATM (RFC 2364)</li> <li>PPP over Ethernet (PPPoE)</li> <li>Keep-alive for PPP connections</li> </ul>                                                          |

| Wireless Module Parameters                            |                                                                                                    |
|-------------------------------------------------------|----------------------------------------------------------------------------------------------------|
| Standards                                             | <ul> <li>IEEE 802.11ac Wave 2</li> <li>IEEE 802.11a/b/g/n</li> <li>IEEE 802.11k/v</li> <li>IEEE 802.11w</li> </ul>                                                                                                    |
| Frequency range  The frequency range depends upon the | · 2400 ~ 2483.5MHz<br>· 5150 ~ 5350MHz                                                                                                    |
| radio frequency regulations applied in your country   | · 5650 ~ 5850MHz                                                                                                    |
| Wireless connection security                          | <ul> <li>WEP</li> <li>WPA/WPA2 (Personal/Enterprise)</li> <li>WPA3 (Personal)</li> <li>MAC filter</li> <li>WPS (PBC/PIN)</li> </ul>                                                                                                    |
| Advanced functions                                    | <ul> <li>Support of client mode</li> <li>WMM (Wi-Fi QoS)</li> <li>Information on connected Wi-Fi clients</li> <li>Advanced settings</li> <li>Smart adjustment of Wi-Fi clients</li> <li>Guest Wi-Fi / support of MBSSID</li> <li>Rate limitation for wireless network/separate MAC addresses</li> <li>Periodic scan of channels, automatic switch to least loaded channel</li> <li>Support of 2.4GHz/5GHz TX Beamforming</li> <li>Autonegotiation of channel bandwidth in accordance with environment conditions (20/40 Coexistence)</li> <li>Support of STBC</li> <li>CoovaChilli authentication portal</li> </ul> |
| Wireless connection rate                              | <ul> <li>IEEE 802.11a: 6, 9, 12, 18, 24, 36, 48, and 54Mbps</li> <li>IEEE 802.11b: 1, 2, 5.5, and 11Mbps</li> <li>IEEE 802.11g: 6, 9, 12, 18, 24, 36, 48, and 54Mbps</li> <li>IEEE 802.11n (2.4GHz/5GHz): from 6.5 to 300Mbps (from MCS0 to MCS15)</li> <li>IEEE 802.11ac (5GHz): from 6.5 to 867Mbps (from MCS0 to MCS9)</li> </ul>                                                                                                    |

| Wireless Module Parameters                                                                                             |                                                                                                    |  |
|----------------------------------------------------------------------------------------------------|----------------------------------------------------------------------------------------------------|--|
| Transmitter output power                                                                                               | · 802.11a<br>16dBm at 6Mbps                                                                                                    |  |
| The maximum value of the transmitter output power depends upon the radio frequency regulations applied in your country | <ul> <li>802.11b</li> <li>15dBm at 1Mbps</li> <li>802.11g</li> <li>15dBm at 6Mbps</li> </ul>                                                                                                    |  |
|                                                                                                    | · 802.11n<br>14dBm at MCS0/8                                                                                                    |  |
|                                                                                                    | · 802.11ac<br>14dBm at MCS0                                                                                                    |  |
| Receiver sensitivity                                                                                                   | <ul> <li>802.11a</li> <li>-82dBm at 6Mbps</li> <li>802.11b</li> </ul>                                                                                                    |  |
|                                                                                                    | -80dBm at 1Mbps  · 802.11g  -82dBm at 6Mbps                                                                                                    |  |
|                                                                                                    | · 802.11n<br>-82dBm at MCS0/8                                                                                                    |  |
|                                                                                                    | · 802.11ac<br>-76dBm at MCS0                                                                                                    |  |
| Modulation schemes                                                                                                    | <ul> <li>802.11a: BPSK, QPSK, 16 QAM, 64 QAM with OFDM</li> <li>802.11b: DQPSK, DBPSK, DSSS, and CCK</li> <li>802.11g: BPSK, QPSK, 16QAM, 64 QAM with OFDM</li> <li>802.11n: BPSK, QPSK, 16 QAM, 64 QAM with OFDM</li> <li>802.11ac: BPSK, QPSK, 16 QAM, 64 QAM, 256 QAM with OFDM</li> </ul> |  |

| Phone                |                                                                                                    |  |
|----------------------|----------------------------------------------------------------------------------------------------|--|
| General SIP Features | <ul> <li>Support of several SIP profiles</li> <li>Individual account per port</li> <li>Invite with Challenge</li> <li>Register by IP address or domain name of SIP server</li> <li>Backup proxy support</li> <li>Support of DHCP option 120</li> <li>RFC3986 SIP URI format support</li> <li>Outbound proxy support</li> <li>STUN client</li> <li>NAT public IP address</li> <li>NAT keep-alive</li> <li>Session timer (re-invite/update)</li> <li>Call types: voice/modem/fax</li> <li>User programmable Dial Plan</li> <li>Manual peer table (for P2P calls)</li> <li>Handling numbers in E.164 format</li> </ul> |  |

| Phone          |                                                                               |
|----------------|-------------------------------------------------------------------------------|
| Call Features  | Direct IP-to-IP call without SIP proxy (P2P)                                  |
|                | · Call hold/retrieve                                                          |
|                | · Call awaiting                                                               |
|                | · Forwarding (unconditional, busy, no answer)                                 |
|                | · Do Not Disturb                                                              |
|                | · Blocking hidden number calls                                                |
|                | · CLIR                                                                        |
|                | · Speed/abbreviated dialing                                                   |
|                | · PIN code before dialing                                                     |
|                | · Phone book                                                                  |
|                | · Hotline                                                                     |
|                | · Vertical service codes                                                      |
|                | · Intercom (internal calls without SIP server)                                |
|                | Filtering SIP packets by IP address/domain name (white/black list)            |
|                | · Alarm clock                                                                 |
|                | · Logging calls                                                               |
| Voice Features | · Codecs: G.711 a/µ-law, G.729A, G.726, G.722, G.723.1                        |
|                | · DTMF detection and generation                                               |
|                | · In-band DTMF, out-of-band DTMF (RFC2833, SIP-INFO)                          |
|                | · Comfort Noise Generation (CNG)                                              |
|                | · Voice Activity Detection (VAD)                                              |
|                | · Dynamic Jitter Buffer                                                       |
|                | · Echo Cancellation (LEC/NLP)                                                 |
|                | · Call progress tone generation (FXS)                                         |
|                | · DTMF/PULSE dial support                                                     |
|                | · Caller ID detection and generation                                          |
|                | <ul> <li>T.30 FAX bypass to G.711, T.38 Real Time FAX Relay, V.152</li> </ul> |
|                | · Adjustable Flash Time                                                       |
|                | · Advanced call transfer, three-party calls                                   |
|                | · Volume control (speaker/microphone)                                         |

| Physical Parameters    |                                          |
|------------------------|------------------------------------------|
| Dimensions (L x W x H) | · 220 x 67 x 195 mm (8.7 x 2.6 x 7.7 in) |
| Weight                 | · 465 g (1 lb)                           |

| Operating Environment |                                                                                                    |  |
|-----------------------|----------------------------------------------------------------------------------------------------|--|
| Power                 | · Output: 12V DC, 2.5A                                                                                         |  |
| Temperature           | <ul> <li>Operating: from 5 to 40 °C</li> <li>Storage: from -20 to 70 °C</li> </ul>                             |  |
| Humidity              | <ul><li>Operating: from 10% to 90% (non-condensing)</li><li>Storage: from 5% to 95% (non-condensing)</li></ul> |  |

| Supported USB modems <sup>8</sup> |                             |  |
|-----------------------------------|-----------------------------|--|
| GSM                               | · Alcatel X500              |  |
|                                   | · D-Link DWM-152C1          |  |
|                                   | · D-Link DWM-156A6          |  |
|                                   | · D-Link DWM-156A7          |  |
|                                   | · D-Link DWM 156A8          |  |
|                                   | · D-Link DWM-156C1          |  |
|                                   | · D-Link DWM-157B1          |  |
|                                   | · D-Link DWM-157B1 (Velcom) |  |
|                                   | D-Link DWM-158D1            |  |
|                                   | · D-Link DWR-710            |  |
|                                   | · Huawei E150               |  |
|                                   | · Huawei E1550              |  |
|                                   | · Huawei E156G              |  |
|                                   | · Huawei E160G              |  |
|                                   | · Huawei E169G              |  |
|                                   | · Huawei E171               |  |
|                                   | · Huawei E173 (Megafon)     |  |
|                                   | · Huawei E220               |  |
|                                   | · Huawei E3131 (MTS 420S)   |  |
|                                   | Huawei E352 (Megafon)       |  |
|                                   | Huawei E3531                |  |
|                                   | · Prolink PHS600            |  |
|                                   | · Prolink PHS901            |  |
|                                   | · ZTE MF112                 |  |
|                                   | · ZTE MF192                 |  |
|                                   | · ZTE MF626                 |  |
|                                   | · ZTE MF627                 |  |
|                                   | · ZTE MF652                 |  |
|                                   | · ZTE MF667                 |  |
|                                   | · ZTE MF668                 |  |
|                                   | · ZTE MF752                 |  |

<sup>8</sup> The manufacturer does not guarantee proper operation of the router with every modification of the firmware of USB modems.

| Supported USB modems               |                                                                                                    |
|------------------------------------|----------------------------------------------------------------------------------------------------|
| LTE                                | Alcatel IK40V     Brovi E3372-325     D-Link DWM-221     D-Link DWM-222     D-Link DWW-222     D-Link DWW-222     D-Link DWW-222     D-Link DWW-222     D-Link DWW-222     D-Link DWW-223     D-Link DWW-222     D-Link DWW-222     D-Link DWW-222     D-Link DWW-222     D-Link DWW-222     Huawei E3171     Huawei E3372h     Huawei E3372h     Huawei E3372h     Huawei E3372h     Huawei E367     Huawei E392     Megafon M100-1     Megafon M100-2     Megafon M100-2     Megafon M100-3     Megafon M100-4     Megafon M150-1     Megafon M150-2     Megafon M150-3     Megafon M150-3     Megafon M150-4     Quanta 1K6E (Beeline 1K6E)     MTS 824F     MTS 827F     MTS 830FT     Yota LU-150     Yota WLTUBA-107     ZTE MF823     ZTE MF823D     ZTE MF823T |
| Smortinhanco in HSP tathaving made | · ZTE MF833V<br>· ZTE MF79U                                                                                                    |
| Smartphones in USB tethering mode  | · Some models of Android smartphones                                                                                                    |

# **Product Appearance**

# **Front Panel**

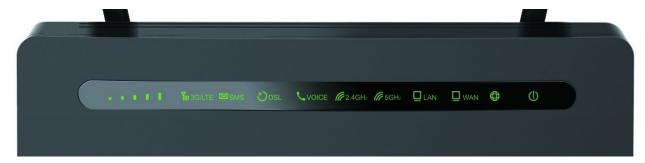

Figure 1. Front panel view.

| LED             | Mode           | Description                                    |        |
|-----------------|----------------|------------------------------------------------|--------|
|                 |                | Poor signal strength.                          | attl   |
|                 |                | Fair signal strength.                          | attl   |
|                 | Solid green    | Good signal strength.                          | attl   |
| SIGNAL STRENGTH |                | Very good signal strength.                     | attl   |
|                 |                | Excellent signal strength.                     | attl   |
|                 | Blinking green | Searching for a mobile operator network.       |        |
|                 | No light       | The SIM card is not installed or is blocked.   |        |
|                 | Solid green    | LTE network registration is successfully done. |        |
| 3G/LTE          | Solid yellow   | 2G/3G network registration is successfully do  | ne.    |
| 3G/LIE          | Solid red      | Searching for a network or the SIM card is blo | ocked. |
|                 | No light       | The SIM card is not installed.                 |        |
| SMS             | Solid green    | An unread message (or messages).               |        |
|                 | No light       | No unread messages.                            |        |
| DSL             | Solid green    | DSL has been synchronized.                     |        |
|                 | Blinking green | Detecting a carrier signal and synchronizing D | OSL.   |
|                 | No light       | No carrier signal.                             |        |

| LED      | Mode                     | Description                                                                                                    |
|----------|--------------------------|----------------------------------------------------------------------------------------------------|
|          | Solid green              | Line 1 is registered on the SIP server.                                                                                          |
|          | Slow blinking green      | An error occurred upon registration of line 1 on the SIP server.                                                                 |
|          | Fast blinking green      | An incoming call on line 1.                                                                                                    |
|          | Very fast blinking green | The receiver is off-hook or talking on line 1.                                                                                   |
| VOIDE.   | Solid red                | Line 2 is registered on the SIP server.                                                                                          |
| VOICE    | Slow blinking red        | An error occurred upon registration of line 2 on the SIP server.                                                                 |
|          | Fast blinking red        | An incoming call on line 2.                                                                                                    |
|          | Very fast blinking red   | The receiver is off-hook or talking on line 2.                                                                                   |
|          | No light                 | <ul> <li>Lines are not configured or disabled,</li> <li>registration is disabled, or</li> <li>VoIP is not configured.</li> </ul> |
|          | Solid green              | The router's WLAN of the relevant band is on.                                                                                    |
| 2.4GHz   | Fast blinking green      | Data transfer through the Wi-Fi network of the relevant band.                                                                    |
| 5GHz     | Slow blinking green      | Attempting to add a wireless device via the WPS function.                                                                        |
|          | No light                 | The router's WLAN of the relevant band is off.                                                                                   |
|          | Solid green              | The cable is connected to a LAN port.                                                                                            |
| LAN      | Blinking green           | Data transfer though one or several LAN ports.                                                                                   |
|          | No light                 | The cable is not connected to a LAN port.                                                                                        |
|          | Solid green              | The cable is connected to the WAN port.                                                                                          |
| WAN      | Blinking green           | Data transfer though the WAN port.                                                                                               |
|          | No light                 | The cable is not connected to the WAN port.                                                                                      |
| INTERNET | Solid red                | There are no WAN connections created or the default WAN connection is off.                                                       |
|          | Solid green              | The default WAN connection is on.                                                                                                |

| LED   | Mode           | Description                    |
|-------|----------------|--------------------------------|
|       | Solid green    | The router is powered on.      |
| POWER | Blinking green | The firmware is being updated. |
|       | No light       | The router is powered off.     |

In case the **POWER** LED is solid green, the **SIGNAL STRENGTH**, **SMS**, **2.4GHz**, and **5GHz** LEDs are fast blinking green at the same time, the **3G/LTE** and **VOICE** LEDs are fast blinking yellow at the same time, and the **INTERNET** LED is fast blinking red, the device is in the emergency mode. Power the device off and on. If the device is loaded in the emergency mode again, restore the factory default settings via the hardware **RESET** button.

### **Left Side Panel**

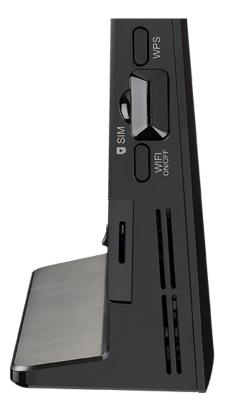

Figure 2. Left side panel view.

| Name        | Description                                                                                                    |
|-------------|----------------------------------------------------------------------------------------------------|
| WPS         | A button to quickly add wireless devices to the router's WLAN (the WPS function).  To use the WPS function: with the device turned on, press the button and release. The <b>2.4GHz</b> and <b>5GHz</b> LEDs will start blinking slowly. |
| WIFI ON/OFF | A button to enable/disable wireless network.  To disable the router's wireless network: with the device turned on, press the button and release. The <b>2.4GHz</b> and <b>5GHz</b> LEDs should turn off.                                |

A slot for SIM card (mini-SIM) is also located on the left side panel of the router.

### **Back Panel**

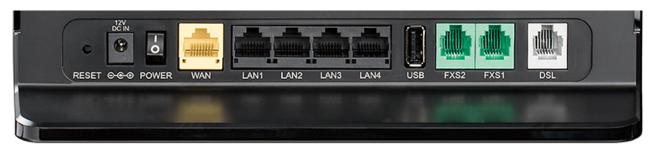

Figure 3. Back panel view.

| Port      | Description                                                                                                    |
|-----------|----------------------------------------------------------------------------------------------------|
| RESET     | A button to restore the factory default settings.  To restore the factory defaults, push the button (with the device turned on), hold it for 10 seconds, and then release the button. |
| 12V DC IN | Power connector.                                                                                                    |
| POWER     | A switch to turn the router on/off.                                                                                                    |
| WAN       | A port to connect to a private Ethernet line (it is recommended to use the cable included in the delivery package).                                                                   |
| LAN 1-4   | 4 Ethernet ports to connect Ethernet devices. One port can be used to connect to a private Ethernet line instead of the <b>WAN</b> port.                                              |
| USB       | A port for connecting a USB device (storage, printer).                                                                                                    |
| FXS 1-2   | 2 FXS ports to connect analog phones.                                                                                                    |
| DSL       | A DSL port to connect the router to the telephone line.                                                                                                    |

The device is also equipped with two external detachable LTE/3G antennas and four internal Wi-Fi antennas.

# **Delivery Package**

The following should be included:

- Router DWR-980
- Power adapter DC 12V/2.5A
- Ethernet cable
- Two detachable LTE/3G antennas
- RJ-11 telephone cable
- "Quick Installation Guide" (brochure).

The "*User Manual*" and "*Quick Installation Guide*" documents are available on D-Link website (see <a href="https://www.dlink.ru">www.dlink.ru</a>).

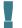

<u>Using a power supply with a different voltage rating than the one included will cause damage and void the warranty for this product.</u>

## CHAPTER 3. INSTALLATION AND CONNECTION

# Before You Begin

Please, read this manual prior to installing the device. Make sure that you have all the necessary information and equipment.

#### **Computer or Mobile Device**

Configuration of the wireless dual band gigabit VoIP router with 3G/LTE support DWR-980 (hereinafter referred to as "the router") is performed via the built-in web-based interface. The web-based interface is available from any operating system that supports a web browser.

Also you can use D-Link Assistant application for Android or iPhone mobile devices (smartphones or tablets).

#### **PC Web Browser**

The following web browsers are recommended:

- Apple Safari 8 and later
- Google Chrome 48 and later
- Microsoft Internet Explorer 10 and later
- Microsoft Edge 20.10240 and later
- Mozilla Firefox 44 and later
- Opera 35 and later.

For successful operation, JavaScript should be enabled on the web browser. Make sure that JavaScript has not been disabled by other software (such as virus protection or web user security packages) running on your computer.

#### Wired or Wireless NIC (Ethernet or Wi-Fi Adapter)

Any computer that uses the router should be equipped with an Ethernet or Wi-Fi adapter (NIC). If your computer is not equipped with such a device, install an Ethernet or Wi-Fi adapter prior to using the router.

#### **Wireless Connection**

Wireless workstations from your network should be equipped with a wireless 802.11a, b, g, n, or ac NIC (Wi-Fi adapter). In addition, you should specify the values of SSID, channel number and security settings defined in the web-based interface of the router for all these wireless workstations.

#### VoIP

On order to use VoIP over SIP, you need to connect an analog phone to the FXS port of the router. Then access the web-based interface of the router, and you will be able to configure all needed settings.

#### SIM Card or USB Modem

To connect to to the Internet via mobile operators' networks, you should insert an active SIM card into the router or connect a USB modem to the router. Then you will be able to configure a connection to the Internet.<sup>9</sup>

Your USB modem should be equipped with an active SIM card of your operator.

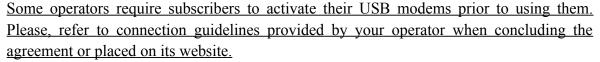

For some models of USB modems, it is required to disable the PIN code check on the SIM card prior to connecting the USB modem to the router.

<sup>9</sup> Contact your operator to get information on the service coverage and fees.

# Connecting to Mobile Device with D-Link Assistant Application

- 1. Connect the power cord to the power connector port on the back panel of the router, then plug the power adapter into an electrical outlet or power strip.
- 2. Make sure that the Wi-Fi connection on your mobile device is on. To switch it on, go to the mobile device settings.
- 3. In the list of available wireless networks on your mobile device, select the wireless network **DWR-980** (for operating in the 2.4GHz band) or **DWR-980-5G** (for operating in the 5GHz band).
- 4. In the opened window, enter the network key (see WPS PIN on the barcode label on the back panel of the device) as the password and connect to the wireless network of DWR-980.
- 5. Launch D-Link Assistant application on your mobile device. The application is available for Android smartphones in Google Play.

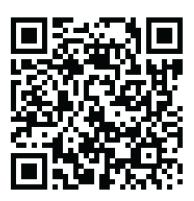

D-Link Assistant for Android

- 6. Make sure that the application correctly identified the router to which you connect.
- 7. In the application interface, select the **Advanced Settings** menu option to go through the Initial Configuration Wizard or finish the Wizard earlier and go the configuration menu (for the description of the configuration pages, see the relevant section of the *Configuring via Web-based Interface* chapter).
- As you perform initial configuration of the router via Wi-Fi connection, note that immediately after changing the wireless default settings of the router you will need to reconfigure the wireless connection using the newly specified settings.

If you changed the administrator password via the web-based interface, when DWR-980 is accessed with the application the next time, click the **ENTER LOGIN/PASSWORD** button. Enter the username (**admin**) and the password you specified.

# Connecting to PC

### **PC** with Ethernet Adapter

- 1. Connect an Ethernet cable between any of LAN ports located on the back panel of the router and the Ethernet port of your PC.
- 2. **To connect via built-in LTE modem**: Insert a SIM card into the slot on the left side panel of the router with the gold contacts facing towards the front of the device and gently push until it clicks.
- If you need to connect a SIM card or change it to another one when the router is powered on, power off the router, insert or change the SIM card, and power on the router.
- 3. *To connect via USB modem*: Connect your USB modem to the USB port<sup>10</sup> located on the back panel of the router.
- In some cases you will need to reboot the router after connection of the USB modem.
- 4. *To connect the router to a DSL line*: Connect a phone cable between the phone jack and the **DSL** port of the router.
- 5. *To connect the router to an Ethernet line:* Connect an Ethernet cable between the **WAN** port of the router and the Ethernet line.
- 6. Connect another phone cable between an FXS port of the router and the phone.
- 7. Connect the power cord to the power connector port on the back panel of the router, then plug the power adapter into an electrical outlet or power strip.
- 8. Turn on the router by moving the **POWER** switch on its back panel to the ON (**I**) position.

Then make sure that your PC is configured to obtain an IP address automatically (as DHCP client).

<sup>10</sup> It is recommended to use a USB extension cable to connect a USB modem to the router.

## **Obtaining IP Address Automatically (OS Windows 7)**

- 1. Click the **Start** button and proceed to the **Control Panel** window.
- 2. Select the **Network and Sharing Center** section. (If the Control Panel has the category view (the **Category** value is selected from the **View by** drop-down list in the top right corner of the window), choose the **View network status and tasks** line under the **Network and Internet** section.)

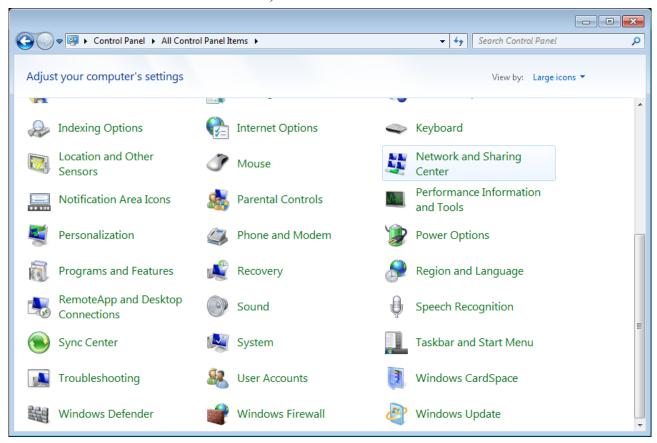

Figure 4. The Control Panel window.

3. In the menu located on the left part of the window, select the **Change adapter settings** line.

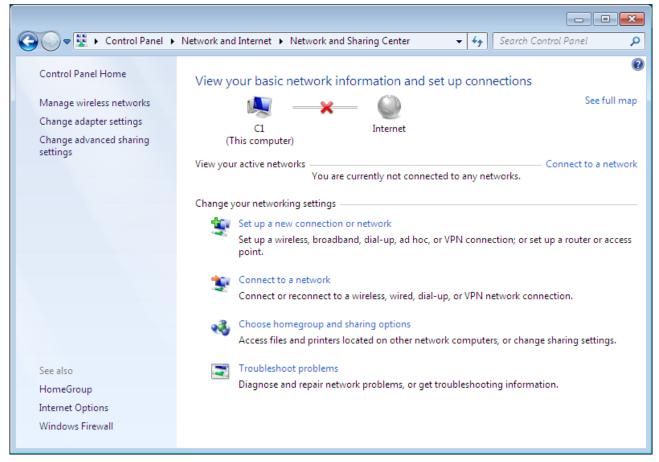

Figure 5. The Network and Sharing Center window.

4. In the opened window, right-click the relevant **Local Area Connection** icon and select the **Properties** line in the menu displayed.

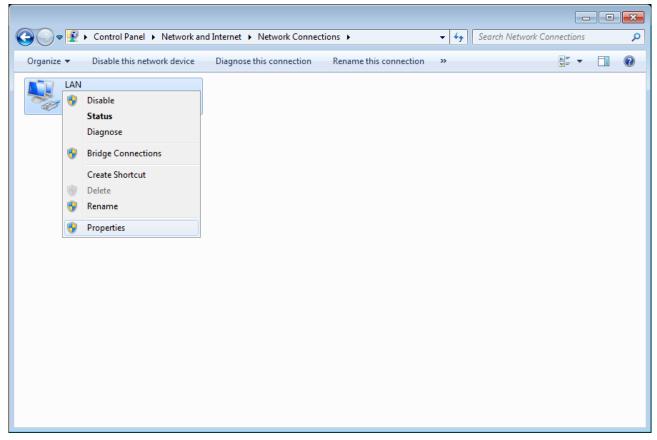

Figure 6. The Network Connections window.

5. In the Local Area Connection Properties window, on the Networking tab, select the Internet Protocol Version 4 (TCP/IPv4) line. Click the Properties button.

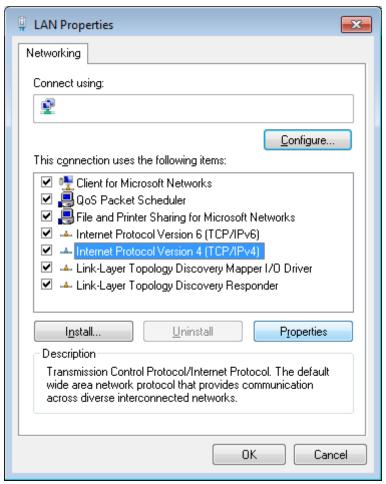

Figure 7. The Local Area Connection Properties window.

6. Make sure that the **Obtain an IP address automatically** and **Obtain DNS server address automatically** choices of the radio buttons are selected. Click the **OK** button.

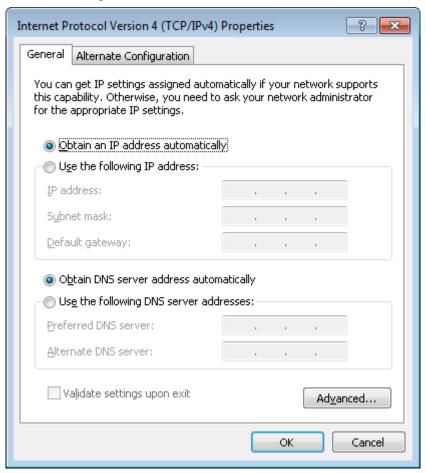

Figure 8. The Internet Protocol Version 4 (TCP/IPv4) Properties window.

7. Click the **OK** button in the connection properties window.

# **Obtaining IP Address Automatically (OS Windows 10)**

- 1. Click the **Start** button and proceed to the **Settings** window.
- 2. Select the **Network & Internet** section.

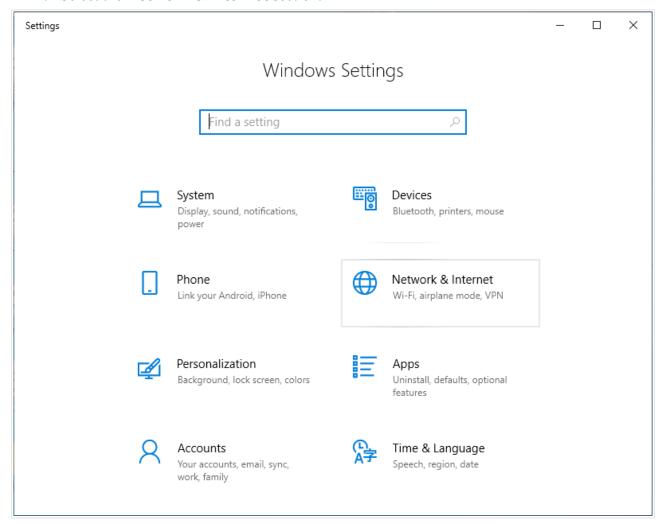

Figure 9. The Windows Settings window.

3. In the Change your network settings section, select the Change adapter options line.

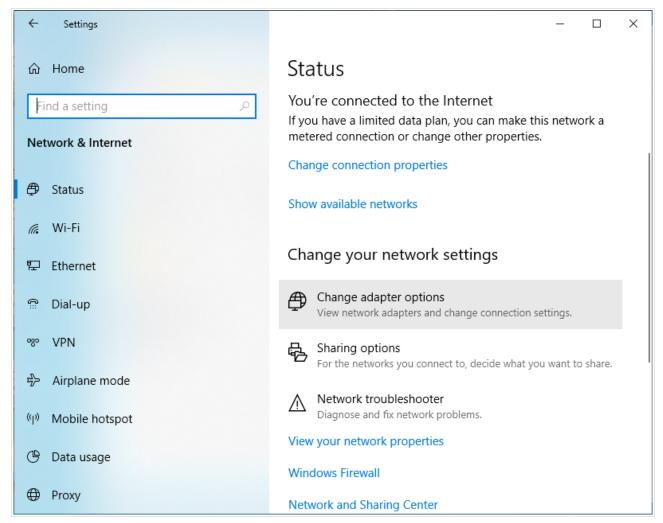

Figure 10. The **Network & Internet** window.

4. In the opened window, right-click the relevant **Local Area Connection** icon and select the **Properties** line in the menu displayed.

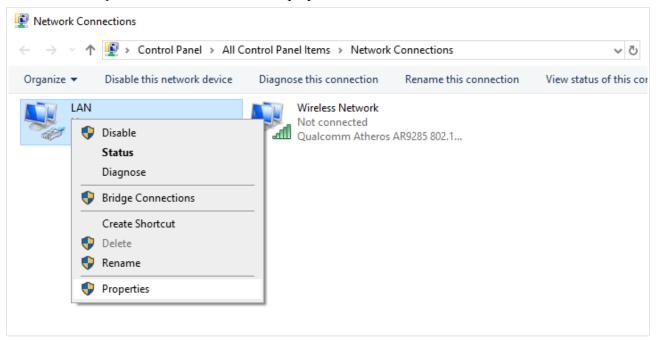

Figure 11. The Network Connections window.

5. In the Local Area Connection Properties window, on the Networking tab, select the Internet Protocol Version 4 (TCP/IPv4) line. Click the Properties button.

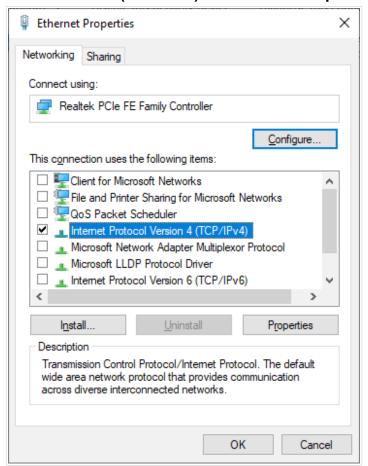

Figure 12. The local area connection properties window.

6. Make sure that the **Obtain an IP address automatically** and **Obtain DNS server address automatically** choices of the radio buttons are selected. Click the **OK** button.

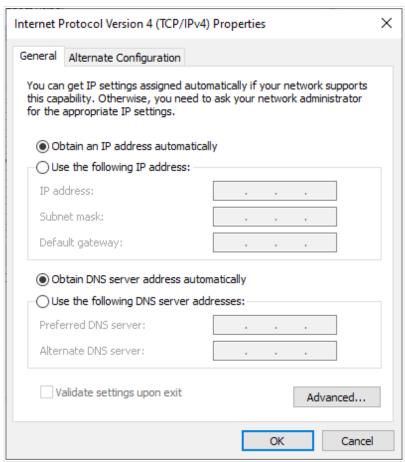

Figure 13. The Internet Protocol Version 4 (TCP/IPv4) Properties window.

7. Click the **Close** button in the connection properties window.

### PC with Wi-Fi Adapter

- 1. *To connect via built-in LTE modem*: Insert a SIM card into the slot on the left side panel of the router with the gold contacts facing towards the front of the device and gently push until it clicks.
- If you need to connect a SIM card or change it to another one when the router is powered on, power off the router, insert or change the SIM card, and power on the router.
- 2. *To connect via USB modem:* Connect your USB modem to the USB port<sup>11</sup> located on the back panel of the router.
- In some cases you will need to reboot the router after connection of the USB modem.
- 3. *To connect the router to a DSL line*: Connect a phone cable between the phone jack and the **DSL** port of the router.
- 4. *To connect the router to an Ethernet line:* Connect an Ethernet cable between the **WAN** port of the router and the Ethernet line.
- 5. Connect another phone cable between an FXS port of the router and the phone.
- 6. Connect the power cord to the power connector port on the back panel of the router, then plug the power adapter into an electrical outlet or power strip.
- 7. Turn on the router by moving the **POWER** switch on its back panel to the ON (**I**) position.
- 8. Make sure that your Wi-Fi adapter is on. As a rule, modern notebooks with built-in wireless NICs are equipped with a button or switch that turns on/off the wireless adapter (refer to your PC documents). If your PC is equipped with a pluggable wireless NIC, install the software provided with your Wi-Fi adapter.

Then make sure that your Wi-Fi adapter is configured to obtain an IP address automatically (as DHCP client).

<sup>11</sup> It is recommended to use a USB extension cable to connect a USB modem to the router.

## Obtaining IP Address Automatically and Connecting to Wireless Network (OS Windows 7)

- 1. Click the **Start** button and proceed to the **Control Panel** window.
- Select the Network and Sharing Center section. (If the Control Panel has the category view (the Category value is selected from the View by drop-down list in the top right corner of the window), choose the View network status and tasks line under the Network and Internet section.)

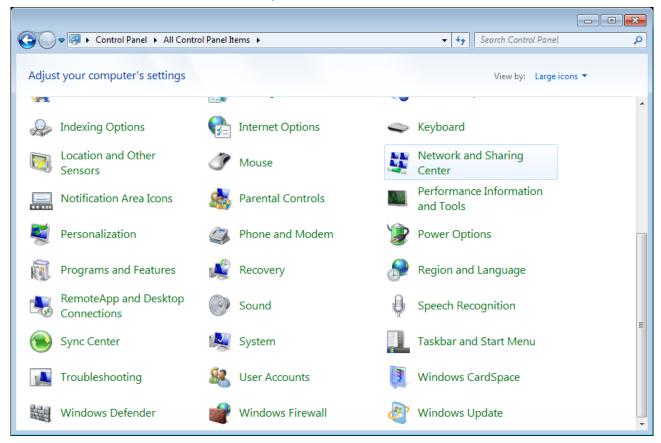

Figure 14. The Control Panel window.

- 3. In the menu located on the left part of the window, select the **Change adapter settings** line.
- 4. In the opened window, right-click the relevant **Wireless Network Connection** icon. Make sure that your Wi-Fi adapter is on, then select the **Properties** line in the menu displayed.
- 5. In the Wireless Network Connection Properties window, on the Networking tab, select the Internet Protocol Version 4 (TCP/IPv4) line. Click the Properties button.

6. Make sure that the **Obtain an IP address automatically** and **Obtain DNS server address automatically** choices of the radio buttons are selected. Click the **OK** button.

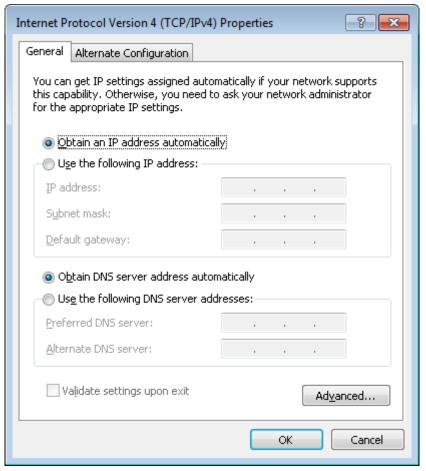

Figure 15. The Internet Protocol Version 4 (TCP/IPv4) Properties window.

- 7. Click the **OK** button in the connection properties window.
- 8. To open the list of available wireless networks, select the icon of the wireless network connection and click the **Connect To** button or left-click the network icon in the notification area located on the right side of the taskbar.

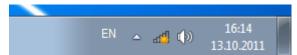

Figure 16. The notification area of the taskbar.

9. In the opened **Wireless Network Connection** window, select the wireless network **DWR-980** (for operating in the 2.4GHz band) or **DWR-980-5G** (for operating in the 5GHz band) and click the **Connect** button.

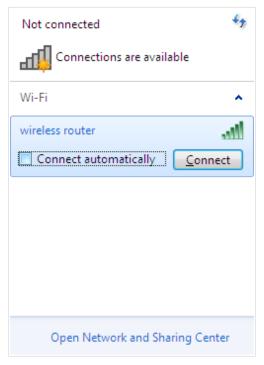

Figure 17. The list of available networks.

- 10. In the opened window, enter the network key (see WPS PIN on the barcode label on the back panel of the device) in the **Security key** field and click the **OK** button.
- 11. Wait for about 20-30 seconds. After the connection is established, the network icon will be displayed as the signal level scale.
- If you perform initial configuration of the router via Wi-Fi connection, note that immediately after changing the wireless default settings of the router you will need to reconfigure the wireless connection using the newly specified settings.

## Obtaining IP Address Automatically and Connecting to Wireless Network (OS Windows 10)

- 1. Click the **Start** button and proceed to the **Settings** window.
- 2. Select the **Network & Internet** section.

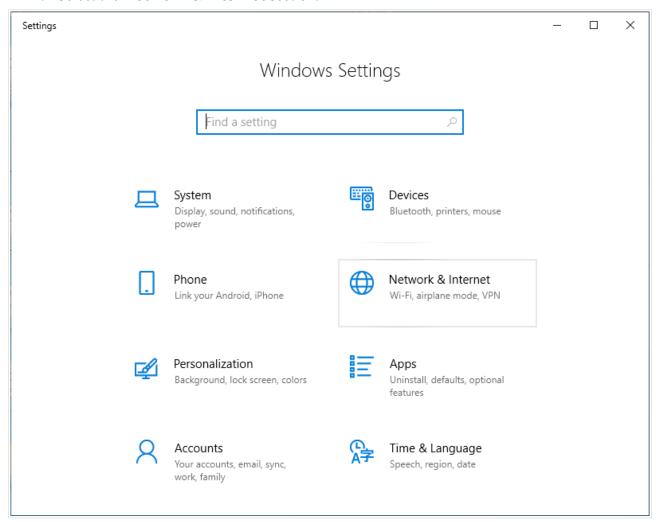

Figure 18. The Windows Settings window.

- 3. In the Change your network settings section, select the Change adapter options line.
- 4. In the opened window, right-click the relevant **Wireless Network Connection** icon. Make sure that your Wi-Fi adapter is on, then select the **Properties** line in the menu displayed.
- 5. In the Wireless Network Connection Properties window, on the Networking tab, select the Internet Protocol Version 4 (TCP/IPv4) line. Click the Properties button.

6. Make sure that the **Obtain an IP address automatically** and **Obtain DNS server address automatically** choices of the radio buttons are selected. Click the **OK** button.

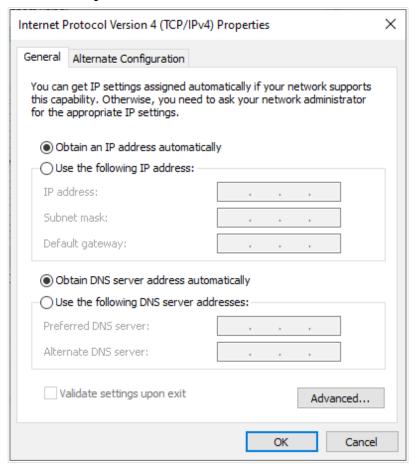

Figure 19. The Internet Protocol Version 4 (TCP/IPv4) Properties window.

- 7. Click the **Close** button in the connection properties window.
- 8. To open the list of available wireless networks, select the icon of the wireless network connection and click the **Connect To** button or left-click the network icon in the notification area located on the right side of the taskbar.

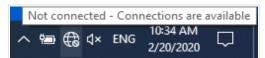

Figure 20. The notification area of the taskbar.

9. In the opened **Wireless Network Connection** window, select the wireless network **DWR-980** (for operating in the 2.4GHz band) or **DWR-980-5G** (for operating in the 5GHz band) and click the **Connect** button.

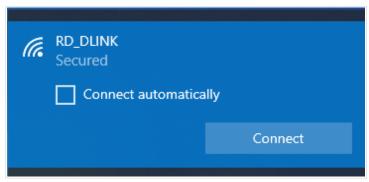

Figure 21. The list of available networks.

- 10. In the opened window, enter the network key (see WPS PIN on the barcode label on the back panel of the device) in the **Security key** field and click the **Next** button.
- 11. Allow or forbid your PC to be discoverable by other devices on this network (**Yes / No**).

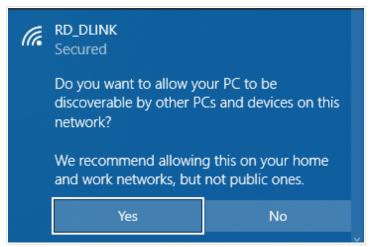

Figure 22. PC discovery settings.

- 12. Wait for about 20-30 seconds. After the connection is established, the network icon will be displayed as a dot with curved lines indicating the signal level.
- If you perform initial configuration of the router via Wi-Fi connection, note that immediately after changing the wireless default settings of the router you will need to reconfigure the wireless connection using the newly specified settings.

### Connecting to Web-based Interface

When you have configured your computer, you can access the web-based interface and configure needed parameters (create a WAN connection, change the parameters of the wireless network, specify the settings of the firewall, etc.).

Clients connected to the router with default settings do not have access to the Internet. To get started, please set your own password for access to the web-based interface and change the WLAN name (SSID); then, if needed, configure other settings recommended by your ISP.

Start a web browser (see the *Before You Begin* section, page 23). In the address bar of the web browser, enter the domain name of the router (by default, **dlinkrouter.local**) with a dot at the end and press the **Enter** key. Also you can enter the IP address of the device (by default, **192.168.0.1**).

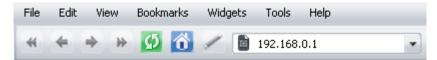

Figure 23. Connecting to the web-based interface of the DWR-980 device.

If the error "The page cannot be displayed" (or "Unable to display the page"/"Could not connect to remote server") occurs upon connecting to the web-based interface of the router, make sure that you have properly connected the router to your computer.

If the device has not been configured previously or the default settings have been restored, after access to the web-based interface the Initial Configuration Wizard opens (see the *Initial Configuration Wizard* section, page 50).

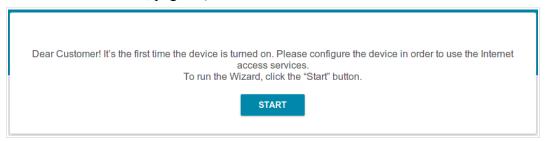

Figure 24. The page for running the Initial Configuration Wizard.

If you configured the device previously, after access to the web-based interface the login page opens. Enter the username (admin) in the **Username** field and the password you specified in the **Password** field, then click the **LOGIN** button.

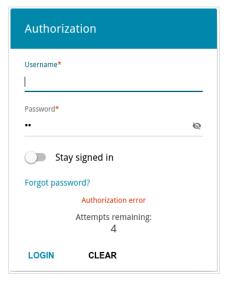

Figure 25. The login page.

In order not to log out, move the **Stay signed in** switch to the right. After closing the web browser or rebooting the device, you need to enter the username and the password again.

If you enter a wrong password several times, the web-based interface will be blocked for a while. Please wait for one minute and reenter the password you specified.

#### Web-based Interface Structure

#### **Summary Page**

On the **Summary** page, detailed information on the device state is displayed.

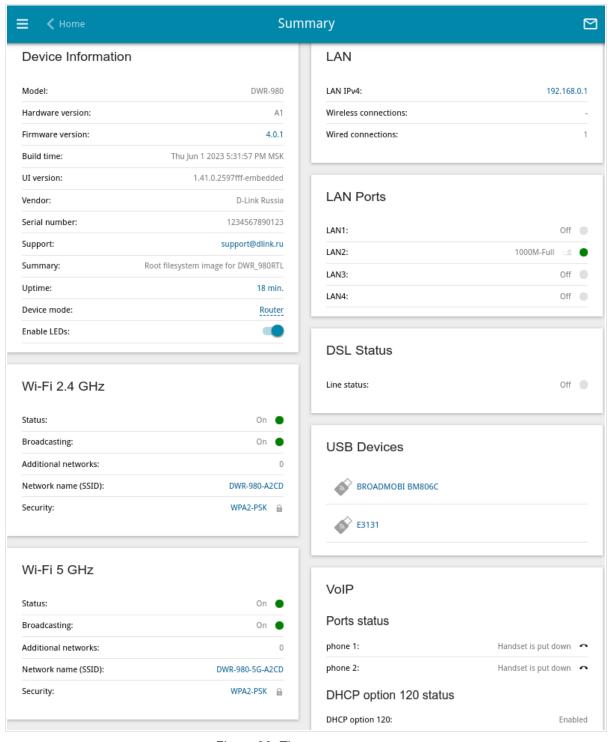

Figure 26. The summary page.

The **Device Information** section displays the model and hardware version of the router, the firmware version, and other data.

To contact the technical support group (to send an e-mail), left-click the support e-mail address. After clicking the line, the e-mail client window for sending a new letter to the specified address opens.

To change the operation mode of the device, left-click the name of the mode in the **Device mode** line. In the opened window, click the **Initial Configuration Wizard** link (for the detailed description of the Wizard, see the *Initial Configuration Wizard* section, page 50).

If needed, you can disable the LEDs of the device. To do this, move the **Enable LEDs** switch to the left. In order to enable the LEDs, move the switch to the right and reboot the device.

The **Wi-Fi 2.4 GHz** and **Wi-Fi 5 GHz** sections display data on the state of the device's wireless network, its name and the authentication type, and availability of an additional wireless network in the relevant band.

In the **WAN** section, data on the type and status of the existing WAN connection are displayed.

In the **LAN** section, the IPv4 and IPv6 address of the router, and the number of wired and wireless clients of the device are displayed.

The **LAN Ports** section displays the state of the device's LAN ports and data transfer mode of active ports.

In the **DSL Status** section, data on the DSL connection state is displayed.

The **USB Devices** section displays the name of the built-in LTE modem and the name of the device connected to the USB port of the router.

The **VoIP** section displays data on the status of the existing VoIP lines, phones, and DHCP option 120.

#### **Home Page**

The **Home** page displays links to the most frequently used pages with device's settings.

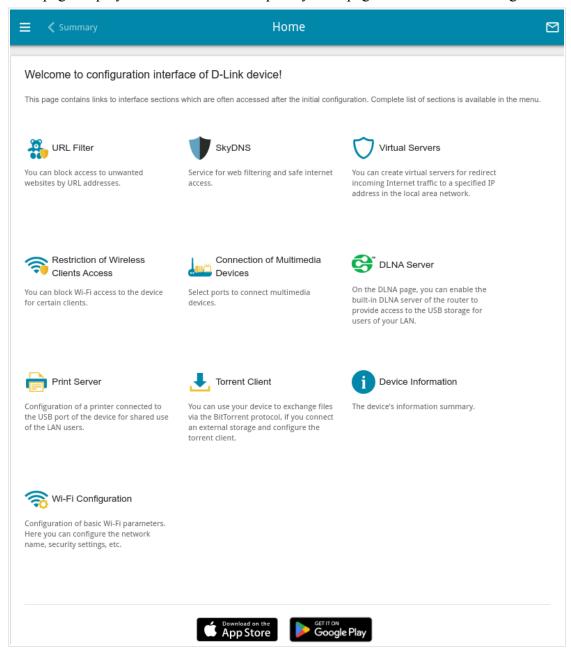

Figure 27. The Home page.

Other settings of the router are available in the menu in the left part of the page.

#### **Menu Sections**

To configure the router use the menu in the left part of the page.

In the **Initial Configuration** section you can run the Initial Configuration Wizard. The Wizard allows you to configure the router for operation in the needed mode and specify all parameters necessary for getting started (for the description of the Wizard, see the *Initial Configuration Wizard* section, page 50).

The pages of the **Statistics** section display data on the current state of the router (for the description of the pages, see the *Statistics* section, page 79).

The pages of the **Connections Setup** section are designed for configuring basic parameters of the LAN interface of the router and creating a connection to the Internet (for the description of the pages, see the *Connections Setup* section, page 79).

The pages of the **VPN** section are designed for configuring VPN connections based on IPsec/GRE/EoGRE/EoIP protocols and creating a PPTP or L2TP server and accounts for access to it (for the description of the pages, see the *VPN* section, page 162).

The pages of the **Wi-Fi** section are designed for specifying all needed settings of the router's wireless network (for the description of the pages, see the *Wi-Fi* section, page 184).

The **Print Server** section is designed for configuring the router as a print server (see the **Print Server** section, page 219).

The pages of the **USB Storage** section are designed for operating the connected USB storage (for the description of the pages, see the *USB Storage* section, page 220).

The pages of the **USB Modem** section are designed for operating the built-in LTE modem and the connected USB modem (for the description of the pages, see the *USB Modem* section, page 233).

The pages of the **Advanced** section are designed for configuring additional parameters of the router (for the description of the pages, see the *Advanced* section, page 241).

The pages of the **VoIP** section are designed for specifying all settings needed for VoIP (for the description of the pages, see the *VoIP* section, page 273).

The pages of the **Firewall** section are designed for configuring the firewall of the router (for the description of the pages, see the *Firewall* section, page 311).

The pages of the **System** section provide functions for managing the internal system of the router (for the description of the pages, see the **System** section, page 334).

The pages of the **SkyDNS** section are designed for configuring the SkyDNS web content filtering service (for the description of the pages, see the *SkyDNS* section, page 362).

To exit the web-based interface, click the **Logout** line of the menu.

#### **Notifications**

The router's web-based interface displays notifications in the top right part of the page.

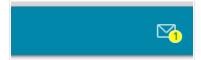

Figure 28. The web-based interface notifications.

Click the icon displaying the number of notifications to view the complete list and click the relevant button.

# CHAPTER 4. CONFIGURING VIA WEB-BASED INTERFACE

## Initial Configuration Wizard

To start the Initial Configuration Wizard, go to the **Initial Configuration** section. On the opened page, click the **OK** button and wait until the factory default settings are restored.

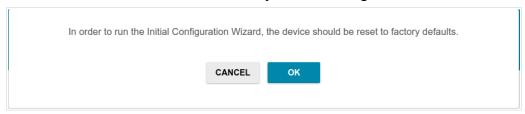

Figure 29. Restoring the default settings in the Wizard.

If you perform initial configuration of the router via Wi-Fi connection, please make sure that you are connected to the wireless network **DWR-980** (for operating in the 2.4GHz band) or **DWR-980-5G** (for operating in the 5GHz band) and click the **NEXT** button.

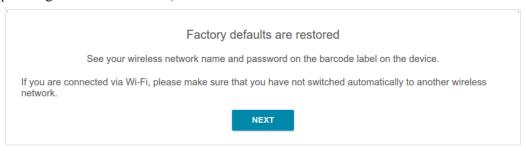

Figure 30. Checking connection to the wireless network.

Click the **START** button.

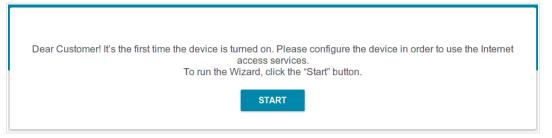

Figure 31. Starting the Wizard.

On the opened page, click **YES** in order to leave the current language of the web-based interface or click **NO** to select another language.

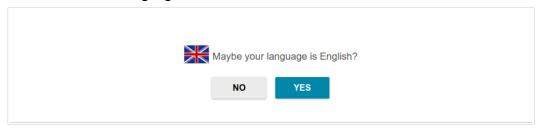

Figure 32. Selecting a language.

You can finish the wizard earlier and go to the menu of the web-based interface. To do this, click the **ADVANCED SETTINGS** button. On the opened page, change the default settings: specify the administrator password in the **User's interface password** and **Password confirmation** and the name of the wireless network in the 2.4GHz and 5GHz bands in the **Network name 2.4 GHz** (**SSID**) and **Network name 5 GHz** (**SSID**) fields correspondingly. Then click the **APPLY** button.

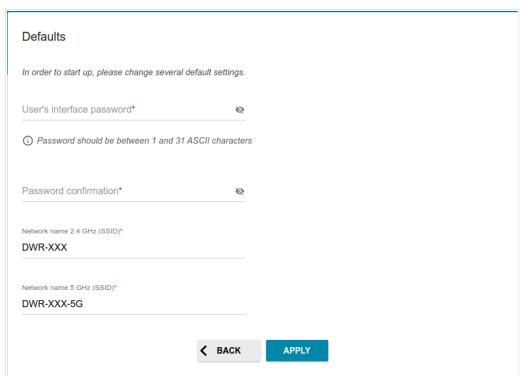

Figure 33. Changing the default settings.

To continue the configuration of the router via the Wizard, click the **CONTINUE** button.

### **Selecting Operation Mode**

Select the needed operation mode and click the **NEXT** button.

#### Router

In order to connect your device to a VDSL or ADSL line, on the **Device mode** page, from the **Connection method** list, select the **VDSL** or **ADSL** value correspondingly. In this mode you can configure a WAN connection, set your own settings for the wireless network in the 2.4GHz and 5GHz bands, configure LAN ports to connect an STB or VoIP phone, and set your own password for access to the web-based interface of the device.

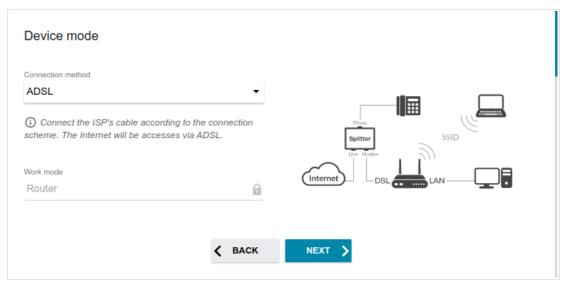

Figure 34. Selecting an operation mode. The ADSL connection method.

In order to connect your device to a private Ethernet line, on the **Device mode** page, from the **Connection method** list, select the **Ethernet** value. Then from the **Work mode** list, select the **Router** value. In this mode you can configure the WAN port, configure a WAN connection, set your own settings for the wireless network in the 2.4GHz and 5GHz bands, configure LAN ports to connect an STB or VoIP phone, and set your own password for access to the web-based interface of the device.

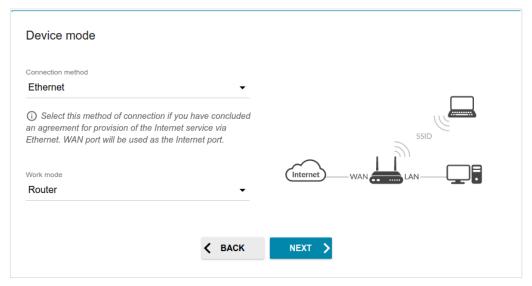

Figure 35. Selecting an operation mode. The **Ethernet** connection method.

In order to connect your device to the network of a 3G or LTE operator, on the **Device mode** page, from the **Connection method** list, select the **Mobile Internet** value. In this mode you can configure a 3G/LTE WAN connection, set your own settings for the wireless network in the 2.4GHz and 5GHz bands, and set your own password for access to the web-based interface of the device.

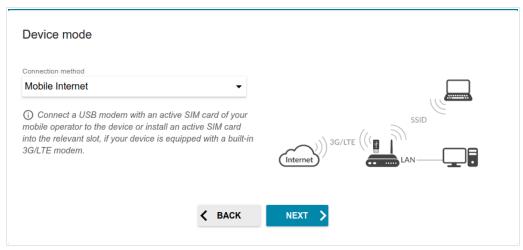

Figure 36. Selecting an operation mode. The Mobile Internet connection method.

In order to connect your device to a wireless ISP (WISP), on the **Device mode** page, from the **Connection method** list, select the **Wi-Fi** value. Then from the **Work mode** list select the **WISP Repeater** value. In this mode you can connect your device to another access point, configure a WAN connection, set your own settings for the wireless network in the 2.4GHz and 5GHz bands, and set your own password for access to the web-based interface of the device.

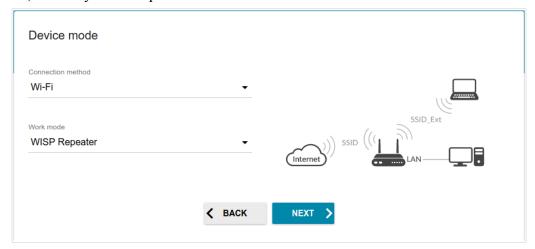

Figure 37. Selecting an operation mode. The WISP Repeater mode.

#### Access Point or Repeater

In order to connect your device to a wired router for adding a wireless network to the existing local network, on the **Device mode** page, from the **Connection method** list, select the **Ethernet** value. Then from the **Work mode** list select the **Access point** value. In this mode you can change the LAN IP address, set your own settings for the wireless network in the 2.4GHz and 5GHz bands, and set your own password for access to the web-based interface of the device.

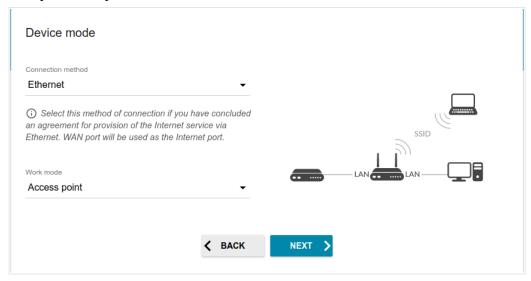

Figure 38. Selecting an operation mode. The Access point mode.

In order to connect your device to a wireless router for extending the range of the existing wireless network, on the **Device mode** page, from the **Connection method** list, select the **Wi-Fi** value. Then from the **Work mode** list select the **Repeater** value. In this mode you can change the LAN IP address, connect your device to another access point, set your own settings for the wireless network in the 2.4GHz and 5GHz bands, and set your own password for access to the web-based interface of the device.

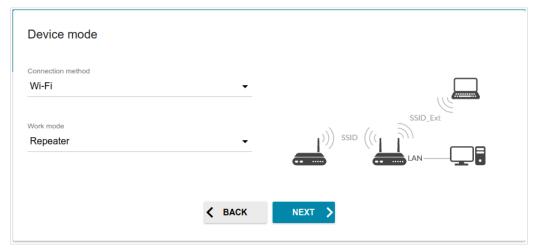

Figure 39. Selecting an operation mode. The Repeater mode.

In order to let wired PCs connected to your device access the network of a wireless router, on the **Device mode** page, from the **Connection method** list, select the **Wi-Fi** value. Then from the **Work mode** list select the **Client** value. In this mode you can change the LAN IP address, connect your device to another access point, and set your own password for access to the web-based interface of the device.

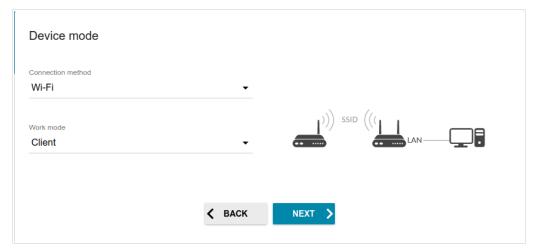

Figure 40. Selecting an operation mode. The Client mode.

#### **Configuring WAN Port**

This configuration step is available for the **Ethernet** connection method.

1. On the **Device connection** page, select the **WAN** port. If you want to use another port as the WAN port, select a free Ethernet port.

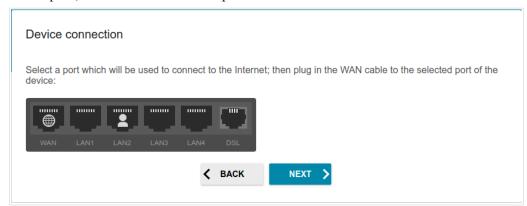

Figure 41. The page for configuring the WAN port.

2. Click the **NEXT** button to continue or click the **BACK** button to return to the previous page.

#### **Creating 3G/LTE WAN Connection**

This configuration step is available for the **Mobile Internet** connection method.

- 1. From the **Modem** drop-down list, select a needed modem (selecting of the modem is available if an external USB modem is connected to the router).
- 2. If the PIN code check is enabled for the SIM card inserted into the selected modem, enter the PIN code in the **PIN** field and click the **APPLY** button.

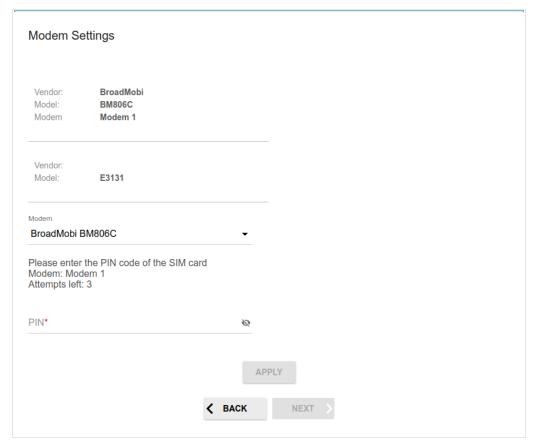

Figure 42. The page for entering the PIN code.

3. Please wait while the router automatically creates a WAN connection for your mobile operator.

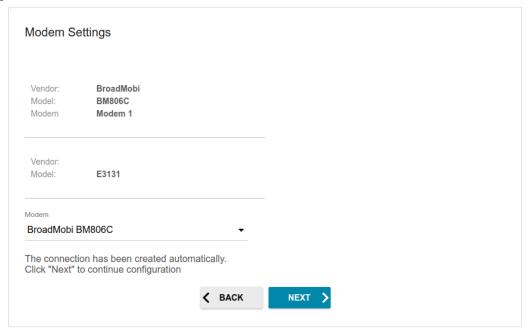

Figure 43. The page for creating 3G/LTE connection.

4. Click the **NEXT** button to continue or click the **BACK** button to return to the previous page. If the router failed to create a WAN connection automatically, click the **CONFIGURE MANUALLY** button. On the **Modem Settings** page, configure all needed settings and click the **NEXT** button.

#### **Changing LAN IPv4 Address**

This configuration step is available for the **Access point**, **Repeater**, and **Client** modes.

- 1. Select the **Automatic obtainment of IPv4 address** to let DWR-980 automatically obtain the LAN IPv4 address.
- 2. In the **Hostname** field, you should specify a domain name of the router using which you can access the web-based interface after finishing the Wizard. Enter a new domain name of the router ending with .local or leave the value suggested by the router.
- In order to access the web-based interface using the domain name, in the address bar of the web browser, enter the name of the router with a dot at the end.

If you want to manually assign the LAN IPv4 address for DWR-980, do not select the **Automatic obtainment of IPv4 address** checkbox and fill in the **IP address**, **Subnet mask**, **DNS IP address**, **Hostname** fields and, if needed, the **Gateway IP address** field. Make sure that the assigned address does not coincide with the LAN IPv4 address of the router to which your device connects.

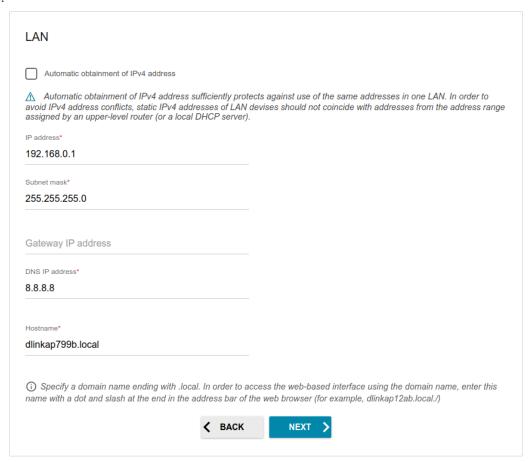

Figure 44. The page for changing the LAN IPv4 address.

3. Click the **NEXT** button to continue or click the **BACK** button to return to the previous page.

#### Wi-Fi Client

This configuration step is available for the WISP Repeater, Repeater, and Client modes.

1. On the **Wi-Fi Client** page, click the **WIRELESS NETWORKS** button and select the network to which you want to connect in the opened window. When you select a network, the **Network name (SSID)** and **BSSID** fields are filled in automatically.

If you cannot find the needed network in the list, click the **UPDATE LIST** icon (

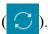

2. If a password is needed to connect to the selected network, fill in the relevant field. Click the **Show** icon ( ) to display the entered password.

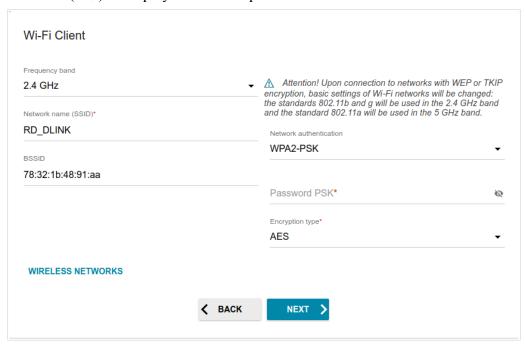

Figure 45. The page for configuring the Wi-Fi client.

If you connect to a hidden network, select the band where the hidden network operates from the **Frequency band** list and enter the network name in the **Network name (SSID)** field. Then select a needed value from the **Network authentication** list and then, if needed, enter the password in the relevant field.

When the **Open** or **WEP** authentication type is selected, the following settings are displayed on the page:

| Parameter             | Description                                                                                                    |
|-----------------------|----------------------------------------------------------------------------------------------------|
| Enable encryption WEP | For <b>Open</b> authentication type only.  The checkbox activating WEP encryption. When the checkbox is selected, the <b>Default key ID</b> drop-down list, the <b>Encryption key WEP as HEX</b> checkbox, and four <b>Encryption key</b> fields are displayed on the page. |

| Parameter                 | Description                                                                                                    |
|---------------------------|----------------------------------------------------------------------------------------------------|
| Default key ID            | The number of the key (from first to fourth) which will be used for WEP encryption.                                                                                                    |
| Encryption key WEP as HEX | Select the checkbox to set a hexadecimal number as a key for encryption.                                                                                                    |
| Encryption key<br>(1-4)   | Keys for WEP encryption. The router uses the key selected from the <b>Default key ID</b> drop-down list. It is required to specify all the fields. Click the <b>Show</b> icon ( ) to display the entered key. |

When the WPA-PSK, WPA2-PSK, WPA-PSK/WPA2-PSK mixed, WPA3-SAE, or WPA2-PSK/WPA3-SAE mixed authentication type is selected, the following fields are displayed:

| Parameter       | Description                                                                                                    |
|-----------------|----------------------------------------------------------------------------------------------------|
| Password PSK    | A password for WPA encryption. Click the <b>Show</b> icon ( to display the entered password.                                                                                                    |
| Encryption type | An encryption method: <b>TKIP</b> , <b>AES</b> , or <b>TKIP+AES</b> . <b>TKIP</b> and <b>TKIP+AES</b> encryption types are not available for <b>WPA3-SAE</b> and <b>WPA2-PSK/WPA3-SAE</b> mixed authentication types. |

3. Click the **NEXT** button to continue or click the **BACK** button to return to the previous page.

### **Configuring Wired WAN Connection**

This configuration step is available for the ADSL, VDSL, Ethernet connection methods, and WISP Repeater mode.

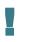

You should configure your WAN connection in accordance with data provided by your Internet service provider (ISP). Make sure that you have obtained all necessary information prior to configuring your connection. Otherwise contact your ISP.

- 1. On the **Internet connection type** page, click the **SCAN** button (available for the **Ethernet** connection method only) to automatically specify the connection type used by your ISP or manually select the needed value from the **Connection type** list.
- 2. Specify the settings necessary for the connection of the selected type.
- 3. For the VDSL, Ethernet connection methods: If a particular MAC address was registered by your ISP upon concluding the agreement, from the MAC address assignment method drop-down list, select the Manual value and enter this address in the MAC address field. Choose the Clone MAC address of your device value to place the MAC address of your network interface card in the field, or leave the Default MAC address value to place the router's WAN interface MAC address in the field.
- 4. For the **VDSL**, **Ethernet** connection methods: If the Internet access is provided via a VLAN channel, select the **Use VLAN** checkbox and fill in the **VLAN ID** field.
- 5. For the **ADSL** connection method: Specify the VPI and VCI values in the relevant fields.
- 6. Click the **NEXT** button to continue or click the **BACK** button to return to the previous page.

#### Static IPv4 or IPoA Connection

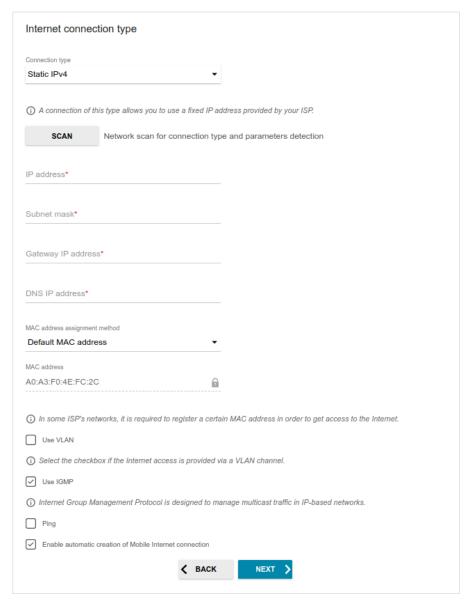

Figure 46. The page for configuring Static IPv4 WAN connection.

The **IPoA** connection type is available for the **ADSL** connection method only.

Fill in the following fields: IP address, Subnet mask, Gateway IP address, and DNS IP address.

#### Static IPv6 Connection

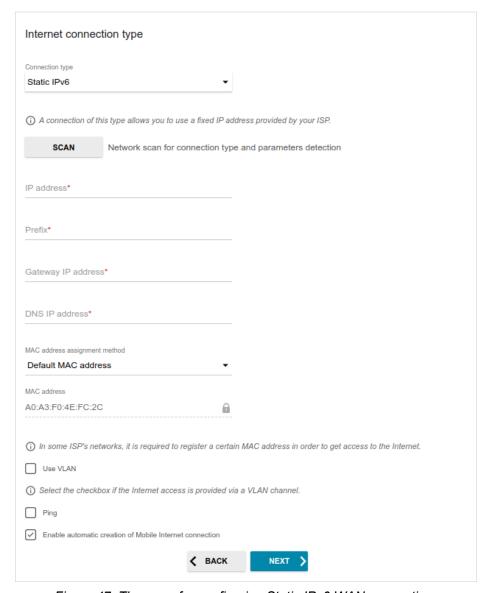

Figure 47. The page for configuring Static IPv6 WAN connection.

Fill in the following fields: IP address, Prefix, Gateway IP address, and DNS IP address.

## PPPoE, PPPoA, IPv6 PPPoE, PPPoE Dual Stack, PPPoE + Dynamic IP (PPPoE Dual Access) Connections

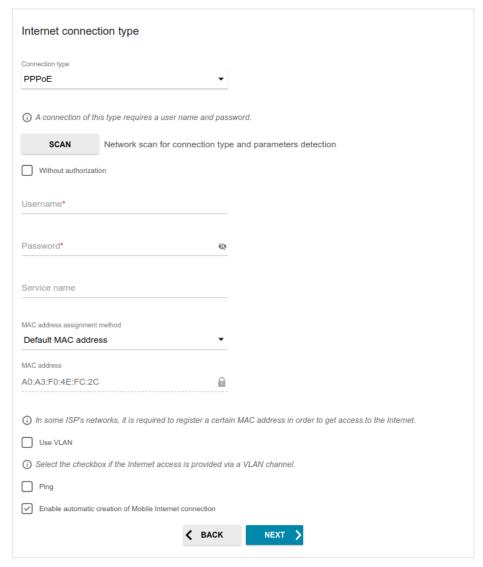

Figure 48. The page for configuring PPPoE WAN connection.

The **PPPoA** connection type is available for the **ADSL** connection method only.

The **PPPoE + Dynamic IP (PPPoE Dual Access)** connection type is available for the **Ethernet** connection method only.

In the **Username** field enter the login and in the **Password** field enter the password provided by your ISP. Click the **Show** icon (n) to display the entered password. If authorization is not required, select the **Without authorization** checkbox.

#### PPPoE + Static IP (PPPoE Dual Access) Connection

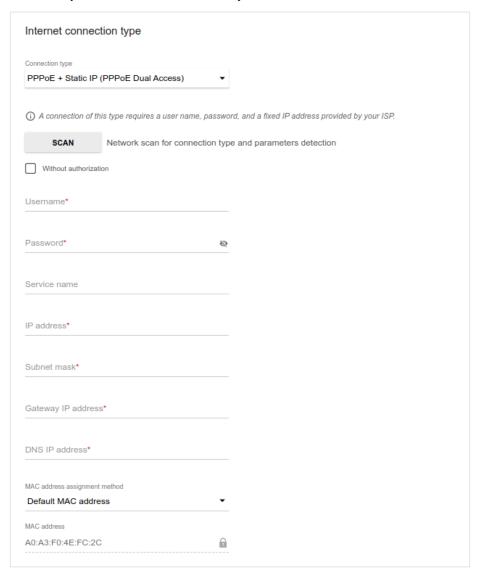

Figure 49. The page for configuring PPPoE + Static IP (PPPoE Dual Access) WAN connection.

The **PPPoE + Static IP (PPPoE Dual Access)** connection type is available for the **Ethernet** connection method only.

In the **Username** field enter the login and in the **Password** field enter the password provided by your ISP. Click the **Show** icon ( ) to display the entered password. If authorization is not required, select the **Without authorization** checkbox.

Also fill in the following fields: IP address, Subnet mask, Gateway IP address, and DNS IP address

# PPTP + Dynamic IP or L2TP + Dynamic IP Connection

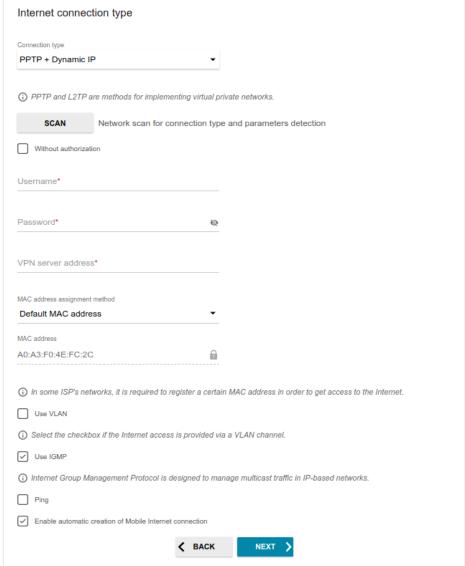

Figure 50. The page for configuring PPTP + Dynamic IP WAN connection.

The **PPTP + Dynamic IP** or **L2TP + Dynamic IP** connection type is available for the **Ethernet** connection method and **WISP Repeater** mode only.

In the **Username** field enter the login and in the **Password** field enter the password provided by your ISP. Click the **Show** icon ( ) to display the entered password. If authorization is not required, select the **Without authorization** checkbox.

In the **VPN server address** field, enter the IP or URL address of the PPTP or L2TP authentication server.

# PPTP + Static IP or L2TP + Static IP Connection

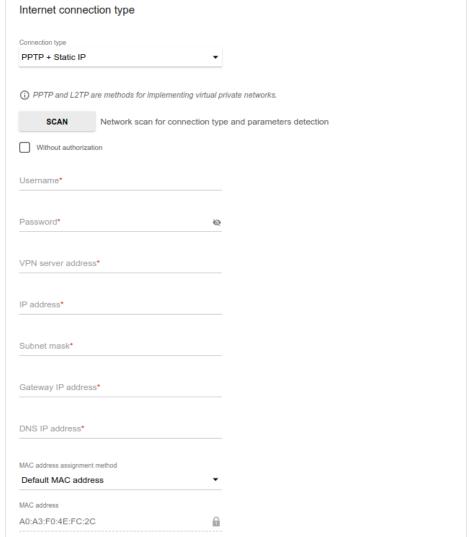

Figure 51. The page for configuring PPTP + Static IP WAN connection.

The PPTP + Static IP or L2TP + Static IP connection type is available for the Ethernet connection method and WISP Repeater mode only.

In the **Username** field enter the login and in the **Password** field enter the password provided by your ISP. Click the **Show** icon ( ) to display the entered password. If authorization is not required, select the **Without authorization** checkbox.

In the **VPN server address** field, enter the IP or URL address of the PPTP or L2TP authentication server.

Also fill in the following fields: IP address, Subnet mask, Gateway IP address, and DNS IP address.

#### **Configuring Wireless Network**

This configuration step is not available for the **Client** mode.

- 1. On the **Wireless Network 2.4 GHz** page, in the **Network name** field, specify your own name for the wireless network in the 2.4GHz band or leave the value suggested by the router.
- 2. In the **Password** field, specify your own password for access to the wireless network or leave the value suggested by the router (WPS PIN of the device, see the barcode label).
- 3. If the router is used as a Wi-Fi client, you can specify the same parameters of the wireless network as specified for the network to which you are connecting. To do this, click the **USE** button (available for the **WISP Repeater** and **Repeater** modes only).
- 4. You can restore the parameters of the wireless network specified before resetting to factory defaults. To do this, click the **RESTORE** button.

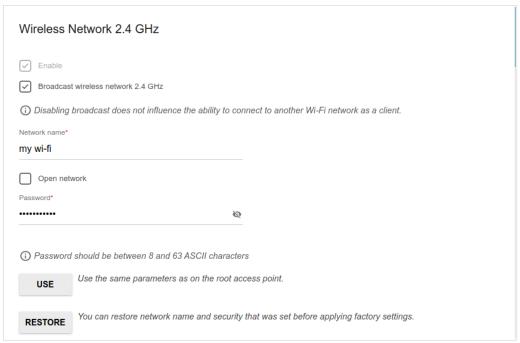

Figure 52. The page for configuring the wireless network.

5. If you want to create an additional wireless network isolated from your LAN in the 2.4GHz band, select the **Enable guest network** checkbox (available for the **Mobile Internet**, **Router**, and **WISP Repeater** modes only).

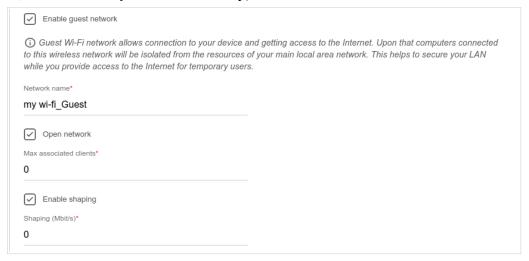

Figure 53. The page for configuring the wireless network.

- 6. In the **Network name** field, specify your own name for the guest wireless network or leave the value suggested by the router.
- 7. If you want to create a password for access to the guest wireless network, deselect the **Open network** checkbox and fill in the **Password** field.
- 8. If you want to limit the bandwidth of the guest wireless network, select the **Enable shaping** checkbox and fill in the **Shaping** field.
- 9. Click the **NEXT** button to continue or click the **BACK** button to specify other settings.
- 10. On the **Wireless Network 5 GHz** page, specify needed settings for the wireless network in the 5GHz band and click the **NEXT** button.

#### **Configuring LAN Ports for IPTV/VoIP**

This configuration step is available for the **Router** mode.

1. On the IPTV page, select the Is an STB connected to the device checkbox.

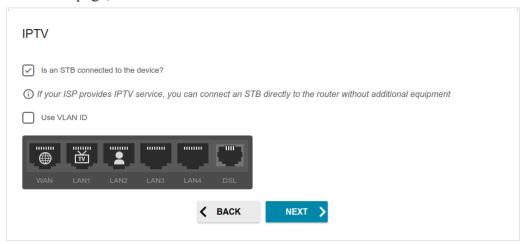

Figure 54. The page for selecting a LAN port to connect an IPTV set-top box.

- 2. Select a free LAN port for connecting your set-top box.
- 3. If the IPTV service is provided via a VLAN channel, select the **Use VLAN ID** checkbox and fill in the **VLAN ID** field (not available for the **ADSL** connection method).
- 4. For the **ADSL** connection method: Specify the VPI and VCI values in the relevant fields.
- 5. Click the **NEXT** button to continue or click the **BACK** button to specify other settings.

6. On the VoIP page, select the Is an IP phone connected to the device checkbox.

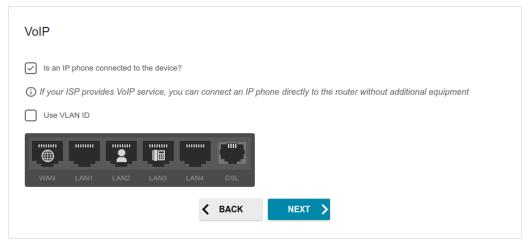

Figure 55. The page for selecting a LAN port to connect a VoIP phone.

- 7. Select a free LAN port for connecting your IP phone.
- 8. If the VoIP service is provided via a VLAN channel, select the **Use VLAN ID** checkbox and fill in the **VLAN ID** field (not available for the **ADSL** connection method).
- 9. For the ADSL connection method: Specify the VPI and VCI values in the relevant fields.
- 10. Click the **NEXT** button to continue or click the **BACK** button to specify other settings.

## **Changing Web-based Interface Password**

On this page, you should change the default administrator password. To do this, enter a new password in the **User's interface password** and **Password confirmation** fields. You may set any password except **admin**. Use digits, Latin letters (uppercase and/or lowercase), and other characters available in the US keyboard layout.<sup>12</sup>

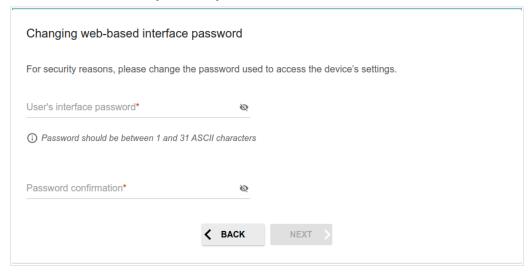

Figure 56. The page for changing the web-based interface password.

Remember or write down the new password for the administrator account. In case of losing the new password, you can access the settings of the router only after restoring the factory default settings via the hardware **RESET** button. This procedure wipes out all settings that you have configured for your router.

Click the **NEXT** button to continue or click the **BACK** button to return to the previous page.

On the next page, check all specified settings.

Also you can save a text file with parameters set by the Wizard to your PC. To do this, click the **SAVE CONFIGURATION FILE** button and follow the dialog box appeared.

To finish the Wizard, click the **APPLY** button. The router will apply settings and reboot. Click the **BACK** button to specify other settings.

<sup>12 0-9,</sup> A-Z, a-z, space, !"#\$%&'()\*+,-./:; $<=>?@[\]^ `{|}~.$ 

If the Wizard has configured a WAN connection, after clicking the **APPLY** button, the page for checking the Internet availability opens.

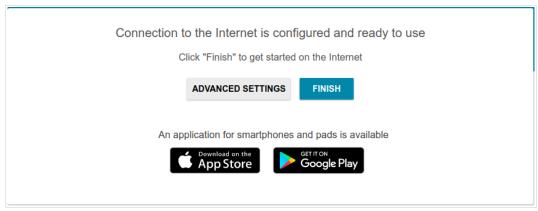

Figure 57. Checking the Internet availability.

If the router has been successfully connected to the Internet, click the **FINISH** button.

If problems appeared when connecting to the Internet, click the **CHECK AGAIN** button to recheck the state of the WAN connection.

If problems of connection have not been solved, contact the technical support of your ISP (as a rule, the technical support phone is provided with the agreement) or the D-Link technical support (the phone number will be displayed on the page after several attempts of checking the connection).

To specify other settings, click the **ADVANCED SETTINGS** button. After clicking the **ADVANCED SETTINGS** button, the **Home** page opens (see the *Home Page* section, page 47).

### Connection of Multimedia Devices

The Multimedia Devices Connection Wizard helps to configure LAN ports or available wireless interfaces of the router for connecting additional devices, for example, an IPTV set-top box or IP phone. Contact your ISP to clarify if you need to configure DWR-980 in order to use these devices. To start the Wizard, on the **Home** page, select the **Connection of Multimedia Devices** section. If you need to select a port or wireless interface in order to use an additional device, left-click the relevant element in the **LAN** section (the selected element will be marked with a frame). Then click the **APPLY** button.

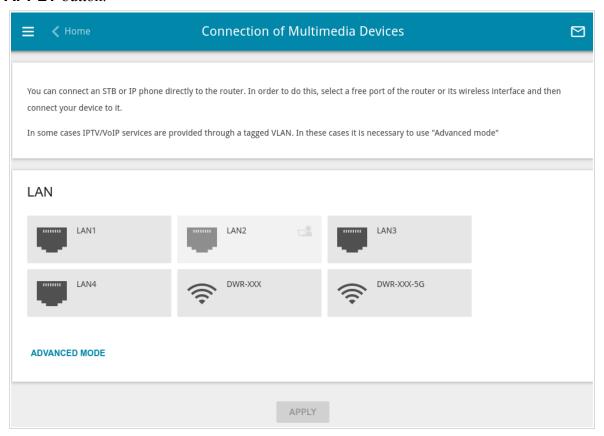

Figure 58. The Multimedia Devices Connection Wizard. The simplified mode.

If you need to configure a connection via VLAN, click the **ADVANCED MODE** button.

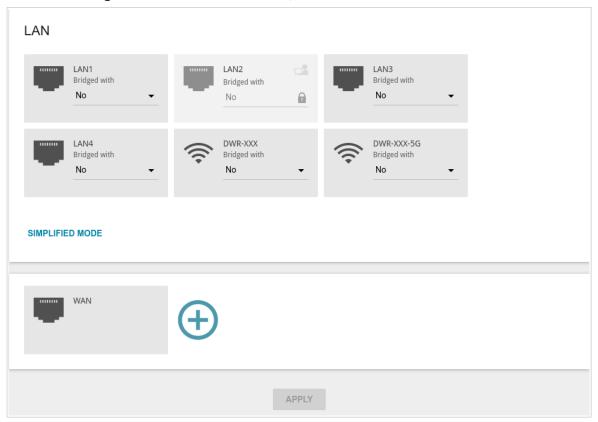

Figure 59. The Multimedia Devices Connection Wizard. The advanced mode.

In the **WAN** section, click the **Add** icon ( ).

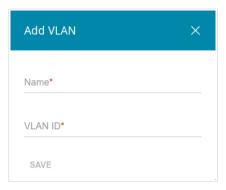

Figure 60. Adding a connection.

In the opened window, specify a name of the connection for easier identification in the **Name** field (you can specify any name). Specify the VLAN ID provided by your ISP and click the **SAVE** button.

Then in the **LAN** section, from the **Bridged with** drop-down list of the element corresponding to the LAN port or wireless interface to which the additional device is connected, select the created connection. Click the **APPLY** button.

The selected port or wireless interface cannot use the default connection to access the <u>Internet.</u>

To deselect the port or wireless interface in the simplified mode, left-click the selected element (the frame will disappear) and click the **APPLY** button.

To deselect the port or wireless interface in the advanced mode, select the **No** value from the **Bridged with** drop-down list of the element corresponding to the needed LAN port or interface. Then in the **WAN** section, select the connection via VLAN which will not be used any longer and click the **DELETE** button. Then click the **APPLY** button.

#### **Statistics**

The pages of this section display data on the current state of the router:

- network statistics
- IP addresses leased by the DHCP server
- the routing rules and routing tables
- data on devices connected to the router's network and its web-based interface, and information on current sessions of these devices
- statistics for traffic passing through ports of the router
- addresses of active multicast groups
- DSL connection status
- statistics for IPsec tunnels of the router
- the list of clients connected to the PPTP or L2TP server of the router.

#### **Network Statistics**

On the **Statistics / Network Statistics** page, you can view statistics for all connections existing in the system (WAN connections, LAN, WLAN). For each connection the following data are displayed: name and state (when the connection is on, its name is highlighted in green, when the connection is off, its name is highlighted in red), IP address and subnet mask, and volume of data received and transmitted (with increase of the volume the units of measurement are changed automatically: byte, Kbyte, Mbyte, Gbyte).

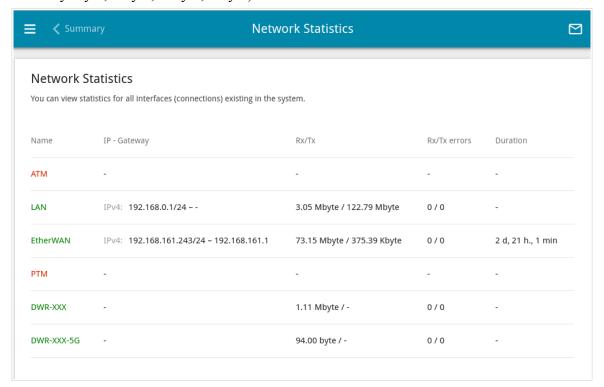

Figure 61. The Statistics / Network Statistics page.

To view detailed data on a connection, click the line corresponding to this connection.

### **DHCP**

The **Statistics / DHCP** page displays the information on devices that have been identified by hostnames and MAC addresses and have got IP addresses from the DHCP server of the device.

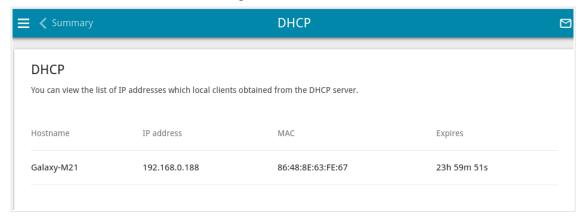

Figure 62. The **Statistics / DHCP** page.

## **Routing**

The **Statistics / Routing** page displays the routing rules and routing tables.

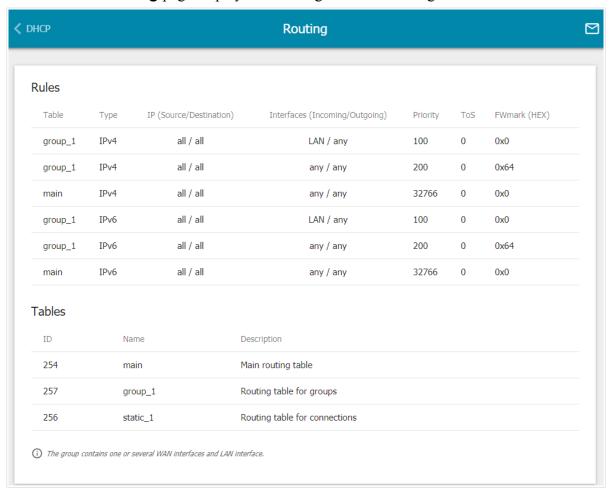

Figure 63. The **Statistics / Routing** page.

The **Rules** section displays routing rules, their corresponding routing tables, incoming and outgoing interfaces, priority levels, and other data.

The **Tables** section displays the list of routing tables stored in the device's memory. To view detailed information on routes, left-click the relevant line in the table.

User Manual

| <b>K</b> Routing |               | Routir        | ng Table      |       |        |       |  |
|------------------|---------------|---------------|---------------|-------|--------|-------|--|
| Routing Tal      | ble main      |               |               |       |        |       |  |
|                  |               |               |               |       |        |       |  |
| Interface        | Destination   | Subnet mask   | Gateway       | Flags | Metric | Table |  |
| WAN              | 0.0.0.0       | 0.0.0.0       | 192.168.161.1 | UG    | 410    | 254   |  |
| WAN              | 1.0.0.1       |               | 192.168.161.1 | UGH   | 0      | 254   |  |
| WAN              | 1.1.1.1       |               | 192.168.161.1 | UGH   | 0      | 254   |  |
| LAN              | 192.168.0.0   | 255.255.255.0 |               | U     | 0      | 254   |  |
| WAN              | 192.168.161.0 | 255.255.255.0 |               | U     | 0      | 254   |  |

Figure 64. The routing table page.

The opened page displays the information on routes in the selected routing table. The table contains destination IP addresses, gateways, subnet masks, and other data.

#### **Clients and Sessions**

On the **Statistics / Clients and Sessions** page, you can view the list of devices connected to the local network of the router and information on current sessions of each device.

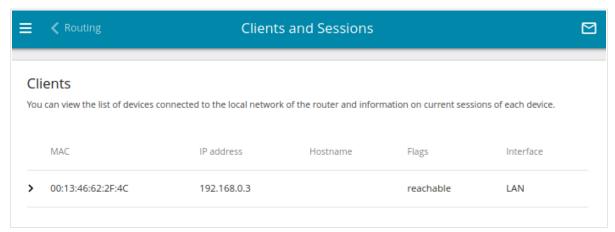

Figure 65. The Statistics / Clients and Sessions page.

For each device the following data are displayed: the IP address, the MAC address, and the network interface to which the device is connected.

To view the information on current sessions of a device, select this device in the table. On the opened page, the following data for each session of the selected device will be displayed: the protocol for network packet transmission, the source IP address and port, and the destination IP address and port.

### **Port Statistics**

On the **Statistics / Port Statistics** page, you can view statistics for traffic passing through ports of the router. The information shown on the page can be used for diagnosing connection problems.

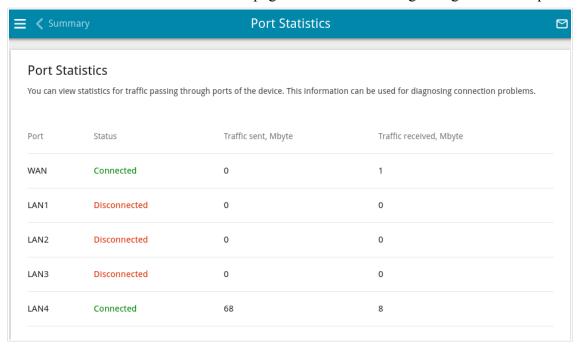

Figure 66. The Statistics / Port Statistics page.

To view the full list of counters for a port, click the line corresponding to this port.

## **Multicast Groups**

The **Statistics / Multicast Groups** page displays addresses of active multicast groups (including IPTV channels and groups for transferring service information) to which the device is subscribed, and the interface through which the device is subscribed.

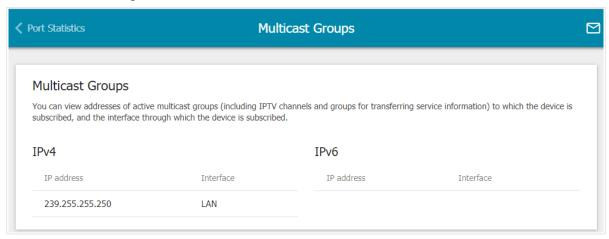

Figure 67. The Statistics / Multicast Groups page.

#### **DSL Status**

The information shown on the **Statistics / DSL Status** page can be used for troubleshooting and diagnosing connection problems.

In the **DSL Status** and **Line** sections you can view data on your DSL line: the line state, data transfer rate (downstream/upstream traffic), physical parameters of the line (SNR, output power). The **Framing** section displays information on transmitted DSL frames. The **Counters Up/Down** section displays information on DSL connection errors, and in the **Counters Total/Current Day** section you can view data on the loss of frames and number of connection attempts per day and for the whole time.

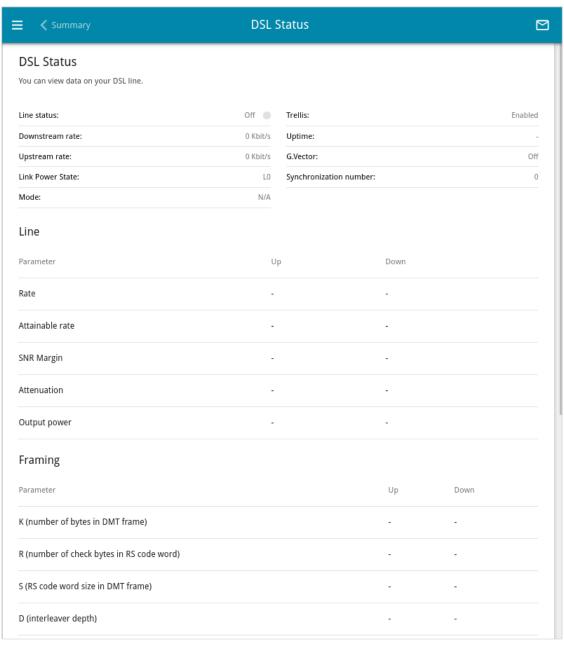

Figure 68. The Statistics / DSL Status page.

#### **IPsec Statistics**

On the **Statistics** / **IPsec Statistics** page, you can view statistics for IPsec tunnels of the router. For each tunnel the following data are displayed: name and state (when the connection is on, its name is highlighted in green, when the connection is off, its name is highlighted in red), remote host address or domain name, operation mode and connection type, and number of packets and volume of data received and transmitted.

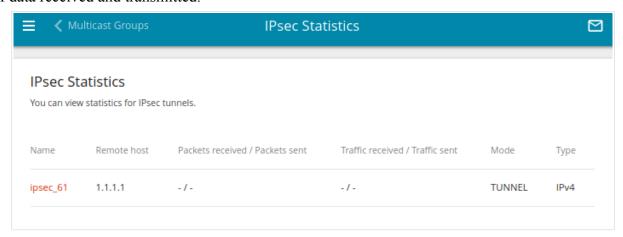

Figure 69. The Statistics / IPsec Statistics page.

To view detailed data on a tunnel, click the line corresponding to this tunnel.

### **VPN Statistics**

On the **Statistics / VPN Statistics** page, you can view the list of clients connected to the PPTP or L2TP server of the router.

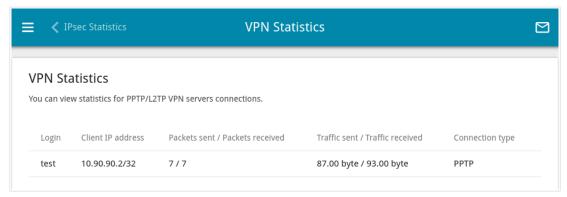

Figure 70. The Statistics / VPN Statistics page.

For each VPN client the following data are displayed: the unique IP address, username, connection type, and number of packets and volume of data received and transmitted.

To view detailed data on a connected VPN client, click the line corresponding to this client.

## **Connections Setup**

In this menu you can configure basic parameters of the router's local area network and configure connection to the Internet (a WAN connection).

#### WAN

On the **Connections Setup / WAN** page, you can create and edit connections used by the router. By default, Ethernet, VDSL, and ADSL connections of the **Dynamic IPv4** type are configured in the system. They are assigned to the WAN and DSL ports of the router correspondingly. You can edit these connections or delete them.

Please reboot the router after creating, editing, or removing an ADSL WAN connection.

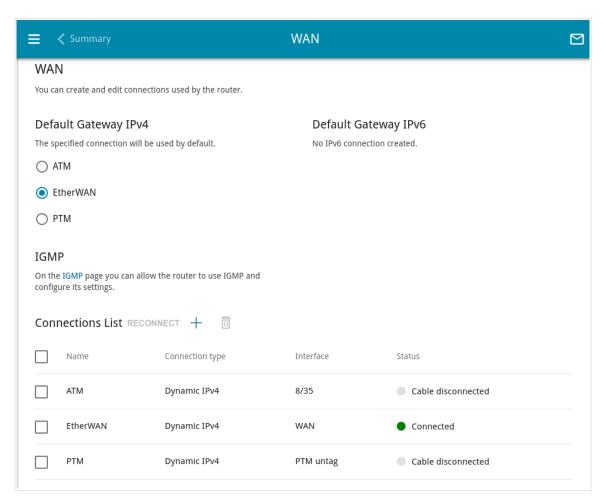

Figure 71. The Connections Setup / WAN page. The advanced mode.

To create a new connection, click the **ADD** button (+) in the **Connections List** section. Upon that the connection creation page opens.

To edit an existing connection, in the **Connections List** section, left-click the relevant line in the table. On the opened page, change the needed parameters and click the **APPLY** button.

To disconnect a connection and establish it again, select the checkbox located to the left of the relevant line in the table and click the **RECONNECT** button.

To remove a connection, in the **Connections List** section, select the checkbox located to the left of the relevant line in the table and click the **DELETE** button ( $\boxed{1}$ ).

To allow multicast traffic (e.g. streaming video) for a connection, click the **IGMP** link (for the description of the page, see the *IGMP* section, page 264).

To use one of existing WAN connections as the default IPv4 or IPv6 connection, in the **Default Gateway** section, select the choice of the radio button which corresponds to this connection.

To return to the simplified mode, click the **SIMPLIFIED MODE** button (the button is unavailable if several WAN connections are created).

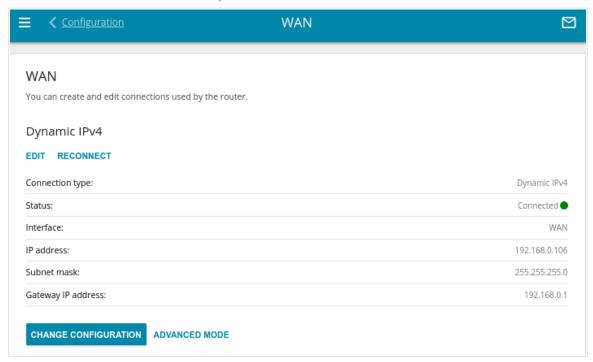

Figure 72. The Connections Setup / WAN page. The simplified mode.

To edit an existing connection, click the **EDIT** button. On the opened page, change the needed parameters and click the **APPLY** button.

To disconnect a connection and establish it again, click the **RECONNECT** button.

To remove an existing connection and create a new one, click the **CHANGE CONFIGURATION** button. Upon that the connection creation page opens.

To create several WAN connections, go to the advanced mode. To do this, click the **ADVANCED MODE** button.

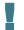

When connections of some types are created, the **Connections Setup / WAN** page is automatically displayed in the advanced mode.

## Creating Dynamic IPv4, Static IPv4, or IPoA WAN Connection

On the connection creation page, in the **General Settings** section, select the relevant value from the **Connection type** drop-down list and specify the needed values.

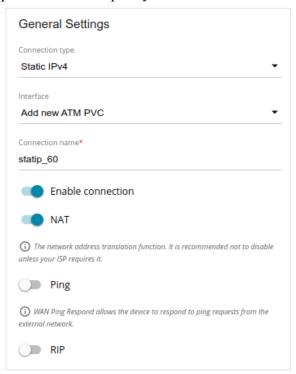

Figure 73. The page for creating a new Static IPv4 connection. The General Settings section.

| Parameter         | Description                                                                                                    |  |  |
|-------------------|----------------------------------------------------------------------------------------------------|--|--|
| General Settings  |                                                                                                    |  |  |
| Interface         | For the Dynamic IPv4 and Static IPv4 types only.  A physical interface to which the new connection will be assigned.  In order to create an Ethernet WAN connection, select the WAN value or the value corresponding to the LAN port specified as the WAN port.  In order to create a VDSL WAN connection, select the value corresponding to the existing interface or the Add new PTM value for creating a new interface at the physical layer.  In order to create an ADSL WAN connection, select the value corresponding to the existing interface or the Add new ATM PVC value for creating a new interface at the physical layer. |  |  |
| Connection name   | A name for the connection for easier identification.                                                                                                    |  |  |
| Enable connection | Move the switch to the right to enable the connection.  Move the switch to the left to disable the connection.                                                                                                    |  |  |

| Parameter | Description                                                                                                    |
|-----------|----------------------------------------------------------------------------------------------------|
| NAT       | If the switch is moved to the right, the network address translation function for IPv4 is enabled. Do not disable the function unless your ISP requires this.                                  |
| Ping      | If the switch is moved to the right, the router responds to ping requests from the external network through this connection. For security reasons, it is recommended to disable this function. |
| RIP       | Move the switch to the right to allow using RIP for this connection.                                                                                                    |

The **Ethernet** section is displayed for Ethernet WAN connections.

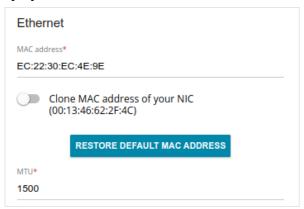

Figure 74. The page for creating a new Static IPv4 connection. The Ethernet section.

| Parameter Description |                                                                                                    |  |  |
|-----------------------|----------------------------------------------------------------------------------------------------|--|--|
| Ethernet              |                                                                                                    |  |  |
| MAC address           | A MAC address assigned to the interface. This parameter is mandatory if your ISP uses MAC address binding. In the field, enter the MAC address registered by your ISP upon concluding the agreement.  To set the MAC address of the network interface card (of the computer that is being used to configure the router at the moment) as the MAC address of the WAN interface, move the Clone MAC address of your NIC switch to the right. When the switch is moved to the right, the field is unavailable for editing.  To set the router's MAC address, click the RESTORE DEFAULT MAC ADDRESS button (the button is available when the switch is moved to the right). |  |  |
| MTU                   | The maximum size of units transmitted by the interface.                                                                                                    |  |  |

## The **PTM** section is displayed for VDSL WAN connections.

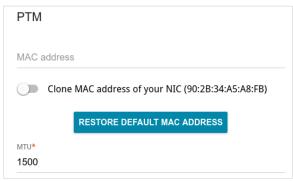

Figure 75. The page for creating a new **Static IPv4** connection. The **PTM** section.

| Parameter   | Description                                                                                                    |
|-------------|----------------------------------------------------------------------------------------------------|
|             | РТМ                                                                                                    |
| MAC address | A MAC address assigned to the interface. This parameter is mandatory if your ISP uses MAC address binding. In the field, enter the MAC address registered by your ISP upon concluding the agreement.  To set the MAC address of the network interface card (of the computer that is being used to configure the router at the moment) as the MAC address of the WAN interface, move the Clone MAC address of your NIC switch to the right. When the switch is moved to the right, the field is unavailable for editing.  To set the router's MAC address, click the RESTORE DEFAULT MAC ADDRESS button (the button is available when the switch is moved to the right). |
| MTU         | The maximum size of units transmitted by the interface.                                                                                                    |

# The $\pmb{\mathsf{ATM}}$ section is displayed for ADSL WAN connections.

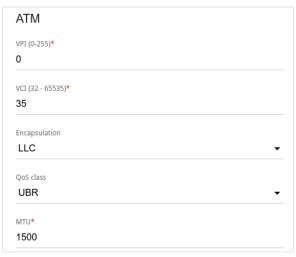

Figure 76. The page for creating a new Static IPv4 connection. The ATM section.

| Parameter     | Description                                                                                                    |  |  |
|---------------|----------------------------------------------------------------------------------------------------|--|--|
| ATM           |                                                                                                    |  |  |
| VPI           | Virtual Path Identifier. The valid range is from 0 to 255.                                                                                                    |  |  |
| VCI           | Virtual Circuit Identifier. The valid range is from 32 to 65535.                                                                                                    |  |  |
| Encapsulation | Select <b>LLC</b> or <b>VCMUX</b> from the drop-down list.                                                                                                    |  |  |
| QoS class     | <ul> <li>UBR (Unspecified Bit Rate): The UBR service is used for applications that allow various delays and losses of packets. It is appropriate to use the UBR service for text/data/image transfer applications, as well as messaging, distribution, retrieval, and remote terminal applications.</li> <li>UBR with PCR (Unspecified Bit Rate with Peak Cell Rate): The UBR service is used for applications that allow various delays and losses of packets. The Peak Cell Rate is a determining factor in how often cells are sent in an effort to minimize lag or jitter caused by traffic inconsistencies. When you select this value from the drop-down list, the Peak cell rate field is displayed. Specify a required value (in cells per second).</li> </ul> |  |  |

| Parameter | Description                                                                                                    |
|-----------|----------------------------------------------------------------------------------------------------|
|           | <ul> <li>CBR (Constant Bit Rate): This service is used for applications that require a constant data rate. It is mostly used for transferring uncompressed audio and video, e.g. videoconferencing, interactive audio (telephony), audio/video distribution (television, distance education, eshops), and retrieval (video-on demand, audio libraries). When you select this value from the drop-down list, the Peak cell rate field is displayed. Specify a required value (in cells per second).</li> <li>Non Realtime VBR (Non-Real-time Variable Bit Rate): This service can be used for transferring data that have critical response-time requirements, e.g. air ticket booking, bank transactions, and process monitoring. When you select this value from the drop-down list, the Peak cell rate, Sustainable cell rate, and Maximum burst size fields are displayed. Specify required values.</li> <li>Realtime VBR (Real-time Variable Bit Rate): This service is used for delay-sensitive applications such as real time video. The Rt-VBR provides higher network flexibility than the CBR service. When you select this value from the drop-down list, the Peak cell rate, Sustainable cell rate, and Maximum burst size fields are displayed. Specify required values.</li> </ul> |
| MTU       | The maximum size of units transmitted by the interface.                                                                                                    |

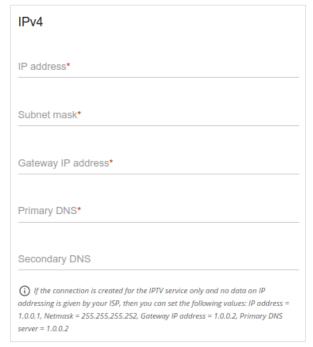

Figure 77. The page for creating a new Static IPv4 connection. The IPv4 section.

| Parameter                                 | Description                                                                                                    |  |  |
|-------------------------------------------|----------------------------------------------------------------------------------------------------|--|--|
| IPv4                                      |                                                                                                    |  |  |
|                                           | For Static IPv4 and IPoA types                                                                                                    |  |  |
| IP address                                | Enter an IP address for this WAN connection.                                                                                                    |  |  |
| Subnet mask                               | Enter a subnet mask for this WAN connection.                                                                                                    |  |  |
| Gateway IP address                        | Enter an IP address of the gateway used by this WAN connection.                                                                                                    |  |  |
| Primary DNS /<br>Secondary DNS            | Enter addresses of the primary and secondary DNS servers in the relevant fields.                                                                                                    |  |  |
|                                           | For <b>Dynamic IPv4</b> type                                                                                                    |  |  |
| Obtain DNS server addresses automatically | Move the switch to the right to configure automatic assignment of DNS server addresses. Upon that the <b>Primary DNS</b> and <b>Secondary DNS</b> fields are not available for editing. |  |  |
| Primary DNS /<br>Secondary DNS            | Enter addresses of the primary and secondary DNS servers in the relevant fields.                                                                                                    |  |  |
| Vendor ID                                 | The identifier of your ISP. Optional.                                                                                                    |  |  |

| Parameter | Description                                           |  |
|-----------|-------------------------------------------------------|--|
| Hostname  | A name of the router specified by your ISP. Optional. |  |

The **VLAN** section is displayed for ADSL and VDSL WAN connections.

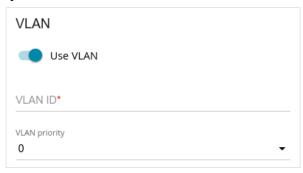

Figure 78. The page for creating a new Static IPv4 connection. The VLAN section.

| Parameter     | Description                                                                                                    |
|---------------|----------------------------------------------------------------------------------------------------|
|               | VLAN                                                                                                    |
| Use VLAN      | Move the switch to the right to allow the router to use tagged VLAN connections.                                                                                                  |
| VLAN ID       | An identifier for the VLAN. The field is displayed when the <b>Use VLAN</b> switch is moved to the right.                                                                         |
| VLAN priority | A priority tag for the type of traffic transmitted. Select the needed value from the drop-down list. The list is displayed when the <b>Use VLAN</b> switch is moved to the right. |

When all needed settings are configured, click the  $\ensuremath{\mathsf{APPLY}}$  button.

## Creating Dynamic IPv6 or Static IPv6 WAN Connection

On the connection creation page, in the **General Settings** section, select the relevant value from the **Connection type** drop-down list and specify the needed values.

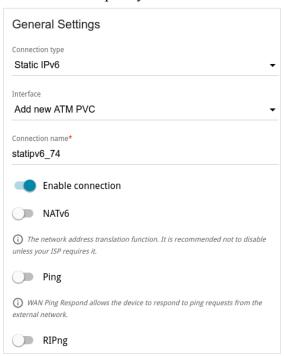

Figure 79. The page for creating a new **Static IPv6** connection. The **General Settings** section.

| Parameter Description |                                                                                                    |  |  |
|-----------------------|----------------------------------------------------------------------------------------------------|--|--|
| General Settings      |                                                                                                    |  |  |
|                       | A physical interface to which the new connection will be assigned.  In order to create an Ethernet WAN connection, select the <b>WAN</b> value or the value corresponding to the LAN port specified as the WAN port. |  |  |
| Interface             | In order to create an VDSL WAN connection, select the value corresponding to the existing interface or the <b>Add new PTM</b> value for creating a new interface at the physical layer.                              |  |  |
|                       | In order to create an ADSL WAN connection, select the value corresponding to the existing interface or the <b>Add new ATM PVC</b> value for creating a new interface at the physical layer.                          |  |  |
| Connection name       | A name for the connection for easier identification.                                                                                                    |  |  |
| Enable connection     | Move the switch to the right to enable the connection.  Move the switch to the left to disable the connection.                                                                                                    |  |  |

| Parameter | Description                                                                                                    |  |  |
|-----------|----------------------------------------------------------------------------------------------------|--|--|
| NATv6     | If the switch is moved to the right, the network address translation function for IPv6 is enabled. Do not disable the function unless your ISP requires this.                                  |  |  |
| Ping      | If the switch is moved to the right, the router responds to ping requests from the external network through this connection. For security reasons, it is recommended to disable this function. |  |  |
| RIPng     | Move the switch to the right to allow using RIPng for this connection.                                                                                                    |  |  |

The **Ethernet** section is displayed for Ethernet WAN connections.

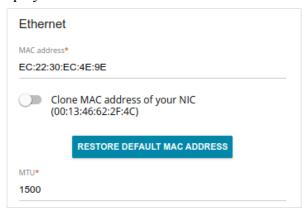

Figure 80. The page for creating a new Static IPv6 connection. The Ethernet section.

| Parameter   | Description                                                                                                    |
|-------------|----------------------------------------------------------------------------------------------------|
|             | Ethernet                                                                                                    |
|             | A MAC address assigned to the interface. This parameter is mandatory if your ISP uses MAC address binding. In the field, enter the MAC address registered by your ISP upon concluding the agreement.  To set the MAC address of the network interface card (of the |
| MAC address | computer that is being used to configure the router at the moment) as the MAC address of the WAN interface, move the <b>Clone MAC</b> address of your <b>NIC</b> switch to the right. When the switch is moved to the right, the field is unavailable for editing. |
|             | To set the router's MAC address, click the <b>RESTORE DEFAULT MAC ADDRESS</b> button (the button is available when the switch is moved to the right).                                                                                                    |
| MTU         | The maximum size of units transmitted by the interface.                                                                                                    |

## The **PTM** section is displayed for VDSL WAN connections.

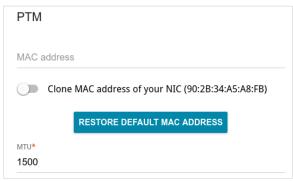

Figure 81. The page for creating a new **Static IPv6** connection. The **PTM** section.

| Parameter   | Description                                                                                                    |
|-------------|----------------------------------------------------------------------------------------------------|
| PTM         |                                                                                                    |
| MAC address | A MAC address assigned to the interface. This parameter is mandatory if your ISP uses MAC address binding. In the field, enter the MAC address registered by your ISP upon concluding the agreement.  To set the MAC address of the network interface card (of the computer that is being used to configure the router at the moment) as the MAC address of the WAN interface, move the Clone MAC address of your NIC switch to the right. When the switch is moved to the right, the field is unavailable for editing.  To set the router's MAC address, click the RESTORE DEFAULT MAC ADDRESS button (the button is available when the switch is |
| MTU         | moved to the right).  The maximum size of units transmitted by the interface.                                                                                                    |

# The $\pmb{\mathsf{ATM}}$ section is displayed for ADSL WAN connections.

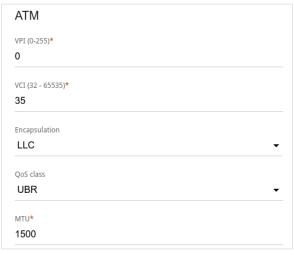

Figure 82. The page for creating a new **Static IPv6** connection. The **ATM** section.

| Parameter     | Description                                                                                                    |
|---------------|----------------------------------------------------------------------------------------------------|
| ATM           |                                                                                                    |
| VPI           | Virtual Path Identifier. The valid range is from 0 to 255.                                                                                                    |
| VCI           | Virtual Circuit Identifier. The valid range is from 32 to 65535.                                                                                                    |
| Encapsulation | Select <b>LLC</b> or <b>VCMUX</b> from the drop-down list.                                                                                                    |
| QoS class     | <ul> <li>UBR (Unspecified Bit Rate): The UBR service is used for applications that allow various delays and losses of packets. It is appropriate to use the UBR service for text/data/image transfer applications, as well as messaging, distribution, retrieval, and remote terminal applications.</li> <li>UBR with PCR (Unspecified Bit Rate with Peak Cell Rate): The UBR service is used for applications that allow various delays and losses of packets. The Peak Cell Rate is a determining factor in how often cells are sent in an effort to minimize lag or jitter caused by traffic inconsistencies. When you select this value from the drop-down list, the Peak cell rate field is displayed. Specify a required value (in cells per second).</li> </ul> |

| Parameter | Description                                                                                                    |
|-----------|----------------------------------------------------------------------------------------------------|
|           | • <b>CBR</b> ( <i>Constant Bit Rate</i> ): This service is used for applications that require a constant data rate. It is mostly used for transferring uncompressed audio and video, e.g. videoconferencing, interactive audio (telephony), audio/video distribution (television, distance education, eshops), and retrieval (video-on demand, audio libraries). When you select this value from the drop-down list, the <b>Peak cell rate</b> field is displayed. Specify a required value (in cells per second). |
|           | <ul> <li>Non Realtime VBR (Non-Real-time Variable Bit Rate):         This service can be used for transferring data that have critical response-time requirements, e.g. air ticket booking, bank transactions, and process monitoring. When you select this value from the drop-down list, the Peak cell rate, Sustainable cell rate, and Maximum burst size fields are displayed. Specify required values.     </li> </ul>                                                                                        |
|           | • Realtime VBR (Real-time Variable Bit Rate): This service is used for delay-sensitive applications such as real time video. The Rt-VBR provides higher network flexibility than the CBR service. When you select this value from the drop-down list, the Peak cell rate, Sustainable cell rate, and Maximum burst size fields are displayed. Specify required values.                                                                                                    |

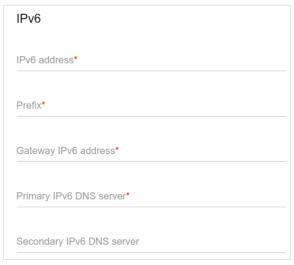

Figure 83. The page for creating a new Static IPv6 connection. The IPv6 section.

| Parameter                                                 | Description                                                                                                  |
|-----------------------------------------------------------|----------------------------------------------------------------------------------------------------|
| IPv6                                                      |                                                                                                    |
|                                                           | For <b>Static IPv6</b> type                                                                                  |
| IPv6 address                                              | Enter an IPv6 address for this WAN connection.                                                               |
| Prefix                                                    | The length of the subnet prefix. The value <b>64</b> is used usually.                                        |
| Gateway IPv6 address                                      | Enter an IPv6 address of the gateway used by this WAN connection.                                            |
| Primary IPv6 DNS<br>server / Secondary IPv6<br>DNS server | Enter addresses of the primary and secondary IPv6 DNS servers in the relevant fields.                        |
| For <b>Dynamic IPv6</b> type                              |                                                                                                    |
| Get IPv6                                                  | Select a method for IPv6 address assignment from the drop-down list or leave the <b>Automatically</b> value. |

| Parameter                                                 | Description                                                                                                    |
|-----------------------------------------------------------|----------------------------------------------------------------------------------------------------|
|                                                           | From the drop-down list, select the mode of a prefix request from a delegating DHCPv6 server to configure a range of IPv6 addresses for the local network.  • None: The mode without prefix request.                                                                                                    |
| Enable prefix<br>delegation                               | <ul> <li>Auto: The mode with the ability to request a prefix. When this value is selected, the router requests a prefix from a DHCPv6 server. Upon that obtaining a prefix is not mandatory to establish the connection.</li> <li>Force: The mode with forced prefix request. When this value is selected, the router requests a prefix from a DHCPv6 server. Upon that obtaining a prefix is mandatory to establish the connection.</li> </ul> |
| Obtain DNS server addresses automatically                 | Move the switch to the right to configure automatic assignment of IPv6 DNS server addresses. Upon that the <b>Primary IPv6 DNS server</b> and <b>Secondary IPv6 DNS server</b> fields are not available for editing.                                                                                                    |
| Primary IPv6 DNS<br>server / Secondary IPv6<br>DNS server | Enter addresses of the primary and secondary IPv6 DNS servers in the relevant fields.                                                                                                    |

The **VLAN** section is displayed for ADSL and VDSL WAN connections.

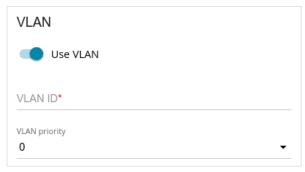

Figure 84. The page for creating a new Static IPv6 connection. The VLAN section.

| Parameter | Description                                                                                               |
|-----------|----------------------------------------------------------------------------------------------------|
| VLAN      |                                                                                                    |
| Use VLAN  | Move the switch to the right to allow the router to use tagged VLAN connections.                          |
| VLAN ID   | An identifier for the VLAN. The field is displayed when the <b>Use VLAN</b> switch is moved to the right. |

| Parameter     | Description                                                                                                    |
|---------------|----------------------------------------------------------------------------------------------------|
| VLAN priority | A priority tag for the type of traffic transmitted. Select the needed value from the drop-down list. The list is displayed when the <b>Use VLAN</b> switch is moved to the right. |

When all needed settings are configured, click the  $\ensuremath{\mathsf{APPLY}}$  button.

## Creating PPPoE or PPPoA WAN Connection

On the connection creation page, in the **General Settings** section, select the relevant value from the **Connection type** drop-down list and specify the needed values.

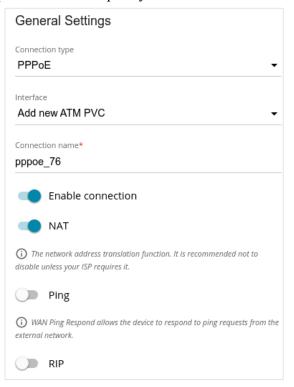

Figure 85. The page for creating a new **PPPoE** connection. The **General Settings** section.

| Parameter         | Description                                                                                                    |
|-------------------|----------------------------------------------------------------------------------------------------|
| General Settings  |                                                                                                    |
| Interface         | For the PPPoE type only.  A physical interface to which the new connection will be assigned.  In order to create an Ethernet WAN connection, select the WAN value or the value corresponding to the LAN port specified as the WAN port.  In order to create an VDSL WAN connection, select the value corresponding to the existing interface or the Add new PTM value for creating a new interface at the physical layer.  In order to create an ADSL WAN connection, select the value corresponding to the existing interface or the Add new ATM PVC value for creating a new interface at the physical layer. |
| Connection name   | A name for the connection for easier identification.                                                                                                    |
| Enable connection | Move the switch to the right to enable the connection.  Move the switch to the left to disable the connection.                                                                                                    |

DWR-980 Wireless AC1200 4G LTE Router

User Manual

| Parameter | Description                                                                                                    |
|-----------|----------------------------------------------------------------------------------------------------|
| NAT       | If the switch is moved to the right, the network address translation function for IPv4 is enabled. Do not disable the function unless your ISP requires this.                                  |
| Ping      | If the switch is moved to the right, the router responds to ping requests from the external network through this connection. For security reasons, it is recommended to disable this function. |
| RIP       | Move the switch to the right to allow using RIP for this connection.                                                                                                    |

The **Ethernet** section is displayed for Ethernet WAN connections.

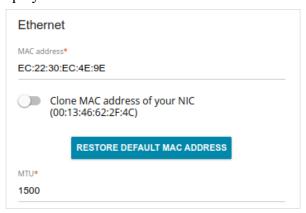

Figure 86. The page for creating a new **PPPoE** connection. The **Ethernet** section.

| Parameter   | Description                                                                                                    |  |
|-------------|----------------------------------------------------------------------------------------------------|--|
|             | Ethernet                                                                                                    |  |
| MAC address | A MAC address assigned to the interface. This parameter is mandatory if your ISP uses MAC address binding. In the field, enter the MAC address registered by your ISP upon concluding the agreement.  To set the MAC address of the network interface card (of the computer that is being used to configure the router at the moment) as the MAC address of the WAN interface, move the Clone MAC address of your NIC switch to the right. When the switch is moved to the right, the field is unavailable for editing.  To set the router's MAC address, click the RESTORE DEFAULT MAC ADDRESS button (the button is available when the switch is moved to the right). |  |
| MTU         | The maximum size of units transmitted by the interface.                                                                                                    |  |

## The **PTM** section is displayed for VDSL WAN connections.

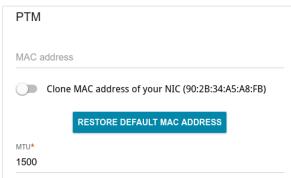

Figure 87. The page for creating a new **PPPoE** connection. The **PTM** section.

| Parameter   | Description                                                                                                    |
|-------------|----------------------------------------------------------------------------------------------------|
|             | РТМ                                                                                                    |
| MAC address | A MAC address assigned to the interface. This parameter is mandatory if your ISP uses MAC address binding. In the field, enter the MAC address registered by your ISP upon concluding the agreement.  To set the MAC address of the network interface card (of the computer that is being used to configure the router at the moment) as the MAC address of the WAN interface, move the Clone MAC address of your NIC switch to the right. When the switch is moved to the right, the field is unavailable for editing.  To set the router's MAC address, click the RESTORE DEFAULT MAC ADDRESS button (the button is available when the switch is moved to the right). |
| MTU         | The maximum size of units transmitted by the interface.                                                                                                    |

## The **ATM** section is displayed for ADSL WAN connections.

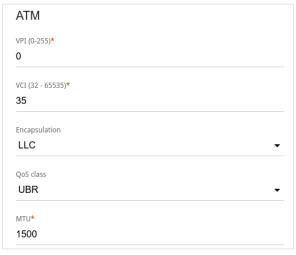

Figure 88. The page for creating a new PPPoE connection. The ATM section.

| Parameter     | Description                                                                                                    |  |
|---------------|----------------------------------------------------------------------------------------------------|--|
|               | ATM                                                                                                    |  |
| VPI           | Virtual Path Identifier. The valid range is from 0 to 255.                                                                                                    |  |
| VCI           | Virtual Circuit Identifier. The valid range is from 32 to 65535.                                                                                                    |  |
| Encapsulation | Select <b>LLC</b> or <b>VCMUX</b> from the drop-down list.                                                                                                    |  |
| QoS class     | <ul> <li>UBR (Unspecified Bit Rate): The UBR service is used for applications that allow various delays and losses of packets. It is appropriate to use the UBR service for text/data/image transfer applications, as well as messaging, distribution, retrieval, and remote terminal applications.</li> <li>UBR with PCR (Unspecified Bit Rate with Peak Cell Rate): The UBR service is used for applications that allow various delays and losses of packets. The Peak Cell Rate is a determining factor in how often cells are sent in an effort to minimize lag or jitter caused by traffic inconsistencies. When you select this value from the drop-down list, the Peak cell rate field is displayed. Specify a required value (in cells per second).</li> </ul> |  |

| Parameter | Description                                                                                                    |
|-----------|----------------------------------------------------------------------------------------------------|
|           | <ul> <li>CBR (Constant Bit Rate): This service is used for applications that require a constant data rate. It is mostly used for transferring uncompressed audio and video, e.g. videoconferencing, interactive audio (telephony), audio/video distribution (television, distance education, e-shops), and retrieval (video-on demand, audio libraries). When you select this value from the drop-down list, the Peak cell rate field is displayed. Specify a required value (in cells per second).</li> <li>Non Realtime VBR (Non-Real-time Variable Bit Rate): This service can be used for transferring data that have critical response-time requirements, e.g. air ticket booking, bank transactions, and process monitoring. When you select this value from the drop-down list, the Peak cell rate, Sustainable cell rate, and Maximum burst size fields are displayed. Specify required values.</li> <li>Realtime VBR (Real-time Variable Bit Rate): This service is used for delay-sensitive applications such as real time video. The Rt-VBR provides higher network flexibility than the CBR service. When you select this value from the drop-down list, the Peak cell rate, and Maximum burst size fields are displayed. Specify</li> </ul> |
|           | required values.                                                                                                    |

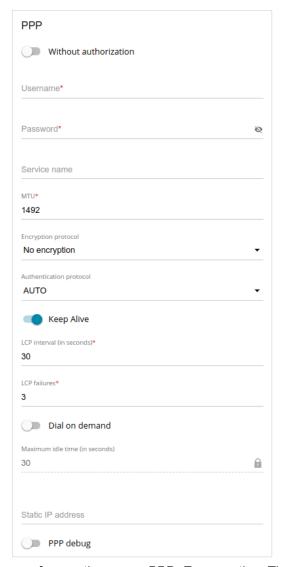

Figure 89. The page for creating a new **PPPoE** connection. The **PPP** section.

| Parameter             | Description                                                                                             |
|-----------------------|----------------------------------------------------------------------------------------------------|
| PPP                   |                                                                                                    |
| Without authorization | Move the switch to the right if you don't need to enter a username and password to access the Internet. |
| Username              | A username (login) to access the Internet.                                                              |
| Password              | A password to access the Internet. Click the <b>Show</b> icon ( ) to display the entered password.      |
| Service name          | The name of the PPPoE authentication server.                                                            |
| MTU                   | The maximum size of units transmitted by the interface.                                                 |

| Parameter               | Description                                                                                                    |
|-------------------------|----------------------------------------------------------------------------------------------------|
| Encryption protocol     | <ul> <li>No encryption: MPPE encryption is not applied.</li> <li>MPPE 40 128 bit: MPPE encryption with a 40-bit or 128-bit key is applied.</li> <li>MPPE 40 bit: MPPE encryption with a 40-bit key is applied.</li> <li>MPPE 128 bit: MPPE encryption with a 128-bit key is applied.</li> <li>MPPE encryption can be applied only if the MS-CHAP, MS-CHAPv2, or AUTO value is selected from the Authentication protocol drop-down list.</li> </ul> |
| Authentication protocol | Select a required authentication method from the drop-down list or leave the <b>AUTO</b> value.                                                                                                    |
| Keep Alive              | If the switch is moved to the right, the router sends echo requests in order to check the connection state. After several consecutive unanswered requests the router restarts the PPP connection. If needed, change the interval (in seconds) between requests and the number of unanswered requests in the <b>LCP interval</b> and <b>LCP failures</b> fields correspondingly or leave the default values.                                        |
| Dial on demand          | Move the switch to the right if you want the router to establish connection to the Internet on demand. In the <b>Maximum idle time</b> field, specify a period of inactivity (in seconds) after which the connection should be terminated.                                                                                                    |
| Static IP address       | Fill in the field if you want to use a static IP address to access the Internet.                                                                                                    |
| PPP debug               | Move the switch to the right if you want to log all data on this PPP connection debugging. Upon that the <b>Debugging messages</b> value should be selected from the <b>Level</b> drop-down list on the <b>System / Log</b> page (see the <i>Log</i> section, page 349).                                                                                                    |

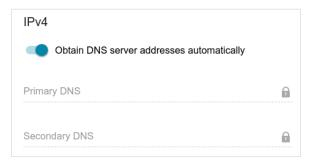

Figure 90. The page for creating a new **PPPoE** connection. The **IPv4** section.

| Parameter                                 | Description                                                                                                    |
|-------------------------------------------|----------------------------------------------------------------------------------------------------|
| Obtain DNS server addresses automatically | Move the switch to the right to configure automatic assignment of DNS server addresses. Upon that the <b>Primary DNS</b> and <b>Secondary DNS</b> fields are not available for editing. |
| Primary DNS /<br>Secondary DNS            | Enter addresses of the primary and secondary DNS servers in the relevant fields.                                                                                                    |

The **VLAN** section is displayed for ADSL and VDSL WAN connections.

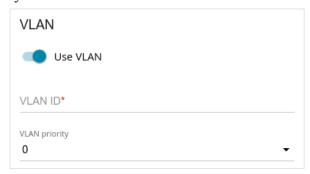

Figure 91. The page for creating a new **PPPoE** connection. The **VLAN** section.

| Parameter     | Description                                                                                                    |  |
|---------------|----------------------------------------------------------------------------------------------------|--|
|               | VLAN                                                                                                    |  |
| Use VLAN      | Move the switch to the right to allow the router to use tagged VLAN connections.                                                                                                  |  |
| VLAN ID       | An identifier for the VLAN. The field is displayed when the <b>Use VLAN</b> switch is moved to the right.                                                                         |  |
| VLAN priority | A priority tag for the type of traffic transmitted. Select the needed value from the drop-down list. The list is displayed when the <b>Use VLAN</b> switch is moved to the right. |  |

When all needed settings are configured, click the **APPLY** button.

When the connection of **PPPoE** type is created in the simplified mode, after clicking the button, the window for creating an additional connection opens.

If your ISP offers access to local services (e.g. audio and video resources), click the **CREATE CONNECTION** button. On the page displayed, specify the parameters for the connection of the **Dynamic IPv4** or **Static IPv4** type and click the **APPLY** button.

If you do not need to create an additional connection, click the **SKIP** button. In this case, the **Connections Setup / WAN** page opens.

## Creating PPTP, L2TP, or L2TP over IPsec WAN Connection

On the connection creation page, in the **General Settings** section, select the relevant value from the **Connection type** drop-down list and specify the needed values.

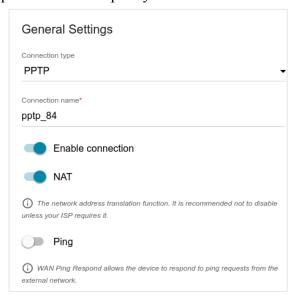

Figure 92. The page for creating a new **PPTP** connection. The **General Settings** section.

| Parameter         | Description                                                                                                    |  |
|-------------------|----------------------------------------------------------------------------------------------------|--|
|                   | General Settings                                                                                                    |  |
| Connection name   | A name for the connection for easier identification.                                                                                                    |  |
| Enable connection | Move the switch to the right to enable the connection.  Move the switch to the left to disable the connection.                                                                                                    |  |
| NAT               | If the switch is moved to the right, the network address translation function for IPv4 is enabled. Do not disable the function unless your ISP requires this.                                                                                   |  |
| Ping              | For the <b>PPTP</b> and <b>L2TP</b> types only.  If the switch is moved to the right, the router responds to ping requests from the external network through this connection. For security reasons, it is recommended to disable this function. |  |

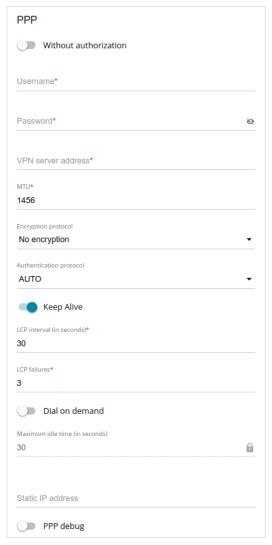

Figure 93. The page for creating a new **PPTP** connection. The **PPP** section.

| Parameter             | Description                                                                                             |  |
|-----------------------|----------------------------------------------------------------------------------------------------|--|
|                       | PPP                                                                                                    |  |
| Without authorization | Move the switch to the right if you don't need to enter a username and password to access the Internet. |  |
| Username              | A username (login) to access the Internet.                                                              |  |
| Password              | A password to access the Internet. Click the <b>Show</b> icon ( ) to display the entered password.      |  |
| VPN server address    | The IP or URL address of the PPTP or L2TP authentication server.                                        |  |
| MTU                   | The maximum size of units transmitted by the interface.                                                 |  |

| Parameter               | Description                                                                                                    |
|-------------------------|----------------------------------------------------------------------------------------------------|
| Encryption protocol     | <ul> <li>No encryption: MPPE encryption is not applied.</li> <li>MPPE 40 128 bit: MPPE encryption with a 40-bit or 128-bit key is applied.</li> <li>MPPE 40 bit: MPPE encryption with a 40-bit key is applied.</li> <li>MPPE 128 bit: MPPE encryption with a 128-bit key is applied.</li> <li>MPPE encryption can be applied only if the MS-CHAP, MS-CHAPv2, or AUTO value is selected from the Authentication protocol drop-down list.</li> </ul> |
| Authentication protocol | Select a required authentication method from the drop-down list or leave the <b>AUTO</b> value.                                                                                                    |
| Keep Alive              | If the switch is moved to the right, the router sends echo requests in order to check the connection state. After several consecutive unanswered requests the router restarts the PPP connection. If needed, change the interval (in seconds) between requests and the number of unanswered requests in the <b>LCP interval</b> and <b>LCP failures</b> fields correspondingly or leave the default values.                                        |
| Dial on demand          | Move the switch to the right if you want the router to establish connection to the Internet on demand. In the <b>Maximum idle time</b> field, specify a period of inactivity (in seconds) after which the connection should be terminated.                                                                                                    |
| Static IP address       | Fill in the field if you want to use a static IP address to access the Internet.                                                                                                    |
| PPP debug               | Move the switch to the right if you want to log all data on this PPP connection debugging. Upon that the <b>Debugging messages</b> value should be selected from the <b>Level</b> drop-down list on the <b>System / Log</b> page (see the <i>Log</i> section, page 349).                                                                                                    |

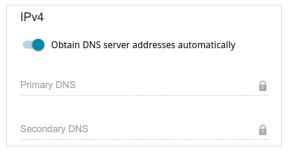

Figure 94. The page for creating a new PPTP connection. The IPv4 section.

| Parameter                                 | Description                                                                                                    |
|-------------------------------------------|----------------------------------------------------------------------------------------------------|
| Obtain DNS server addresses automatically | Move the switch to the right to configure automatic assignment of DNS server addresses. Upon that the <b>Primary DNS</b> and <b>Secondary DNS</b> fields are not available for editing. |
| Primary DNS /<br>Secondary DNS            | Enter addresses of the primary and secondary DNS servers in the relevant fields.                                                                                                    |

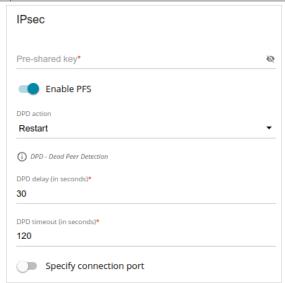

Figure 95. The page for creating a new **L2TP over IPsec** connection. The **IPsec** section.

Setting for both parties which establish the tunnel should be the same.

| Parameter               | Description                                                                                                    |
|-------------------------|----------------------------------------------------------------------------------------------------|
|                         | IPsec (for the L2TP over IPsec type)                                                                                                    |
| Pre-shared key          | A key for mutual authentication of the parties. Click the Show icon ( ) to display the entered key.                                                                                                    |
| Enable PFS              | Move the switch to the right to enable the PFS option ( <i>Perfect Forward Secrecy</i> ). If the switch is moved to the right, a new encryption key exchange will be used upon establishing the IPsec tunnel. This option enhances the security level of data transfer, but increases the load on DWR-980.                                                                                                    |
| DPD action              | Using DPD protocol ( <i>Dead Peer Detection</i> ) allows to check the status of the remote host in the tunnel: if encrypted packets exchange between the router and the remote host breaks down, the router starts sending DPD requests to the remote host. Select the needed action from the drop-down list.  • Restart: Restart the tunnel connection immediately.  • Hold: Reestablish the connection upon request when the traffic matching the tunnel appears.  • Clear: Close the tunnel connection with no further action.  • Off: Disable DPD. When this value is selected, the DPD delay and DPD timeout fields are not available for editing. |
| DPD delay               | A time period (in seconds) between DPD messages. By default, the value 30 is specified.                                                                                                    |
| DPD timeout             | A waiting period for the response to a DPD message (in seconds). If the host does not answer in the specified time, the router breaks down the tunnel connection, updates information on it, and tries to reestablish the connection. By default, the value <b>120</b> is specified.                                                                                                    |
| Specify connection port | Move the switch to the right to change the port used for data exchange with the other party enter the needed value in the <b>Port</b> field displayed. By default, the value <b>1701</b> is specified.                                                                                                    |

When all needed settings are configured, click the **APPLY** button.

After clicking the button, the window for additional configuration of the connection opens.

If you want to use this WAN connection to access the Internet, select the **to the Internet** choice of the radio button. Then select an existing connection which will be used to access the PPTP/L2TP server and click the **CONTINUE** button; or select the **create a new connection** choice of the radio button and click the **CREATE CONNECTION** button.

If you have already configured the connection to the Internet and you want to use this WAN connection only to connect to the virtual private network, select the **to the virtual private network** choice of the radio button and click the **CONTINUE** button.

After creating a connection of the **L2TP over IPsec** type, on the **VPN / IPsec** page, in the **Status** section, the current state of the IPsec tunnel is displayed.

# Creating PPPoE IPv6 or PPPoE Dual Stack WAN Connection

On the connection creation page, in the **General Settings** section, select the relevant value from the **Connection type** drop-down list and specify the needed values.

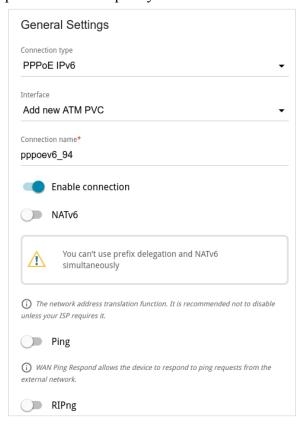

Figure 96. The page for creating a new PPPoE IPv6 connection. The General Settings section.

| Parameter         | Description                                                                                                    |
|-------------------|----------------------------------------------------------------------------------------------------|
| General Settings  |                                                                                                    |
|                   | A physical interface to which the new connection will be assigned.  In order to create an Ethernet WAN connection, select the <b>WAN</b> value or the value corresponding to the LAN port specified as the WAN port. |
| Interface         | In order to create an VDSL WAN connection, select the value corresponding to the existing interface or the <b>Add new PTM</b> value for creating a new interface at the physical layer.                              |
|                   | In order to create an ADSL WAN connection, select the value corresponding to the existing interface or the <b>Add new ATM PVC</b> value for creating a new interface at the physical layer.                          |
| Connection name   | A name for the connection for easier identification.                                                                                                    |
| Enable connection | Move the switch to the right to enable the connection.  Move the switch to the left to disable the connection.                                                                                                    |

User Manual

| Parameter | Description                                                                                                    |
|-----------|----------------------------------------------------------------------------------------------------|
|           | For the <b>PPPoE Dual Stack</b> type only.                                                                                                    |
| NAT       | If the switch is moved to the right, the network address translation function for IPv4 is enabled. Do not disable the function unless your ISP requires this.                                  |
| NATv6     | If the switch is moved to the right, the network address translation function for IPv6 is enabled. Do not disable the function unless your ISP requires this.                                  |
| Ping      | If the switch is moved to the right, the router responds to ping requests from the external network through this connection. For security reasons, it is recommended to disable this function. |
| RIP       | For the <b>PPPoE Dual Stack</b> type only.  Move the switch to the right to allow using RIP for this connection.                                                                               |
| RIPng     | Move the switch to the right to allow using RIPng for this connection.                                                                                                    |

The **Ethernet** section is displayed for Ethernet WAN connections.

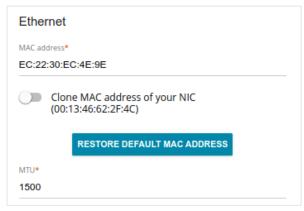

Figure 97. The page for creating a new **PPPoE IPv6** connection. The **Ethernet** section.

| Parameter   | Description                                                                                                    |
|-------------|----------------------------------------------------------------------------------------------------|
|             | Ethernet                                                                                                    |
| MAC address | A MAC address assigned to the interface. This parameter is mandatory if your ISP uses MAC address binding. In the field, enter the MAC address registered by your ISP upon concluding the agreement.                                                                                                    |
|             | To set the MAC address of the network interface card (of the computer that is being used to configure the router at the moment) as the MAC address of the WAN interface, move the <b>Clone MAC</b> address of your <b>NIC</b> switch to the right. When the switch is moved to the right, the field is unavailable for editing. |
|             | To set the router's MAC address, click the <b>RESTORE DEFAULT MAC ADDRESS</b> button (the button is available when the switch is moved to the right).                                                                                                    |
| MTU         | The maximum size of units transmitted by the interface.                                                                                                    |

## The **PTM** section is displayed for VDSL WAN connections.

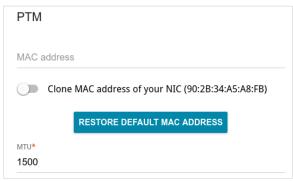

Figure 98. The page for creating a new **PPPoE IPv6** connection. The **PTM** section.

| Parameter   | Description                                                                                                    |  |  |
|-------------|----------------------------------------------------------------------------------------------------|--|--|
|             | PTM                                                                                                    |  |  |
| MAC address | A MAC address assigned to the interface. This parameter is mandatory if your ISP uses MAC address binding. In the field, enter the MAC address registered by your ISP upon concluding the agreement.  To set the MAC address of the network interface card (of the computer that is being used to configure the router at the moment) as the MAC address of the WAN interface, move the Clone MAC address of your NIC switch to the right. When the switch is moved to the right, the field is unavailable for editing.  To set the router's MAC address, click the RESTORE DEFAULT MAC ADDRESS button (the button is available when the switch is moved to the right). |  |  |
| MTU         | The maximum size of units transmitted by the interface.                                                                                                    |  |  |

# The $\pmb{\mathsf{ATM}}$ section is displayed for ADSL WAN connections.

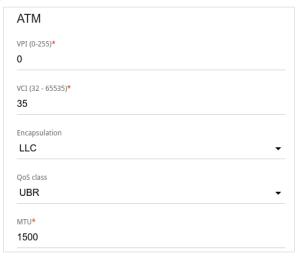

Figure 99. The page for creating a new **PPPoE IPv6** connection. The **ATM** section.

| Parameter     | Description                                                                                                    |
|---------------|----------------------------------------------------------------------------------------------------|
|               | ATM                                                                                                    |
| VPI           | Virtual Path Identifier. The valid range is from 0 to 255.                                                                                                    |
| VCI           | Virtual Circuit Identifier. The valid range is from 32 to 65535.                                                                                                    |
| Encapsulation | Select <b>LLC</b> or <b>VCMUX</b> from the drop-down list.                                                                                                    |
| QoS class     | <ul> <li>UBR (Unspecified Bit Rate): The UBR service is used for applications that allow various delays and losses of packets. It is appropriate to use the UBR service for text/data/image transfer applications, as well as messaging, distribution, retrieval, and remote terminal applications.</li> <li>UBR with PCR (Unspecified Bit Rate with Peak Cell Rate): The UBR service is used for applications that allow various delays and losses of packets. The Peak Cell Rate is a determining factor in how often cells are sent in an effort to minimize lag or jitter caused by traffic inconsistencies. When you select this value from the drop-down list, the Peak cell rate field is displayed. Specify a required value (in cells per second).</li> </ul> |

| Parameter | Description                                                                                                    |
|-----------|----------------------------------------------------------------------------------------------------|
|           | <ul> <li>CBR (Constant Bit Rate): This service is used for applications that require a constant data rate. It is mostly used for transferring uncompressed audio and video, e.g. videoconferencing, interactive audio (telephony), audio/video distribution (television, distance education, eshops), and retrieval (video-on demand, audio libraries). When you select this value from the drop-down list, the Peak cell rate field is displayed. Specify a required value (in cells per second).</li> <li>Non Realtime VBR (Non-Real-time Variable Bit Rate): This service can be used for transferring data that have critical response-time requirements, e.g. air ticket booking, bank transactions, and process monitoring. When you select this value from the drop-down list, the Peak cell rate, Sustainable cell rate, and Maximum burst size fields are displayed. Specify required values.</li> <li>Realtime VBR (Real-time Variable Bit Rate): This service is used for delay-sensitive applications such as real time video. The Rt-VBR provides higher network flexibility than the CBR service. When you select this value from the drop-down list, the Peak cell rate, Sustainable cell rate, and Maximum burst size fields are displayed. Specify required values.</li> </ul> |
| MTU       | The maximum size of units transmitted by the interface.                                                                                                    |

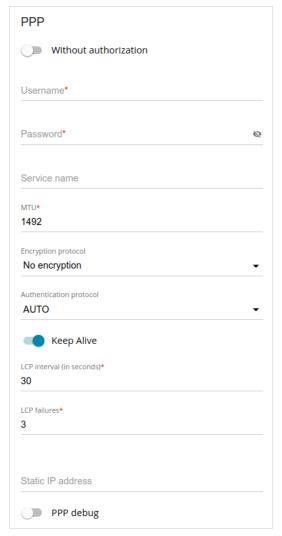

Figure 100. The page for creating a new **PPPoE IPv6** connection. The **PPP** section.

| Parameter             | Description                                                                                             |  |
|-----------------------|----------------------------------------------------------------------------------------------------|--|
|                       | PPP                                                                                                    |  |
| Without authorization | Move the switch to the right if you don't need to enter a username and password to access the Internet. |  |
| Username              | A username (login) to access the Internet.                                                              |  |
| Password              | A password to access the Internet. Click the <b>Show</b> icon ( to display the entered password.        |  |
| Service name          | The name of the PPPoE authentication server.                                                            |  |
| MTU                   | The maximum size of units transmitted by the interface.                                                 |  |

| Parameter               | Description                                                                                                    |
|-------------------------|----------------------------------------------------------------------------------------------------|
| Encryption protocol     | <ul> <li>No encryption: MPPE encryption is not applied.</li> <li>MPPE 40 128 bit: MPPE encryption with a 40-bit or 128-bit key is applied.</li> <li>MPPE 40 bit: MPPE encryption with a 40-bit key is applied.</li> <li>MPPE 128 bit: MPPE encryption with a 128-bit key is applied.</li> <li>MPPE encryption can be applied only if the MS-CHAP, MS-CHAPv2, or AUTO value is selected from the Authentication protocol drop-down list.</li> </ul> |
| Authentication protocol | Select a required authentication method from the drop-down list or leave the <b>AUTO</b> value.                                                                                                    |
| Keep Alive              | If the switch is moved to the right, the router sends echo requests in order to check the connection state. After several consecutive unanswered requests the router restarts the PPP connection. If needed, change the interval (in seconds) between requests and the number of unanswered requests in the <b>LCP interval</b> and <b>LCP failures</b> fields correspondingly or leave the default values.                                        |
| Static IP address       | Fill in the field if you want to use a static IP address to access the Internet.                                                                                                    |
| PPP debug               | Move the switch to the right if you want to log all data on this PPP connection debugging. Upon that the <b>Debugging messages</b> value should be selected from the <b>Level</b> drop-down list on the <b>System / Log</b> page (see the <i>Log</i> section, page 349).                                                                                                    |

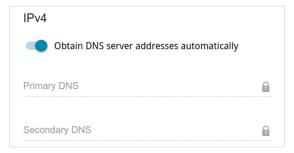

Figure 101. The page for creating a new **PPPoE Dual Stack** connection. The **IPv4** section.

| Parameter                                 | Description                                                                                                    |  |
|-------------------------------------------|----------------------------------------------------------------------------------------------------|--|
|                                           | IPv4 (for the PPPoE Dual Stack type)                                                                                                    |  |
| Obtain DNS server addresses automatically | Move the switch to the right to configure automatic assignment of DNS server addresses. Upon that the <b>Primary DNS</b> and <b>Secondary DNS</b> fields are not available for editing. |  |
| Primary DNS /<br>Secondary DNS            | Enter addresses of the primary and secondary DNS servers in the relevant fields.                                                                                                    |  |

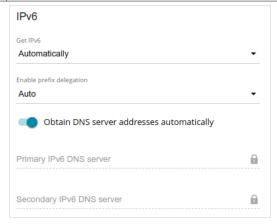

Figure 102. The page for creating a new **PPPoE Pv6** connection. The **IPv6** section.

| Parameter | Description                                                                                                  |
|-----------|----------------------------------------------------------------------------------------------------|
| IPv6      |                                                                                                    |
| Get IPv6  | Select a method for IPv6 address assignment from the drop-down list or leave the <b>Automatically</b> value. |

DWR-980 Wireless AC1200 4G LTE Router

| Parameter                                                 | Description                                                                                                    |
|-----------------------------------------------------------|----------------------------------------------------------------------------------------------------|
| Enable prefix<br>delegation                               | <ul> <li>From the drop-down list, select the mode of a prefix request from a delegating DHCPv6 server to configure a range of IPv6 addresses for the local network.</li> <li>None: The mode without prefix request.</li> <li>Auto: The mode with the ability to request a prefix. When this value is selected, the router requests a prefix from a DHCPv6 server. Upon that obtaining a prefix is not mandatory to establish the connection.</li> <li>Force: The mode with forced prefix request. When this value is selected, the router requests a prefix from a DHCPv6 server. Upon that obtaining a prefix is mandatory to establish the connection.</li> </ul> |
| Obtain DNS server addresses automatically                 | Move the switch to the right to configure automatic assignment of IPv6 DNS server addresses. Upon that the <b>Primary IPv6 DNS server</b> and <b>Secondary IPv6 DNS server</b> fields are not available for editing.                                                                                                    |
| Primary IPv6 DNS<br>server / Secondary<br>IPv6 DNS server | Enter addresses of the primary and secondary IPv6 DNS servers in the relevant fields.                                                                                                    |

The **VLAN** section is displayed for ADSL and VDSL WAN connections.

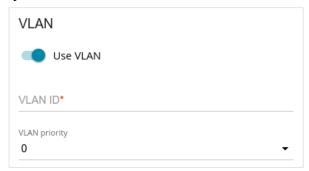

Figure 103. The page for creating a new **PPPoE IPv6** connection. The **VLAN** section.

| Parameter | Description                                                                                               |
|-----------|----------------------------------------------------------------------------------------------------|
| VLAN      |                                                                                                    |
| Use VLAN  | Move the switch to the right to allow the router to use tagged VLAN connections.                          |
| VLAN ID   | An identifier for the VLAN. The field is displayed when the <b>Use VLAN</b> switch is moved to the right. |

| Parameter     | Description                                                                                                    |  |
|---------------|----------------------------------------------------------------------------------------------------|--|
| VLAN priority | A priority tag for the type of traffic transmitted. Select the needed value from the drop-down list. The list is displayed when the <b>Use VLAN</b> switch is moved to the right. |  |

When all needed settings are configured, click the  $\ensuremath{\mathsf{APPLY}}$  button.

## Creating Mobile Internet WAN Connection

If the PIN code check is enabled for the SIM card inserted into the built-in LTE modem or the connected USB modem, for correct operation of the mobile WAN connection click the **ENTER PIN** button in the notification in the top right corner of the page and enter the PIN code in the window displayed. Then on the connection creation page, in the **General Settings** section, select the relevant value from the **Connection type** drop-down list and specify the needed values.

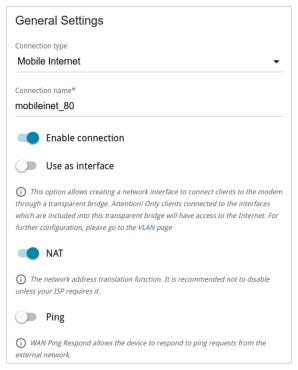

Figure 104. The page for creating a new Mobile Internet connection. The General Settings section.

| Parameter Description |                                                                                                    |  |
|-----------------------|----------------------------------------------------------------------------------------------------|--|
| General Settings      |                                                                                                    |  |
| Connection name       | A name for the connection for easier identification.                                                                                                    |  |
| Enable connection     | Move the switch to the right to enable the connection.  Move the switch to the left to disable the connection.                                                     |  |
| Use as interface      | Move the switch to the right in order to create a network interface for this connection, for example, to combine several interfaces into a transparent connection. |  |
| NAT                   | If the switch is moved to the right, the network address translation function for IPv4 is enabled. Do not disable the function unless your ISP requires this.      |  |
|                       | The switch is displayed when the <b>IPv4</b> or <b>Dual</b> value is selected from the <b>Type</b> drop-down list in the <b>Modem Settings</b> section.            |  |

**DWR-980** Wireless AC1200 4G LTE Router with VDSL2 Support, Gigabit Ethernet Ports, 2 FXS Ports, and USB Port User Manual

| Parameter | Description                                                                                                    |  |
|-----------|----------------------------------------------------------------------------------------------------|--|
| NATv6     | If the switch is moved to the right, the network address translation function for IPv6 is enabled. Do not disable the function unless your ISP requires this.  The switch is displayed when the <b>IPv6</b> or <b>Dual</b> value is selected from the <b>Type</b> drop-down list in the <b>Modem Settings</b> section. |  |
| Ping      | If the switch is moved to the right, the router responds to ping requests from the external network through this connection. For security reasons, it is recommended to disable this function.                                                                                                    |  |

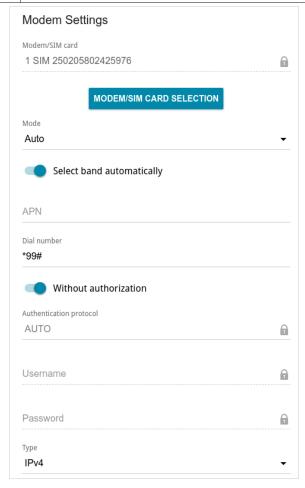

Figure 105. The page for creating a new **Mobile Internet** connection. The **Modem Settings** section.

| Parameter                   | Description                                                                                                    |
|-----------------------------|----------------------------------------------------------------------------------------------------|
| Modem Settings              |                                                                                                    |
| MODEM/SIM CARD<br>SELECTION | Click the button in order to assign the connection to the SIM card of the built-in LTE modem or the connected USB modem. |

| Parameter                    | Description                                                                                                    |
|------------------------------|----------------------------------------------------------------------------------------------------|
| Mode                         | The value of the field specifies the type of the network to which the router connects. Leave the <b>Auto</b> value to let the router connect automatically to an available type of network, or select a needed value from the drop-down list.                                                                                                    |
| Select band<br>automatically | For the built-in LTE modem only.  The switch is displayed after assigning the connection to the connected SIM card.  If the switch is moved to the right, the frequency band configuration is performed automatically.  If you need to configure the frequency band manually, move the switch to the left. Upon that available bands for the type of network selected from the Mode list are displayed on the page. To disable the needed bands, move relevant switches to the left. Contact your operator to clarify the information on used bands. |
| APN                          | An access point name.                                                                                                    |
| Dial number                  | A number dialed to connect to the authorization server of the operator.                                                                                                    |
| Without authorization        | Move the switch to the right if your operator does not require authorization.                                                                                                    |
| Authentication protocol      | Select a required authentication method from the drop-down list.                                                                                                    |
| Username                     | A username (login) to connect to the network of the operator.                                                                                                    |
| Password                     | A password to connect to the network of the operator. Click the <b>Show</b> icon ( ) to display the entered password.                                                                                                    |
| Туре                         | An IP version which will be used by this connection. Select the <b>IPv4</b> , <b>IPv6</b> , or <b>Dual</b> value from the drop-down list.                                                                                                    |

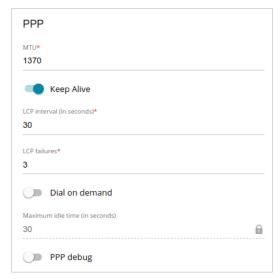

Figure 106. The page for creating a new Mobile Internet connection. The PPP section.

| Parameter      | Description                                                                                                    | 1                                                                                                    |
|----------------|----------------------------------------------------------------------------------------------------|----------------------------------------------------------------------------------------------------|
| PPP            |                                                                                                    |                                                                                                    |
| MTU            | The maximum size of units transmitted                                                                                                    | by the interface.                                                                                       |
| Keep Alive     | If the switch is moved to the right, the rorder to check the connection state. unanswered requests the router restaneeded, change the interval (in second number of unanswered requests in the failures fields correspondingly or leave | After several consecutive rts the PPP connection. If s) between requests and the e LCP interval and LCP |
| Dial on demand | Move the switch to the right if you connection to the Internet on demand. I field, specify a period of inactivity (i connection should be terminated.                                                                                   | in the Maximum idle time                                                                                |
| PPP debug      | Move the switch to the right if you war connection debugging. Upon that the value should be selected from the <b>Le System / Log</b> page (see the <b>Log</b> section                                                                   | e Debugging messages evel drop-down list on the                                                         |
|                | IPv4  Obtain DNS server addresses automatically  Primary DNS                                                                                                    |                                                                                                    |
|                |                                                                                                    |                                                                                                    |

Figure 107. The page for creating a new Mobile Internet connection. The IPv4 section.

Secondary DNS

| Parameter                                 | Description                                                                                                    |
|-------------------------------------------|----------------------------------------------------------------------------------------------------|
|                                           | IPv4 (for the Dual and IPv4 types)                                                                                                    |
| Obtain DNS server addresses automatically | Move the switch to the right to configure automatic assignment of DNS server addresses. Upon that the <b>Primary DNS</b> and <b>Secondary DNS</b> fields are not available for editing. |
| Primary DNS /<br>Secondary DNS            | Enter addresses of the primary and secondary DNS servers in the relevant fields.                                                                                                    |

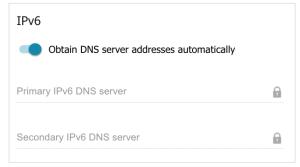

Figure 108. The page for creating a new Mobile Internet connection. The IPv6 section.

| Parameter                                                 | Description                                                                                                    |  |
|-----------------------------------------------------------|----------------------------------------------------------------------------------------------------|--|
|                                                           | IPv6 (for the Dual and IPv6 types)                                                                                                    |  |
| Obtain DNS server addresses automatically                 | Move the switch to the right to configure automatic assignment of IPv6 DNS server addresses. Upon that the <b>Primary IPv6 DNS server</b> and <b>Secondary IPv6 DNS server</b> fields are not available for editing. |  |
| Primary IPv6 DNS<br>server / Secondary<br>IPv6 DNS server | Enter addresses of the primary and secondary IPv6 DNS servers in the relevant fields.                                                                                                    |  |

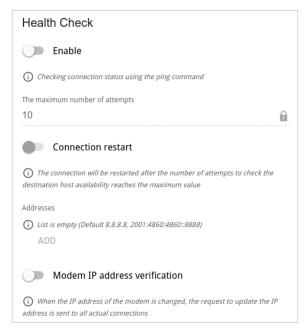

Figure 109. The page for creating a new Mobile Internet connection. The Health Check section.

| Parameter                      | Description                                                                                                    |  |  |
|--------------------------------|----------------------------------------------------------------------------------------------------|--|--|
|                                | Health Check                                                                                                    |  |  |
| Enable                         | Move the switch to the right to check the connection health using the ICMP ping mechanism.                                                                                                    |  |  |
| The maximum number of attempts | A number of requests to check the health of the connection. By default, the value <b>10</b> is specified.  Several ping requests are sent to check the hosts. After several failed attempts the connection status is changed until a successful attempt is made.                                                                                                    |  |  |
| Connection restart             | Move the switch to the right to reestablish connection if the maximum number of ping requests fails.                                                                                                    |  |  |
| Addresses                      | IP addresses from the external network that the router will check for availability via ICMP ping mechanism. By default, the router checks the IP address 8.8.8.8.  Click the <b>ADD</b> button, and in the line displayed, enter an IP address or leave value suggested by the router. You can add several addresses.  To remove an IP address from the list, click the <b>Delete</b> button ( in the line of the address. |  |  |

| Parameter                     | Description                                                                                                    |  |
|-------------------------------|----------------------------------------------------------------------------------------------------|--|
| Modem IP address verification | Move the switch to the right to let the router request the actual IP address from the modem in case modem's IP address changes before expiration of the previous one. |  |

When all needed settings are configured, click the  $\ensuremath{\mathsf{APPLY}}$  button.

### ATM/PTM

On the **Connections Setup / ATM/PTM** page, you can create ATM and/or PTM interfaces which can be used for grouping with ports and wireless interfaces of the router.

By default, ATM and PTM interfaces are configured in the system. You can edit these interfaces or delete them.

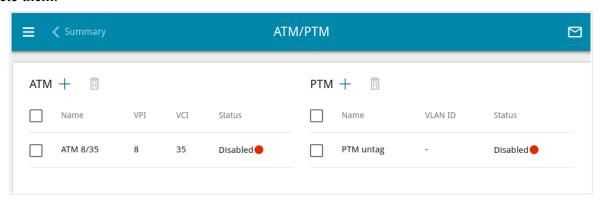

Figure 110. The Connections Setup / ATM/PTM page.

To create a new interface, click the **ADD** button (+) in the **ATM** or **PTM** section correspondingly.

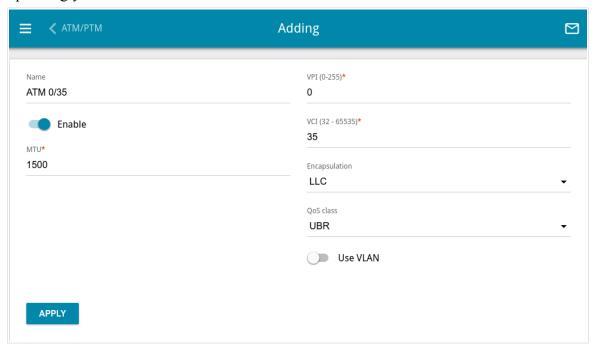

Figure 111. The page for creating a new ATM interface.

On the opened page, you can specify the following parameters:

| Parameter     | Description                                                                                                    |
|---------------|----------------------------------------------------------------------------------------------------|
|               | ATM / PTM                                                                                                    |
| Name          | A name for the interface for easier identification. You can specify any name.                                                                                                    |
| Enable        | To enable the use of the ATM or PTM interface, move the switch to the right.  To disable the use of the ATM or PTM interface, move the switch to the left.                                                                                                    |
| MAC address   | For the PTM section only.  A MAC address assigned to the interface. This parameter is mandatory if your ISP uses MAC address binding. In the field, enter the MAC address registered by your ISP upon concluding the agreement.  To set the MAC address of the network interface card (of the computer that is being used to configure the router at the moment) as the MAC address of the WAN interface, move the Clone MAC address of your NIC switch to the right. When the switch is moved to the right, the field is unavailable for editing.  To set the router's MAC address, click the RESTORE DEFAULT MAC ADDRESS button (the button is available when the switch is moved to the right). |
| MTU           | The maximum size of units transmitted by the interface.                                                                                                    |
| VPI           | For the <b>ATM</b> section only.  Virtual Path Identifier. The valid range is from 0 to 255.                                                                                                    |
| VCI           | For the <b>ATM</b> section only.  Virtual Circuit Identifier. The valid range is from 32 to 65535.                                                                                                    |
| Encapsulation | For the <b>ATM</b> section only.  Select <b>LLC</b> or <b>VCMUX</b> from the drop-down list.                                                                                                    |

| Parameter | Description                                                                                                    |
|-----------|----------------------------------------------------------------------------------------------------|
| QoS class | <ul> <li>For the ATM section only.</li> <li>A class of traffic for this connection.</li> <li>UBR (Unspecified Bit Rate): The UBR service is used for applications that allow various delays and losses of packets. It is appropriate to use the UBR service for text/data/image transfer applications, as well as messaging, distribution, retrieval, and remote terminal applications.</li> <li>UBR with PCR (Unspecified Bit Rate with Peak Cell Rate): The UBR service is used for applications that allow various delays and losses of packets. The Peak Cell Rate is a determining factor in how often cells are sent in an effort to minimize lag or jitter caused by traffic inconsistencies. When you select this value from the drop-down list, the Peak cell rate field is displayed. Specify a required value (in cells per second).</li> <li>CBR (Constant Bit Rate): This service is used for applications that require a constant data rate. It is mostly used for transferring uncompressed audio and video, e.g. videoconferencing, interactive audio (telephony), audio/video distribution (television, distance education, e-shops), and retrieval (video-on demand, audio libraries). When you select this value from the drop-down list, the Peak cell rate field is displayed. Specify a required value (in cells per second).</li> <li>Non Realtime VBR (Non-Real-time Variable Bit Rate): This service can be used for transferring data that have critical response-time requirements, e.g. air ticket booking, bank transactions, and process monitoring. When you select this value from the drop-down list, the Peak cell rate, Sustainable cell rate, and Maximum burst size fields are displayed. Specify required values.</li> <li>Realtime VBR (Real-time Variable Bit Rate): This service is used for delay-sensitive applications such as real time video. The Rt-VBR provides higher network flexibility than the CBR service. When you select this value from the drop-down list, the Peak cell rate, and Maximum burst size fields are displayed. Specify required values.</li> </ul> |

| Parameter     | Description                                                                                                    |
|---------------|----------------------------------------------------------------------------------------------------|
| Use VLAN      | Move the switch to the right to allow the router to use tagged VLAN connections.                                                                                                  |
| VLAN ID       | An identifier for the VLAN. The field is displayed when the <b>Use VLAN</b> switch is moved to the right.                                                                         |
| VLAN priority | A priority tag for the type of traffic transmitted. Select the needed value from the drop-down list. The list is displayed when the <b>Use VLAN</b> switch is moved to the right. |

When all needed settings are configured, click the **APPLY** button.

To edit the parameters of an existing interface, in the **ATM** or **PTM** section, left-click the relevant line in the table. On the opened page, change the needed parameters and click the **APPLY** button.

To remove an interface, in the corresponding section, select the checkbox located to the left of the relevant line in the table and click the **DELETE** button ( $\boxed{1}$ ).

To group an ATM or a PTM interface with ports or wireless interfaces of the router, it is necessary to create a new VLAN which will include needed interfaces and ports (see the *VLAN* section, page 242).

### LAN

To configure the router's local interface, go to the **Connections Setup / LAN** page.

#### IPv4

Go to the **IPv4** tab to change the IPv4 address of the router, configure the built-in DHCP server, specify MAC address and IPv4 address pairs, or add own DNS records.

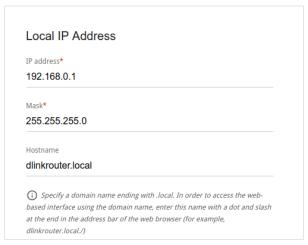

Figure 112. Configuring the local interface. The IPv4 tab. The Local IP Address section.

| Parameter                              | Description                                                                                                    |
|----------------------------------------|----------------------------------------------------------------------------------------------------|
| Local IP Address                       |                                                                                                    |
| Mode of local IP<br>address assignment | <ul> <li>Available if the Access point, Repeater, or Client mode was selected in the Initial Configuration Wizard.</li> <li>Select the needed value from the drop-down list.</li> <li>Static: The IPv4 address, subnet mask, and the gateway IP address are assigned manually.</li> <li>Dynamic: The router automatically obtains these parameters from the LAN DHCP server or from the router to which it connects. When this value is selected, the controls of the Dynamic IP Addresses section are not available. Also when this value is selected, the Obtain DNS server addresses automatically switch is displayed on the tab.</li> </ul> |
| IP address                             | The IPv4 address of the router in the local subnet. By default, the following value is specified: <b>192.168.0.1</b> .                                                                                                    |
| Mask                                   | The mask of the local subnet. By default, the following value is specified: <b>255.255.25.0</b> .                                                                                                    |

| Parameter                  | Description                                                                                                    |
|----------------------------|----------------------------------------------------------------------------------------------------|
| Gateway IP address         | Available if the <b>Access point</b> , <b>Repeater</b> , or <b>Client</b> mode was selected in the Initial Configuration Wizard.  The gateway IPv4 address which is used by the router to connect to |
| Calcina y ii. adai. ooo    | the Internet (e.g., for synchronizing the system time with an NTP server). <i>Optional</i> .                                                                                                    |
| Hostname                   | The name of the device assigned to its IPv4 address in the local subnet.                                                                                                    |
| Obtain DNS server          | Available if the Access point, Repeater, or Client mode was selected in the Initial Configuration Wizard.                                                                                            |
| addresses<br>automatically | Move the switch to the right to configure automatic assignment of DNS server IPv4 addresses. Upon that the <b>DNS IP address</b> field is not available for editing.                                 |
|                            | Available if the <b>Access point</b> , <b>Repeater</b> , or <b>Client</b> mode was selected in the Initial Configuration Wizard.                                                                     |
|                            | If needed, specify a DNS server IPv4 address for the selected mode of local IP address assignment.                                                                                                   |
| DNS IP address             | If you want to specify several DNS servers, click the <b>ADD</b> button, and in the line displayed, enter the IPv4 address.                                                                          |
|                            | To remove the address, click the <b>Delete</b> button ( in the line of the address.                                                                                                    |
|                            | The DNS servers specified on this page will have higher priority than the servers specified on the <b>Advanced / DNS</b> page.                                                                       |

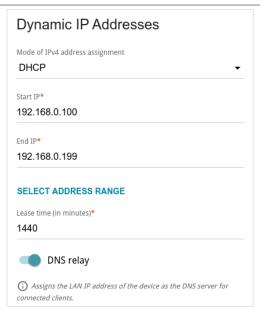

Figure 113. Configuring the local interface. The **IPv4** tab. The **Dynamic IP Addresses** section.

| loor | Manual   |  |
|------|----------|--|
| USEL | IVIAITUA |  |

| Parameter                       | Description                                                                                                    |
|---------------------------------|----------------------------------------------------------------------------------------------------|
|                                 | Dynamic IP Addresses                                                                                                    |
| Mode of IPv4 address assignment | <ul> <li>Disable: The router's DHCP server is disabled, clients' IP addresses are assigned manually.</li> <li>DHCP: The router assigns IP addresses to clients automatically in accordance with the specified parameters. When this value is selected, the Start IP, End IP, Lease time fields, the SELECT ADDRESS RANGE button, and the DNS relay switch are displayed on the tab. Also when this value is selected, the DHCP Options, Static IP Addresses, and Hosts sections are displayed on the tab.</li> <li>Relay: An external DHCP server is used to assign IP addresses to clients. When this value is selected, the External DHCP server IP, Option 82 Circuit ID, Option 82 Remote ID, and Option 82 Subscriber ID fields are displayed on the tab. Available if the Router, WISP Repeater, or Mobile Internet mode was selected in the Initial Configuration Wizard.</li> </ul> |
| Start IP                        | The start IP address of the address range used by the DHCP server to distribute IP addresses to clients.                                                                                                    |
| End IP                          | The end IP address of the address range used by the DHCP server to distribute IP addresses to clients.                                                                                                    |
| SELECT ADDRESS<br>RANGE         | Use the button to set one of the available IP address ranges. In the window displayed, select the needed range and click the <b>SAVE</b> button to automatically fill in the <b>Start IP</b> and <b>End IP</b> fields.                                                                                                    |
| Lease time                      | The lifetime of IP addresses leased by the DHCP server. At the end of this period the leased IP address is revoked and can be distributed to another device, unless the previous device has confirmed the need to keep the address.                                                                                                    |
| DNS relay                       | Move the switch to the right so that the devices connected to the router obtain the address of the router as the DNS server address.  Move the switch to the left so that the devices connected to the router obtain the address transmitted by the ISP or specified on the <b>Advanced / DNS</b> page as the DNS server address.                                                                                                    |

| Parameter                                                        | Description                                                                                                    |
|------------------------------------------------------------------|----------------------------------------------------------------------------------------------------|
| External DHCP server IP                                          | The IPv4 address of the external DHCP server which assigns IPv4 addresses to the router's clients.                                                                   |
|                                                                  | To specify several IPv4 addresses, click the <b>ADD</b> button, and in the line displayed, enter an IPv4 address.                                                    |
|                                                                  | To remove the IPv4 address, click the <b>Delete</b> button ( $\overline{\mathbb{II}}$ ) in the line of the address.                                                  |
| Option 82 Circuit ID Option 82 Remote ID Option 82 Subscriber ID | The value of the relevant field of DHCP option 82. Do not fill in the fields unless your ISP or the administrator of the external DHCP server provided these values. |

When all needed settings are configured, click the **APPLY** button.

In the **DHCP Options** section, you can change default values for some options of DHCP protocol (IP address, subnet mask, DNS servers) or specify additional parameters which the built-in DHCP server should send to clients to configure the local network.

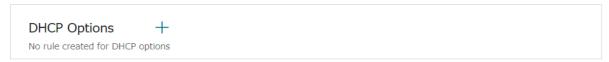

Figure 114. Configuring the local interface. The IPv4 tab. The section for configuring DHCP options.

To do this, click the **ADD** button (+).

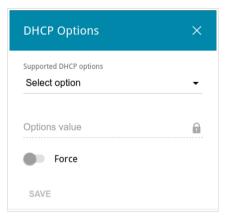

Figure 115. Configuring the local interface. The **IPv4** tab. The window for configuring a DHCP option. In the opened window, you can specify the following parameters:

| Parameter              | Description                                                            |
|------------------------|------------------------------------------------------------------------|
| Supported DHCP options | From the drop-down list, select an option which you want to configure. |
| Options value          | Specify the value for the selected option.                             |

| Parameter | Description                                                                                                    |
|-----------|----------------------------------------------------------------------------------------------------|
| Force     | Move the switch to the right to let the DHCP server send the selected option regardless of the client's request. |
|           | Move the switch to the left to let the DHCP server send the selected option only when the client requests it.    |

After specifying the needed parameters, click the **SAVE** button.

To edit the parameters of an option, left-click the relevant line in the table. In the opened window, change the needed parameters and click the **SAVE** button.

To remove the value of an option, select the checkbox located to the left of the relevant line in the table and click the **DELETE** button ( $\overline{\square}$ ). Then click the **APPLY** button.

In the **Static IP Addresses** section, you can specify MAC address and IPv4 address pairs (set a fixed IPv4 address in the local area network for a device with a certain MAC address). The router assigns IPv4 addresses in accordance with the specified pairs only when the DHCP server is enabled (in the **Dynamic IP Addresses** section, the **DHCP** value is selected from the **Mode of IPv4 address assignment** drop-down list).

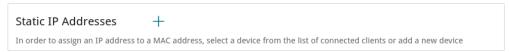

Figure 116. Configuring the local interface. The IPv4 tab. The section for creating MAC-IPv4 pairs.

To create a MAC-IPv4 pair, click the **ADD** button (+). In the opened window, fill in the **MAC** address field. You can choose a device connected to the router's LAN at the moment. To do this, select the relevant MAC address from the drop-down list (the field will be filled in automatically). Then in the **IP address** field, enter an IPv4 address which will be assigned to the device with the specified MAC address. In the **Hostname** field, specify a network name of the device for easier identification. To limit the time of the specified IPv4 address assignment, specify the required value in the **Lease time** field. Click the **SAVE** button.

To edit the settings for an existing MAC-IPv4 pair, left-click the relevant line in the table. In the opened window, change the needed parameters and click the **SAVE** button.

To remove a MAC-IPv4 pair, select the checkbox located to the left of the relevant line in the table and click the **DELETE** button ( ). Then click the **APPLY** button.

If needed, you can add your own address resource records. To do this, click the **ADD** button ( ) in the **Hosts** section (available if in the **Dynamic IP Addresses** section the **DHCP** value is selected from the **Mode of IPv4 address assignment** drop-down list).

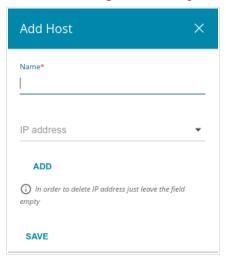

Figure 117. Configuring the local interface. The IPv4 tab. The window for adding a DNS record.

In the **Name** field, specify the domain or domain name to which the specified IPv4 address will correspond. In the **IP address** field, specify a host from the internal or external network. You can choose a device connected to the router's LAN at the moment. To do this, select the relevant IPv4 address from the drop-down list (the field will be filled in automatically). To specify several IP addresses, click the **ADD** button. Click the **SAVE** button.

To edit an existing record, in the **Hosts** section, select the relevant line in the table. In the opened window, change the needed parameters and click the **SAVE** button.

To remove a record, in the **Hosts** section, select the checkbox located to the left of the relevant line in the table and click the **DELETE** button ( $\boxed{1}$ ).

After completing the work with records, click the **APPLY** button.

# IPv6

Go to the **IPv6** tab to change or add the IPv6 address of the router, configure IPv6 addresses assignment settings, specify MAC address and IPv6 address pairs, or add own DNS records.

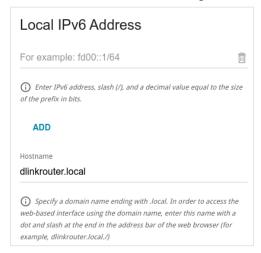

Figure 118. Configuring the local interface. The IPv6 tab. The Local IPv6 Address section.

To add an IPv6 address of the router, click the **ADD** button. In the line displayed, enter an IPv6 address and then a slash followed by a decimal value of the prefix length. To change an IPv6 address of the router, edit the corresponding line.

To remove an IPv6 address, click the **DELETE** ( ) button in the corresponding line of the table. Then click the **APPLY** button.

Also you can specify the following parameters:

| Parameter            | Description                                                                                                    |
|----------------------|----------------------------------------------------------------------------------------------------|
| Local IPv6 Address   |                                                                                                    |
|                      | Available if the Access point, Repeater, or Client mode was selected in the Initial Configuration Wizard.                                                       |
| Gateway IPv6 address | The gateway IPv6 address which is used by the router to connect to the Internet (e.g., for synchronizing the system time with an NTP server). <i>Optional</i> . |
| Hostname             | The name of the device assigned to its IPv6 address in the local subnet.                                                                                        |

| Parameter      | Description                                                                                                    |
|----------------|----------------------------------------------------------------------------------------------------|
|                | Available if the Access point, Repeater, or Client mode was selected in the Initial Configuration Wizard.                      |
|                | If needed, specify a DNS server IPv6 address.                                                                                  |
| DNS IP address | If you want to specify several DNS servers, click the <b>ADD</b> button, and in the line displayed, enter the IPv6 address.    |
|                | To remove the address, click the <b>Delete</b> button ( in the line of the address.                                            |
|                | The DNS servers specified on this page will have higher priority than the servers specified on the <b>Advanced / DNS</b> page. |

In the **Dynamic IP Addresses** section, you can configure IPv6 addresses assignment settings.

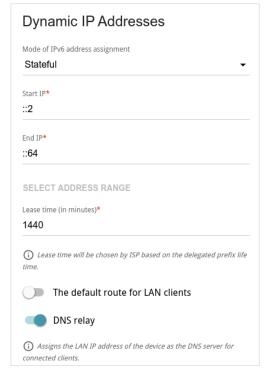

Figure 119. Configuring the local interface. The **IPv6** tab. The **Dynamic IP Addresses** section.

| Parameter                         | Description                                                                                                    |
|-----------------------------------|----------------------------------------------------------------------------------------------------|
|                                   | Dynamic IP Addresses                                                                                                    |
| Mode of IPv6 address assignment   | <ul> <li>Disable: Clients' IPv6 addresses are assigned manually.</li> <li>Stateless: Clients themselves configure IPv6 addresses using the prefix.</li> <li>Stateful: The built-in DHCPv6 server of the router allocates addresses from the range specified in the Start IP and End IP fields. Also when this value is selected, the Static IP Addresses and Hosts sections are displayed on the tab.</li> <li>Relay: An external DHCP server is used to assign IPv6 addresses to clients. When this value is selected, the External DHCP server IP field is displayed on the tab. Available if the Router, WISP Repeater, or Mobile Internet mode was selected in the Initial Configuration Wizard.</li> </ul> |
| Start IP / End IP                 | The start and the end values for the latest hextet (16 bit) of the range of IPv6 addresses which the DHCPv6 server distributes to clients.                                                                                                    |
| SELECT ADDRESS<br>RANGE           | Use the button to set one of the available IP address ranges. In the window displayed, select the needed range and click the <b>SAVE</b> button to automatically fill in the <b>Start IP</b> and <b>End IP</b> fields.                                                                                                    |
| Lease time                        | The lifetime of IPv6 addresses provided to clients.                                                                                                    |
| The default route for LAN clients | Move the switch to the right to let the clients, that received IPv6 addresses or configured them using the prefix, use the router as the default IPv6 route.                                                                                                    |
| DNS relay                         | Move the switch to the right so that the devices connected to the router obtain the address of the router as the DNS server address.  Move the switch to the left so that the devices connected to the router obtain the address transmitted by the ISP or specified on the <b>Advanced / DNS</b> page as the DNS server address.                                                                                                    |
| External DHCP server IP           | The IPv6 address of the external DHCP server which assigns IPv6 addresses to the router's clients.  To specify several IPv6 addresses, click the <b>ADD</b> button, and in the line displayed, enter an IPv6 address.  To remove the IPv6 address, click the <b>Delete</b> button ( in the line of the address.                                                                                                    |

When all needed settings are configured, click the **APPLY** button.

In the **Static IP Addresses** section, you can specify MAC address and IPv6 address pairs (set a fixed IPv6 address in the local area network for a device with a certain MAC address). The router assigns IPv6 addresses in accordance with the specified pairs only when the **Stateful** value is selected from the **Mode of IPv6 address assignment** drop-down list in the **Dynamic IP Addresses** section.

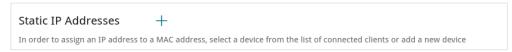

Figure 120. Configuring the local interface. The IPv6 tab. The section for creating MAC-IPv6 pairs.

To create a MAC-IPv6 pair, click the **ADD** button (+). In the opened window, fill in the **MAC** address field. You can choose a device connected to the router's LAN at the moment. To do this, select the relevant MAC address from the drop-down list (the field will be filled in automatically). Then in the **IP address** field, enter an IPv6 address which will be assigned to the device with the specified MAC address. In the **Hostname** field, specify a network name of the device for easier identification. To limit the time of the specified IPv6 address assignment, specify the required value in the **Lease time** field. Click the **SAVE** button.

To edit the settings for an existing MAC-IPv6 pair, left-click the relevant line in the table. In the opened window, change the needed parameters and click the **SAVE** button.

To remove a MAC-IPv6 pair, select the checkbox located to the left of the relevant line in the table and click the **DELETE** button ( ). Then click the **APPLY** button.

If needed, you can add your own address resource records. To do this, click the **ADD** button (+) in the **Hosts** section (available if in the **Dynamic IP Addresses** section the **Stateful** value is selected from the **Mode of IPv6 address assignment** drop-down list).

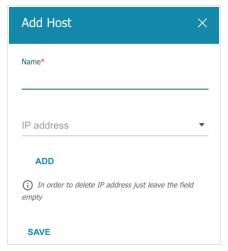

Figure 121. Configuring the local interface. The IPv6 tab. The window for adding a DNS record.

In the **Name** field, specify the domain or domain name to which the specified IPv6 address will correspond. In the **IP address** field, specify a host from the internal or external network. You can choose a device connected to the router's LAN at the moment. To do this, select the relevant IPv6 address from the drop-down list (the field will be filled in automatically). To specify several IP addresses, click the **ADD** button. Click the **SAVE** button.

To edit an existing record, in the **Hosts** section, select the relevant line in the table. In the opened window, change the needed parameters and click the **SAVE** button.

To remove a record, in the **Hosts** section, select the checkbox located to the left of the relevant line in the table and click the **DELETE** button ( $\boxed{1}$ ).

After completing the work with records, click the **APPLY** button.

# **WAN Failover**

On the **Connections Setup / WAN Failover** page, you can enable the WAN backup function, which provides you with uninterrupted access to the Internet. When your main connection breaks down, the router activates the backup connection; and when the main channel is recovered, the router switches to it and disconnects the reserve one.

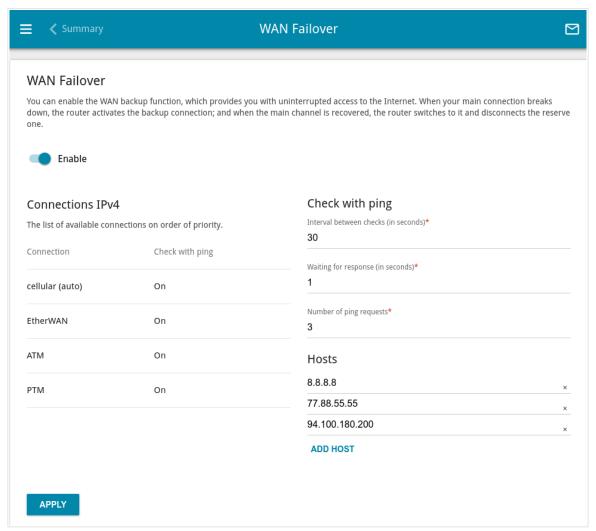

Figure 122. The Connections Setup / WAN Failover page.

To activate the backup function, create several WAN connections. After that go to the **Connections Setup / WAN Failover** page, move the **Enable** switch to the right.

In the **Connections IPv4** section, the existing IPv4 connections are displayed in order of their priority. The first connection on the list serves as the main connection, the others are backup connections.

To change the priority of a connection, left-click the relevant line in the table.

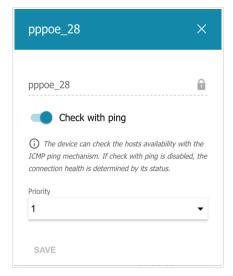

Figure 123. The window for changing the priority of a connection.

In the opened window, specify the needed parameters.

| Parameter       | Description                                                                                                    |
|-----------------|----------------------------------------------------------------------------------------------------|
| Check with ping | Move the switch to the right to let the router use ICMP ping mechanism for checking the connection.  Move the switch to the left to let the router check only the status of the connection (may be useful for unstable connections). |
| Priority        | The priority level of the connection. Level <b>1</b> is for the main connection, the others are backup connections. Select the required value from the drop-down list.                                                               |

After specifying the needed parameters, click the **SAVE** button.

In the **Check with ping** section, specify settings of checking the connection using ICMP ping mechanism.

| Parameter               | Description                                                                                                    |
|-------------------------|----------------------------------------------------------------------------------------------------|
|                         | Check with ping                                                                                                    |
| Interval between checks | A time period (in seconds) between regular checks of the hosts' availability. By default, the value 30 is specified. The value of this field should be higher than product of <b>Waiting for response</b> and <b>Number of ping requests</b> fields values. |
|                         | After a successful check the router keeps using the main connection. If the check fails, the router repeats it. After two failed checks the next operational connection from the list will be used as the default connection.                               |
| Waiting for response    | A time period (in seconds) allocated for a response to one ping request.                                                                                                    |
| Number of ping requests | A check is considered failed in case none of the sent ping requests receive a response.                                                                                                    |
| Hosts                   | External IP addresses that the router will check for availability via ICMP ping mechanism.                                                                                                    |
|                         | Click the <b>ADD HOST</b> button, and in the line displayed, enter an IP address or leave values suggested by the router.                                                                                                    |
|                         | To remove an IP address from the list, click the <b>Delete</b> icon $(\times)$ in the line of the address.                                                                                                    |

When all needed settings are configured, click the  $\ensuremath{\mathsf{APPLY}}$  button.

# **Auto Configuration of 3G/LTE**

On the **Connections Setup** / **Auto Configuration of 3G/LTE** page, you can enable the function for automatic creation of a mobile WAN connection upon powering the router on and plugging a USB modem into the router.

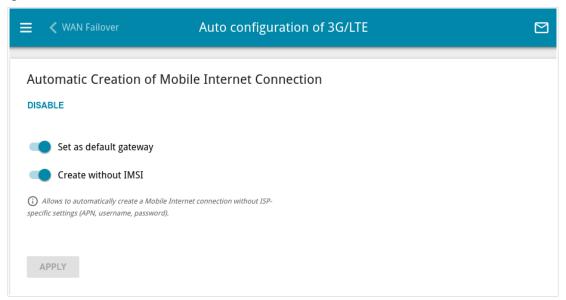

Figure 124. The Connections Setup / Auto Configuration of 3G/LTE page.

If you want to enable the function for automatic creation of a mobile WAN connection, click the **ENABLE** button. If needed, change the settings on this page.

| Parameter              | Description                                                                                                    |
|------------------------|----------------------------------------------------------------------------------------------------|
| Set as default gateway | Move the switch to the right to allow the router to use an automatically created mobile WAN connection as the default connection.                                                                    |
|                        | Move the switch to the left if you want the router to continue using<br>the existing default connection when automatically creating a<br>mobile WAN connection.                                      |
| Create without IMSI    | Move the switch to the right to enable automatic creation of a mobile WAN connection without the operator's settings. This setting will be useful if the code stored in the SIM card is unavailable. |
|                        | Move the switch to the left to disable automatic creation of a mobile WAN connection without the operator's settings.                                                                                |

After specifying the needed parameters, click the **APPLY** button.

If the PIN code check for the SIM card inserted into the built-in LTE modem or the connected USB modem is disabled, then an active WAN connection with the operator's settings will be automatically created when powering the router on or plugging the USB modem into the router. The connection will be displayed on the **Connections Setup / WAN** page.

If you want to disable the function for automatic creation of a mobile WAN connection, click the **DISABLE** button.

# **Traffic Balancing**

On the **Connections Setup / Traffic Balancing** page, you can enable the traffic balancing function. This function enables equal load balancing on the router and increases maximum bandwidth of your Internet connection while using several WAN connections (for example, if access to the Internet is provided by several ISPs).

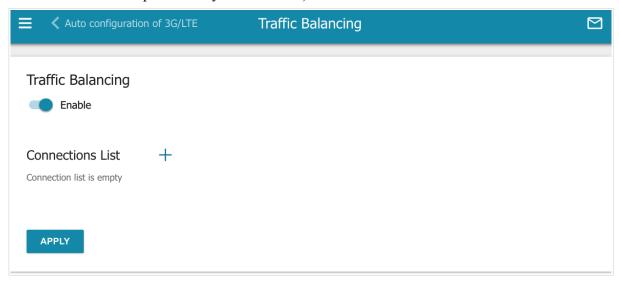

Figure 125. The Connections Setup / Traffic Balancing page.

To enable the traffic balancing function, move the **Enable** switch to the right. Then add connections to the page among which traffic will be balanced. To do this, click the **ADD** button (+) in the **Connections List** section.

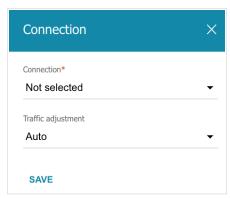

Figure 126. The window for adding a new connection to the page.

In the opened window, specify the needed parameters.

| Parameter          | Description                                                                                                    |
|--------------------|----------------------------------------------------------------------------------------------------|
| Connection         | From the drop-down list, select a WAN connection to which traffic balancing will be applied.                                                                                                    |
| Traffic adjustment | <ul> <li>Select a value from the drop-down list.</li> <li>Auto: Traffic is equally divided among connections with the same setting.</li> <li>Manual: Traffic is equally divided among connections in accordance with the value specified in the Weight field.</li> </ul> |
| Weight             | Specify the percentage of traffic which will pass through the connection.                                                                                                    |

After specifying the needed parameters, click the **SAVE** button.

To edit the setting for an added connection, in the **Connections List** section, select the relevant line in the table. In the opened window, change the value and click the **SAVE** button.

To remove a connection from the page, in the **Connections List** section, select the checkbox located to the left of the relevant line of the table and click the **DELETE** button ( $\boxed{1}$ ).

After specifying the needed parameters, click the **APPLY** button. Upon that the **Status** field is displayed on the page.

To disable the traffic balancing function, move the **Enable** switch to the left and click the **APPLY** button.

# **VPN**

In this menu you can configure VPN connections based on IPsec/GRE/EoGRE/EoIP protocols and create a PPTP or L2TP server and accounts for access to it.

### **IPsec**

On the **VPN / IPsec** page, you can configure VPN tunnels based on IPsec protocol.

IPsec is a protocol suite for securing IP communications.

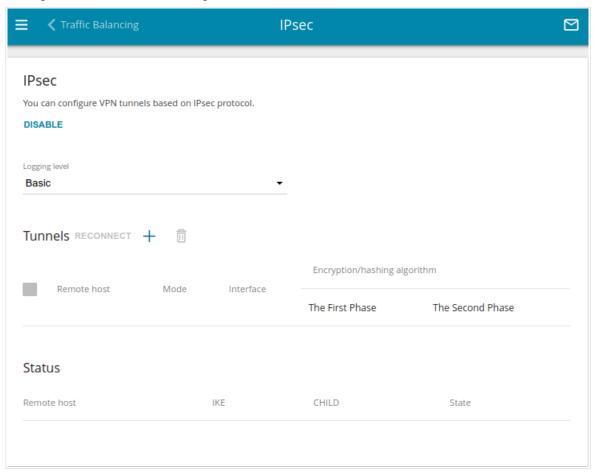

Figure 127. The VPN / IPsec page.

To allow IPsec tunnels, click the **ENABLE** button. Upon that the **Tunnels** and **Status** sections and the **Logging level** drop-down list are displayed on the page.

In the **Status** section, the current state of an existing tunnel is displayed.

From the **Logging level** drop-down list, select a detail level of messages recorded to the system log or leave the value specified by default. The **Basic** value is recommended to establish an IPsec tunnel faster. To view the log, go to the **System / Log** page (see the *Log* section, page 349).

To create a new tunnel, click the **ADD** button (+) in the **Tunnels** section.

Setting for both devices which establish the tunnel should be the same.

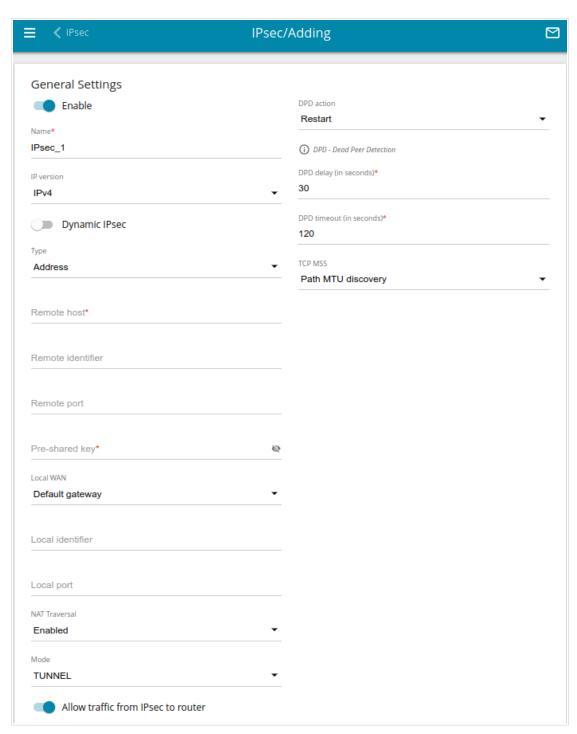

Figure 128. The page for adding an IPsec tunnel. The **General Settings** section.

# You can specify the following parameters:

| Parameter         | Description                                                                                                    |
|-------------------|----------------------------------------------------------------------------------------------------|
|                   | General Settings                                                                                                    |
| Enable            | Move the switch to the right to enable the tunnel.  Move the switch to the left to disable the tunnel.                                                                                                    |
| Name              | A name for the tunnel for easier identification. Use digits, Latin letters (uppercase and/or lowercase), and other characters available in the US keyboard layout. <sup>13</sup>                                                                                                    |
| IP version        | An IP version.                                                                                                    |
| Dynamic IPsec     | Move the switch to the right to allow a remote host with any public IP address to connect to the router via IPsec protocol. Such a setting can be specified for one IPsec tunnel only. Connection requests via this tunnel can be sent by a remote host only.                                                                                                    |
| Туре              | Select an identification method for the remote host (router) from the drop-down list:  • Address: The remote host is identified by its IP address.  • FQDN: The remote host is identified by its domain name.  The drop-down list is displayed if the Dynamic IPsec switch is moved to the left.                                                                                                    |
| Remote host       | Enter the remote subnet VPN gateway IP address if the <b>Address</b> value is selected from the <b>Type</b> drop-down list.  Enter the remote subnet VPN gateway domain name if the <b>FQDN</b> value is selected from the <b>Type</b> drop-down list.  The field is available for editing if the <b>Dynamic IPsec</b> switch is moved to the left.                                                                                              |
| Remote identifier | A remote host identifier to establish connection over IPsec with particular hosts only. To establish connection, DWR-980 remote identifier value should correspond to the local identifier value specified in the settings of the remote host. Use an IP address of a host or subnet, the value <code>%any</code> (all IP addresses), a domain name, or certificate CN. By default, the value specified in the <b>Remote host</b> field is used. |

<sup>13 0-9,</sup> A-Z, a-z, space, !"#\$%&'()\*+,-./:;<=>?@[\]^\_`{|}~.

| Parameter        | Description                                                                                                    |
|------------------|----------------------------------------------------------------------------------------------------|
| Remote port      | A port of the remote host, that is used for IPsec packets exchange during the First Phase of the connection. If the field is left blank, port 500 is used. If the field is left blank and the network address translation (NAT) function is used for the connection, port 4500 is used.                                                                                                    |
| Pre-shared key   | A PSK key for mutual authentication of the parties. Click the <b>Show</b> icon ( ) to display the entered key.                                                                                                    |
| Local WAN        | <ul> <li>A WAN connection through which the tunnel will pass. Select a value from the drop-down list.</li> <li>Interface: When this value is selected, the Interface drop-down list is displayed. Select an existing WAN connection from the list.</li> <li>Default gateway: When this value is selected, the router uses the default WAN connection.</li> </ul>                                                                               |
| Local identifier | A local identifier of the router to establish connection over IPsec with particular hosts only. To establish connection, DWR-980 local identifier value should correspond to the remote identifier value specified in the settings of the remote host. Use an IP address, domain name, or certificate CN. <i>Optional</i> .                                                                                                    |
| Local port       | A port of the router, that is used for IPsec packets exchange during the First Phase of the connection. If the field is left blank, port 500 is used. If the field is left blank and the network address translation (NAT) function is used for the connection, port 4500 is used.                                                                                                    |
| NAT Traversal    | The NAT Traversal function allows VPN traffic to pass through the NAT-enabled device. DWR-980 allows to forcibly encapsulate VPN traffic in UDP packets for passing through a remote device regardless of whether it supports address translation.  If you need to enable forced encapsulation of VPN traffic, select the <b>Enabled</b> value.  If you need to disable forced encapsulation of VPN traffic, select the <b>Disabled</b> value. |

| Parameter                          | Description                                                                                                    |
|------------------------------------|----------------------------------------------------------------------------------------------------|
| Mode                               | <ul> <li>An operation mode of the IPsec tunnel. Select a value from the dropdown list.</li> <li>TUNNEL: As a rule, it is used to create a secure connection to remote networks. In this mode, the source IP packet is fully encrypted and added to a new IP packet and data transfer is based on the header of the new IP packet.</li> <li>TRANSPORT: As a rule, it is used to encrypt data stream within one network. In this mode, only the content of the source IP packet is encrypted, its header remains unchanged and data transfer is based on the source header.</li> </ul>                                                                    |
| Allow traffic from IPsec to router | Move the switch to the left to deny access to your router from the remote subnet via IPsec. The switch is displayed when the <b>TUNNEL</b> value is selected from the <b>Mode</b> drop-down list.                                                                                                    |
| DPD action                         | Using DPD protocol ( <i>Dead Peer Detection</i> ) allows to check the status of the remote host in the tunnel: if encrypted packets exchange between the router and the remote host breaks down, the router starts sending DPD requests to the remote host. Select the needed action from the drop-down list.  • Restart: Restart the tunnel connection immediately.  • Hold: Reestablish the connection upon request when the traffic matching the tunnel appears.  • Clear: Close the tunnel connection with no further action.  • Off: Disable DPD. When this value is selected, the DPD delay and DPD timeout fields are not available for editing. |
| DPD delay                          | A time period (in seconds) between DPD messages. By default, the value 30 is specified.                                                                                                    |
| DPD timeout                        | A waiting period for the response to a DPD message (in seconds). If the host does not answer in the specified time, the router breaks down the tunnel connection, updates information on it, and tries to reestablish the connection. By default, the value <b>120</b> is specified.                                                                                                    |

User Manual

| Parameter | Description                                                                                                    |
|-----------|----------------------------------------------------------------------------------------------------|
| TCP MSS   | Maximum Segment Size of a TCP packet. This parameter influences the size of a TCP packet which will be sent from the remote host to the router.                                                                                              |
|           | If the <b>Manual</b> value is selected, you can specify the value of this parameter for each subnet of the tunnel in the <b>MTU</b> field. The field is displayed in the window for adding a subnet in the <b>Tunneled Networks</b> section. |
|           | If the <b>Path MTU discovery</b> value is selected, the parameter will be configured automatically for all created subnets.                                                                                                    |

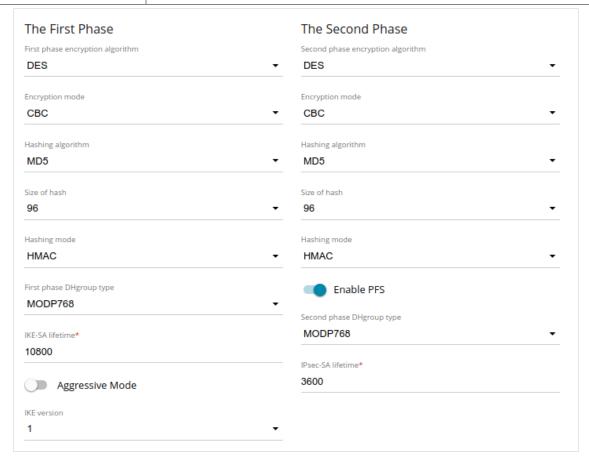

Figure 129. The page for adding an IPsec tunnel. The First Phase / The Second Phase sections.

| Parameter                        | Description                                                       |
|----------------------------------|-------------------------------------------------------------------|
| The First Phase                  |                                                                   |
| First phase encryption algorithm | Select an available encryption algorithm from the drop-down list. |
| Encryption mode                  | Select an encryption mode from the drop-down list.                |
| Hashing algorithm                | Select a hashing algorithm from the drop-down list.               |

| Parameter                         | Description                                                                                                    |
|-----------------------------------|----------------------------------------------------------------------------------------------------|
| Size of hash                      | The length of the hash in bits.                                                                                                    |
| Hashing mode                      | Select a hashing mode from the drop-down list.                                                                                                    |
| First phase DHgroup type          | A Diffie-Hellman key group for the First Phase. Select a value from the drop-down list.                                                                                                    |
| IKE-SA lifetime                   | The lifetime of IKE-SA keys in seconds. After the specified period it is required to renegotiate the keys. The value specified in this field should be greater than the value specified in the <b>IPsec-SA lifetime</b> field.                                                               |
| Aggressive Mode                   | Move the switch to the right to enable the aggressive mode for mutual authentication of the parties. Such a setting accelerates the connection establishment, but reduces its security.                                                                                                    |
| IKE version                       | IKE ( <i>Internet Key Exchange</i> ) is a protocol of keys exchange between two hosts of VPN connections. Select a version of the protocol from the drop-down list.                                                                                                    |
|                                   | The Second Phase                                                                                                    |
| Second phase encryption algorithm | Select an available encryption algorithm from the drop-down list.                                                                                                    |
| Encryption mode                   | Select an encryption mode from the drop-down list.                                                                                                    |
| Hashing algorithm                 | Select a hashing algorithm from the drop-down list.                                                                                                    |
| Size of hash                      | The length of the hash in bits.                                                                                                    |
| Hashing mode                      | Select a hashing mode from the drop-down list.                                                                                                    |
| Enable PFS                        | Move the switch to the right to enable the PFS option ( <i>Perfect Forward Secrecy</i> ). If the switch is moved to the right, a new encryption key exchange will be used for the Second Phase. This option enhances the security level of data transfer, but increases the load on DWR-980. |
| Second phase<br>DHgroup type      | A Diffie-Hellman key group for the Second Phase. Select a value from the drop-down list. The drop-down list is available if the <b>Enable PFS</b> switch is moved to the right.                                                                                                    |
| IPsec-SA lifetime                 | The lifetime of the Second Phase keys in seconds. After the specified period it is required to renegotiate the keys. The value specified in this field should be greater than zero.                                                                                                    |

To specify IP addresses of local and remote subnets for this tunnel, click the **ADD** button (+) in the **Tunneled Networks** section.

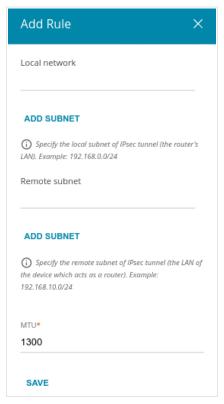

Figure 130. The page for adding an IPsec tunnel. The window for adding a tunneled network.

In the opened window, you can specify the following parameters:

| Parameter     | Description                                                                                                    |
|---------------|----------------------------------------------------------------------------------------------------|
| Local network | A local subnet IP address and mask.  To add one more subnet, click the <b>ADD SUBNET</b> button and enter the subnet address in the displayed line (available if <b>2</b> is selected from the <b>IKE version</b> list in the <b>The First Phase</b> section).  To remove the subnet, click the <b>Delete</b> icon (*) in the line of the subnet address.  |
| Remote subnet | A remote subnet IP address and mask.  To add one more subnet, click the <b>ADD SUBNET</b> button and enter the subnet address in the displayed line (available if <b>2</b> is selected from the <b>IKE version</b> list in the <b>The First Phase</b> section).  To remove the subnet, click the <b>Delete</b> icon (*) in the line of the subnet address. |
| MTU           | The maximum size (in bytes) of a non-fragmented packet. The field is displayed when the <b>Manual</b> value is selected from the <b>TCP MSS</b> drop-down list in the <b>General Settings</b> section.                                                                                                    |

#### Click the **SAVE** button.

To edit fields in the **Tunneled Networks** section, select the relevant line in the table. In the opened window, change the needed parameters and click the **SAVE** button.

After configuring all needed settings for the IPsec tunnel, click the **APPLY** button.

To edit the parameters of an existing tunnel, in the **Tunnels** section, select the relevant tunnel in the table. On the opened page, change the needed parameters and click the **APPLY** button.

To disconnect an existing tunnel and establish it again, select the checkbox located to the left of the relevant line in the table and click the **RECONNECT** button.

To remove an existing tunnel, select the checkbox located to the left of the relevant line in the table and click the **DELETE** button ( $\overline{\square}$ ). Also you can remove a tunnel on the editing page.

To disable VPN tunnels based on IPsec protocol, click the **DISABLE** button.

### **GRE**

On the **VPN / GRE** page, you can configure VPN tunnels based on GRE protocol.

GRE (*Generic Routing Encapsulation*) is a protocol for tunneling network packets, which enables you to create unprotected VPN tunnels.

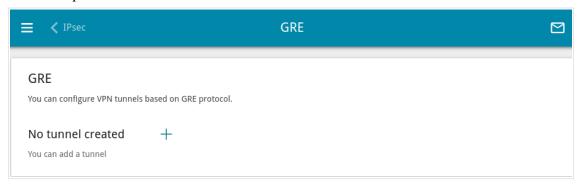

Figure 131. The VPN / GRE page.

To create a new tunnel, click the **ADD** button (+).

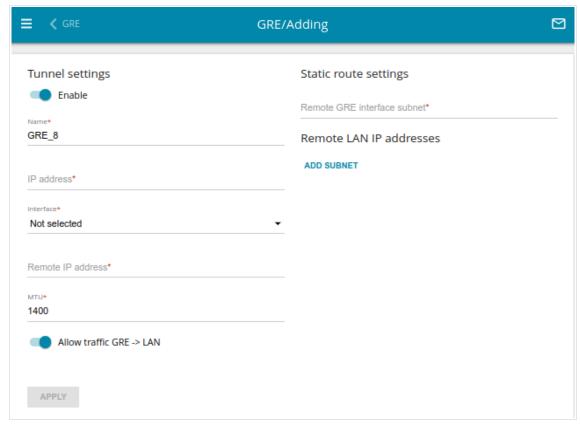

Figure 132. The page for adding a GRE tunnel.

# You can specify the following parameters:

| Parameter                   | Description                                                                                                    |  |
|-----------------------------|----------------------------------------------------------------------------------------------------|--|
|                             | Tunnel settings                                                                                                    |  |
| Enable                      | Move the switch to the right to enable the GRE tunnel.  Move the switch to the left to disable the GRE tunnel.                                                  |  |
| Name                        | A name of the tunnel for easier identification. You can specify any name.                                                                                       |  |
| IP address                  | The IP address of the GRE tunnel interface with the mask of the subnet.                                                                                         |  |
| Interface                   | From the drop-down list, select a WAN connection through which the tunnel will pass. Select the <b>Default gateway</b> value to use the default WAN connection. |  |
| Remote IP address           | Enter the IP address of the remote subnet VPN gateway.                                                                                                    |  |
| MTU                         | The maximum size of units transmitted from the remote host to the router.                                                                                       |  |
| Allow traffic GRE → LAN     | Move the switch to the right to allow GRE tunnel users access devices in the remote local subnet.                                                               |  |
| Static route settings       |                                                                                                    |  |
| Remote GRE interface subnet | The subnet and mask of the remote GRE interface.                                                                                                    |  |
|                             | Remote LAN IP addresses                                                                                                    |  |
| Remote subnet               | To specify the IP address and mask of the remote local subnet, click the <b>ADD SUBNET</b> button, and in the line displayed, enter the needed value.           |  |
|                             | To remove a subnet, click the <b>Delete</b> icon (*) in the corresponding line.                                                                                 |  |

After configuring all needed settings, click the **APPLY** button.

To edit the parameters of an existing tunnel, in the **Tunnels** section, select the relevant tunnel in the table. On the opened page, change the needed parameters and click the **APPLY** button.

To remove an existing tunnel, select the checkbox located to the left of the relevant line in the table and click the **DELETE** button  $(\overline{\square})$ .

# **PPTP/L2TP Servers**

On the **VPN / PPTP/L2TP Servers** page, you can enable the PPTP or L2TP VPN server. To configure the PPTP or L2TP server, go to the relevant tab.

PPTP and L2TP help to establish a secure connection creating a tunnel in the standard insecure network.

Before creating the PPTP or L2TP server with authentication enabled, it is required to create user accounts (see the *VPN Users* section, page 178).

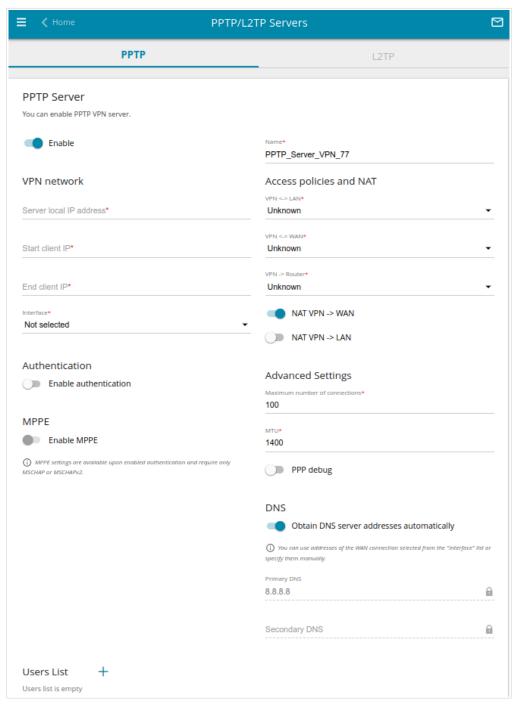

Figure 133. The VPN / PPTP/L2TP Servers page.

To enable the server, move the **Enable** switch to the right.

You can specify the following parameters:

| Parameter               | Description                                                                                                    |  |
|-------------------------|----------------------------------------------------------------------------------------------------|--|
| Name                    | A name of the server for easier identification. You can specify any name.                                                                                                    |  |
|                         | VPN network                                                                                                    |  |
| Server local IP address | The IP address of the VPN server.                                                                                                    |  |
| Start client IP         | The start IP address of the address range for VPN server's clients.                                                                                                    |  |
| End client IP           | The end IP address of the address range for VPN server's clients.                                                                                                    |  |
| Interface               | Select a WAN connection through which this VPN server will be available. If the <b>Default gateway</b> value is selected, the router uses the default WAN connection.                                                                                                    |  |
| Access policies and NAT |                                                                                                    |  |
| VPN ↔ LAN               | <ul> <li>Allow: VPN server's clients can access the router's local network; clients from the router's local network can access the VPN server's network.</li> <li>Deny: VPN server's clients cannot access the router's local network; clients from the router's local network; clients from the router's local network cannot access the VPN server's network.</li> </ul> |  |
| VPN ↔ WAN               | <ul> <li>Allow: VPN server's clients can access the external network; clients from the external network can access the VPN server's network.</li> <li>Deny: VPN server's clients cannot access the external network; clients from the external network cannot access the VPN server's network.</li> </ul>                                                                  |  |
| VPN → Router            | Select a value from the drop-down list.  • Allow: VPN server's clients can access the router.  • Deny: VPN server's clients cannot access the router.                                                                                                    |  |

| Parameter                         | Description                                                                                                    |
|-----------------------------------|----------------------------------------------------------------------------------------------------|
| NAT VPN → WAN                     | If the switch is moved to the right, the network address translation function between the VPN server's interface and the external network interface is enabled.                                                                                                    |
| NAT VPN → LAN                     | If the switch is moved to the right, the network address translation function between the VPN server's interface and the local network interface is enabled.                                                                                                    |
|                                   | Authentication                                                                                                    |
| Enable authentication             | Move the switch to the right to enable authentication. Upon that the <b>Multiple sessions</b> , <b>CHAP</b> , <b>MSCHAP</b> , <b>MSCHAPv2</b> , and <b>PAP</b> lists are displayed on the page.                                                                                                    |
| Multiple sessions                 | <ul> <li>The mode of connection for the users listed in the Users List section. Select a value from the drop-down list.</li> <li>Allow: Several users with the same user account are allowed to connect.</li> <li>Only new connections: If there are several users with the same user account, only new users are allowed to connect.</li> <li>Only old connections: If there are several users with the same user account, new users are not allowed to connect.</li> </ul> |
| CHAP<br>MSCHAP<br>MSCHAPv2<br>PAP | Challenge Handshake Authentication Protocol.  Microsoft Challenge Handshake Authentication Protocol.  Password Authentication Protocol.  Select the needed action from the drop-down list for the relevant protocol.  • Auto: Enable automatic client authentication over this protocol.  • Refuse: Disable client authentication over this protocol.  • Require: Require client authentication over this protocol.                                                          |
| MPPE                              |                                                                                                    |
| Enable MPPE                       | Move the switch to the right to enable MPPE encryption.  MPPE encryption can be applied only if the <b>Require</b> value is selected from the <b>MSCHAP</b> or <b>MSCHAPv2</b> drop-down list.                                                                                                    |

| Parameter                                 | Description                                                                                                    |
|-------------------------------------------|----------------------------------------------------------------------------------------------------|
| MPPE40<br>MPPE128                         | <ul> <li>MPPE encryption with a 40-bit or 128-bit key is applied. Select the needed action from the drop-down list.</li> <li>Auto: Allow clients to connect to the VPN server automatically with MPPE encryption.</li> <li>Refuse: Restrict clients from connecting to the VPN server with MPPE encryption.</li> <li>Require: Allow clients to connect to the VPN server only with MPPE encryption.</li> </ul> |
| Advanced Settings                         |                                                                                                    |
| Maximum number of connections             | Available on the <b>PPTP</b> tab.  The maximum number of devices allowed to connect to the PPTP server.                                                                                                    |
| Port                                      | Available on the <b>L2TP</b> tab.  The port of L2TP server. By default, the value <b>1701</b> is specified.                                                                                                    |
| MTU                                       | The maximum size of units transmitted by the interface.                                                                                                    |
| PPP debug                                 | Move the switch to the right if you want to log all data on this VPN server debugging. Upon that the <b>Debugging messages</b> value should be selected from the <b>Level</b> drop-down list on the <b>System</b> / <b>Log</b> page (see the <i>Log</i> section, page 349).                                                                                                    |
| DNS                                       |                                                                                                    |
| Obtain DNS server addresses automatically | Move the switch to the right to let VPN server's clients obtain DNS server addresses of the WAN connection which is selected from the <b>Interface</b> list. Upon that the <b>Primary DNS</b> and <b>Secondary DNS</b> fields are not available for editing.                                                                                                    |
| Primary DNS /<br>Secondary DNS            | Enter addresses of the primary and secondary DNS servers in the relevant fields.                                                                                                    |

If you want to specify the list of accounts to provide access to this server, click the **ADD** (+) button in the **Users List** section.

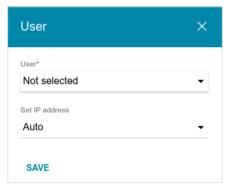

Figure 134. A window for adding a user.

In the opened window, you can specify the following parameters:

| Parameter      | Description                                                                                                    |
|----------------|----------------------------------------------------------------------------------------------------|
| User           | Select a user account to allow access.                                                                                                    |
| Set IP address | <ul> <li>The mode of IP address assignment. Select a value from the dropdown list.</li> <li>Auto: The IP address is assigned to the user automatically.</li> <li>Single IP: The IP address is assigned to the user manually. When this value is selected, the IP address field is displayed.</li> </ul> |
| IP address     | Specify an IP address from the range specified in the <b>Start client IP</b> and <b>End client IP</b> fields.                                                                                                    |

Click the **SAVE** button.

To edit an existing user, in the **Users List** section, select the relevant line in the table. In the opened window, change the needed parameters and click the **SAVE** button.

To remove a user, in the **Users List** section, select the checkbox located to the left of the relevant line in the table and click the **DELETE** button ( $\boxed{1}$ ).

After specifying the needed parameters, click the **APPLY** button.

To disable the server, move the **Enable** switch to the left and click the **APPLY** button.

### **VPN** Users

On the **VPN / VPN Users** page, you can create user accounts to provide authorized access to a PPTP or L2TP server.

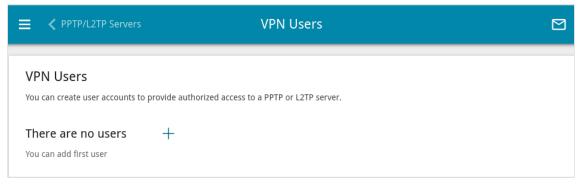

Figure 135. The VPN / VPN Users page.

To create a new user account, click the **ADD** button (+).

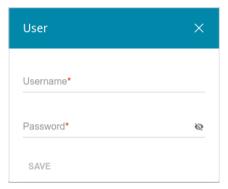

Figure 136. The window for adding a user.

In the opened window, in the **Username** field, specify a username, and in the **Password** field – the password for the account. Use digits, Latin letters (uppercase and/or lowercase), and other characters available in the US keyboard layout. <sup>14</sup> Click the **Show** icon ( ) to display the entered key.

Click the **SAVE** button

To view passwords of all user accounts, move the **Show password** switch to the right.

To edit the parameters of an account, select the relevant line in the table. In the opened window, enter a new value in the relevant field, and then click the **SAVE** button.

To remove an account, select the checkbox located to the left of the relevant line in the table and click the **DELETE** button ( ).

<sup>14 0-9,</sup> A-Z, a-z, !"#\$%&'()\*+,-./:;<=>?@[\]^ `{|}~.

# **EoGRE**

On the **VPN / EoGRE** page, you can configure VPN tunnels based on EoGRE technology.

EoGRE (*Ethernet over GRE*) technology allows transferring traffic through VPN tunnels in heterogeneous networks, encapsulating Ethernet packets with the help of GRE protocol and transferring them over a network which uses a network protocol of another level.

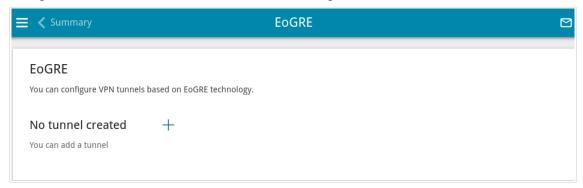

Figure 137. The VPN / EoGRE page.

To create a new tunnel, click the **ADD** button (+).

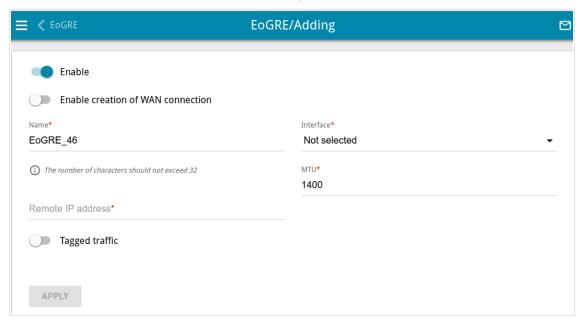

Figure 138. The page for adding an EoGRE tunnel.

# You can specify the following parameters:

| Parameter                         | Description                                                                                                    |
|-----------------------------------|----------------------------------------------------------------------------------------------------|
| Enable                            | Move the switch to the right to enable the EoGRE tunnel.  Move the switch to the left to disable the EoGRE tunnel.                                                                                                    |
| Enable creation of WAN connection | Move the switch to the right to use the EoGRE tunnel as an interface for creating a WAN connection. For further configuration, you need to create a VLAN which will include the EoGRE interface (see the <i>VLAN</i> section, page 242), and then create a WAN connection which will be assigned to the interface of this VLAN (see the <i>WAN</i> section, page 89).  Move the switch to the left if creating a WAN connection is not required. |
| Name                              | A name of the tunnel for easier identification. You can specify any name.                                                                                                    |
| Remote IP address                 | Enter the IP address of the remote subnet VPN gateway.                                                                                                    |
| Tagged traffic                    | Move the switch to the right to assign a tag (VLAN ID) to EoGRE traffic and specify the needed value in the <b>VLAN ID</b> field displayed.                                                                                                    |
| Interface                         | From the drop-down list, select a WAN connection through which the tunnel will pass. Select the <b>Default gateway</b> value to use the default WAN connection.                                                                                                    |
| MTU                               | The maximum size of units transmitted by the interface.                                                                                                    |

After configuring all needed settings, click the **APPLY** button.

To edit the parameters of an existing tunnel, in the **Tunnels** section, select the relevant tunnel in the table. On the opened page, change the needed parameters and click the **APPLY** button.

To remove an existing tunnel, select the checkbox located to the left of the relevant line in the table and click the **DELETE** button ( $\boxed{1}$ ).

VPN tunnels using EoGRE technology will appear in the **EoGRE interfaces** section on the **Advanced / VLAN** page and will be automatically removed from this section after the tunnel is deleted from the current page.

#### **EOIP**

On the **VPN / EoIP** page, you can configure VPN tunnels based on EoIP technology.

EoIP (*Ethernet over IP*) technology allows creating an Ethernet tunnel between two routers via connections which can transmit IP packets (e.g., IPIP, PPTP connections).

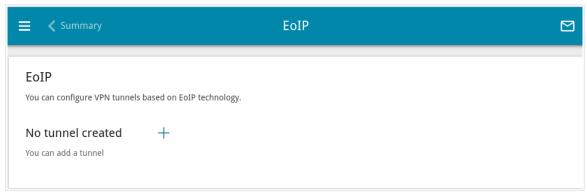

Figure 139. The VPN / EoIP page.

To create a new tunnel, click the **ADD** button (+).

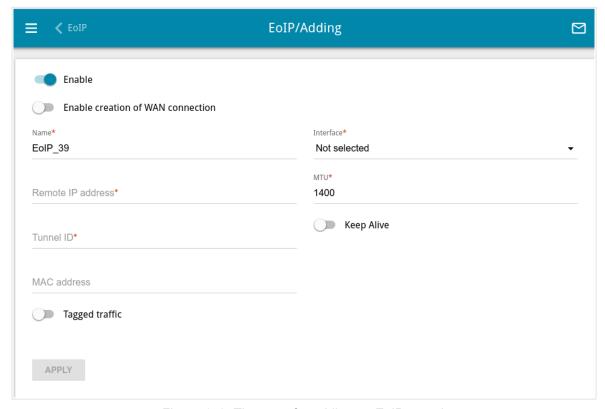

Figure 140. The page for adding an EoIP tunnel.

# You can specify the following parameters:

| Parameter                         | Description                                                                                                    |
|-----------------------------------|----------------------------------------------------------------------------------------------------|
| Enable                            | Move the switch to the right to enable the EoIP tunnel.  Move the switch to the left to disable the EoIP tunnel.                                                                                                    |
| Enable creation of WAN connection | Move the switch to the right to use the EoIP tunnel as an interface for creating a WAN connection. For further configuration, you need to create a VLAN which will include the EoIP interface (see the <i>VLAN</i> section, page 242), and then create a WAN connection which will be assigned to the interface of this VLAN (see the <i>WAN</i> section, page 89).  Move the switch to the left if creating a WAN connection is not required.                |
| Name                              | A name of the tunnel for easier identification. You can specify any name.                                                                                                    |
| Remote IP address                 | Enter the IP address of the remote subnet VPN gateway.                                                                                                    |
| Tunnel ID                         | Specify a unique identifier of the tunnel.  The value for both parties which establish the tunnel should be the same.                                                                                                    |
| MAC address                       | A MAC address assigned to the EoIP tunnel interface. <i>Optional</i> . If the field is blank, the MAC address is assigned automatically.                                                                                                    |
| Tagged traffic                    | Move the switch to the right to assign a tag (VLAN ID) to EoIP traffic and specify the needed value in the <b>Tag ID</b> field displayed.                                                                                                    |
| Interface                         | From the drop-down list, select a WAN connection through which the tunnel will pass. Select the <b>Default gateway</b> value to use the default WAN connection.                                                                                                    |
| MTU                               | The maximum size of units transmitted by the interface.                                                                                                    |
| Keep Alive                        | Move the switch to the right to let the router detect the state of the tunnel on the other end. In the <b>Interval</b> and <b>Attempts</b> fields displayed, specify the required values.  The router sends several check requests. If after several failed attempts the connection on the other end of the tunnel is inactive, the tunnel will be disabled. Upon that it will be enabled automatically when the other end tries to establish the connection. |
| Interval                          | A time period (in seconds) allocated for one request to check the state of the tunnel on the other end. By default, the value <b>5</b> is specified.                                                                                                    |

| Parameter | Description                                                                                                    |
|-----------|----------------------------------------------------------------------------------------------------|
| Attempts  | A number of failed attempts to check the state of the tunnel on the other end after which the tunnel is disabled. By default, the value <b>5</b> is specified. |

After configuring all needed settings, click the **APPLY** button.

To edit the parameters of an existing tunnel, in the **Tunnels** section, select the relevant tunnel in the table. On the opened page, change the needed parameters and click the **APPLY** button.

To remove an existing tunnel, select the checkbox located to the left of the relevant line in the table and click the **DELETE** button ( $\boxed{1}$ ).

VPN tunnels using EoIP technology will appear in the **EoIP interfaces** section on the **Advanced / VLAN** page and will be automatically removed from this section after the tunnel is deleted from the current page.

### Wi-Fi

In this menu you can specify all needed settings for your wireless network.

# **Basic Settings**

In the **Wi-Fi** / **Basic Settings** section, you can change basic parameters for the wireless interface of the router and configure the basic and additional wireless networks. To configure the 2.4GHz band or 5GHz band, go to the relevant tab.

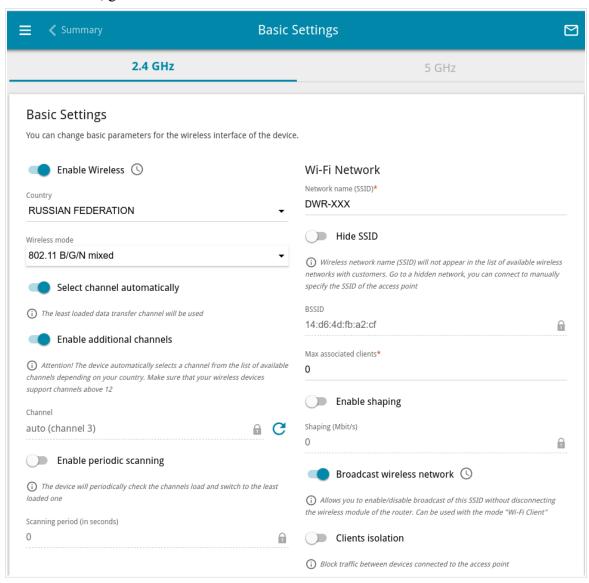

Figure 141. Basic settings of the wireless LAN in the 2.4GHz band.

In the **Basic Settings** section, the following parameters are available:

| Parameter                    | Description                                                                                                    |
|------------------------------|----------------------------------------------------------------------------------------------------|
| Enable Wireless              | To enable Wi-Fi connection, move the switch to the right.  To disable Wi-Fi connection, move the switch to the left.  To enable/disable Wi-Fi connection on a schedule, click the Set schedule icon ( ). In the opened window, from the Rule dropdown list, select the Create rule value to create a new schedule (see the Schedule section, page 344) or select the Select an existing one value to use the existing one. Existing schedules are displayed in the Rule name drop-down list.  To enable Wi-Fi connection at the time specified in the schedule and disable it at the other time, select the Enable wireless connection value from the Action drop-down list and click the SAVE button.  To disable Wi-Fi connection at the time specified in the schedule and enable it at the other time, select the Disable wireless connection value from the Action drop-down list and click the SAVE button.  To change or delete the schedule, click the Edit schedule icon ( ). In the opened window, change the parameters and click the |
|                              | SAVE button or click the DELETE FROM SCHEDULE button.                                                                                                    |
| Country                      | The country you are in. Select a value from the drop-down list.                                                                                                    |
| Wireless mode                | Operating mode of the wireless network of the router. This parameter defines standards of the devices that will be able to use your wireless network. Select a value from the drop-down list.                                                                                                    |
| Select channel automatically | Move the switch to the right to let the router itself choose the channel with the least interference.                                                                                                    |
| Enable additional channels   | If the switch is moved to the left, the device automatically selects one of available standard channels. To use additional channels (the 12th and 13th – in the 2.4 GHz band, the 100th and higher – in the 5 GHz band), move the switch to the right.                                                                                                    |

| Parameter                | Description                                                                                                    |
|--------------------------|----------------------------------------------------------------------------------------------------|
| Channel                  | The wireless channel number.                                                                                                    |
|                          | To select a channel manually, left-click; in the opened window, select a channel and click the <b>SAVE</b> button. The action is available, when the <b>Select channel automatically</b> switch is moved to the left. |
|                          | To make the router select the currently least loaded channel, click                                                                                                    |
|                          | the <b>Refresh</b> icon ( <b>C</b> ). The icon is displayed, when the <b>Select channel automatically</b> switch is moved to the right.                                                                               |
| Enable periodic scanning | Move the switch to the right to let the router search for a free channel in certain periods of time. When the switch is moved to the right, the <b>Scanning period</b> field is available for editing.                |
| Scanning period          | Specify a period of time (in seconds) after which the router rescans channels.                                                                                                    |

When you have configured the parameters, click the **APPLY** button.

To edit the settings of the basic wireless network, in the **Wi-Fi Network** section, change the needed parameters and click the **APPLY** button.

Also you can create an additional wireless network. To do this, click the **ADD WI-FI NETWORK** button. On the opened page, specify the relevant parameters.

User Manual

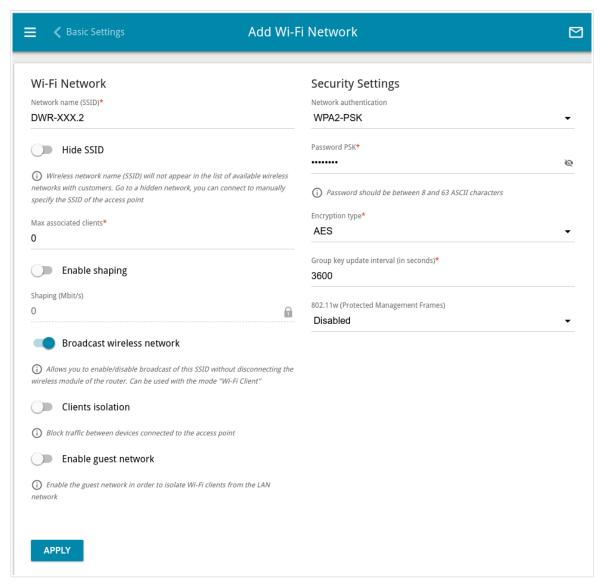

Figure 142. Creating a wireless network.

| Parameter           | Description                                                                                                    |
|---------------------|----------------------------------------------------------------------------------------------------|
| Wi-Fi Network       |                                                                                                    |
| Network name (SSID) | A name for the wireless network.                                                                                                    |
| Hide SSID           | If the switch is moved to the right, other users cannot see your Wi-Fi network. It is recommended not to hide the network in order to simplify initial configuration of the wireless network.                                |
| BSSID               | The unique identifier for this wireless network. You cannot change the value of this parameter, it is determined in the device's internal settings. The field is displayed in the settings of the existing wireless network. |

| Parameter                     | Description                                                                                                    |
|-------------------------------|----------------------------------------------------------------------------------------------------|
| Max associated clients        | The maximum number of devices connected to the wireless network. When the value <b>0</b> is specified, the device does not limit the number of connected clients.                                                                                                    |
| Enable shaping                | Move the switch to the right to limit the maximum bandwidth of the wireless network. In the <b>Shaping</b> field displayed, specify the maximum value of speed (Mbps).  Move the switch to the left not to limit the maximum bandwidth.                                                                                                    |
| Broadcast wireless<br>network | If the wireless network broadcasting is disabled, devices cannot connect to the wireless network. Upon that DWR-980 can connect to another access point as a wireless client.  To enable/disable broadcasting on a schedule, click the <b>Set</b> schedule icon ( ). In the opened window, from the <b>Rule</b> drop-                                                  |
|                               | down list, select the <b>Create rule</b> value to create a new schedule (see the <i>Schedule</i> section, page 344) or select the <b>Select an existing one</b> value to use the existing one. Existing schedules are displayed in the <b>Rule name</b> drop-down list.                                                                                                |
|                               | To enable broadcasting at the time specified in the schedule and disable it at the other time, select the <b>Enable wireless network broadcasting</b> value from the <b>Action</b> drop-down list and click the <b>SAVE</b> button. When the wireless connection is disabled, the device will not be able to enable broadcasting of this wireless network on schedule. |
|                               | To disable broadcasting at the time specified in the schedule and enable it at the other time, select the <b>Disable wireless network broadcasting</b> value from the <b>Action</b> drop-down list and click the <b>SAVE</b> button.                                                                                                    |
|                               | To change or delete the schedule, click the <b>Edit schedule</b> icon                                                                                                    |
|                               | ( O ). In the opened window, change the parameters and click the                                                                                                    |
|                               | SAVE button or click the DELETE FROM SCHEDULE button.                                                                                                    |
|                               | If you created an additional network, you can configure, change or delete a schedule for each network. To do this, click the button in the line of the network.                                                                                                    |
| Clients isolation             | Move the switch to the right to forbid wireless clients of this wireless network to communicate to each other.                                                                                                    |

DWR-980 Wireless AC1200 4G LTE Router

| Parameter            | Description                                                                                                    |
|----------------------|----------------------------------------------------------------------------------------------------|
| Enable guest network | This function is available for the additional network. Move the switch to the right if you want the devices connected to the additional network to be isolated from the devices and resources of the router's LAN. |

In the **Security Settings** section, you can change security settings of the wireless network.

By default, the **WPA2-PSK** network authentication type of both bands of the wireless network is specified. WPS PIN from the barcode label is used as the network key.

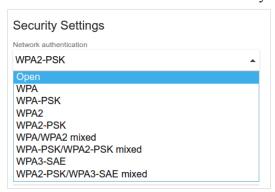

Figure 143. Network authentication types supported by the router.

The router supports the following authentication types:

| Authentication type       | Description                                                                                                    |
|---------------------------|----------------------------------------------------------------------------------------------------|
| Open                      | Open authentication (with WEP encryption for wireless network modes not supporting 802.11n or 802.11ac devices).                                                                                                    |
| WEP                       | Authentication with a shared key with WEP encryption. This authentication type is not available when a mode supporting 802.11n or 802.11ac devices is selected from the <b>Wireless mode</b> drop-down list on the <b>Wi-Fi / Basic Settings</b> page. |
| WPA                       | WPA-based authentication using a RADIUS server.                                                                                                    |
| WPA-PSK                   | WPA-based authentication using a PSK.                                                                                                    |
| WPA2                      | WPA2-based authentication using a RADIUS server.                                                                                                    |
| WPA2-PSK                  | WPA2-based authentication using a PSK.                                                                                                    |
| WPA/WPA2 mixed            | A mixed type of authentication. When this value is selected, devices using the <b>WPA</b> authentication type and devices using the <b>WPA2</b> authentication type can connect to the wireless network.                                               |
| WPA-PSK/WPA2-PSK<br>mixed | A mixed type of authentication. When this value is selected, devices using the <b>WPA-PSK</b> authentication type and devices using the <b>WPA2-PSK</b> authentication type can connect to the wireless network.                                       |

| Authentication type     | Description                                                                                                    |
|-------------------------|----------------------------------------------------------------------------------------------------|
| WPA3-SAE                | WPA3-based authentication using a PSK and SAE method.                                                                                                    |
| WPA2-PSK/WPA3-SAE mixed | A mixed type of authentication. When this value is selected, devices using the <b>WPA2-PSK</b> authentication type and devices using the <b>WPA3-SAE</b> authentication type can connect to the wireless network. |

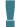

The WPA, WPA2, and WPA/WPA2 mixed authentication types require a RADIUS server.

When the **Open** or **WEP** value is selected, the following settings are displayed on the page (unavailable for the wireless network operating modes which support the standard 802.11n or 802.11ac):

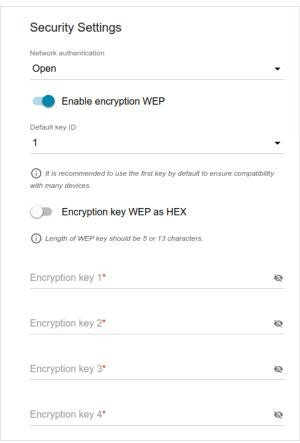

Figure 144. The Open value is selected from the Network authentication drop-down list.

| Parameter                 | Description                                                                                                    |
|---------------------------|----------------------------------------------------------------------------------------------------|
| Enable encryption WEP     | For <b>Open</b> authentication type only.  To activate WEP encryption, move the switch to the right. Upon that the <b>Default key ID</b> drop-down list, the <b>Encryption key WEP as HEX</b> switch, and four <b>Encryption key</b> fields are displayed on the page. |
| Default key ID            | The number of the key (from first to fourth) which will be used for WEP encryption.                                                                                                    |
| Encryption key WEP as HEX | Move the switch to the right to set a hexadecimal number as a key for encryption.                                                                                                    |
| Encryption key<br>(1-4)   | Keys for WEP encryption. The router uses the key selected from the <b>Default key ID</b> drop-down list. It is required to specify all the fields. Click the <b>Show</b> icon ( ) to display the entered key.                                                          |

When the WPA-PSK, WPA2-PSK, WPA-PSK/WPA2-PSK mixed, WPA3-SAE, or WPA2-PSK/WPA3-SAE mixed value is selected, the following fields are displayed on the page:

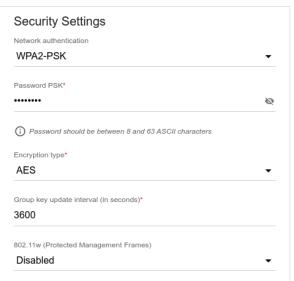

Figure 145. The WPA2-PSK value is selected from the Network authentication drop-down list.

| Parameter    | Description                                                                                                    |
|--------------|----------------------------------------------------------------------------------------------------|
| Password PSK | A password for WPA encryption. The password can contain digits, Latin letters (uppercase and/or lowercase), and other characters available in the US keyboard layout. 15 Click the <b>Show</b> icon ( ) to display the entered password. |

<sup>15 0-9,</sup> A-Z, a-z, space, !"#\$%&'()\*+,-./:;<=>?@[\]^ `{|}~.

| Parameter                                | Description                                                                                                    |
|------------------------------------------|----------------------------------------------------------------------------------------------------|
| Encryption type                          | An encryption method: TKIP, AES, or TKIP+AES.  TKIP and TKIP+AES encryption types are not available for WPA3-SAE and WPA2-PSK/WPA3-SAE mixed authentication types.                                                                                                    |
| Group key update interval                | The time period (in seconds), at the end of which a new key for WPA encryption is generated. When the value <b>0</b> is specified for this field, the key is not renewed.                                                                                                    |
| 802.11w (Protected<br>Management Frames) | <ul> <li>For WPA2-PSK, WPA3-SAE, and WPA2-PSK/WPA3-SAE mixed authentication types only.</li> <li>Protected Management Frames help to improve packet privacy protection for wireless data transmission. Select a value for the wireless network from the drop-down list.</li> <li>Disabled: Protected Management Frames are not used.</li> <li>Optional: Protected Management Frames are optional.</li> <li>Required: Protected Management Frames are required. When this value is selected, devices not supporting the 802.11w standard cannot connect to the wireless network.</li> <li>The default value cannot be changed for WPA3-SAE and WPA2-PSK/WPA3-SAE mixed authentication types.</li> </ul> |

When the **WPA**, **WPA2**, or **WPA/WPA2 mixed** value is selected, the following settings are displayed on the page:

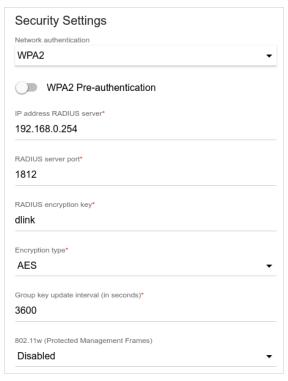

Figure 146. The WPA2 value is selected from the Network authentication drop-down list.

| Parameter                    | Description                                                                                                    |
|------------------------------|----------------------------------------------------------------------------------------------------|
| WPA2 Pre-<br>authentication  | Move the switch to the right to activate preliminary authentication (displayed only for the <b>WPA2</b> and <b>WPA/WPA2</b> mixed authentication types).                  |
| IP address RADIUS server     | The IP address of the RADIUS server.                                                                                                    |
| RADIUS server port           | A port of the RADIUS server.                                                                                                    |
| RADIUS encryption key        | The password which the router uses for communication with the RADIUS server (the value of this parameter is specified in the RADIUS server settings).                     |
| Encryption type              | An encryption method: <b>TKIP</b> , <b>AES</b> , or <b>TKIP+AES</b> .                                                                                                    |
| Group key update<br>interval | The time period (in seconds), at the end of which a new key for WPA encryption is generated. When the value <b>0</b> is specified for this field, the key is not renewed. |

| Parameter                                | Description                                                                                                    |
|------------------------------------------|----------------------------------------------------------------------------------------------------|
| 802.11w (Protected<br>Management Frames) | For WPA2 authentication type only.  Protected Management Frames help to improve packet privacy protection for wireless data transmission. Select a value for the wireless network from the drop-down list.  • Disabled: Protected Management Frames are not used.  • Optional: Protected Management Frames are optional.  • Required: Protected Management Frames are required. When this value is selected, devices not supporting the 802.11w standard cannot connect to the wireless network. |

When you have configured the parameters, click the **APPLY** button.

To edit the basic or additional wireless network, left-click the relevant line in the table. On the opened page, change the needed parameters and click the **APPLY** button.

To remove the additional network, select the checkbox located to the left of the relevant line in the table and click the **DELETE** button ( ). Then click the **APPLY** button.

# **Client Management**

On the Wi-Fi / Client Management page, you can view the list of wireless clients connected to the router.

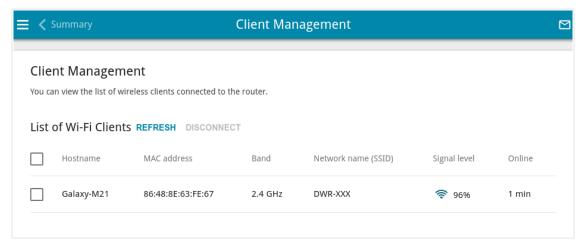

Figure 147. The page for managing the wireless clients.

If you want to disconnect a wireless device from your WLAN, select the checkbox in the line containing the MAC address of this device and click the **DISCONNECT** button.

To view the latest data on the devices connected to the WLAN, click the **REFRESH** button.

To view the latest data on a connected device, left-click the line containing the MAC address of this device.

#### **WPS**

On the **Wi-Fi / WPS** page, you can enable the function for configuration of the WLAN and select a method for connection to the WLAN.

The WPS function helps to configure the protected wireless network automatically. Devices connecting to the wireless network via the WPS function must support the WPS function.

- The WPS function allows adding devices only to the basic wireless network of the router.
- Before using the function you need to configure one of the following authentication types:

  Open with no encryption, WPA2-PSK or WPA-PSK/WPA2-PSK mixed with the AES encryption method. When other security settings are specified, controls of the WPS page on the tab of the relevant band are not available.

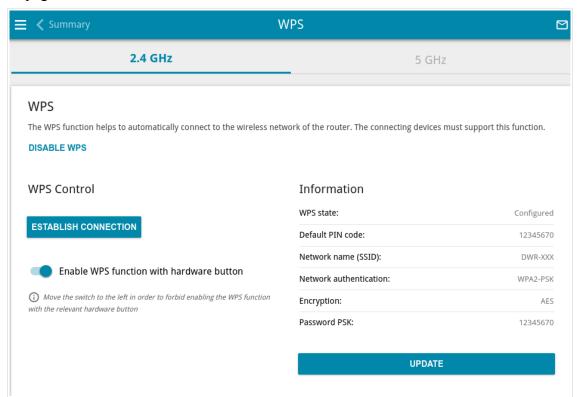

Figure 148. The page for configuring the WPS function.

You can activate the WPS function via the web-based interface or the hardware **WPS** button on the cover of the device.

To activate the WPS function via the hardware button, move the **Enable WPS function with** hardware button switch to the right on the tabs of both bands. Then, with the device turned on, press the WPS button and release. The 2.4GHz and 5GHz LEDs should start blinking slowly. In addition, upon pressing the button, the wireless interfaces of the device are enabled if they were disabled before.

If you want to disable activating the WPS function via the hardware button, on the tabs of both bands, move the **Enable WPS function with hardware button** switch to the left and make sure that the WPS function is not activated via the web-based interface.

To activate the WPS function via the web-based interface, on the tab of the relevant band, click the **ENABLE WPS** button.

When the WPS function is enabled, the **Information** section is available on the page.

| Parameter              | Description                                                                                                    |
|------------------------|----------------------------------------------------------------------------------------------------|
| WPS state              | <ul> <li>Configured (all needed settings are specified; these settings will be used upon establishing the wireless connection)</li> <li>Unconfigured (after activating the WPS function, the SSID and the encryption key will be configured automatically, the network authentication type will be changed to WPA2-PSK).</li> </ul> |
| Default PIN code       | The PIN code of the router. This parameter is used when connecting the router to a registrar to set the parameters of the WPS function.                                                                                                    |
| Network name (SSID)    | The name of the router's wireless network.                                                                                                    |
| Network authentication | The network authentication type specified for the wireless network.                                                                                                    |
| Encryption             | The encryption type specified for the wireless network.                                                                                                    |
| Password PSK           | The encryption password specified for the wireless network.                                                                                                    |
| UPDATE                 | Click the button to update the data on the page.                                                                                                    |

## Using WPS Function via Web-based Interface

To connect to the basic wireless network via the PIN method of the WPS function, follow the next steps:

- 1. Click the **ENABLE WPS** button.
- 2. In the **WPS Control** section, click the **ESTABLISH CONNECTION** button.
- 3. In the opened window, select the **PIN** value from the **WPS method** drop-down list.
- 4. Select the PIN method in the software of the wireless device that you want to connect to the router's WLAN.
- 5. Click the relevant button in the software of the wireless device that you want to connect to the WLAN.
- 6. Right after that, enter the PIN code specified on the cover of the wireless device or in its software in the **PIN code** field.
- 7. Click the **CONNECT** button in the web-based interface of the router.

To connect to the basic wireless network via the PBC method of the WPS function, follow the next steps:

- 1. Click the **ENABLE WPS** button.
- 2. In the **WPS Control** section, click the **ESTABLISH CONNECTION** button.
- 3. In the opened window, select the **PBC** value from the **WPS method** drop-down list.
- 4. Select the PBC method in the software of the wireless device that you want to connect to the router's WLAN.
- 5. Click the relevant button in the software or press the WPS button on the cover of the wireless device that you want to connect to the WLAN.
- 6. Right after that, click the **CONNECT** button in the web-based interface of the router.

## Using WPS Function without Web-based Interface

You can use the WPS function without accessing the web-based interface of the router. To do this, you need to configure the following router's settings:

- 1. Specify relevant security settings for the wireless network of the router.
- 2. Make sure that the **Enable WPS function with hardware button** switch is moved to the right on the tabs of both bands.
- 3. Click the **ENABLE WPS** button.
- 4. Close the web-based interface (click the **Logout** line of the menu).

Later you will be able to add wireless devices to the WLAN by pressing the **WPS** button of the router.

- 1. Select the PBC method in the software of the wireless device that you want to connect to the router's WLAN.
- 2. Click the relevant button in the software or press the WPS button on the cover of the wireless device that you want to connect to the WLAN.
- 3. Press the **WPS** button of the router and release. The **2.4GHz** and **5GHz** LEDs will start blinking slowly.

### **WMM**

On the **Wi-Fi** / **WMM** page, you can enable the Wi-Fi Multimedia function. To configure the 2.4GHz band or 5GHz band, go to the relevant tab.

The WMM function implements the QoS features for Wi-Fi networks. It helps to improve the quality of data transfer over Wi-Fi networks by prioritizing different types of traffic.

Select the needed action from the drop-down list in the **Work mode** section to configure the WMM function.

- **Auto**: The settings of the WMM function are configured automatically (the value is specified by default).
- **Manual**: The settings of the WMM function are configured manually. When this value is selected, the **Access Point** and **Station** sections are displayed on the page.

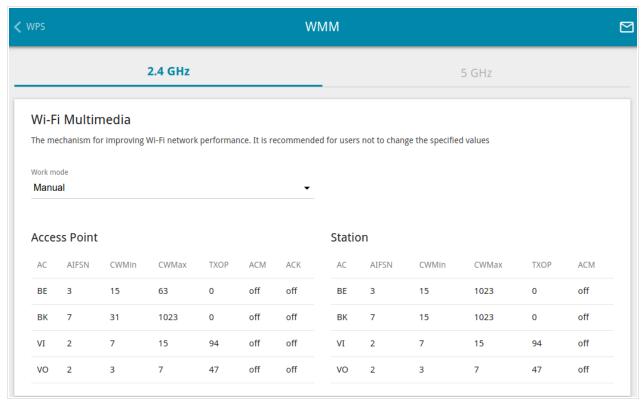

Figure 149. The page for configuring the WMM function.

All needed settings for the WMM function are specified in the device's system. Changing parameters manually may negatively affect your WLAN!

The WMM function allows assigning priorities for four Access Categories (AC):

- **BK** (*Background*), low priority traffic (print jobs, file downloads, etc.).
- **BE** (*Best Effort*), traffic from legacy devices or devices/applications that do not support QoS.
- **VI** (*Video*).
- **VO** (*Voice*).

Parameters of the Access Categories are defined for both the router itself (in the **Access Point** section) and wireless devices connected to it (in the **Station** section).

To edit the parameters of an Access Category, left-click the relevant line. In the opened window, change the needed parameters.

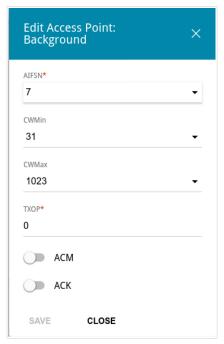

Figure 150. The window for changing parameters of the WMM function.

| Parameter     | Description                                                                                                    |
|---------------|----------------------------------------------------------------------------------------------------|
| AIFSN         | Arbitrary Inter-Frame Space Number. This parameter influences time delays for the relevant Access Category. The lower the value, the higher is the Access Category priority.                                                                                                    |
| CWMin / CWMax | Contention Window Minimum/Contention Window Maximum. Both fields influence time delays for the relevant Access Category. The <b>CWMax</b> field value should not be lower, than the <b>CWMin</b> field value. The lower the difference between the <b>CWMax</b> field value and the <b>CWMin</b> field value, the higher is the Access Category priority. |
| ТХОР          | Transmission Opportunity. The higher the value, the higher is the Access Category priority.                                                                                                    |
| АСМ           | Admission Control Mandatory.  If the switch is moved to the right, the device cannot use the relevant Access Category.                                                                                                    |

| Parameter | Description                                                                                                    |
|-----------|----------------------------------------------------------------------------------------------------|
| ACK       | Acknowledgment. Answering response requests while transmitting. Displayed only in the <b>Access Point</b> section.  If the switch is moved to the left, the router answers requests.  If the switch is moved to the right, the router does not answer requests. |

Click the **SAVE** button.

## Client

On the **Wi-Fi** / **Client** page, you can configure the router as a client to connect to a wireless access point or to a WISP. To configure the 2.4GHz band or 5GHz band, go to the relevant tab.

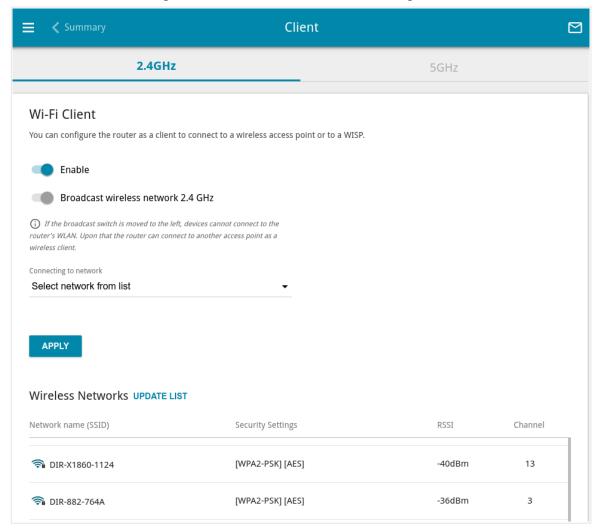

Figure 151. The page for configuring the client mode.

To configure the router as a client, move the **Enable** switch to the right. Upon that the following fields are displayed on the page:

| Parameter                                                                      | Description                                                                                                    |
|--------------------------------------------------------------------------------|----------------------------------------------------------------------------------------------------|
| Broadcast wireless<br>network 2.4 GHz /<br>Broadcast wireless<br>network 5 GHz | If the switch is moved to the left, devices cannot connect to the router's WLAN. Upon that the router can connect to another access point as a wireless client. |
| Connecting to network                                                          | A method for connecting to another access point.                                                                                                    |

In the **Wireless Networks** section, the list of available wireless networks is displayed. To view the latest data on available wireless networks, click the **UPDATE LIST** button.

To connect to a wireless network from the list, select the needed network. Move the **Network options** switch to the right to view more detailed information on the network to which the router connects. If a password is required, enter it in the relevant field. Click the **CONNECT** button.

To connect to a hidden network, select the **Connect to hidden network** value from the **Connecting to network** drop-down list. Enter the name of the network in the **Network name** (SSID) field. If needed, fill in the **BSSID** field. Then select the needed type of authentication from the **Network authentication** drop-down list.

When the **Open** or **WEP** authentication type is selected, the following settings are displayed on the page:

| Parameter                 | Description                                                                                                    |
|---------------------------|----------------------------------------------------------------------------------------------------|
| Enable encryption WEP     | For <b>Open</b> authentication type only.  To activate WEP encryption, move the switch to the right. Upon that the <b>Default key ID</b> drop-down list, the <b>Encryption key WEP as HEX</b> switch, and four <b>Encryption key</b> fields are displayed on the page. |
| Default key ID            | The number of the key (from first to fourth) which will be used for WEP encryption.                                                                                                    |
| Encryption key WEP as HEX | Move the switch to the right to set a hexadecimal number as a key for encryption.                                                                                                    |
| Encryption key<br>(1-4)   | Keys for WEP encryption. The router uses the key selected from the <b>Default key ID</b> drop-down list. It is required to specify all the fields. Click the <b>Show</b> icon ( ) to display the entered key.                                                          |

When the WPA-PSK, WPA2-PSK, WPA-PSK/WPA2-PSK mixed, WPA3-SAE, or WPA2-PSK/WPA3-SAE mixed authentication type is selected, the following fields are displayed:

| Parameter       | Description                                                                                                    |
|-----------------|----------------------------------------------------------------------------------------------------|
| Password PSK    | A password for WPA encryption. Click the <b>Show</b> icon ( ) to display the entered key.                                                                                                    |
| Encryption type | An encryption method: <b>TKIP</b> , <b>AES</b> , or <b>TKIP+AES</b> . <b>TKIP</b> and <b>TKIP+AES</b> encryption types are not available for <b>WPA3-SAE</b> and <b>WPA2-PSK/WPA3-SAE</b> mixed authentication types. |

When you have configured the parameters, click the **APPLY** button.

When connecting to a wireless access point, the wireless channel of DWR-980 will switch to the channel of the access point to which you have connected.

In addition, the **Connection Information** section in which you can view the connection status and the network basic parameters is displayed.

If you want to connect to the WISP network, after configuring the device as a client, you need to create a WAN connection with relevant parameters for the **WiFiClient\_2GHz** interface in the 2.4GHz band or for the **WiFiClient\_5GHz** interface in the 5GHz band.

# **Client Shaping**

On the **Wi-Fi** / **Client Shaping** page, you can limit the maximum bandwidth of upstream and downstream traffic for each wireless client of the router by its MAC address.

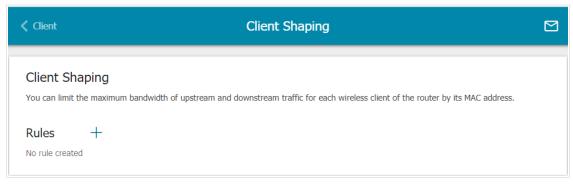

Figure 152. The Wi-Fi / Client Shaping page.

If you want to limit the maximum bandwidth of traffic for the router's wireless client, create a relevant rule. To do this, click the **ADD** button (+).

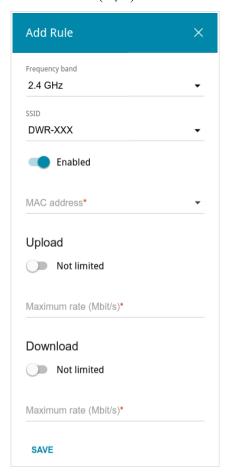

Figure 153. The window for setting up rate limit.

In the opened window, you can specify the following parameters:

| Parameter      | Description                                                                                                    |
|----------------|----------------------------------------------------------------------------------------------------|
| Frequency band | From the drop-down list, select a band of the wireless network.                                                                                                    |
| SSID           | A wireless network to which the rule will be applied. Select the needed value from the drop-down list.                                                                                                    |
| Enabled        | If the switch is moved to the right, the rule is active.  Move the switch to the left to disable the rule.                                                                                                    |
| MAC address    | In the field, enter the MAC address to which the rule will be applied. You can enter the MAC address of a device connected to the router's LAN at the moment. To do this, select the relevant device from the drop-down list (the field will be filled in automatically). |
| Upload         |                                                                                                    |
| Maximum rate   | Specify the maximum value of the upstream traffic rate (Mbps) or move the <b>Not limited</b> switch to the right not to limit the maximum bandwidth of upstream traffic.                                                                                                  |
| Download       |                                                                                                    |
| Maximum rate   | Specify the maximum value of the downstream traffic rate (Mbps) or move the <b>Not limited</b> switch to the right not to limit the maximum bandwidth of downstream traffic.                                                                                              |

After specifying the needed parameters, click the **SAVE** button.

To edit a rule, left-click the relevant rule. In the opened window, change the needed parameters and click the **SAVE** button.

To remove a rule, select the checkbox located to the left of the relevant line in the table and click the **DELETE** button ( $\boxed{1}$ ).

To set a schedule for the bandwidth limitation rule, click the **Set schedule** icon ( ) in the line corresponding to this rule. In the opened window, from the **Rule** drop-down list, select the **Create rule** value to create a new schedule (see the *Schedule* section, page 344) or select the **Select an existing one** value to use the existing one. Existing schedules are displayed in the **Rule name** drop-down list.

To enable the bandwidth limitation rule at the time specified in the schedule and disable it at the other time, select the **Enable rule** value from the **Action** drop-down list and click the **SAVE** button.

To disable the bandwidth limitation rule at the time specified in the schedule and enable it at the other time, select the **Disable rule** value from the **Action** drop-down list and click the **SAVE** button.

To change or delete the schedule for a rule, click the **Edit schedule** icon ( ) in the line corresponding to this rule. In the opened window, change the parameters and click the **SAVE** button or click the **DELETE FROM SCHEDULE** button.

## **Additional**

On page of the **Wi-Fi / Additional** section, you can define additional parameters for the WLAN of the router. To configure the 2.4GHz band or 5GHz band, go to the relevant tab.

Changing parameters presented on this page may negatively affect your WLAN!

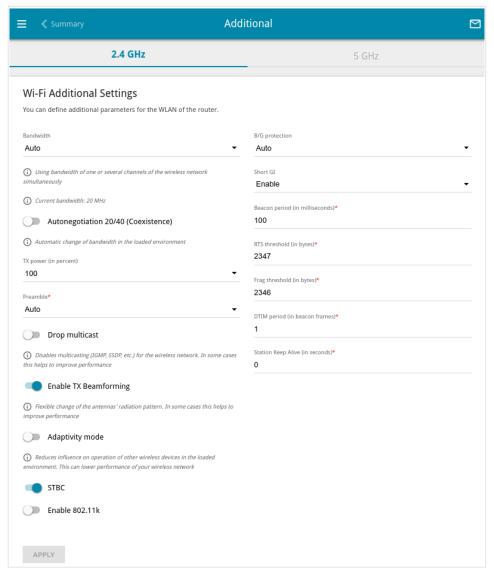

Figure 154. Additional settings of the WLAN.

## The following fields are available on the page:

| Parameter                              | Description                                                                                                    |
|----------------------------------------|----------------------------------------------------------------------------------------------------|
|                                        | The channel bandwidth for 802.11n standard in the 2.4GHz band (the <b>2.4 GHz</b> tab).                                                                                                    |
|                                        | <ul> <li>20 MHz: 802.11n clients operate at 20MHz channels.</li> <li>20/40 MHz: 802.11n clients operate at 20MHz or 40MHz channels.</li> </ul>                                                                                                    |
|                                        | • <b>Auto</b> : The router automatically chooses the most suitable channel bandwidth for 802.11n clients.                                                                                                    |
| Bandwidth                              | The channel bandwidth for 802.11n and 802.11ac standards in 5GHz band (the <b>5 GHz</b> tab).                                                                                                    |
|                                        | • <b>20 MHz</b> : 802.11n and 802.11ac clients operate at 20MHz channels.                                                                                                    |
|                                        | • <b>20/40 MHz</b> : 802.11n and 802.11ac clients operate at 20MHz or 40MHz channels.                                                                                                    |
|                                        | • <b>20/40/80 MHz</b> : 802.11ac clients operate at 20MHz, 40MHz, or 80MHz channels.                                                                                                    |
|                                        | • <b>Auto</b> : The router automatically chooses the most suitable channel bandwidth for 802.11n and 802.11ac clients.                                                                                                    |
|                                        | Available on the <b>2.4 GHz</b> tab.                                                                                                    |
| Autonegotiation<br>20/40 (Coexistence) | Move the switch to the right to let the router automatically choose the most suitable channel bandwidth (20MHz or 40MHz) for the connected devices (this setting can substantially lower the data transfer rate of your wireless network). The switch is displayed when the <b>20/40 MHz</b> or <b>Auto</b> value is selected from the <b>Bandwidth</b> drop-down list. |
| TX power                               | The transmit power (in percentage terms) of the router.                                                                                                    |
| Preamble                               | This parameter defines the length of the CRC block sent by the router when communicating to wireless devices.  Select the needed value from the drop-down list.  • Auto: The length of the block is defined automatically.  • Long: The long block.                                                                                                    |
|                                        | • <b>Short</b> : The short block (this value is recommended for networks with high-volume traffic).                                                                                                    |

User Manual

| Parameter                       | Description                                                                                                    |
|---------------------------------|----------------------------------------------------------------------------------------------------|
| Enable DFS                      | Available on the <b>5 GHz</b> tab.  Move the switch to the right to enable the DFS ( <i>Dynamic Frequency Selection</i> ) mechanism. Upon that the router uses the channels at which radars and other mobile or stationary radio systems can operate, but switches to other channels if these devices require this. In order to use the DFS mechanism, the automatic channel selection should be enabled (on the <b>Wi-Fi / Basic Settings</b> page).  Move the switch to the left not to let the router use the channels at which radars and other mobile or stationary radio systems can operate. |
| Drop multicast                  | Move the switch to the right to disable multicasting for the router's WLAN. Move the switch to the left to enable multicasting from the WAN connection selected on the <b>Advanced / IGMP</b> page. If the switch is moved to the right, the device will not be available by the domain name for Wi-Fi clients.                                                                                                    |
| Enable TX<br>Beamforming        | TX Beamforming is the signal processing/directing technique which helps to support a high enough transfer rate in the areas with difficult conditions for the signal propagation.  Move the switch to the right to improve the signal quality.                                                                                                    |
| Adaptivity mode                 | Move the switch to the right to let the router switch from the channels at which radars and other mobile or stationary radio systems operate in case it interferes with these devices. Such a setting can slow down the router's WLAN.  In order to use the adaptivity mode, the automatic channel selection should be enabled (on the <b>Wi-Fi / Basic Settings</b> page).                                                                                                    |
| Reduce power on OFDM modulation | Available on the <b>5 GHz</b> tab.  Move the switch to the right to lower service signals strength for improving the quality of their transmission. Use the setting in case of problems with connecting wireless clients to the router.                                                                                                    |
| STBC                            | The STBC ( <i>Space-time block coding</i> ) technique allows increasing data transfer reliability even for portable devices equipped with poor antennas (smartphones, pads, etc.) due to using several data streams and processing several versions or received data.  Move the switch to the right if you need to use the STBC technique.                                                                                                    |

| Parameter      | Description                                                                                                    |
|----------------|----------------------------------------------------------------------------------------------------|
| Enable 802.11k | 802.11k standard allows faster roaming of clients between access points within the same network. Clients supporting 802.11k standard can request a list of neighbor access points with their signal levels and Wi-Fi channel numbers. The device does not need to probe all of the available channels, but selects an access point to roam to from the list.  Move the switch to the right if you need to use 802.11k standard.                                                                                                    |
| Enable 802.11v | 802.11v roaming allows improving the wireless client load balancing.  If the wireless access point supports 802.11v standard, then with a large number of devices connected to this point, a request may be sent to some clients to switch to a less loaded point with the same network parameters or to transfer from a loaded band to a freer band (in case the SSID and security settings are the same in both frequency bands) to improve operation of each client. The request is advisory, upon that the device does not forcibly disconnect clients.  Move the switch to the right if you need to use 802.11v standard.  The switch is displayed if the <b>Enable 802.11k</b> switch is moved to the right. |
| B/G protection | <ul> <li>Available on the 2.4 GHz tab.</li> <li>The 802.11b and 802.11g protection function is used to minimize collisions between devices of your wireless network.</li> <li>Select a value from the drop-down list.</li> <li>Auto: The protection function is enabled and disabled automatically depending on the state of the network (this value is recommended if your wireless local area network consists of both 802.11b and 802.11g devices).</li> <li>Always On: The protection function is always enabled (this setting can substantially lower the efficiency of your wireless network).</li> <li>Always Off: The protection function is always disabled.</li> </ul>                                   |

| Parameter          | Description                                                                                                    |
|--------------------|----------------------------------------------------------------------------------------------------|
|                    | Guard interval (in nanoseconds). This parameter defines the interval between symbols transmitted when the router is communicating to wireless devices.                                                                                                    |
| Short GI           | <ul> <li>Enable: The router uses the 400 ns short guard interval. Only for the wireless network operating modes which support 802.11n and 802.11ac standards (see the value of the Wireless mode drop-down list on the Wi-Fi / Basic Settings page).</li> <li>Disable: The router uses the 800 ns standard guard interval.</li> </ul> |
| Beacon period      | The time interval (in milliseconds) between packets sent to synchronize the wireless network.                                                                                                    |
| RTS threshold      | The minimum size (in bytes) of a packet for which an RTS frame is transmitted.                                                                                                    |
| Frag threshold     | The maximum size (in bytes) of a non-fragmented packet. Larger packets are fragmented (divided).                                                                                                    |
| DTIM period        | The number of beacon frames between sending DTIM messages (messages notifying on broadcast or multicast transmission).                                                                                                    |
| Station Keep Alive | The time interval (in seconds) between keep alive checks of wireless devices from your WLAN. When the value <b>0</b> is specified, the checking is disabled.                                                                                                    |

When you have configured the parameters, click the **APPLY** button.

## **MAC Filter**

On the **Wi-Fi / MAC Filter** page, you can define a set of MAC addresses of devices which will be allowed to access the WLAN, or define MAC addresses of devices which will not be allowed to access the WLAN.

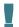

It is recommended to configure the Wi-Fi MAC filter through a wired connection to DWR-980.

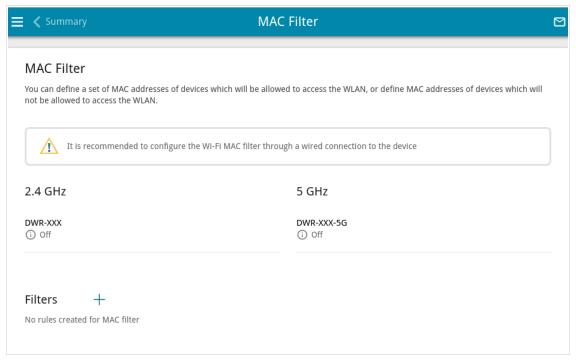

Figure 155. The page for configuring the MAC filter for the wireless network.

By default, the Wi-Fi MAC filter is disabled.

To configure the MAC filter, first you need to create rules (specify MAC addresses of devices for which the specified filtering modes will be applied). To do this, click the **ADD** button (+).

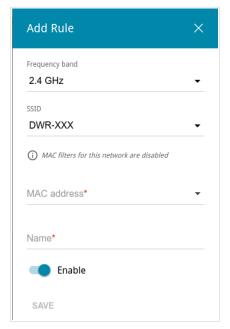

Figure 156. The window for adding a rule for the MAC filter.

You can specify the following parameters:

| Parameter      | Description                                                                                                    |
|----------------|----------------------------------------------------------------------------------------------------|
| Frequency band | From the drop-down list, select a band of the wireless network.                                                                                                    |
| SSID           | A wireless network to which the rule will be applied. Select the needed value from the drop-down list.                                                                                                    |
| MAC address    | In the field, enter the MAC address to which the selected filtering mode will be applied. You can enter the MAC address of a device connected to the router's LAN at the moment. To do this, select the relevant device from the drop-down list (the field will be filled in automatically). |
| Name           | The name of the device for easier identification. You can specify any name.                                                                                                    |
| Enable         | If the switch is moved to the right, the rule is active.  Move the switch to the left to disable the rule.                                                                                                    |

When you have configured the parameters, click the **SAVE** button.

To edit the parameters of the existing rule, in the **Filters** section, left-click the needed rule. In the opened window, change the settings and click the **SAVE** button.

To remove the rule from the page, in the **Filters** section, select the checkbox located to the left of the relevant rule and click the **DELETE** button ( $\boxed{1}$ ).

After creating the rules you need to configure the filtering modes.

To open the basic or additional wireless network for the devices which MAC addresses are specified on this page and to close the wireless network for all other devices, in the section corresponding to the band (2.4 GHz or 5 GHz), left-click the line of the wireless network. In the opened window, move the **Enable MAC filter** switch to the right. Upon that the **MAC filter** restrict mode drop-down list will be displayed. Select the **Allow** value from the drop-down list and click the **SAVE** button.

To close the wireless network for the devices which MAC addresses are specified on this page, select the **Deny** value from the **MAC filter restrict mode** drop-down list and click the **SAVE** button.

To set a schedule for the MAC filter rule, click the **Set schedule** icon (③) in the line corresponding to this rule. In the opened window, from the **Rule** drop-down list, select the **Create rule** value to create a new schedule (see the *Schedule* section, page 344) or select the **Select an existing one** value to use the existing one. Existing schedules are displayed in the **Rule name** drop-down list.

To enable the MAC filter rule at the time specified in the schedule and disable it at the other time, select the **Enable rule** value from the **Action** drop-down list and click the **SAVE** button.

To disable the MAC filter rule at the time specified in the schedule and enable it at the other time, select the **Disable rule** value from the **Action** drop-down list and click the **SAVE** button.

To change or delete the schedule for a rule, click the **Edit schedule** icon ( ) in the line corresponding to this rule. In the opened window, change the parameters and click the **SAVE** button or click the **DELETE FROM SCHEDULE** button.

# Roaming

On the **Wi-Fi** / **Roaming** page, you can enable the function of smart adjustment of Wi-Fi clients.

This function is designed for wireless networks based on several access points or routers. If the function is enabled for all access points (routers) which establish a wireless network, then wireless clients will always connect to the device with the highest signal level.

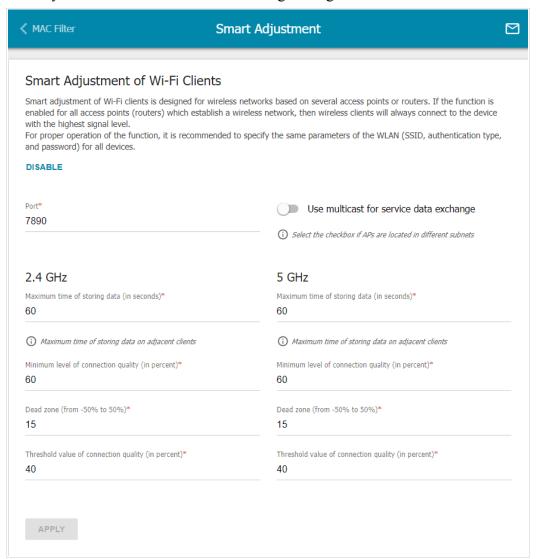

Figure 157. The Wi-Fi / Roaming page.

To enable the function, click the **ENABLE** button. Upon that the following settings are available on the page.

| Parameter                               | Description                                                                                                    |  |  |
|-----------------------------------------|----------------------------------------------------------------------------------------------------|--|--|
| Port                                    | The number of the port used for data exchange between access points (routers).                                                                                                    |  |  |
| Use multicast for service data exchange | Move the switch to the right in order to use multicast traffic for service data exchange between access points (routers). This setting is needed if the devices which support the smart adjustment function are located in different subnets. If the switch is moved to the right, the <b>Multicast TTL</b> and <b>Multicast group address</b> fields are displayed on the page.  If the switch is moved to the left, broadcast traffic is used for service data exchange. |  |  |
| Multicast TTL                           | Specify the TTL ( <i>Time to live</i> ) parameter value.                                                                                                    |  |  |
| Multicast group address                 | Specify the address of the multicast group (from the subnet 239.255.0.0/16).                                                                                                    |  |  |
|                                         | 2.4 GHz / 5 GHz                                                                                                    |  |  |
| Maximum time of storing data            | The maximum time period (in seconds) during which the access point (router) stores data on the signal strength of the client located on its coverage area.                                                                                                    |  |  |
| Minimum level of connection quality     | The signal strength upon which the access point (router) starts scanning other devices in order to find a device with a higher signal level.                                                                                                    |  |  |
| Dead zone                               | This parameter is used for calculation of the signal strength upon which the smart adjustment function goes off. If the signal strength provided by another device is less than the sum of the <b>Minimum level of connection quality</b> field value and the <b>Dead zone</b> field value, then the client disconnects from the access point (router). You can specify the values from -50% to +50%.                                                                      |  |  |
| Threshold value of connection quality   | The signal strength upon which the access point (router) disconnects the client from its wireless network regardless of the signal levels of other devices. This value should not be greater than the value specified in the field <b>Minimum level of connection quality</b> .                                                                                                    |  |  |

After specifying the needed parameters, click the  $\ensuremath{\textbf{APPLY}}$  button.

To disable the function of smart adjustment of Wi-Fi clients, click the **DISABLE** button.

## **Print Server**

On the **Print Server** page, you can configure the router as a print server. Being configured in this way, the router will allow your LAN users to share the printer connected to the USB port of the router.

To connect a printer to the router, power off both devices. Connect the printer to the USB port of the router, power on the printer, then power on the router.

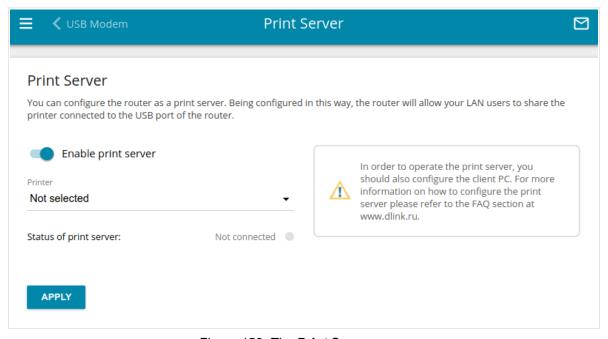

Figure 158. The Print Server page.

To configure the router as a print server, move the **Enable print server** switch to the right. Make sure that the printer connected to the router is selected from the **Printer** drop-down list. Click the **APPLY** button. The status of the connected device will be displayed in the **Status of print server** field.

If you don't want to use the router as a print server, move the **Enable print server** switch to the left and click the **APPLY** button.

# **USB Storage**

This menu is designed to operate USB storages. Here you can do the following:

- view data on the connected USB storage
- create accounts for users to allow access to the content of the USB storage
- enable the built-in Samba server of the router
- enable the built-in FTP server of the router
- view content of the connected USB storage
- enable the built-in DLNA server of the router
- configure the built-in Transmission torrent client and manage distributing and downloading processes.

### **Information**

On the **USB Storage / Information** page, you can view data on the USB storage connected to the router.

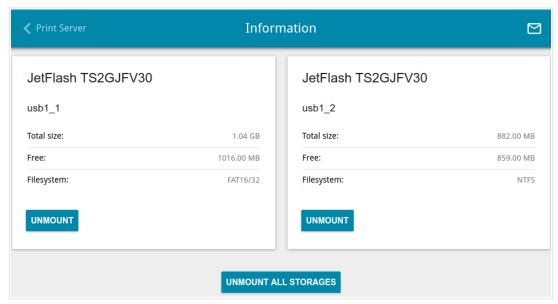

Figure 159. The USB Storage / Information page.

The following data are presented on the page: the name, total and free space of the storage, and the type of its file system (supported file systems: FAT16/32, exFAT, NTFS, ext2/3/4).

If the USB storage is divided into volumes, a section for every volume (partition) of the USB storage is displayed on the page.

To safely disconnect the USB storage or a volume of the USB storage, click the **UNMOUNT** button in the relevant section and wait for several seconds.

To disconnect all volumes of the USB storage, click the **UNMOUNT ALL STORAGES** button.

### **USB** Users

On the **USB Storage / USB Users** page, you can create user accounts to provide access to data on the USB storage connected to the router.

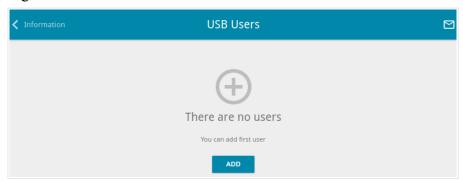

Figure 160. The USB Storage / USB Users page.

To create a new user account, click the **ADD** button (+).

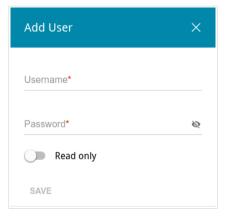

Figure 161. The window for adding a user.

In the opened window, in the **Username** field, specify a username, and in the **Password** field – the password for the account. Use digits, Latin letters (uppercase and/or lowercase), and other characters available in the US keyboard layout.<sup>16</sup>

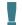

Some reserved words (e.g., root, admin, nobody, etc.) cannot be usernames.

Move the **Read only** switch to the right not to let the user create, change, or delete files. Click the **SAVE** button.

To view passwords of all user accounts, move the **Show password** switch to the right.

To edit the parameters of an account, select the relevant line in the table. In the opened window, enter a new value in the relevant field, and then click the **SAVE** button.

To remove an account, select the checkbox located to the left of the relevant line in the table and click the **DELETE** button  $(\overline{\square})$ .

<sup>16 0-9,</sup> A-Z, a-z, space, !"#\$%&'()\*+,-./:;<=>?@[\]^ `{|}~.

### Samba

On the **USB Storage** / **Samba** page, you can enable the built-in Samba server of the router to provide access to the USB storage for users of your LAN.

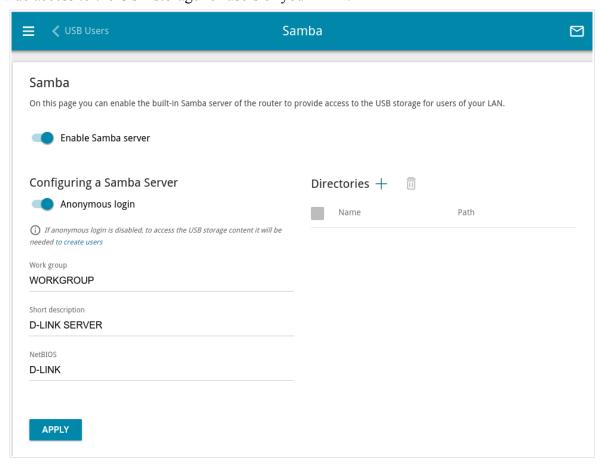

Figure 162. The USB Storage / Samba page.

To enable the Samba server, move the **Enable Samba server** switch to the right.

The **Anonymous login** switch (by default, the switch is moved to the right) allows anonymous access to the content of the USB storage for users of your LAN.

If you want to provide authorized access to the content of the USB storage for users of your LAN, move the switch to the left. After applying the parameters on this page, go to the **USB Storage** / **USB Users** page and create needed accounts.

In the **Work group** field, leave the value specified by default (**WORKGROUP**) or specify a new name of a workgroup which participants will have access to the content of the USB storage.

In the **Short description** field, you can specify an additional description for the USB storage. This value will be displayed in some operating systems. Use digits and/or Latin characters.

In the **NetBIOS** field, specify a name of the USB storage which will be displayed for users of your LAN. Use digits and/or Latin characters.

To allow access only to a certain folder of the USB storage, click the **ADD** (+) button in the **Directories** section.

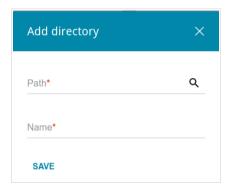

Figure 163. Specifying a folder.

In the opened window, locate a folder containing files. To do this, click the **Search** icon ( $\mathbf{Q}$ ) in the **Path** field. Then go to the needed folder and click the **SELECT** button.

In the **Name** field, specify a name of the selected folder which will be displayed for users of your LAN. Use digits and/or Latin characters.

Click the **SAVE** button.

To remove a folder from the list in the **Directories** section, select the checkbox located to the left of the relevant line in the table and click the **DELETE** button ( ).

After specifying the needed parameters, click the **APPLY** button.

To disable the built-in Samba server of the router, move the **Enable Samba server** switch to the left and click the **APPLY** button.

### **FTP**

On the **USB Storage / FTP** page, you can enable the built-in FTP server of the router to provide access to the USB storage for users of your LAN.

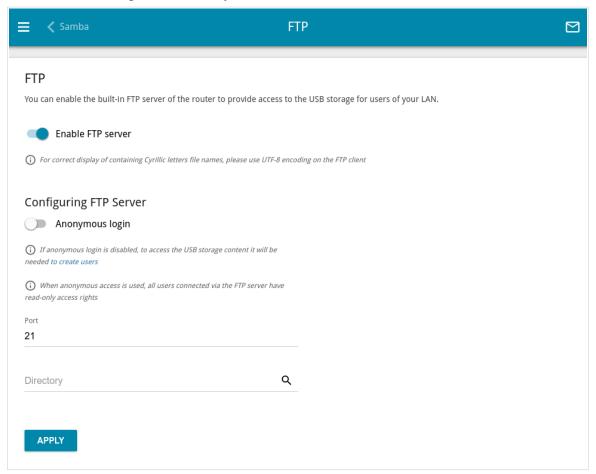

Figure 164. The USB Storage / FTP page.

To enable the FTP server, move the **Enable FTP server** switch to the right.

Move the **Anonymous login** switch to the right to allow anonymous access to the content of the USB storage for users of your LAN. If you want to provide authorized access to the content of the USB storage for users of your LAN, move the switch to the left. After applying the parameters on this page, go to the **USB Storage / USB Users** page and create needed accounts.

If needed, change the router's port used by the FTP server in the **Port** field (by default, the standard port **21** is specified).

To allow access only to a certain folder of the USB storage for users of your LAN, locate a folder containing files. To do this, click the **Search** icon ( **Q** ) in the **Directory** field. Then go to the needed folder and click the **SELECT** button.

After specifying the needed parameters, click the **APPLY** button.

To allow access to all the content of the USB storage for users of your LAN again, remove the value specified in the **Directory** field and click the **APPLY** button.

To disable the built-in FTP server of the router, move the **Enable FTP server** switch to the left and click the **APPLY** button.

### **Filebrowser**

On the **USB Storage** / **Filebrowser** page, you can view the content of your USB storage connected to the router and remove separate folders and files from the USB storage.

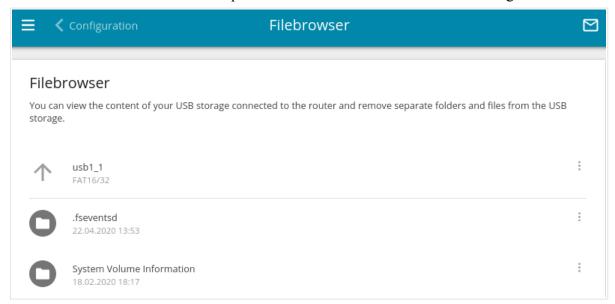

Figure 165. The USB Storage / Filebrowser page.

To view the content of the USB storage, click the icon of the storage or storage partition. The list of folders and files will be displayed on the page.

To go to a folder, click the line corresponding to this folder.

To refresh the folder contents, click the **Actions** icon ( in the line corresponding to this folder and select the **Refresh** value.

To remove a folder or file, click the **Actions** icon ( ) in the line corresponding to this folder or file and select the **Delete** value.

#### DLNA

On the **USB Storage / DLNA** page, you can enable the built-in DLNA server of the router to provide access to the USB storage for users of your LAN.

The built-in media server allows DLNA certified devices of your LAN to play multimedia content of the USB storage. Multimedia content can be played only when a USB storage is connected to the router.

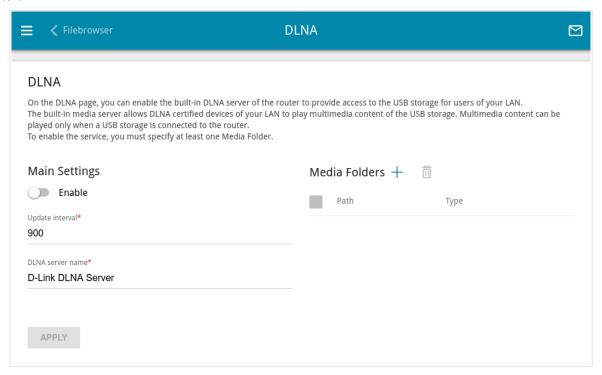

Figure 166. The USB Storage / DLNA page.

To enable the DLNA server, move the **Enable** switch to the right.

In the **Update interval** field, specify the time period (in seconds), at the end of which the media server updates the file list of the USB storage, or leave the value specified by default (900).

In the **DLNA server name** field, specify a name of the DLNA server which will be displayed for users of your LAN or leave the value specified by default (**D-Link DLNA Server**). Use digits and/or Latin characters.

To allow access to the content of the USB storage for users of your LAN, click the **ADD** (+) button in the **Media Folders** section.

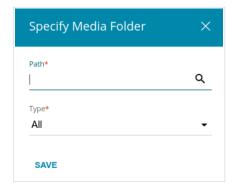

Figure 167. Specifying a media folder.

In the opened window, locate a folder containing files. To do this, click the **Search** icon ( $\mathbf{Q}$ ) in the **Path** field. Then go to the needed folder and click the **SELECT** button.

For each folder you can define the type of files which will be available for users of your LAN. To do this, select the needed type of files from the **Type** drop-down list. To share all files of a folder, select the **All** value from the **Type** drop-down list.

Click the **SAVE** button.

To remove a folder from the list in the **Media Folders** section, select the checkbox located to the left of the relevant line in the table and click the **DELETE**  $(\overline{\square})$  button.

After specifying all needed settings on the **USB Storage / DLNA** page, click the **APPLY** button. To disable the built-in DLNA server of the router, move the **Enable** switch to the left and click the **APPLY** button.

# **Torrent Client**

On the **USB Storage / Torrent Client** page, you can configure all needed settings for the built-in Transmission client.

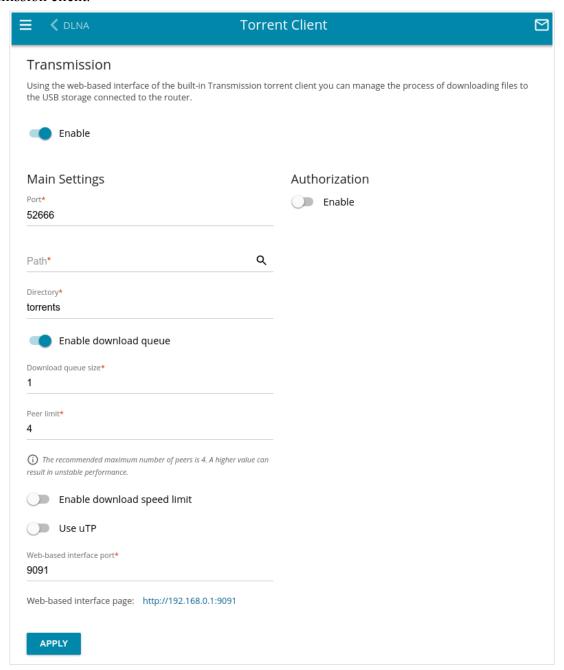

Figure 168. The **USB Storage** / **Torrent Client** page.

You can specify the following parameters:

| Parameter    | Description                                                       |
|--------------|-------------------------------------------------------------------|
| Transmission |                                                                   |
| Enable       | Move the switch to the right to activate the Transmission client. |

| Parameter                   | Description                                                                                                    |
|-----------------------------|----------------------------------------------------------------------------------------------------|
|                             | Main Settings                                                                                                    |
| Port                        | The router's port which will be used by the Transmission client.                                                                                                    |
| Path                        | Locate data of the Transmission client. To do this, click the <b>Search</b> icon ( $\mathbf{Q}$ ), select the needed value, and click the <b>SELECT</b> button.                                                                             |
| Directory                   | The folder on the USB storage where data of the Transmission client will be stored.                                                                                                    |
| Enable download queue       | Move the switch to the right if you want to limit the number of simultaneous downloads. Upon that the <b>Download queue size</b> field will be displayed.  Move the switch to the left not to limit the number of simultaneous downloads.   |
| Download queue size         | The maximum number of simultaneous downloads. By default, the value <b>1</b> is specified.                                                                                                    |
| Peer limit                  | The maximum number of the service users from which you can download files.                                                                                                    |
| Enable download speed limit | Move the switch to the right to limit the maximum file download speed. In the <b>Download speed limit</b> field displayed, specify the maximum value of speed (KBps).  Move the switch to the left not to limit the maximum download speed. |
| Use uTP                     | Move the switch to the right to enable $\mu TP$ ( <i>Micro Transport Protocol, a transport protocol for file sharing</i> ). Such a setting can increase the load on the router.  Move the switch to the left to disable $\mu TP$ .          |
| Web-based interface port    | The port on which the web-based interface of the Transmission client is available.                                                                                                    |
|                             | Authorization                                                                                                    |
| Enable                      | Move the switch to the right if you want the Transmission client to request for username and password when accessing its web-based interface. Then fill in the <b>Username</b> and <b>Password</b> fields.                                  |
| Username                    | The username to access the web-based interface of the Transmission client.                                                                                                    |
| Password                    | The password to access the web-based interface of the Transmission client. Click the <b>Show</b> icon ( ) to display the entered password.                                                                                                  |

After specifying the needed parameters, click the **APPLY** button.

In the **Web-based interface page** field, the address of the web-based interface of the Transmission client is displayed. To access the web-based interface of the Transmission client, click the link.

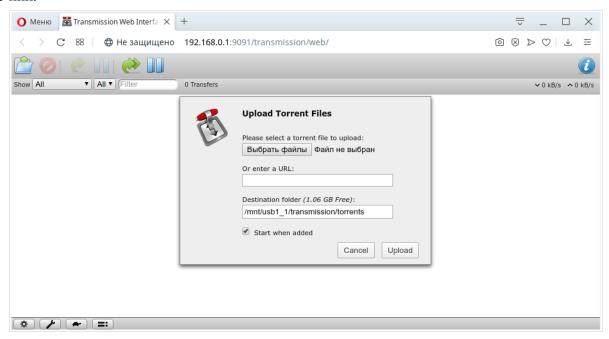

Figure 169. The web-based interface of the Transmission torrent client.

Using the web-based interface of the built-in Transmission torrent client you can manage the process of downloading files to the USB storage connected to the router.

The following buttons are available on the page:

| Parameter                | Description                                                                                                    |
|--------------------------|----------------------------------------------------------------------------------------------------|
| Open Torrent             | Click the button to add a new torrent file (a metadata file according to which the Transmission client downloads files) to the download queue. In the dialog box appeared, select a file stored on your PC and click the <b>Upload</b> button. |
| Remove Selected Torrents | Select the torrent file which you want to remove from the download queue and click the button.                                                                                                    |
| Start Selected Torrents  | Select the torrent file corresponding to the download which should be restarted and click the button.                                                                                                    |

| Parameter               | Description                                                                                                    |
|-------------------------|----------------------------------------------------------------------------------------------------|
| Start All Torrents      | Click the button to restart all downloads. If you limited the maximum number of simultaneous downloads, the Transmission client starts processing of the specified number of torrent files; after completing download of the first one, the client proceeds to the next file in the queue. |
| Pause Selected Torrents | Select the torrent file corresponding to the download which should be stopped and click the button.                                                                                                    |
| Pause All Torrents      | Click the button to stop all downloads.                                                                                                    |
| Toggle Inspector        | Select a torrent file and click the button to view its data.                                                                                                    |

## **USB Modem**

The pages of the **USB Modem / Modem 1** section are designed to operate the built-in LTE modem. The pages of the **USB Modem / Modem name** section are designed to operate an external USB modem connected to the router.

Some models of USB modems do not allow performing operations available in this menu section through the web-based interface of the router.

If the PIN code check for the SIM card inserted into the modem is not disabled, the relevant notification will be displayed in the top right corner of the page.

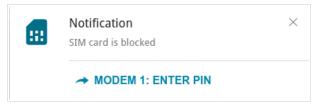

Figure 170. The notification on the PIN code check.

Click the **ENTER PIN** button and enter the PIN code in the **PIN input** window. Click the **Show** icon ( ) to display the entered code. Then click the **APPLY** button.

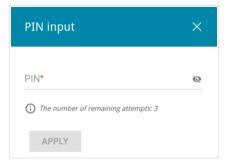

Figure 171. The window for entering the PIN code.

Some USB modems in the router mode and Android smartphones in the modem mode have an IP address from the subnet which coincides with the router's local subnet. In this case, the router's web-based interface can be unavailable. For correct operation, disconnect the device from the USB port and reboot the router. Then access the web-based interface, go to the **Connections Setup / LAN** page, and change the value of the **IP address** field on the **IPv4** tab (for example, specify the value 192.168.2.1). Wait until the router is rebooted.

# **Basic Settings**

On the **Basic Settings** page of the relevant section, you can view data on the built-in LTE modem or the connected USB modem, change the PIN code of the SIM card inserted into the modem, and disable or enable the check of the PIN code.

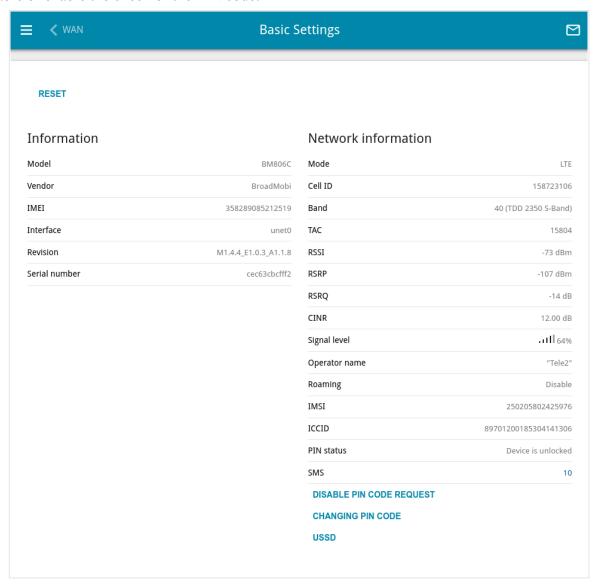

Figure 172. The USB Modem / Modem 1 / Basic Settings page.

If the PIN code check for the SIM card inserted into the built-in LTE modem or the connected USB modem is disabled, then an active WAN connection with the operator's settings will be automatically created when powering the router on or plugging the USB modem into the router. The connection will be displayed on the **Connections Setup / WAN** page.

| Parameter     | Description                                                                                                    |
|---------------|----------------------------------------------------------------------------------------------------|
| RESET         | For the built-in LTE modem only.  A button to restore the factory default settings of the built-in LTE modem.                            |
|               | Information                                                                                                    |
| Model         | The alphanumeric code of the model of the modem.                                                                                         |
| Vendor        | The manufacturer of the modem.                                                                                                    |
| IMEI          | International Mobile Equipment Identity  The code stored in the memory of the modem.                                                     |
| Interface     | The network interface name.                                                                                                    |
| Revision      | The revision of the firmware of the modem.                                                                                               |
| Serial number | The unique identifier assigned to the device by its manufacturer.                                                                        |
|               | Network information                                                                                                    |
| Mode          | A type of the network to which the modem is connected.                                                                                   |
| Cell ID       | For the built-in LTE modem only. Unique number to identify the Base Transceiver Station.                                                 |
| Band          | For the built-in LTE modem only. The frequency band of the LTE modem.                                                                    |
| TAC           | For the built-in LTE modem only.  Tracking Area Code.                                                                                    |
| RSSI          | Received Signal Strength Indicator  The strength of the signal received by the modem.                                                    |
| RSCP          | For the built-in LTE modem only.  Received Signal Code Power  The average power of the signal received by the LTE modem.                 |
| RSRP          | For the built-in LTE modem only.  Reference Signal Received Power  The average power of the reference signals received by the LTE modem. |

| Parameter     | Description                                                                                                    |
|---------------|----------------------------------------------------------------------------------------------------|
| RSRQ          | For the built-in LTE modem only.  Reference Signal Received Quality  The quality of the reference signals received by the LTE modem.                                  |
| CINR          | For the built-in LTE modem only.  Carrier to Interference + Noise Ratio  The ratio of the effective signal received by the LTE modem to noise and interference level. |
| Signal level  | The signal level at the input of the modem's receiver. The zero signal level shows that you are out of the coverage area of the selected operator's network.          |
| Operator name | The name of the mobile operator proving the service.                                                                                                    |
| Roaming       | Roaming mode status of the SIM card inserted into the modem.                                                                                                    |
| IMSI          | International Mobile Subscriber Identity  The code stored in the SIM card inserted into the modem.                                                                    |
| ICCID         | For the built-in LTE modem only.  Integrated Circuit Card Identifier  The unique serial number of the SIM card.                                                       |
| PIN status    | PIN code request status of the SIM card inserted into the modem.                                                                                                    |
| SMS           | The number of text messages stored in the memory of the SIM card inserted into the modem.  Click the number of text messages in the line to go to <b>SMS</b> page.    |

If the PIN code check for the SIM card inserted into the modem is not disabled, the **PIN INPUT** button is displayed on the page.

To disable the PIN code check, click the **DISABLE PIN CODE REQUEST** button (the button is displayed if the PIN code check is enabled). In the opened window, enter the current PIN code in the **PIN code** field and click the **DISABLE** button.

To enable the PIN code check, click the **ENABLE PIN CODE REQUEST** button (the button is displayed if the PIN code check is disabled). In the opened window, enter the PIN code used before disabling the check in the **PIN code** field and click the **ENABLE** button.

To change the PIN code, click the **CHANGING PIN CODE** button (the button is displayed if the PIN code check is enabled). In the opened window, enter the current code in the **PIN code** field, then enter a new code in the **New PIN code** and **New PIN code confirmation** fields and click the **SAVE** button.

If upon one of the operations described above you have entered an incorrect value in the **PIN code** field three times (the number of remaining attempts is displayed in the PIN input window), the SIM card inserted into the modem is blocked.

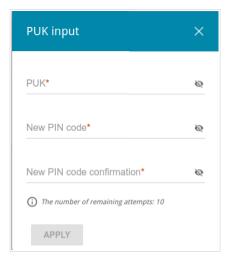

Figure 173. The USB Modem / Modem 1 / Basic Settings page. The window for PUK code input.

For further use of the card, click the **PUK INPUT** button, enter the PUK code in the relevant field, and then specify a new PIN code for your SIM card in the **New PIN code** and **New PIN code confirmation** fields. Click the **Show** icon ( ) to display the entered values. Click the **APPLY** button.

Click the **USSD** button to go to the **USSD** page.

#### **SMS**

When a new text message is received, the relevant notification will be displayed in the top right corner of the page. Click the **CHECK** button. After clicking the button, the **SMS** page opens.

Some USB modems cannot share these data with the web-based interface of DWR-980. In this case a corresponding notification is displayed on the page.

On the **SMS** page, you can create and send a text message and also view the history and status of sent and received messages stored in the memory of the SIM card.

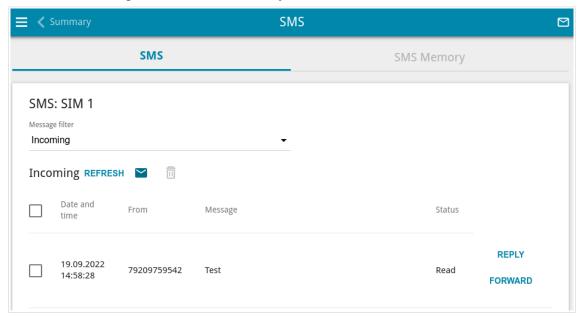

Figure 174. The USB Modem / Modem 1 / SMS page. The SMS tab.

To view all outgoing and incoming messages on the **SMS** tab, select the relevant value from the **Message filter** drop-down list.

To view the latest data on sent and received messages, click the **REFRESH** button.

To create and send a text message, click the **New message** button ( $\succeq$ ).

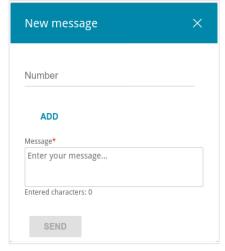

Figure 175. The window for creating a new text message.

In the **Number** field, enter the recipient's phone number. If you need to send the text message to several recipients, click the **ADD** button, and in the line displayed, enter a phone number. Enter the text of the message in the **Message** field and click the **SEND** button.

To remove a message, select the checkbox located to the left of the relevant line in the table and click the **DELETE** button ( ).

To reply to an incoming message, click the **REPLY** button in the line corresponding to the message.

To forward an incoming message, click the **FORWARD** button in the line corresponding to the message.

On the **SMS Memory** tab, you can view data on the number of messages and the state of the SIM card memory.

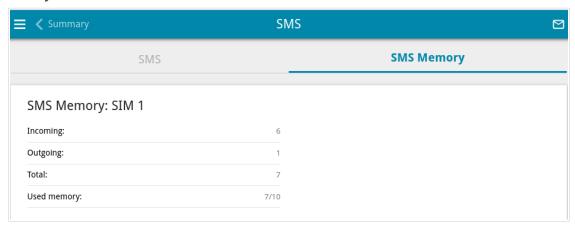

Figure 176. The USB Modem / Modem 1 / SMS page. The SMS Memory tab.

### **USSD**

On the **USSD** page, you can send a USSD command for the SIM card.<sup>17</sup>

USSD (*Unstructured Supplementary Service Data*) is a technology which provides real-time message exchange between a subscriber and a mobile operator's special application. USSD commands are often used to check the SIM card balance, receive data on the rate plan or service packets, etc.

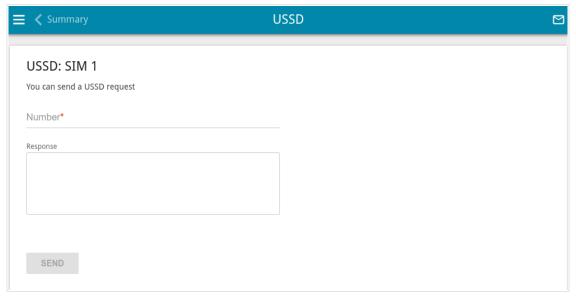

Figure 177. The USB Modem / Modem 1 / USSD page.

In the **Number** field, enter a USSD command and click the **SEND** button. After a while, the results will be displayed in the **Response** field.

<sup>17</sup> Contact your operator to get information on USSD commands and their functions.

# Advanced

In this menu you can configure advanced settings of the router:

- create or edit VLANs
- allow the router to connect to a private Ethernet line
- add name servers
- configure a DDNS service
- configure autonegotiation or manually configure speed and duplex mode for each Ethernet port of the router
- configure notifications on the reason of the Internet connection failure
- define static routes
- configure TR-069 client
- enable the function of mirroring the router's ports
- enable the UPnP function
- enable the built-in UDPXY application for the router
- edit the VDSL/ADSL connection parameters
- allow the router to use IGMP
- enable the RTSP, SIP ALG mechanisms, and PPPoE/PPTP/L2TP/IPsec pass through functions
- configure the CoovaChilli service
- enable the Wake-on-LAN function.

#### **VLAN**

On the **Advanced / VLAN** page, you can edit existing and create new virtual networks (VLAN), e.g., for distinguishing traffic or specifying additional WAN interfaces.

By default, 2 VLANs are created in the router's system.

- **LAN**: For the LAN interface, it includes the LAN port and Wi-Fi networks. You cannot delete this VLAN.
- **WAN**: For the WAN interface; it includes the **WAN** port. You can edit or delete this VLAN.

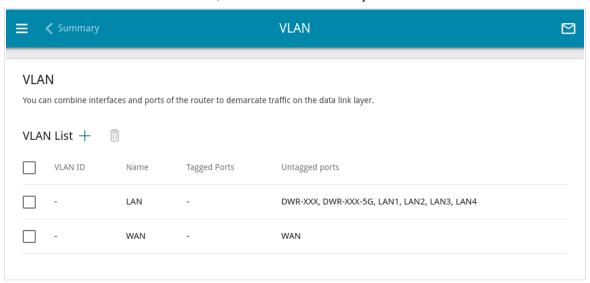

Figure 178. The Advanced / VLAN page.

In order to add an untagged LAN port or available Wi-Fi networks to an existing or new VLAN, first you need to exclude them from the **LAN** network on this page. To do this, select the **LAN** line. On the opened page, from the **Type** drop-down list of the element corresponding to the LAN port or Wi-Fi network, select the **Excluded** value and click the **APPLY** button.

To create a new VLAN, click the **ADD** button (+).

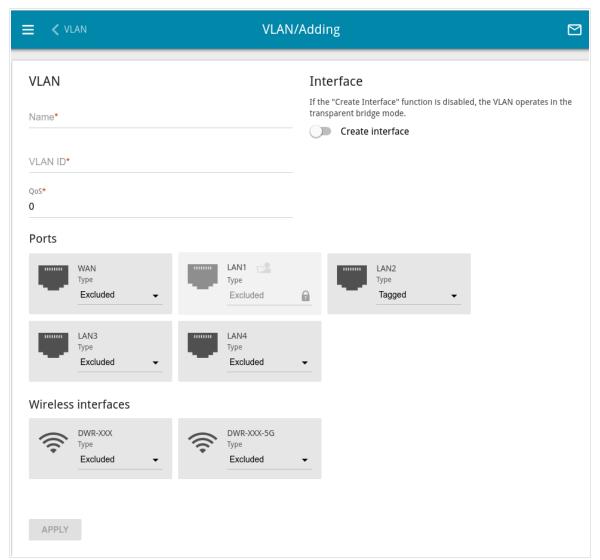

Figure 179. The page for adding a VLAN.

You can specify the following parameters:

| Parameter        | Description                                                                                                    |
|------------------|----------------------------------------------------------------------------------------------------|
| Name             | A name for the VLAN for easier identification.                                                                                                    |
| VLAN ID          | An identifier of the VLAN.                                                                                                    |
| QoS              | A priority tag for the transmitted traffic.                                                                                                    |
| Create interface | Move the switch to the right to create an interface that can be used for creating WAN connections.  Move the switch to the left for the VLAN to work in the bridge mode. This mode is mostly used to connect IPTV set-top boxes. |

| Parameter           | Description                                                                                                    |
|---------------------|----------------------------------------------------------------------------------------------------|
| Ports               | <ul> <li>Select a type for each port included in the VLAN.</li> <li>Untagged: Untagged traffic will be transmitted through the specified port.</li> <li>Tagged: Tagged traffic will be transmitted through the specified port. If at least one port of this type is included to the VLAN, it is required to fill in the VLAN ID and QoS fields.</li> </ul> |
|                     | Leave the <b>Excluded</b> value for the ports not included in the VLAN.                                                                                                    |
| Wireless interfaces | Select the <b>Untagged</b> value for each Wi-Fi interface included in the VLAN.  Leave the <b>Excluded</b> value for the Wi-Fi interfaces not included in the VLAN.                                                                                                    |

# Click the **APPLY** button.

To edit an existing VLAN, select the relevant line in the table. On the page displayed, change the parameters and click the **APPLY** button.

To remove an existing VLAN, select the checkbox located to the left of the relevant line in the table and click the **DELETE** button ( $\boxed{1}$ ).

# **WAN Remapping**

On the **Advanced / WAN Remapping** page, you can configure the router to connect to a private Ethernet line.

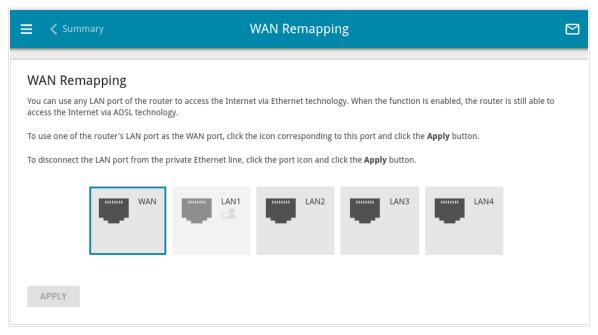

Figure 180. The Advanced / WAN Remapping page.

To use one of the router's LAN port as the WAN port, click the icon corresponding to this port and click the **APPLY** button. The port configured as the WAN port is highlighted in teal.

If in the future you need to disconnect the LAN port from the private Ethernet line, click the icon highlighted in teal and click the **APPLY** button.

To use the router's WAN port as a LAN port, click the icon corresponding to this port and click the **APPLY** button. The port configured as a LAN port is not highlighted.

If in the future you need to connect the WAN port to the private Ethernet line, click the icon corresponding to this port and click the **APPLY** button. The WAN port will be highlighted in teal again.

### **DNS**

On the **Advanced / DNS** page, you can add DNS servers to the system.

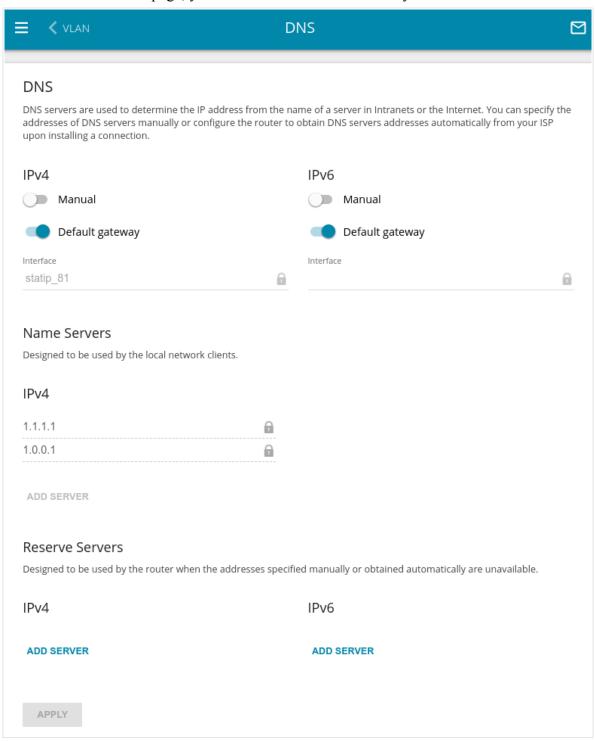

Figure 181. The Advanced / DNS page.

DNS servers are used to determine the IP address from the name of a server in Intranets or the Internet (as a rule, they are specified by an ISP or assigned by a network administrator).

You can specify the addresses of DNS servers manually on this page or configure the router to obtain DNS servers addresses automatically from your ISP upon installing a connection. Also here you can specify addresses of reserve DNS servers which the router can use if the addresses specified manually or obtained automatically are unavailable.

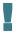

When you use the built-in DHCP server, the network parameters (including DNS servers) are distributed to clients automatically.

Specify needed settings for IPv4 in the **IPv4** section and for IPv6 in the **IPv6** section.

If you want to configure automatic obtainment of DNS servers addresses, move the **Manual** switch to the left. Then move the **Default gateway** switch to the left and from the **Interface** drop-down list select a WAN connection which will be used to obtain addresses of DNS servers automatically. If you want the router to use the default WAN connection to obtain addresses of DNS servers, move the **Default gateway** switch to the right.

To specify a DNS server manually, move the **Manual** switch to the right. In the **Name Servers** section of the relevant IP version, click the **ADD SERVER** button, and in the line displayed, enter an IP address of the DNS server.

To specify a reserve DNS server, in the **Reserve Servers** section of the relevant IP version, click the **ADD SERVER** button, and in the line displayed, enter an IP address of the DNS server.

To remove a DNS server from the page, click the **Delete** button ( ) in the line of the address. When all needed settings are configured, click the **APPLY** button.

### **DDNS**

On the **Advanced / DDNS** page, you can define parameters of the DDNS service, which allows associating a domain name with dynamic IP addresses.

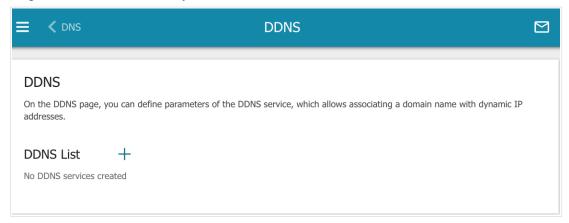

Figure 182. The Advanced / DDNS page.

To add a new DDNS service, click the **ADD** button (+).

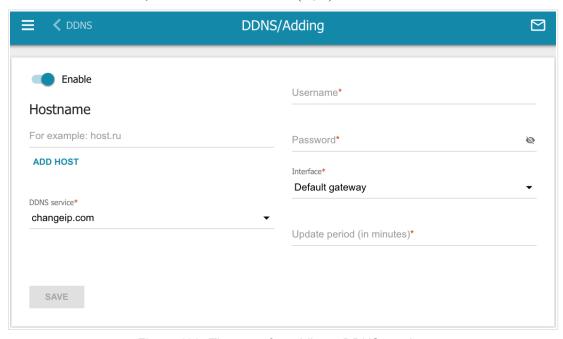

Figure 183. The page for adding a DDNS service.

On the opened page, you can specify the following parameters:

| Parameter     | Description                                                                                                    |
|---------------|----------------------------------------------------------------------------------------------------|
| Enable        | Move the switch to the right to enable DDNS.  Move the switch to the left to disable DDNS.                                                                                                    |
| Hostname      | Enter the full domain name registered at your DDNS provider.  If you want to use another domain name of this DDNS provider, click the <b>ADD HOST</b> button, and in the line displayed, enter the needed value.  To remove a domain name, click the <b>Delete</b> icon (*) in the line of the name.                                                              |
| DDNS service  | Select the DDNS provider from the drop-down list. If your provider is not in the list, select the <b>Custom provider</b> value and fill in the fields displayed on the page. Specify the DDNS provider name in the <b>Name</b> field, the domain name of the provider's server in the <b>Server</b> field, and the location of settings in the <b>Path</b> field. |
| Username      | The username to authorize for your DDNS provider.                                                                                                    |
| Password      | The password to authorize for your DDNS provider. Click the <b>Show</b> icon ( ) to display the entered password.                                                                                                    |
| Interface     | From the drop-down list, select a WAN connection which will be used for DDNS, or leave the <b>Default gateway</b> value.                                                                                                    |
| Update period | An interval (in minutes) between sending data on the router's external IP address to the relevant DDNS service.                                                                                                    |

After specifying the needed parameters, click the **SAVE** button.

To edit parameters of the existing DDNS service, select the relevant line in the table. On the opened page, change the needed parameters and click the **SAVE** button.

To remove an existing DDNS service, select the checkbox located to the left of the relevant line in the table and click the **DELETE** button ( $\overline{\square}$ ).

# **Ports Settings**

On the **Advanced / Ports Settings** page, you can configure or disable autonegotiation of speed and duplex mode or manually configure speed and duplex mode for each Ethernet port of the router.

Also you can enable or disable data flow control in the autonegotiation mode. This function is used for equal load balancing in ISPs' networks. Contact your ISP to clarify if this function needs to be enabled.

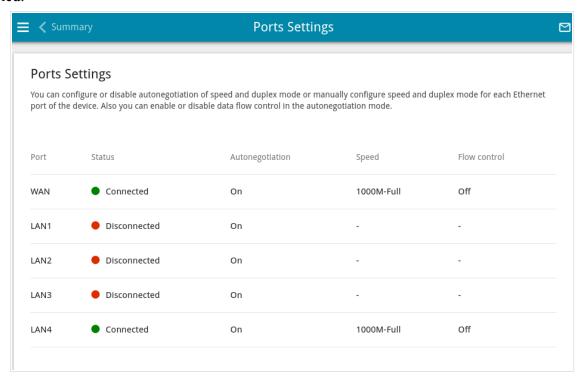

Figure 184. The Advanced / Ports Settings page.

In order to configure autonegotiation or configure speed and duplex mode manually for an Ethernet port, select it in the table.

- Autonegotiation should be enabled for both devices connected to each other.
- When autonegotiation is disabled, speed and duplex mode settings for both devices connected to each other should be the same.

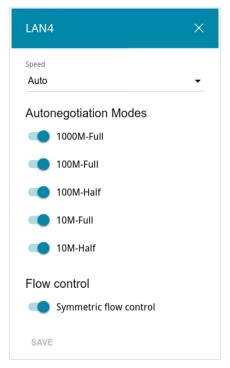

Figure 185. The window for changing the settings of the router's port.

In the opened window, specify the needed parameters:

| Parameter | Description                                                                                                    |
|-----------|----------------------------------------------------------------------------------------------------|
|           | Select the <b>Auto</b> value to enable autonegotiation. When this value is selected, the <b>Autonegotiation Modes</b> and <b>Flow control</b> sections are displayed. |
|           | Select the <b>10M-Half</b> , <b>10M-Full</b> , <b>100M-Half</b> , or <b>100M-Full</b> value to manually configure speed and duplex mode for the selected port.        |
|           | • <b>10M-Half</b> : Data transfer in just one direction at a time (data can be either sent or received) at the maximum possible rate of up to 10Mbps.                 |
| Speed     | • <b>10M-Full:</b> Data transfer in two directions simultaneously (data can be sent and received at the same time) at the maximum possible rate of up to 10Mbps.      |
|           | • <b>100M-Half:</b> Data transfer in just one direction at a time (data can be either sent or received) at the maximum possible rate of up to 100Mbps.                |
|           | • <b>100M-Full:</b> Data transfer in two directions simultaneously (data can be sent and received at the same time) at the maximum possible rate of up to 100Mbps.    |

| Parameter                                                                      | Description                                                                    |  |
|--------------------------------------------------------------------------------|--------------------------------------------------------------------------------|--|
| Autonegotiation Modes                                                          |                                                                                |  |
| To enable the needed data transfer modes, move relevant switches to the right. |                                                                                |  |
| Flow control                                                                   |                                                                                |  |
| Symmetric flow control                                                         | Move the switch to the right to enable the flow control function for the port. |  |
|                                                                                | Move the switch to the left to disable the flow control function for the port. |  |

After specifying the needed parameters, click the **SAVE** button.

If in the future you need to edit the parameters of the router's port, select the port in the table. In the opened window, change the needed parameters and click the **SAVE** button.

### **Redirect**

On the **Advanced** / **Redirect** page, you can enable notifications on the reason of the Internet connection failure. Notifications will be displayed in the browser window when a user is attempting to open a web site on the Internet.

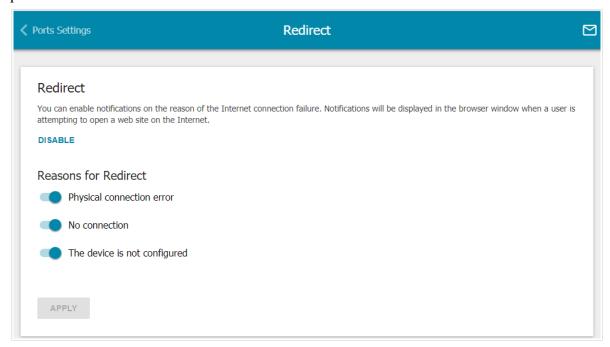

Figure 186. The Advanced / Redirect page.

To configure notifications, click the **ENABLE** button. Then, in the **Reasons for Redirect** section, move the needed switches to the right.

| Parameter                    | Description                                                                                                    |  |
|------------------------------|----------------------------------------------------------------------------------------------------|--|
|                              | Reasons for Redirect                                                                                                    |  |
| Physical connection error    | Notifications in case of physical connection problems (the ISP's cable is not connected, an additional device needed to access the Internet is not connected). |  |
| No connection                | Notifications in case of problems of the default WAN connection (authorization error, the IPS's server does not respond, etc.).                                |  |
| The device is not configured | Notifications in case when the device works with default settings.                                                                                             |  |

When you have configured the parameters, click the **APPLY** button.

To disable notifications, click the **DISABLE** button.

# **Routing**

On the **Advanced / Routing** page, you can specify static (fixed) routes.

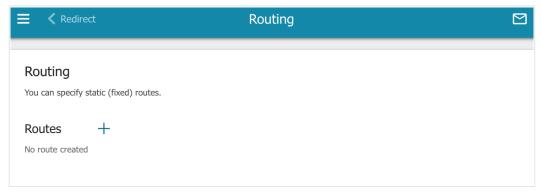

Figure 187. The Advanced / Routing page.

To specify a new route, click the **ADD** button (+).

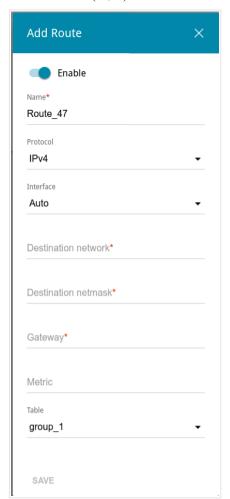

Figure 188. The window for adding a new route.

In the opened window, you can specify the following parameters:

| Parameter           | Description                                                                                                    |
|---------------------|----------------------------------------------------------------------------------------------------|
| Enable              | Move the switch to the right to enable the route.  Move the switch to the left to disable the route.                                                                                                    |
| Name                | A name for the rule for easier identification. You can specify any name.                                                                                                    |
| Protocol            | An IP version.                                                                                                    |
| Interface           | From the drop-down list, select an interface (connection) through which the device will communicate with the remote network. If you have selected the <b>Auto</b> value, the router itself sets the interface according to the data on the existing dynamic routes. |
| Destination network | A remote network which can be accessed with help of this route. You can specify an IPv4 or IPv6 address.  The format of a host IPv6 address is 2001:db8:1234::1, the format of a subnet IPv6 address is 2001:db8:1234::/64.                                         |
| Destination netmask | For IPv4 protocol only. The remote network mask.                                                                                                    |
| Gateway             | An IP address through which the destination network can be accessed.                                                                                                    |
| Metric              | A metric for the route. The lower the value, the higher is the route priority. <i>Optional</i> .                                                                                                    |
| Table               | <ul> <li>From the drop-down list, select a routing table for the route.</li> <li>group_1 table is used to route user traffic.</li> <li>main table is used to route management traffic from internal system services of the router.</li> </ul>                       |

After specifying the needed parameters, click the **SAVE** button.

To edit an existing route, select a relevant line of the table. In the opened window, change the needed parameters and click the **SAVE** button.

To remove an existing route, select the checkbox located to the left of the relevant line in the table and click the **DELETE** button  $(\overline{\square})$ .

### **TR-069 Client**

On the **Advanced / TR-069 Client** page, you can configure the router for communication with a remote Auto Configuration Server (ACS).

The TR-069 client is used for remote monitoring and management of the device.

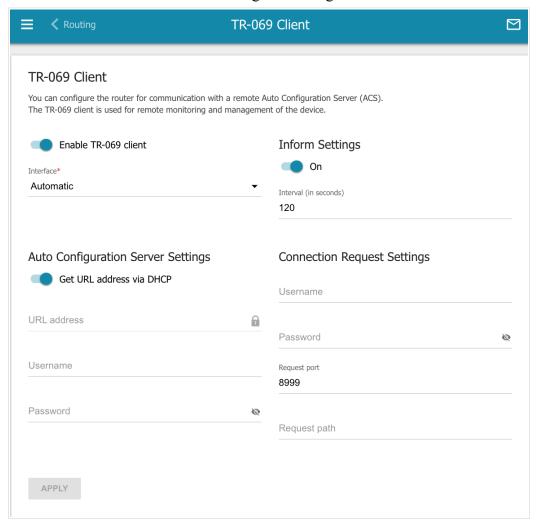

Figure 189. The page for configuring the TR-069 client.

You can specify the following parameters:

| Parameter            | Description                                                                                                    |
|----------------------|----------------------------------------------------------------------------------------------------|
| TR-069 Client        |                                                                                                    |
| Enable TR-069 client | Move the switch to the right to enable the TR-069 client.                                                                                                    |
| Interface            | The interface which the router uses for communication with the ACS. Leave the <b>Automatic</b> value to let the device select the interface basing on the routing table or select another value if required by your ISP. |

| Parameter                   | Description                                                                                                    |
|-----------------------------|----------------------------------------------------------------------------------------------------|
|                             | Inform Settings                                                                                                    |
| On                          | Move the switch to the right so the router may send reports (data on the device and network statistics) to the ACS.                         |
| Interval                    | Specify the time period (in seconds) between sending reports.                                                                               |
|                             | Auto Configuration Server Settings                                                                                                    |
| Get URL address via<br>DHCP | If the switch is moved to the right, the router obtains the URL address of the ACS upon establishing the <b>Dynamic IP</b> type connection. |
|                             | If you need to specify the URL address manually, move the switch to the left and enter the needed value in the <b>URL address</b> field.    |
| URL address                 | The URL address of the ACS provided by the ISP.                                                                                             |
| Username                    | The username to connect to the ACS.                                                                                                    |
| Password                    | The password to connect to the ACS. Click the <b>Show</b> icon ( ) to display the entered password.                                         |
|                             | Connection Request Settings                                                                                                    |
| Username                    | The username used by the ACS to transfer a connection request to the router.                                                                |
| Password                    | The password used by the ACS. Click the <b>Show</b> icon ( to display the entered password.                                                 |
| Request port                | The port used by the ACS. By default, the port 8999 is specified.                                                                           |
| Request path                | The path used by the ACS.                                                                                                    |

When you have configured the parameters, click the **APPLY** button.

## **Port Mirroring**

On the **Advanced / Port Mirroring** page, you can enable the function of mirroring the router's ports. This function allows to copy traffic from one or several ports to the destination port to monitor network issues with the help of traffic analysis software.

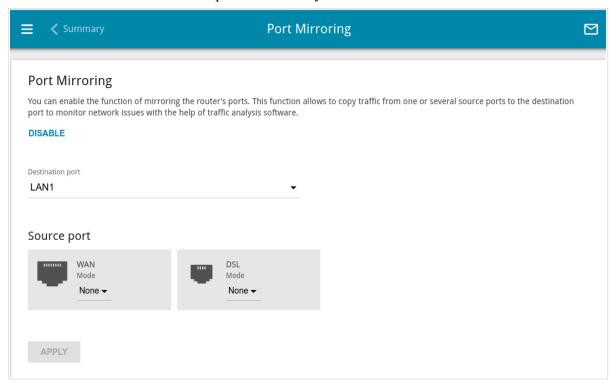

Figure 190. The Advanced / Port Mirroring page.

To enable the function, click the **ENABLE** button. Upon that the following settings are available on the page.

| Parameter        | Description                                                                                                    |
|------------------|----------------------------------------------------------------------------------------------------|
| Destination port | The port of the router to which a copy of traffic from one or several ports will be sent. Select the relevant value from the drop-down list.                                                                                                    |
| Source port      | <ul> <li>Select the mode for each port traffic from which should be copied to the destination port: <ul> <li>Both: Copy incoming and outgoing traffic from the source port to the destination port.</li> <li>TX: Copy outgoing traffic from the source port to the destination port.</li> <li>RX: Copy incoming traffic from the source port to the destination port.</li> </ul> </li> <li>Leave the None value for ports from which it is not required to copy traffic.</li> </ul> |

After specifying the needed parameters, click the **APPLY** button.

To disable the function of port mirroring, click the **DISABLE** button.

#### **UPnP**

On the **Advanced / UPnP** page, you can enable the UPnP function. The UPnP function allows to automatically create port forwarding rules for applications in the router's LAN requiring a connection from an external network.

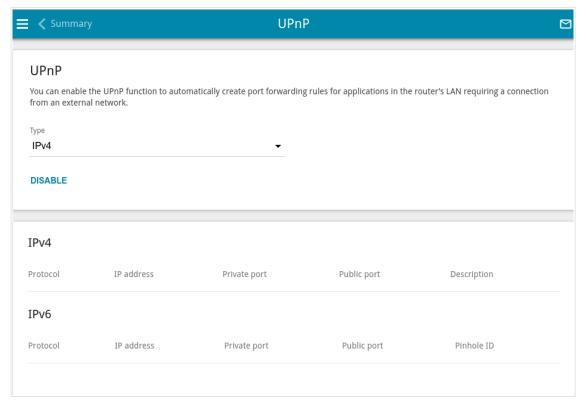

Figure 191. The Advanced / UPnP page.

By default, the UPnP function is enabled. You can also manually add port forwarding rules for network applications on the **Firewall / Virtual Servers** page. From the **Type** drop-down list, select the WAN connection type through which the function will operate.

- **IPv4**: When this value is selected, port forwarding rules will operate only through the IPv4 connection.
- **Dual**: When this value is selected, port forwarding rules will operate through IPv4 and IPv6 connections.
- Port forwarding rules will be automatically created only in case the router's default WAN connection uses a public IP address.

When the function is enabled, the following parameters of the router are displayed on the page:

| Parameter   | Description                                 |
|-------------|---------------------------------------------|
| IPv4 / IPv6 |                                             |
| Protocol    | A protocol for network packet transmission. |

| Parameter    | Description                                                                                                    |
|--------------|----------------------------------------------------------------------------------------------------|
| IP address   | The IP address of a client from the local area network.                                                          |
| Private port | A port of a client's IP address to which traffic is directed from a public port of the router.                   |
| Public port  | A public port of the router from which traffic is directed to a client's IP address.                             |
| Description  | For <b>IPv4</b> only.  Information transmitted by a client's network application.                                |
| Pinhole ID   | For <b>IPv6</b> only.  An identifier of the rule created by the client for an incoming connection to the router. |

If you want to disable the UPnP function, click the **DISABLE** button.

#### **UDPXY**

On the **Advanced / UDPXY** page, you can allow the router to use the built-in UDPXY application. The UDPXY application transforms UDP traffic into HTTP traffic. This application allows devices which cannot receive UDP streams to access stream video.

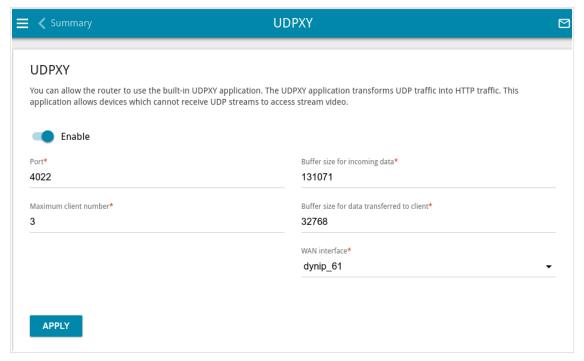

Figure 192. The Advanced / UDPXY page.

To enable the application, move the **Enable** switch to the right.

Upon that the following fields are displayed on the page:

| Parameter                                  | Description                                                                                             |
|--------------------------------------------|----------------------------------------------------------------------------------------------------|
| Port                                       | The port of the router which the UDPXY application uses.                                                |
| Maximum client number                      | Maximum number of devices from the router's LAN which will be served by the application.                |
| Buffer size for incoming data              | Size of intermediate buffer for received data.  By default, the recommended value is specified.         |
| Buffer size for data transferred to client | Size of intermediate buffer for transmitted data.  By default, the recommended value is specified.      |
| WAN interface                              | From the drop-down list, select a WAN connection which will be used for operation with streaming video. |

After specifying the needed parameters, click the **APPLY** button.

To access the status page of the application, click the **Status** link.

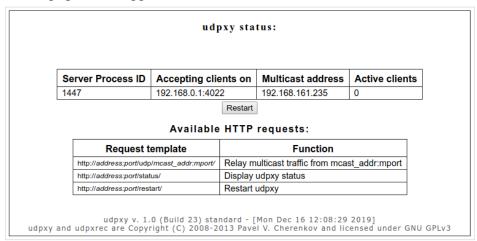

Figure 193. The UDPXY application status page.

#### **xDSL**

The **Advanced / xDSL** page includes the set of ADSL and VDSL standards that should be defined by an ISP. Contact your ISP to set proper parameters. Select the relevant options and click the **APPLY** button.

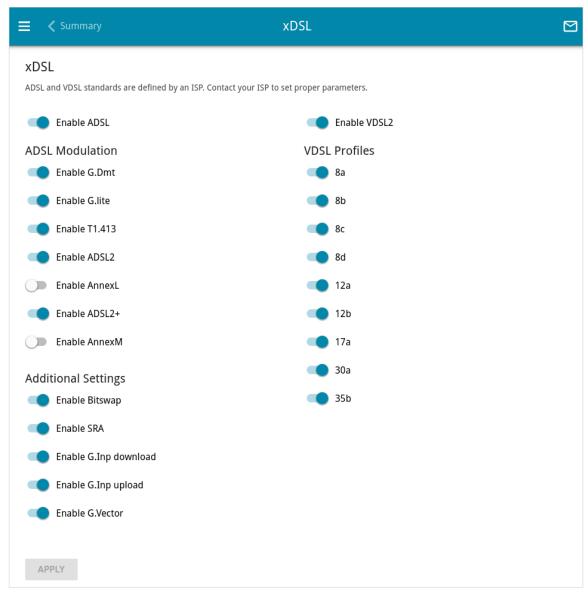

Figure 194. The Advanced / xDSL page.

#### **IGMP**

On the **Advanced / IGMP** page, you can allow the router to use IGMP and specify needed settings.

IGMP is used for managing multicast traffic (transferring data to a group of destinations) in IPv4 and networks. This protocol allows using network resources for some applications, e.g., for streaming video, more efficiently.

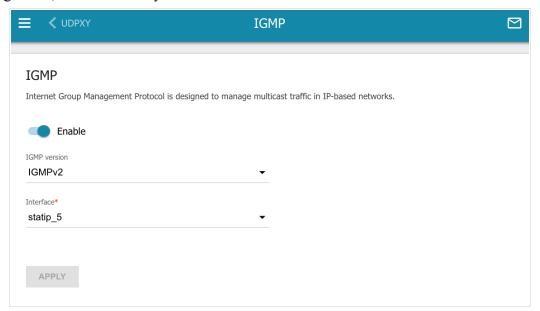

Figure 195. The Advanced / IGMP page.

The following elements are available on the page:

| Parameter    | Description                                                                                                    |  |
|--------------|----------------------------------------------------------------------------------------------------|--|
|              | IGMP                                                                                                    |  |
| Enable       | Move the switch to the right to enable IGMP.                                                                                                    |  |
| IGMP version | Select a version of IGMP from the drop-down list.                                                                                                    |  |
| Interface    | From the drop-down list, select a connection of the <b>Dynamic IPv4</b> or <b>Static IPv4</b> type for which you need to allow multicast traffic (e.g. streaming video). |  |

After specifying the needed parameters, click the **APPLY** button.

## **ALG/Passthrough**

On the **Advanced / ALG/Passthrough** page, you can enable the RTSP, SIP ALG mechanisms, and PPPoE/PPTP/L2TP/IPsec pass through functions.

SIP is used for creating, modifying, and terminating communication sessions. This protocol allows telephone calls via the Internet.

RTSP is used for real-time streaming multimedia data delivery. This protocol allows some applications to receive streaming audio/video from the Internet.

The PPPoE pass through function allows PPPoE clients of computers from your LAN to connect to the Internet through connections of the router.

The PPTP pass through, L2TP pass through and IPsec pass through functions allow VPN PPTP, L2TP and IPsec traffic to pass through the router so that clients from your LAN can establish relevant connections with remote networks.

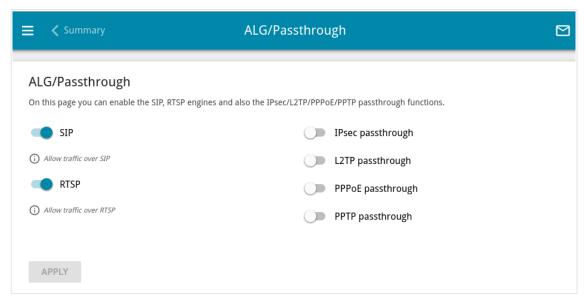

Figure 196. The Advanced / ALG/Passthrough page.

#### The following elements are available on the page:

| Parameter          | Description                                                                                                    |
|--------------------|----------------------------------------------------------------------------------------------------|
| SIP                | Move the switch to the right to enable SIP. Such a setting allows using the SIP ALG function. This function allows VoIP traffic to pass through the NAT-enabled router. <sup>18</sup> |
| RTSP               | Move the switch to the right to enable RTSP. Such a setting allows managing media stream: fast forward streaming audio/video, pause and start it.                                     |
| IPsec pass through | Move the switch to the right to enable the IPsec pass through function.                                                                                                    |
| L2TP pass through  | Move the switch to the right to enable the L2TP pass through function.                                                                                                    |
| PPPoE pass through | Move the switch to the right to enable the PPPoE pass through function.                                                                                                    |
| PPTP pass through  | Move the switch to the right to enable the PPTP pass through function.                                                                                                    |

After specifying the needed parameters, click the **APPLY** button.

<sup>18</sup> On the **Connections Setup / WAN** page, create a WAN connection, move the **SIP** switch to the right on the **Advanced / ALG/Passthrough** page, connect an Ethernet cable between a LAN port of the router and the IP phone. Specify SIP parameters on the IP phone and configure it to obtain an IP address automatically (as DHCP client).

### CoovaChilli

The CoovaChilli service provides authorized Internet access for clients in your corporate or public network. On the **Advanced / CoovaChilli** page, you can add an authorization server.

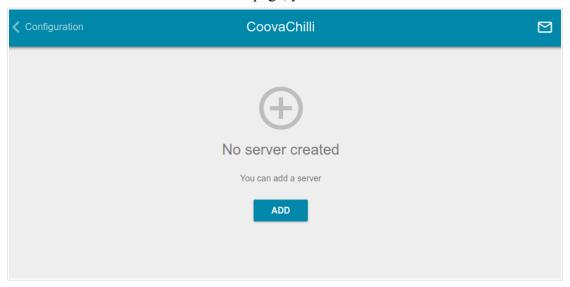

Figure 197. The Advanced / CoovaChilli page.

To add an authorization server, click the **ADD** button (+). On the opened page, move the **Enable** switch to the right to enable the CoovaChilli service.

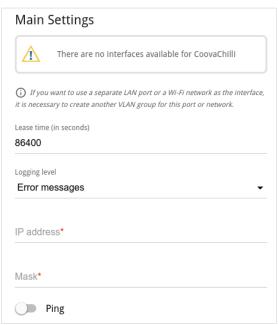

Figure 198. The page for adding an authorization server. The Main Settings section.

In the **Main Settings** section, you can specify the following parameters:

| Parameter     | Description                                                                                                    |
|---------------|----------------------------------------------------------------------------------------------------|
| Interface     | From the drop-down list, select an interface to be used for the authorization server.  A VLAN which includes a separate LAN port or a Wi-Fi network (see the <i>VLAN</i> section, page 242) is used as an interface for the server. |
| Lease time    | The interval (in seconds) between sending authorization requests to clients.                                                                                                    |
| Logging level | Select a type of messages and alerts/notifications to be logged.                                                                                                    |
| IP address    | Specify an IP address of the router to be used for authorized client access.                                                                                                    |
| Mask          | Specify a subnet mask.                                                                                                    |
| Ping          | If the switch is moved to the right, the router responds to ping requests by the IP address specified on this page. For security reasons, it is recommended to disable this function.                                               |

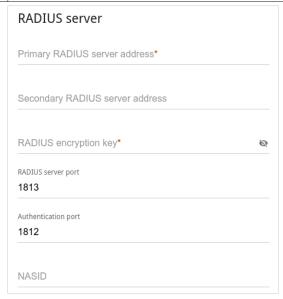

Figure 199. The page for adding an authorization server. The RADIUS server section.

In the **RADIUS server** section, you can specify the following parameters:

| Parameter                                                       | Description                                                        |
|-----------------------------------------------------------------|--------------------------------------------------------------------|
| Primary RADIUS server address / Secondary RADIUS server address | Enter addresses of the primary and secondary RADIUS servers in the |

| Parameter             | Description                                                                                                    |
|-----------------------|----------------------------------------------------------------------------------------------------|
| RADIUS encryption key | The password which the router uses for communication with the RADIUS server (the value of this parameter is specified in the RADIUS server settings). Click the <b>Show</b> icon ( ) to display the entered password. |
| RADIUS server port    | A port of the RADIUS server.                                                                                                    |
| Authentication port   | The number of a router port which will be used to connect to the RADIUS server. By default, the value <b>1812</b> is specified.                                                                                       |
| NASID                 | A network access server ID (the value of this parameter is specified in the RADIUS server settings).                                                                                                    |

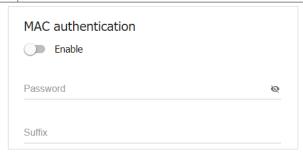

Figure 200. The page for adding an authorization server. The MAC authentication section.

In the **MAC authentication**<sup>19</sup> section, you can specify the following parameters:

| Parameter | Description                                                                                                    |
|-----------|----------------------------------------------------------------------------------------------------|
| Enable    | MAC authentication allows the RADIUS server to authorize clients by their MAC addresses. Move the switch to the right to enable MAC authentication.  Move the switch to the left to disable MAC authentication. |
| Password  | If required, specify the password to authenticate clients by their MAC addresses. Click the <b>Show</b> icon ( ) to display the entered password.                                                               |
| Suffix    | Specify a suffix for anonymous MAC authentication.                                                                                                    |

<sup>19</sup> Will be available in future software versions.

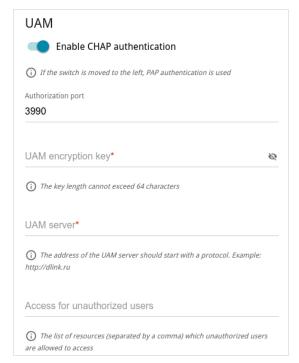

Figure 201. The page for adding an authorization server. The UAM section.

In the **UAM** section, you can specify the following parameters:

| Parameter                     | Description                                                                                                    |
|-------------------------------|----------------------------------------------------------------------------------------------------|
| Enable CHAP authentication    | Move the switch to the right to enable CHAP authentication.  Move the switch to the left to enable PAP authentication (the value of this parameter is specified in the RADIUS server settings). |
| Authorization port            | The number of a router port which will be used for UAM server authorization. By default, the value <b>3990</b> is specified.                                                                    |
| UAM encryption key            | Specify the UAM authentication encryption key. Click the <b>Show</b> icon ( ) to display the entered key.                                                                                       |
| UAM server                    | Specify the URL of the UAM server which ensures client authorization. The address of the UAM server should start with a protocol. Example: http://dlink.ru                                      |
| Access for unauthorized users | Specify the list of resources (separated by a comma) which unauthorized users are allowed to access. Please specify a site address and a port. Example: dlink.ru:80                             |

After specifying the needed parameters, click the **APPLY** button.

After adding an authorization server, on the **Advanced / CoovaChilli** page, in the **Status** section, the current state of the server connection is displayed.

To edit the parameters of a server, left-click the relevant line in the table. On the opened page, change the needed parameters and click the **APPLY** button.

To remove a server, select the checkbox located to the left of the relevant line in the table and click the **DELETE** button ( $\overline{\square}$ ).

#### Wake-on-LAN

On the **Advanced / Wake-on-LAN** page, you can enable the Wake-on-LAN function. This function allows you to remotely power on or wake up devices connected to the router's LAN via a specific packet.

Make sure that the NIC of your device supports the Wake-on-LAN function.

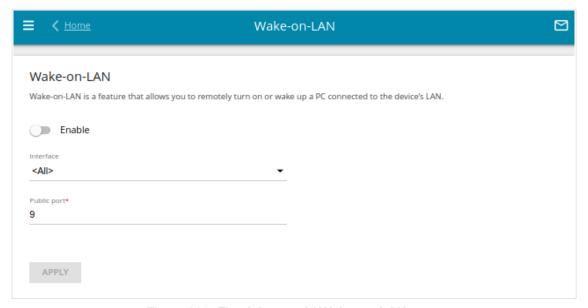

Figure 202. The Advanced / Wake-on-LAN page.

To enable the function, move the **Enable** switch to the right. Then from the **Interface** drop-down list, select an interface (WAN connection) through which the router will receive the packet to wake up the device or leave the **All** value to receive the packet through all existing WAN connections. If needed, change the port used by the router to receive the packet to wake up the device in the **Public port** field (by default, the standard port **9** is specified). Click the **APPLY** button.

To disable the function, move the **Enable** switch to the left and click the **APPLY** button.

### **VoIP**

In this menu you can configure all parameters essential for VoIP via SIP and specify all needed settings for the phones connected to the router.

### **Home**

On the **VoIP** / **Home** page you can enable VoIP and manage profiles.

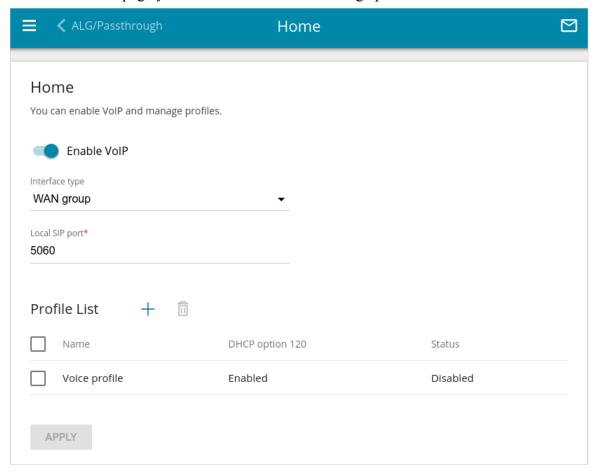

Figure 203. The VoIP / Home page.

To enable VoIP, move the **Enable VoIP** switch to the right. You can specify the following parameters:

| Parameter            | Description                                                                                                    |
|----------------------|----------------------------------------------------------------------------------------------------|
| Interface type       | The type of network interface for VoIP. Select the needed value from the drop-down list.                                                                                   |
|                      | <ul> <li>Connection: The selected WAN connection serves as the interface for VoIP.</li> </ul>                                                                              |
|                      | • <b>WAN group</b> : The default WAN connection is used as the interface for VoIP.                                                                                         |
| Bound interface name | From the drop-down list, select a WAN connection for VoIP. The list is displayed if the <b>Connection</b> value is selected from the <b>Interface type</b> drop-down list. |
| Local SIP port       | A port of the router for outbound SIP traffic. Unless another setting is given by your ISP, it is recommended to leave the default value (5060).                           |

In the **Profile List** section, the list of existing profiles with their status is displayed.

To create a new profile, click the **ADD** button (+).

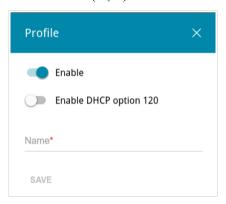

Figure 204. The window for adding a profile.

In the opened window, you can specify the following parameters:

| Parameter                 | Description                                                                                                    |
|---------------------------|----------------------------------------------------------------------------------------------------|
| Enable                    | Move the switch to the right to enable the profile.  Move the switch to the left to disable the profile.                                                                          |
| Enable DHCP option<br>120 | Move the switch to the right to allow using DHCP option 120.  Move the switch to the left if your provider does not require automatic obtainment of the SIP proxy server address. |
| Name                      | The name of the profile for easier identification. You can specify any name.                                                                                                    |

When all needed settings are configured, click the **SAVE** button.

To edit an existing profile, in the **Profile List** section, select the relevant line in the table. In the opened window, change the needed parameters and click the **SAVE** button.

To remove an existing profile, select the checkbox located to the left of the relevant line in the table and click the **DELETE** button ( $\boxed{1}$ ).

When all needed settings are configured, click the **APPLY** button.

## **Advanced Settings**

On the VolP / Advanced Settings page, you can specify additional settings for VoIP.

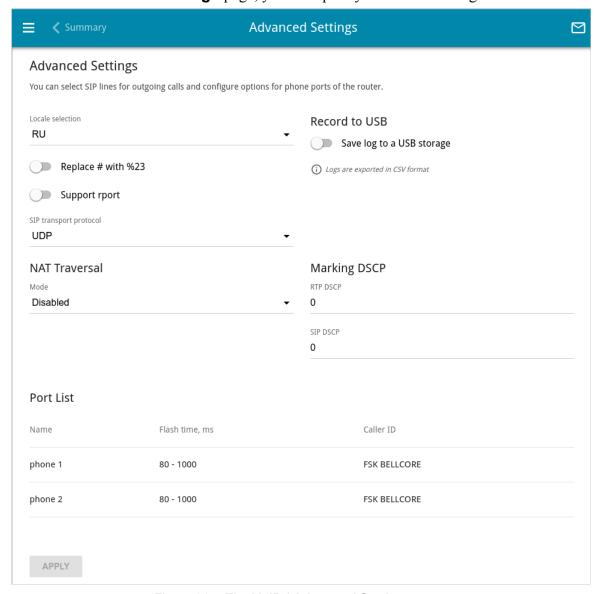

Figure 205. The VoIP / Advanced Settings page.

| Parameter          | Description                                                                                                    |
|--------------------|----------------------------------------------------------------------------------------------------|
| Locale selection   | Select your country from the drop-down list. This setting defines the parameters of the phone signals traditional for the specific country.                                       |
| Replace # with %23 | RFC3261 doesn't support # (pound) for a phone number. If a phone number has the character, move the switch to the right to replace the character # with the special sequence %23. |

| Parameter                 | Description                                                                                                    |
|---------------------------|----------------------------------------------------------------------------------------------------|
| Support rport             | Move the switch to the right to enable the Symmetric Response Routing function in accordance with RFC3581. This function allows sending responses to a request to the port and IP address from which the request was received via the NAT-enabled router. The SIP proxy server must support the function.                                                                                   |
| SIP transport protocol    | Transport protocol that will be used to transfer SIP packets. Select the needed value from the drop-down list.                                                                                                    |
| Record to USB             |                                                                                                    |
| Save log to a USB storage | Move the switch to the right to save the call log to a USB storage connected to the router. Upon that the <b>Path</b> and <b>File name</b> fields are displayed on the page.                                                                                                    |
| Path                      | Click the <b>Search</b> icon ( <b>Q</b> ) located to the right of the field in order to locate the folder where call log files will be stored.                                                                                                    |
| File name                 | A name for call log files.                                                                                                    |
|                           | NAT Traversal                                                                                                    |
|                           | The NAT Traversal function allows VoIP traffic to pass through the NAT-enabled router.  Select the <b>Disabled</b> value to disable the function.                                                                                                    |
| Mode                      | Select the <b>STUN</b> value to enable the STUN client ( <i>Session Traversal Utilities for NAT</i> ). The STUN client sends requests to a STUN server. On the basis of the received replies, the client allows VoIP traffic to pass through the NAT-enabled router. When this value is selected, the <b>Server address</b> , <b>Port</b> , and <b>Binding period</b> fields are displayed. |
|                           | Select the <b>NAT Public IP</b> value to manually specify a public ("white") IP address of an upper-level router which exchanges service messages with the SIP proxy server. When this value is selected, the <b>Public address</b> and <b>Port</b> fields are displayed.                                                                                                    |
| Server address            | An IP or URL address of a STUN server to which a connection is established.                                                                                                    |
| Public address            | A public ("white") IP address of an upper-level router which exchanges service messages with the SIP proxy server.                                                                                                    |

| Parameter           | Description                                                                                                    |
|---------------------|----------------------------------------------------------------------------------------------------|
| Port                | If the <b>STUN</b> value is selected from the <b>Mode</b> drop-down list, a port of a STUN server to which a connection is established is displayed. By default, the port <b>3478</b> is specified.                                        |
|                     | If the <b>NAT Public IP</b> value is selected from the <b>Mode</b> drop-down list, a port of an upper-level router which exchanges service messages with the SIP proxy server is displayed. By default, the port <b>5060</b> is specified. |
| Binding period      | The time interval between service messages (in seconds). Specify a needed value.                                                                                                    |
| Marking DSCP        |                                                                                                    |
| RTP DSCP / SIP DSCP | Differentiated Services Codepoint.  Specify the required tags for DSCP traffic marking to change voice traffic priority. The function should be supported by your ISP.                                                                     |

In the **Port List** section, you can change parameters of FXS ports of the router. To do this, select the corresponding line in the table.

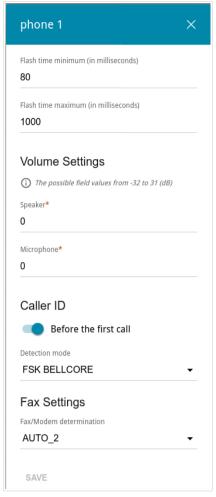

Figure 206. The window to change FXS port parameters.

In the opened window, you can specify the following parameters:

| Parameter                                  | Description                                                                                                    |  |
|--------------------------------------------|----------------------------------------------------------------------------------------------------|--|
| Flash time minimum /<br>Flash time maximum | The maximum and minimum value for flash time (the user hangs up the receiver and lifts it again) in milliseconds which the router will regard as pressing the <b>FLASH</b> key. |  |
|                                            | Volume Settings                                                                                                    |  |
| Speaker                                    | Specify the earphone volume for the phones connected to the FXS ports.                                                                                                    |  |
| Microphone                                 | Specify the microphone sensitivity for the phones connected to the FXS ports.                                                                                                   |  |
| Caller ID                                  |                                                                                                    |  |
| Before the first call                      | Move the switch to the right to deliver a phone number to the phone connected to the FXS port of the router before the first phone ring when receiving an incoming call.        |  |
| Detection mode                             | From the drop-down list, select an operation mode of the automatic caller identification function for the phone connected to the FXS port of the router.                        |  |
|                                            | To disable the automatic caller identification function for the phone connected to the FXS port of the router, select the <b>Do not use</b> value from the drop-down list.      |  |
| Fax Settings                               |                                                                                                    |  |
| Fax/Modem determination                    | From the drop-down list, select a mode of fax/modem signal detection for the devices connected to the FXS ports of the router.                                                  |  |

Click the **SAVE** button.

When all needed settings are configured, click the **APPLY** button.

## Rings

On the **VoIP / Rings** page, you can configure ring signal parameters.

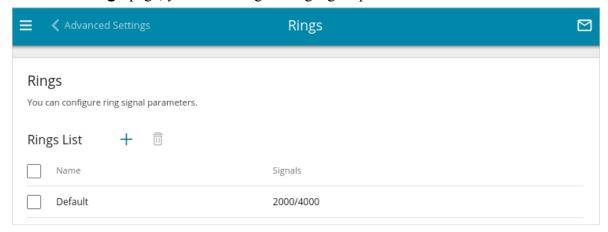

Figure 207. The VolP / Rings page.

To add a new ring, in the **Rings List** section, click the **ADD** button (+).

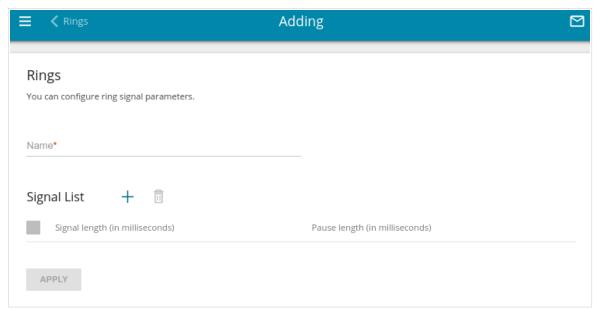

Figure 208. The page for adding a ring.

On the opened page, specify a ring name in the **Name** field for easier identification.

To specify the signal parameters for a ring, in the **Signal List** section click the **ADD** button (+).

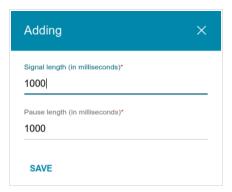

Figure 209. The window for specifying signal parameters.

In the opened window, fill in the **Signal length** and **Pause length** fields. For each ring, you can specify several variants of signal and pause length in milliseconds which will be used cyclically in the order of their appearance on the page.

#### Click the **SAVE** button.

To edit the parameters of a signal, in the **Signal List** section, select the corresponding line in the table. In the opened window, change the needed parameters and click the **SAVE** button.

When all needed settings are configured, click the **APPLY** button.

To edit the parameters of a ring, in the **Rings List** section, select the corresponding line in the table. On the displayed page, change the needed parameters and click the **APPLY** button.

To remove an existing ring, select the checkbox located to the left of the relevant line in the table and click the **DELETE** button ( $\boxed{1}$ ).

## **Security**

On the **VoIP** / **Security** page, you can configure filtering rules for incoming calls of the phones connected to the FXS ports of the router.

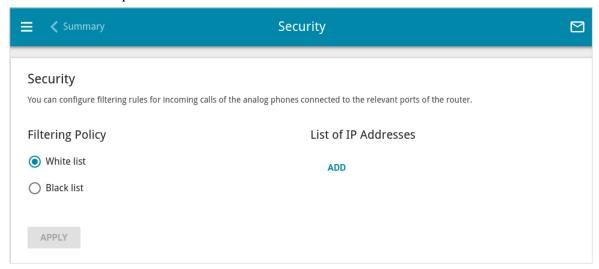

Figure 210. The VoIP / Security page.

In the **Filtering Policy** section, select the needed choice of the radio button.

- White list: The router accepts incoming calls only from IP addresses specified in the List
  of IP Addresses section.
- **Black list**: The router accepts incoming calls from any IP addresses except for those specified in the **List of IP Addresses** section.

To add an IP address, click the **ADD** button in the **List of IP Addresses** section. In the line displayed, specify the needed value.

To remove an IP address from the list, click the **Delete** icon (\*) in the relevant line.

After specifying the needed parameters, click the **APPLY** button.

#### **Alarm Clock**

On the **VoIP / Alarm Clock** page, you can configure the phones connected to the FXS ports of the router as alarm clocks.

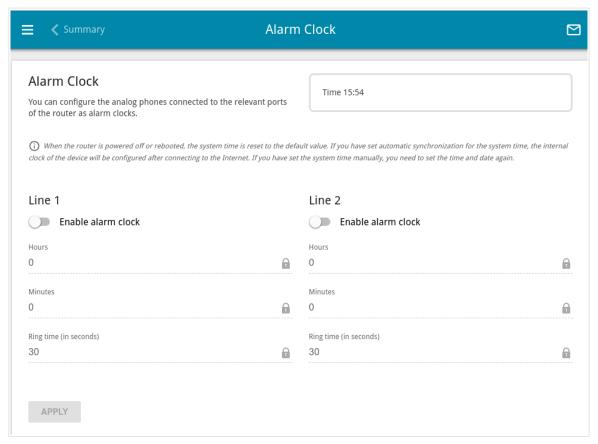

Figure 211. The VolP / Alarm Clock page.

In the Line 1 and/or Line 2 section, move the Enable alarm clock switch to the right. Then specify the time at which the phone should ring in the Hours and Minutes fields. In the Ring time field, specify the signal duration. Then click the APPLY button.

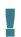

When the router is powered off or rebooted, the system time is reset to the default value. If you have set automatic synchronization for the system time, the internal clock of the device will be configured after connecting to the Internet. If you have set the system time manually, you need to set the time and date again.

# **Profile Settings**

In this menu section, you can do the following for your profile (**Voice profile** is created by default):

- configure basic and advanced profile settings for VoIP over SIP
- configure calls on events
- specify settings of data receipt/transfer for the fax machine
- configure audio parameters, volume and voice codecs
- configure speed dial parameters and dialplan settings
- specify call log parameters.

### **Basic Settings**

On the **VoIP / Profile Name / Basic Settings** page, you can configure basic profile settings for VoIP over SIP.

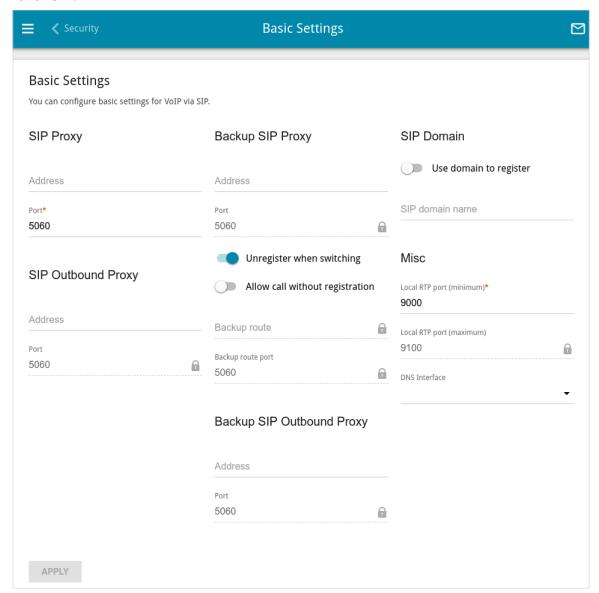

Figure 212. The VolP / Profile Name / Basic Settings page.

| Parameter | Description                                                                                                    |
|-----------|----------------------------------------------------------------------------------------------------|
| SIP Proxy |                                                                                                    |
| Address   | An IP or URL address of the SIP proxy server.                                                                                     |
| Port      | A port of the SIP proxy server. Unless another setting is given by your ISP, it is recommended to leave the default value (5060). |

| Parameter                       | Description                                                                                                    |
|---------------------------------|----------------------------------------------------------------------------------------------------|
| SIP Outbound Proxy              |                                                                                                    |
| Address                         | An IP or URL address of the SIP outbound proxy server.                                                                                                    |
| Port                            | A port of the SIP outbound proxy server. Unless another setting is given by your ISP, it is recommended to leave the default value (5060).                                                                                                    |
|                                 | Backup SIP Proxy                                                                                                    |
| Address                         | An IP or URL address of the backup SIP proxy server. The router uses the backup SIP proxy server in case of no response from the main SIP proxy server.                                                                                                    |
| Port                            | A port of the backup SIP proxy server. Unless another setting is given by your ISP, it is recommended to leave the default value (5060).                                                                                                    |
| Unregister when switching       | If the switch is moved to the right, upon switching between the main SIP proxy server and the backup SIP proxy server and backwards, the router unregisters on the current registration server by sending special SIP packets in order to complete the registration session before it expires.  If the switch is moved to the left, upon switching between the main SIP proxy server and the backup SIP proxy server and backwards, the router stays registered until the registration session expires. |
| Allow call without registration | Move the switch to the right to allow calls without registration on the main SIP proxy server.                                                                                                    |
| Backup route                    | An IP or URL address to which calls will be forwarded if the main or backup SIP proxy servers are unavailable.                                                                                                    |
| Backup route port               | A port of the backup route. Unless another setting is given by your ISP, it is recommended to leave the default value (5060).                                                                                                    |
|                                 | Backup SIP Outbound Proxy                                                                                                    |
| Address                         | An IP or URL address of the backup SIP outbound proxy server. The router uses the backup SIP outbound proxy server in case of no response from the main SIP outbound proxy server.                                                                                                    |
| Port                            | A port of the backup SIP outbound proxy server. Unless another setting is given by your ISP, it is recommended to leave the default value (5060).                                                                                                    |

| Parameter                             | Description                                                                                                    |  |
|---------------------------------------|----------------------------------------------------------------------------------------------------|--|
|                                       | SIP Domain                                                                                                    |  |
| Use domain to register                | Move the switch to the right if your ISP requires to specify a domain name upon registration on the SIP proxy server. Then fill in the <b>SIP domain name</b> field.                 |  |
| SIP domain name                       | When this field is filled in, the router registers on the SIP proxy server using the specified domain name. When the field is blank, the router uses the IP address assigned to it.  |  |
| Misc                                  |                                                                                                    |  |
| Local RTP port<br>(minimum / maximum) | A range of ports for voice traffic receipt/transfer via RTP. Unless another setting is given by your ISP, it is recommended to leave the default value (9000 and 9100).              |  |
| DNS Interface                         | Select the interface which will be used for domain name resolution in VoIP. Leave the <b>Follow VoIP</b> value if changing the interface for domain name resolution is not required. |  |

Also on this page, you can specify incoming/outgoing call settings for the SIP lines.

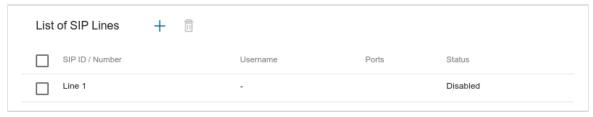

Figure 213. The VoIP / Profile Name / Basic Settings. The List of SIP Lines section.

To change parameters of a SIP line, select the relevant line in the table.

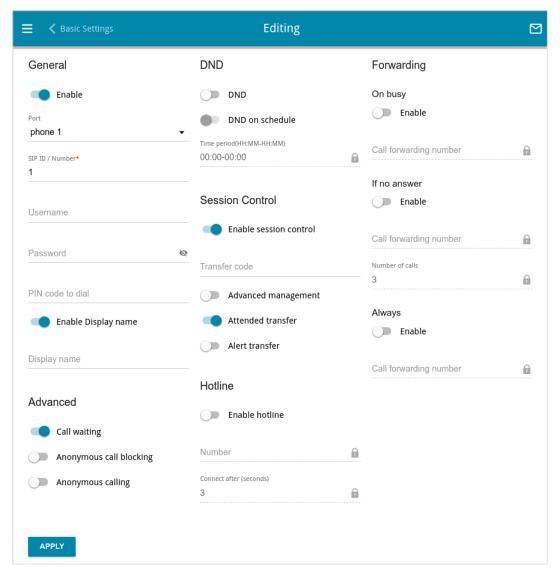

Figure 214. The page for editing SIP line settings.

On the opened page, you can specify the following parameters:

| Parameter       | Description                                                                                                    |
|-----------------|----------------------------------------------------------------------------------------------------|
| General         |                                                                                                    |
| Enable          | Move the switch to the right to enable the SIP line.                                                                                              |
| Port            | Choose the FXS port to associate it with the line. If no port is selected, the line will be inactive.                                             |
| SIP ID / Number | A number for this line.  The called party sees the specified value as the caller number.                                                          |
| Username        | A username for this line which is used to authorize on SIP proxy server. For most SIP proxy servers the username coincides with the phone number. |

| Parameter               | Description                                                                                                    |  |
|-------------------------|----------------------------------------------------------------------------------------------------|--|
| Password                | A user password for this line.                                                                                                    |  |
| PIN code to dial        | Fill in the field to allow the user of the phone to make calls only after dialing the PIN code.                                                                                                    |  |
| Enable Display name     | Move the switch to the right to enable transfer of the caller's name for outgoing calls.                                                                                                    |  |
| Display name            | The name of the caller which will be displayed to the called party.                                                                                                    |  |
|                         | Advanced                                                                                                    |  |
| Call waiting            | Move the switch to the right to accept incoming calls when the line is busy. To switch between calls, press the <b>FLASH</b> key on the phone.                                                                                                    |  |
| Anonymous call blocking | Move the switch to the right to reject calls when the calling party conceals its number.                                                                                                    |  |
| Anonymous calling       | Move the switch to the right to conceal your number from the called party.                                                                                                    |  |
| DND                     |                                                                                                    |  |
| DND                     | Do Not Disturb. Move the switch to the right to reject all incoming calls (the busy tone will be heard).                                                                                                    |  |
| DND on schedule         | Move the switch to the right to reject all incoming calls at a certain time of day. If the switch is moved to the right, the <b>Time period</b> field is available. Specify the needed period as <b>HH:MM-HH:MM</b> , where <b>HH:MM</b> is time in 24-hour format. |  |
| Session Control         |                                                                                                    |  |
| Enable session control  | Move the switch to the right to enable session control. Upon that you will be able to manage voice sessions during a call with the help of the <b>FLASH</b> key on your phone. (The function should be supported by your ISP).                                      |  |
| Transfer code           | Feature code for transferring a call to another phone.                                                                                                    |  |

| Parameter           | Description                                                                                                    |  |
|---------------------|----------------------------------------------------------------------------------------------------|--|
| Advanced management | Move the switch to the right to use combination of the FLASH key and keys of the phone in order to organize three-party calls, manage sessions and calls.  By default, each action is assigned to a certain key of the phone set. To change this value, in the line corresponding to the action, select the needed value from the drop-down list.  Use of FLASH key  • The function is enabled. The phone connected to this line has an incoming call in the standby mode and an outgoing call in the talk mode. It's needed to press the FLASH key, hear the dial tone, and then press the key corresponding to your action.  • The function is not enabled. The phone connected to this line has an incoming call in the standby mode and an outgoing call in the talk mode. It's needed:  • to press the FLASH key in order to put the second call on hold and continue the first call,  • to hang up the receiver in order to end both calls and connect the first and second speakers to each other. |  |
| Attended transfer   | Move the switch to the right if you want to transfer calls when a called party's receiver is lifted.                                                                                                    |  |
| Alert transfer      | Move the switch to the right if you want to transfer calls when a dial tone is heard.                                                                                                    |  |
| Hotline             |                                                                                                    |  |
| Enable hotline      | Move the switch to the right to make the phone connected to this line dial the number specified in the <b>Number</b> field after the receiver is lifted.                                                                                                    |  |
| Number              | A number dialed by the phone connected to this line after the receiver is lifted. Also you can specify a number in the format <pre>phone_number@IP_address</pre> for direct IP calls bypassing the SIP proxy server. The field is available for editing if the Enable hotline switch is moved to the right.                                                                                                    |  |
| Connect after       | A time period (in seconds) between lifting up the receiver and dialing the hotline number. The field is available for editing if the <b>Enable hotline</b> switch is moved to the right.                                                                                                    |  |

| Parameter              | Description                                                                                                    |
|------------------------|----------------------------------------------------------------------------------------------------|
|                        | Forwarding                                                                                                    |
| Enable                 | In the corresponding sections, move the <b>Enable</b> switch to the right to enable forwarding always, on busy, or if there is no answer. When the switch is moved to the right, the <b>Call forwarding number</b> and <b>Number of calls</b> fields are available for editing.  Move the corresponding switch to the left if forwarding is not required. |
| Call forwarding number | A number to which the router redirects calls.                                                                                                    |
| Number of calls        | The number of calls before the router forwards a call to the number specified in the <b>Call forwarding number</b> field. The field is available for editing if the <b>Enable</b> switch in the <b>If no answer</b> section is moved to the right.                                                                                                    |

After specifying the needed parameters, click the **APPLY** button.

To add a new line, in the **List of SIP Lines** section, click the **ADD** button (+). On the opened page, specify the needed parameters and click the **APPLY** button.

## Call on Event

On the **VoIP / Profile Name / Call on Event** page, you can configure calls on different events.

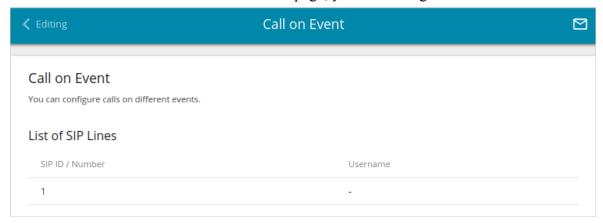

Figure 215. The VolP / Profile Name / Call on Event page.

To change parameters of a SIP line, select the relevant line in the table.

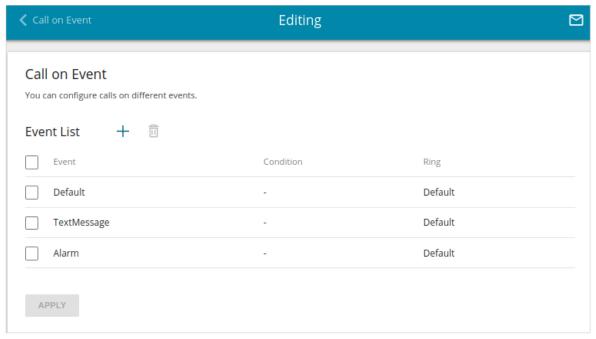

Figure 216. The page for call editing.

In the **Event List** section, the list of existing events and their parameters are displayed.

To create a new event, click the **ADD** button (+).

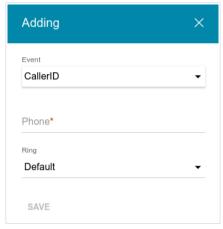

Figure 217. The window for adding an event.

In the opened window, you can specify the following parameters:

| Parameter | Description                                                                                                    |  |
|-----------|----------------------------------------------------------------------------------------------------|--|
| Event     | Select the needed value from the drop-down list.                                                                                                    |  |
|           | • <b>AlertInfo</b> : Allows to change the phone ring type according to special ISP's data specified in the <b>Template</b> field.                                                                                                    |  |
|           | • <b>CallerID</b> : Allows to change the phone ring type according to special ISP's data specified in the <b>Phone</b> field.                                                                                                    |  |
| Phone     | The phone number of the calling party. Contact your ISP to clarify the number format. The field is displayed if the <b>CallerID</b> value is selected in the <b>Event</b> drop-down list.                                                    |  |
| Template  | The value of <b>CallerID</b> information field transmitted by your ISP in SIP packets. Contact your ISP to clarify the template format. The field is displayed if the <b>AlertInfo</b> value is selected in the <b>Event</b> drop-down list. |  |
| Ring      | Select a ring for the event from the drop-down list.                                                                                                    |  |

After specifying the needed parameters, click the **SAVE** button.

To edit the parameters of an existing event, in the **Event List** section, select the corresponding line in the table. In the opened window, change the needed parameters and click the **SAVE** button.

To remove an existing event, select the checkbox located to the left of the relevant line in the table and click the **DELETE** button ( $\overline{\square}$ ). Only events created by the user can be deleted.

After specifying the needed parameters, click the **APPLY** button.

# **Additional Settings**

On the **VoIP / Profile Name / Additional Settings** page you can configure additional profile settings for VoIP over SIP.

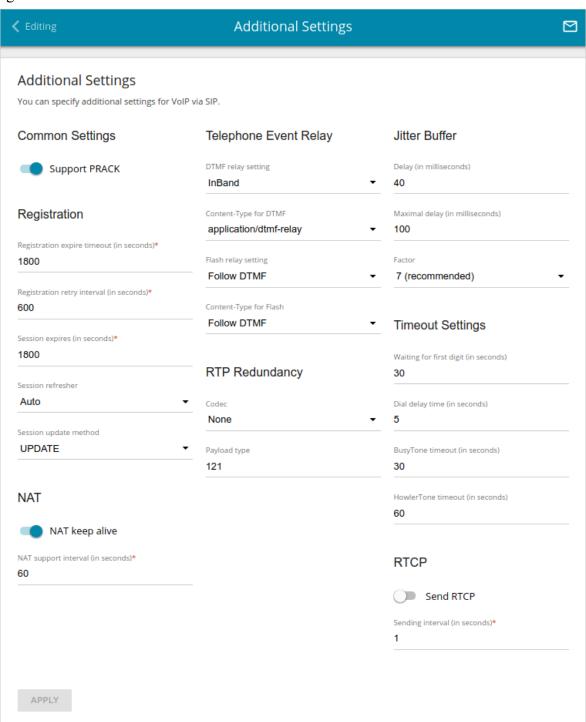

Figure 218. The VolP / Profile Name / Additional Settings page.

| Parameter                                                                                                    | Description                                                                                                    |  |  |
|----------------------------------------------------------------------------------------------------|----------------------------------------------------------------------------------------------------|--|--|
|                                                                                                    | Common Settings                                                                                                    |  |  |
| Support PRACK                                                                                                    | Move the switch to the right to enable the PRACK metho ( <i>Provisional Response ACKnowledgement</i> ). The PRACK metho provides reliable transmission of packets with provisional response to an initiating request upon setting a session in accordance with RFC3262.                                                                                                    |  |  |
|                                                                                                    | Registration                                                                                                    |  |  |
| Registration expire timeout                                                                                                    | A time period (in seconds) after which the router changes the registration status in case of no response from the SIP proxy server.                                                                                                    |  |  |
| Registration retry interval                                                                                                    | A time period (in seconds) after which the registration will be repeated.                                                                                                    |  |  |
| Session expires                                                                                                    | A time period (in seconds) between attempts to check the status of the voice session.                                                                                                    |  |  |
| Session refresher                                                                                                    | <ul> <li>From the drop-down list, select the preferred choice of checking the Internet connection state during the voice session.</li> <li>Local: The router sends special SIP packets for checking the Internet connection state.</li> <li>Remote: The SIP proxy server sends special SIP packets for checking the Internet connection state.</li> <li>Auto: The SIP proxy server defines which party checks the Internet connection state.</li> </ul> |  |  |
| Session update method                                                                                                    | The voice session update method. Contact your ISP to clarify which value needs to be selected.                                                                                                    |  |  |
| NAT                                                                                                    |                                                                                                    |  |  |
| NAT keep alive  Move the switch to the right to allow the router to support the of automatically forwarded ports by periodic exchange of messages. If the switch is moved to the right, the NAT suinterval field is available for editing. |                                                                                                    |  |  |
| NAT support interval                                                                                                    | The time interval (in seconds) between service messages. Specify the needed value.                                                                                                    |  |  |

| Parameter                    | Description                                                                                                    |  |  |  |
|------------------------------|----------------------------------------------------------------------------------------------------|--|--|--|
|                              | Telephone Event Relay                                                                                                    |  |  |  |
| DTMF relay setting           | From the drop-down list, select a mode for DTMF signal transmission.  • InBand: Transmission with voice data.  • RFC2833: Transmission in accordance with RFC2833.  • SIPInfo: Transmission in the relevant SIP messages.                                                                                                    |  |  |  |
| Content-Type for DTMF        | Select DTMF data type from the drop-down list.                                                                                                    |  |  |  |
| Flash relay setting          | <ul> <li>The mode for signal transmission upon pressing the FLASH key.</li> <li>Follow DTMF: Transmission in the mode selected for DTMF signal transmission.</li> <li>InBand: Transmission with voice data.</li> <li>RFC2833: Transmission in accordance with RFC2833.</li> <li>SIPInfo: Transmission in the relevant SIP messages.</li> </ul> |  |  |  |
| Content-Type for Flash       | In the drop-down list, select the data type to be transferred upon pressing the <b>FLASH</b> key.                                                                                                    |  |  |  |
| Payload type for RFC<br>2833 | Select RFC2833 data type.  The field is displayed if the <b>RFC2833</b> value is selected in the <b>DTMF relay setting</b> drop-down list.                                                                                                    |  |  |  |
|                              | RTP Redundancy                                                                                                    |  |  |  |
| Codec                        | The RTP Redundancy function allows restoring a part of lost RTP packets while transmitting audio data.  From the drop-down list, select a codec to which the function should be applied.  To disable the function, select the <b>None</b> value from the drop-down list.                                                                       |  |  |  |
| Payload type                 | Payload data type.                                                                                                    |  |  |  |

| Parameter                | Description                                                                                                    |  |  |
|--------------------------|----------------------------------------------------------------------------------------------------|--|--|
|                          | Jitter Buffer                                                                                                    |  |  |
| Delay /<br>Maximal delay | The Jitter Buffer parameter improves the quality of voice transmission: received voice packets are specially delayed, which allows their reproducing in the order they were sent from the transmitting side.  Specify the minimal and maximal packets waiting period (in milliseconds) in the relevant fields. |  |  |
| Factor                   | This parameter enhances efficiency of jitter buffer operation. When the minimal value is selected, the delay value will tend to be lower. Select the relevant value from the drop-down list.                                                                                                    |  |  |
| Timeout Settings         |                                                                                                    |  |  |
| Waiting for first digit  | The delay time before the first digit is dialed (in seconds). Specify the required value.                                                                                                    |  |  |
| Dial delay time          | The delay time before the next digit is dialed (from 3 to 9 seconds). When this time expires, the router regards that the dialing is completed and makes the call.                                                                                                    |  |  |
| BusyTone timeout         | Busy tone duration (in seconds).                                                                                                    |  |  |
| HowlerTone timeout       | Howler tone duration (in seconds).                                                                                                    |  |  |
| RTCP                     |                                                                                                    |  |  |
| Send RTCP                | Real-Time Transport Control Protocol.  Move the switch to the right to allow sending RTCP packets. RTCl packets exchange allows receiving statistics on RTP packet delivery.                                                                                                    |  |  |
| Sending interval         | Specify the time period (in seconds) between sending packets.                                                                                                    |  |  |

After specifying the needed parameters, click the **APPLY** button.

# Fax Settings

On the **VoIP** / **Profile Name** / **Fax Settings** page, you can specify settings of data receipt/transfer for the fax machines connected to the FXS ports of the router.

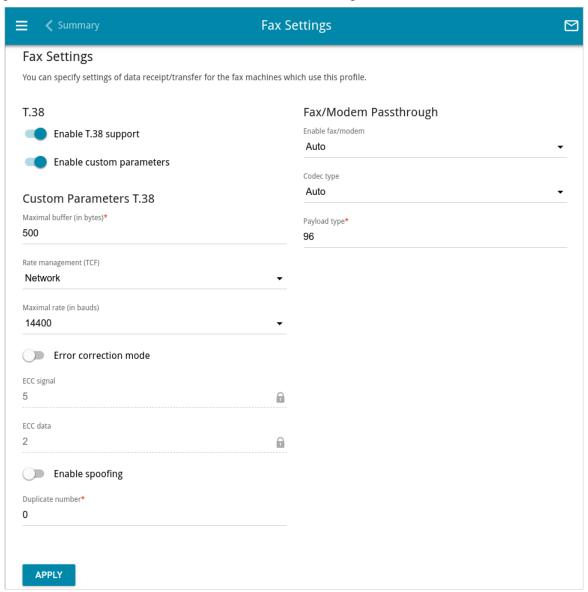

Figure 219. The VolP / Profile Name / Fax Settings page.

| Parameter                | Description                                                                                                    |  |
|--------------------------|----------------------------------------------------------------------------------------------------|--|
| T.38                     |                                                                                                    |  |
| Enable T.38 support      | Move the switch to the right to allow support of the T.38 protocol. If the switch is moved to the right, the <b>Enable custom parameters</b> switch is displayed on the page. |  |
| Enable custom parameters | Move the switch to the right to specify additional parameters for T.38 protocol. Upon that the <b>Custom Parameters T.38</b> section is displayed on the page.                |  |

| Parameter              | Description                                                                                                    |  |
|------------------------|----------------------------------------------------------------------------------------------------|--|
| Custom Parameters T.38 |                                                                                                    |  |
| Maximal buffer         | The maximum buffer size (in bytes) for data received by the router.                                                                                                    |  |
| Rate management (TCF)  | From the drop-down list, select a method for facsimile data transfer rate management: <b>Local</b> or <b>Network</b> .                                                               |  |
| Maximal rate           | From the drop-down list, select the maximum rate for facsimile data receipt/transfer (in bauds).                                                                                     |  |
| Error correction mode  | Move the switch to the right to enable the error correction mode. When the switch is moved to the right, the <b>ECC signal</b> and <b>ECC data</b> fields are available for editing. |  |
| Enable spoofing        | Move the switch to the right to let the router simulate facsimile data receipt/transfer in case of delays.                                                                           |  |
| Duplicate number       | Specify the number of packet duplications.                                                                                                    |  |
| Fax/Modem Passthrough  |                                                                                                    |  |
| Enable fax/modem       | From the drop-down list, select the <b>Auto</b> value to enable the Fax Passthrough and Modem Passthrough mechanisms.  To disable the mechanisms, select the <b>Disable</b> value.   |  |
| Codec type             | From the drop-down list, select a codec for data transfer.                                                                                                    |  |
| Payload type           | Payload data type.                                                                                                    |  |

When all needed settings are configured, click the **APPLY** button.

# **Audio Settings**

On the **VoIP / Profile Name / Audio Settings** page, you can configure audio parameters, volume and voice codecs.

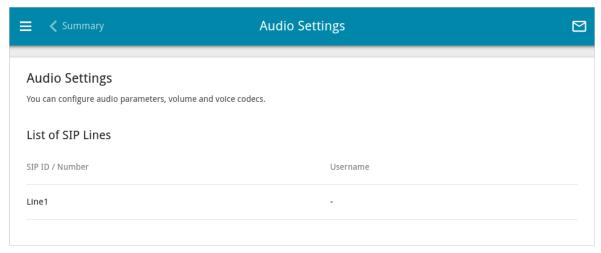

Figure 220. The VolP / Profile Name / Audio Settings page.

To change the parameters for a SIP line, select the relevant line in the table.

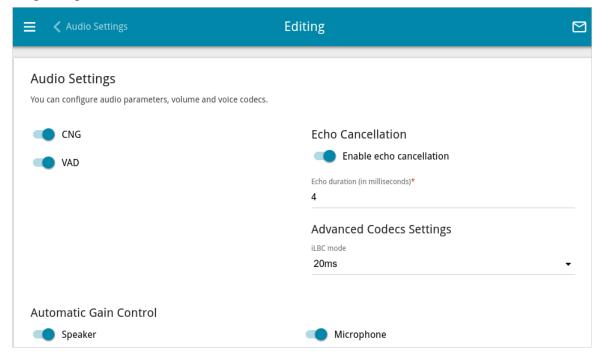

Figure 221. The page for audio settings for a SIP line.

On the opened page, you can specify the following parameters:

| Parameter                                                                            | Description                                                                                                    |  |  |
|--------------------------------------------------------------------------------------|----------------------------------------------------------------------------------------------------|--|--|
|                                                                                      | Audio Settings                                                                                                    |  |  |
| CNG  Comfort Noise Generation.  Move the switch to the right to enable the function. |                                                                                                    |  |  |
| VAD                                                                                  | Voice Activity Detection.  Move the switch to the right to enable the function.                                                                                                    |  |  |
|                                                                                      | Echo Cancellation                                                                                                    |  |  |
| Enable echo cancellation                                                             | Move the switch to the right to enable the echo cancellation function.                                                                                                    |  |  |
| Echo duration                                                                        | Specify the maximum echo duration (in milliseconds).                                                                                                    |  |  |
|                                                                                      | Advanced Codecs Settings                                                                                                    |  |  |
| iLBC mode                                                                            | <ul> <li>Internet Low Bitrate Codec.</li> <li>The value of the field specifies the operation mode of the codec.</li> <li>Select the needed value from the drop-down list.</li> <li>20ms: The speech signal transfer rate is 15.20Kbps for 20ms frames.</li> <li>30ms: The speech signal transfer rate is 13.33Kbps for 30ms frames.</li> </ul> |  |  |
|                                                                                      | Automatic Gain Control                                                                                                    |  |  |
| Speaker                                                                              | Move the switch to the right to let the router automatically config the earphone volume for the phone connected to this SIP line.  Move the switch to the left to disable automatic earphone volu configuration for the phone connected to this SIP line.                                                                                      |  |  |
| Microphone                                                                           | Move the switch to the right to let the router automatically configure the microphone sensitivity for the phone connected to this SIP line.  Move the switch to the left to disable automatic microphone sensitivity configuration for the phone connected to this SIP line.                                                                   |  |  |

# In the **Codecs Settings** section, you can configure work of voice codecs in use.

| Codecs Settings |       |          |                         |  |
|-----------------|-------|----------|-------------------------|--|
| Codec           | State | Priority | Period of packetization |  |
| G.711MuLaw      | On    | 1        | 10                      |  |
| G.711ALaw       | On    | 2        | 20                      |  |
| G.726-16        | On    | 3        | 20                      |  |
| G.726-24        | Off   | 8        | 20                      |  |
| G.726-32        | On    | 4        | 20                      |  |
| G.726-40        | Off   | 9        | 20                      |  |
| G.729           | On    | 5        | 20                      |  |
| G.723.1         | On    | 6        | 30                      |  |
| G.722           | On    | 7        | 20                      |  |
| GSM-FR          | Off   | 11       | 20                      |  |
| ILBC            | Off   | 10       | 20                      |  |
|                 |       |          |                         |  |

Figure 222. The **VoIP / Profile Name / Audio Settings** page. The **Codecs Settings** section. To change parameters of a codec, left-click the relevant line in the table.

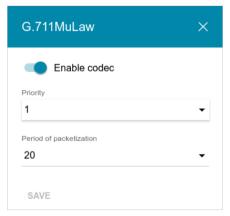

Figure 223. The window for changing the codec parameters.

In the opened window, you can specify the following parameters:

| Parameter    | Description                                        |
|--------------|----------------------------------------------------|
| Enable codec | To enable the codec, move the switch to the right. |
|              | To disable the codec, move the switch to the left. |

| Parameter               | Description                                                                                          |
|-------------------------|----------------------------------------------------------------------------------------------------|
| Priority                | Priority of the codec upon setting a voice session. Select the needed value from the drop-down list. |
| Period of packetization | Quantity of milliseconds transmitted in one packet. Select the needed value from the drop-down list. |

Click the **SAVE** button.

When all needed settings are configured, click the **APPLY** button.

## **Call Routing**

On the **VoIP / Profile Name / Call Routing** page, you can configure speed dial parameters and dialplan settings.

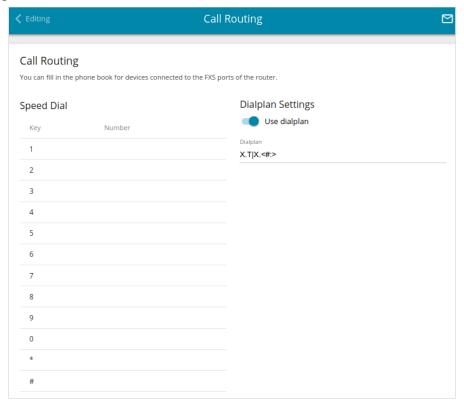

Figure 224. The VolP / Profile Name / Call Routing page.

In the **Speed Dial** section, you can assign phone numbers to the number keys of the phone set connected to the port associated with your profile. To do this, left-click the line corresponding to the key of the phone set. In the opened window, enter the needed number in the **Number** field and click the **SAVE** button. Also you can specify a number in the format **phone\_number@IP\_address** or **phone\_number@host\_name** for direct IP calls bypassing the SIP proxy server.

To change or delete the number assigned to a number key, left-click the line corresponding to the key of the phone set. In the opened window, edit or remove the value of the **Number** field and click the **SAVE** button.

To dial a number specified in the **Speed Dial** section, long press the relevant number key.

In the **Dialplan Settings** section, you can configure the dial plan for VoIP. To do this, move the **Use dialplan** switch to the right and in the **Dialplan** field displayed, specify the needed rule. You can specify several rules separated by the character | (vertical bar). You can use digits (0-9), the characters \* (asterisk) and # (pound), and the following characters:

| Parameter | Description                                                                                                    |
|-----------|----------------------------------------------------------------------------------------------------|
| 0         | Digits and/or the characters * and # within square brackets specify a range of values for a certain position in the number. |

| Parameter | Description                                                                                                    |
|-----------|----------------------------------------------------------------------------------------------------|
| X         | Any digit, the character * or #.                                                                                                    |
|           | Any number of repetitions (including none) of the previous digit or character.                                                        |
| <>        | Angle brackets containing digits separated by : (colon) allow to substitute the digit after the colon for the digit before the colon. |
| N         | Any digit from 0 to 9.                                                                                                    |
| ,         | A dial tone after the previous position.                                                                                              |

In the **Numbering Plan** section, you can configure abbreviated dial, local calls, calls by IP, and combinations of keys on the phone to change some parameters of VoIP directly from the connected phones.

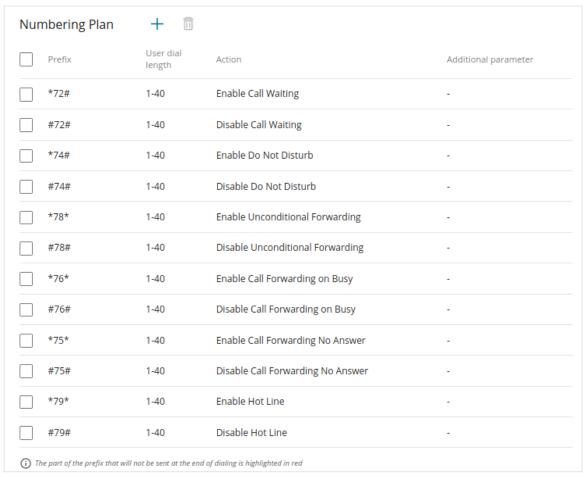

Figure 225. The VolP / Profile Name / Call Routing page. The Numbering Plan section.

You can configure the following actions:

| Parameter | Description                                                                                                |
|-----------|----------------------------------------------------------------------------------------------------|
| Set Dial  | Sets the number for abbreviated dial. In the <b>Additional parameter</b> field, specify the actual number. |

User Manual

| Parameter                            | Description                                                                                                    |
|--------------------------------------|----------------------------------------------------------------------------------------------------|
| Enable Call Waiting                  | Enables the call waiting function.                                                                                                    |
| Disable Call Waiting                 | Disables the call waiting function.                                                                                                    |
| Enable Do Not Disturb                | Enables rejection of all incoming calls (the busy tone will be heard).                                                                                                    |
| Disable Do Not Disturb               | Disables rejection of incoming calls.                                                                                                    |
| Enable Unconditional Forwarding      | Enables forwarding for all calls.                                                                                                    |
| Disable Unconditional Forwarding     | Disables forwarding for all calls.                                                                                                    |
| Enable Call Forwarding On Busy       | Enables call forwarding when this line is busy.                                                                                                    |
| Disable Call Forwarding On Busy      | Disables call forwarding when this line is busy.                                                                                                    |
| Enable Call Forwarding No<br>Answer  | Enables call forwarding when this line gives no reply.                                                                                                    |
| Disable Call Forwarding No<br>Answer | Disables call forwarding when this line gives no reply.                                                                                                    |
| Enable Hot Line                      | Enables the hotline.                                                                                                    |
| Disable Hot Line                     | Disables the hotline.                                                                                                    |
| Local Call                           | Makes a call to the neighboring line. In the <b>Additional parameter</b> field, specify the number of the FXS port for calling.                                                                                                    |
| Call by IP                           | Makes an outgoing call. In the <b>Additional parameter</b> field, specify a part of the IP address for calling, for example, <b>192.168.100</b> . The remaining part of the IP address is dialed on the connected phone. Use the star (*) key to dial the dot (.) character. |
| Redial                               | Enables number redial.                                                                                                    |

To use the call forwarding function on the connected phone, dial the corresponding prefix, wait to hear the signal for number dialing in the receiver, and dial the number for forwarding on the phone. You can also configure call forwarding in the **List of SIP Lines** section on the **Profile Name** / **Basic Settings** page.

To change parameters of a numbering plan, select the relevant line in the table.

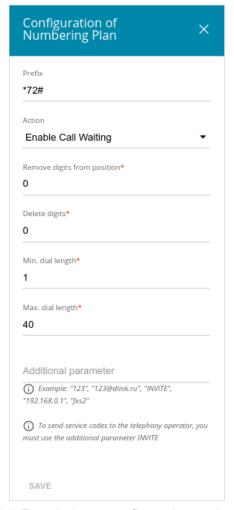

Figure 226. The window to configure the numbering plan.

In the opened window, you can specify the following parameters:

| Parameter                   | Description                                                                                                    |
|-----------------------------|----------------------------------------------------------------------------------------------------|
| Prefix                      | A combination of keys on the phone connected to the router to activate an action.                                               |
| Action                      | An action or operation performed by the DWR-980 after the prefix is dialed. Select the required action from the drop-down list. |
| Remove digits from position | The first symbol to be removed from the dialed prefix.                                                                          |
| Delete digits               | The number of symbols to be removed from the dialed prefix.                                                                     |
| Min. dial length            | The minimum length of a number dialed after the prefix.                                                                         |
| Max. dial length            | The maximum length of a number dialed after the prefix.                                                                         |

| Parameter            | Description                                                                                                    |
|----------------------|----------------------------------------------------------------------------------------------------|
| Additional parameter | If needed, specify an additional parameter for the selected action, for example, <b>INVITE</b> to send a service code to the SIP server, or the number or IP address for dialing. |

Click the **SAVE** button.

When all needed settings are configured, click the  $\ensuremath{\mathsf{APPLY}}$  button.

## Call Logging

On the **VoIP / Profile Name / Call Logging** page, you can configure the call log parameters and view information on all calls for your profile.

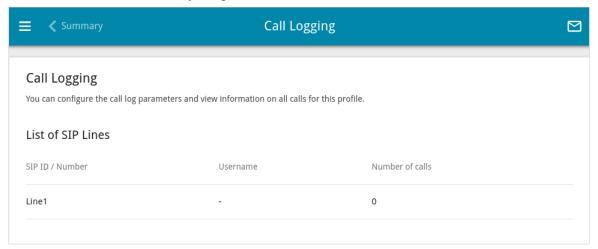

Figure 227. The VolP / Profile Name / Call Logging page.

To change the parameters and view the call history for a SIP line, select the relevant line in the table.

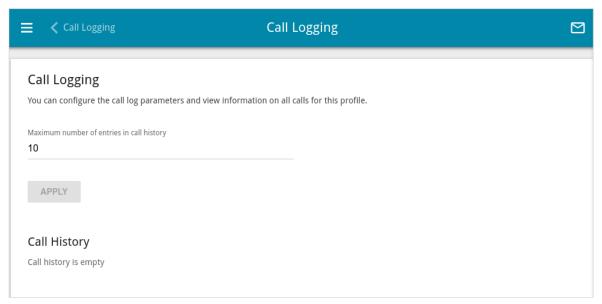

Figure 228. The VolP / Profile Name / Call Logging page. The SIP line data.

On the opened page, you can specify the maximum number of call log entries. To do this, fill in the **Maximum number of entries in call history** field and click the **APPLY** button.

Upon every reboot of the router or its firmware update call log entries from the device's memory will be deleted. You can enable saving the call log to a USB storage connected to the router on the **VolP / Advanced Settings** page.

In the **Call History** section, the detailed information on all calls is displayed: date and time, call duration, and a caller or called party number.

To sort the log records, in the **Call History** section, left-click the name of a column and click the ascending ( $^{\uparrow}$ ) or descending ( $^{\downarrow}$ ) **Sort** icon displayed.

## **Firewall**

In this menu you can configure the firewall of the router:

- add rules for IP filtering
- create virtual servers
- define a DMZ
- configure the MAC filter
- specify restrictions on access to certain web sites
- configure protection against DoS attacks
- create rules for remote access to the web-based interface.

## **IP Filter**

On the **Firewall / IP Filter** page, you can create new rules for filtering IP packets and edit or remove existing rules.

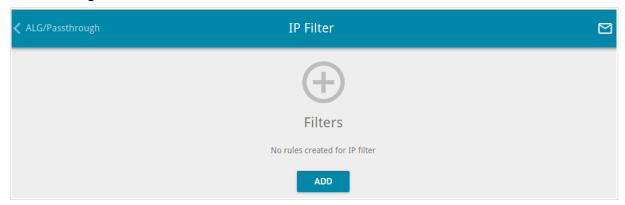

Figure 229. The Firewall / IP Filter page.

To create a new rule, click the **ADD** button (+).

User Manual

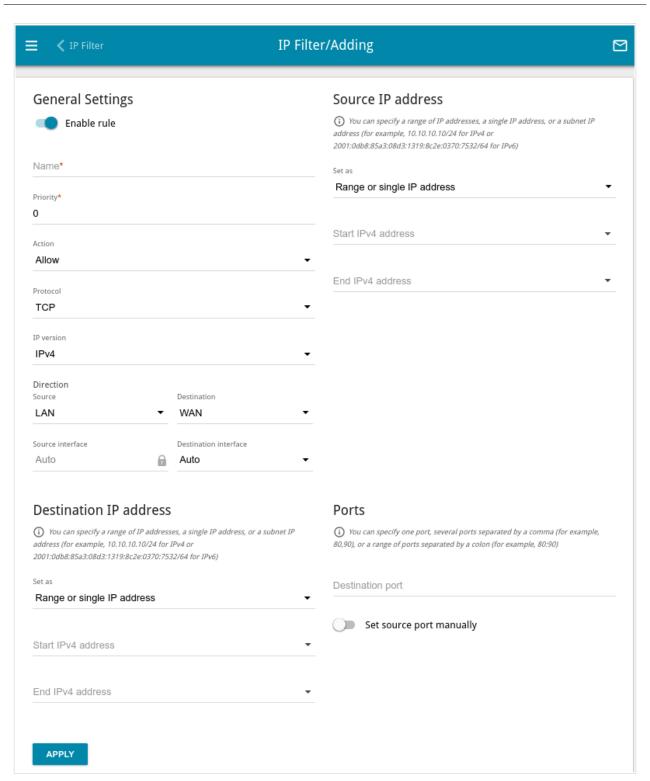

Figure 230. The page for adding a rule for IP filtering.

# You can specify the following parameters:

| Parameter   | Description                                                                                                    |
|-------------|----------------------------------------------------------------------------------------------------|
|             | General Settings                                                                                                    |
| Enable rule | Move the switch to the right to enable the rule.  Move the switch to the left to disable the rule.                                                                                                    |
| Name        | A name for the rule for easier identification. You can specify any name.                                                                                                    |
| Priority    | The priority level of the rule. In the field, enter the needed value. The lower the value, the higher is the priority of the rule. You can specify a value from <b>0</b> to <b>5000</b> .                                                                                                    |
| Action      | <ul> <li>Select an action for the rule.</li> <li>Allow: Allows packet transmission in accordance with the criteria specified by the rule.</li> <li>Deny: Denies packet transmission in accordance with the criteria specified by the rule.</li> </ul>                                                                                                    |
| Protocol    | A protocol for network packet transmission. Select a value from the drop-down list.                                                                                                    |
| IP version  | An IP version to which the rule will be applied. Select the relevant value from the drop-down list.                                                                                                    |
| Direction   | <ul> <li>The direction of network packet transmission to which the rule will be applied. Select the source of the packet direction from the Source drop-down list.</li> <li>WAN: The rule will be applied to the packets transmitted from the external network.</li> <li>LAN: The rule will be applied to the packets transmitted from the local network.</li> <li>GRE: The rule will be applied to the packets transmitted from the GRE tunnel (available if a GRE tunnel has been created on the device).</li> <li>IPsec: The rule will be applied to the packets transmitted from the IPsec tunnel (available if an IPsec tunnel has been created on the device).</li> <li>PPTP Server: The rule will be applied to the packets transmitted from the PPTP server (available if a PPTP server has been created on the device).</li> </ul> |

| Parameter                                  | Description                                                                                                    |
|--------------------------------------------|----------------------------------------------------------------------------------------------------|
|                                            | • <b>L2TP Server</b> : The rule will be applied to the packets transmitted from the L2TP server (available if an L2TP server has been created on the device).                                                                                                    |
|                                            | Select the destination of the packet direction from the <b>Destination</b> drop-down list.                                                                                                    |
|                                            | • <b>Router</b> : The rule will be applied to the packets transmitted to DWR-980.                                                                                                    |
|                                            | • <b>WAN</b> : The rule will be applied to the packets transmitted to the external network.                                                                                                    |
|                                            | • <b>LAN</b> : The rule will be applied to the packets transmitted to the local network.                                                                                                    |
|                                            | • <b>GRE</b> : The rule will be applied to the packets transmitted to the GRE tunnel (available if a GRE tunnel has been created on the device).                                                                                                    |
|                                            | • <b>IPsec</b> : The rule will be applied to the packets transmitted to the IPsec tunnel (available if an IPsec tunnel has been created on the device).                                                                                                    |
|                                            | • <b>PPTP Server</b> : The rule will be applied to the packets transmitted to the PPTP server (available if a PPTP server has been created on the device).                                                                                                    |
|                                            | • <b>L2TP Server</b> : The rule will be applied to the packets transmitted to the L2TP server (available if an L2TP server has been created on the device).                                                                                                    |
|                                            | From the <b>Source interface</b> and <b>Destination interface</b> dropdown lists, select source and destination interfaces for which the rule will be applied. Leave the <b>Auto</b> values to apply the rule to all created WAN interfaces.                                                   |
|                                            | Source IP address                                                                                                    |
| Set as                                     | Select the needed value from the drop-down list.                                                                                                    |
| Start IPv4 address /<br>Start IPv6 address | The source host start IPv4 or IPv6 address.  If it is necessary to specify a single address, leave the <b>End IPv4 address / End IPv6 address</b> field blank.  You can choose a device connected to the router's LAN at the moment. To do this, select the relevant IPv4 or IPv6 address from |
| End IPv4 address / End IPv6 address        | the drop-down list (the field will be filled in automatically).  The source host end IPv4 or IPv6 address.                                                                                                    |

| Parameter                                    | Description                                                                                                    |
|----------------------------------------------|----------------------------------------------------------------------------------------------------|
| Subnet IPv4 address /<br>Subnet IPv6 address | The source subnet IPv4 or IPv6 address. The field is displayed when the <b>Subnet</b> value is selected from the <b>Set as</b> drop-down list.                                                 |
|                                              | Destination IP address                                                                                                    |
| Set as                                       | Select the needed value from the drop-down list.                                                                                                    |
| Start IPv4 address /<br>Start IPv6 address   | The destination host start IPv4 or IPv6 address.  If it is necessary to specify a single address, leave the <b>End IPv4</b> address / End IPv6 address field blank.                            |
|                                              | You can choose a device connected to the router's LAN at the moment. To do this, select the relevant IPv4 or IPv6 address from the drop-down list (the field will be filled in automatically). |
| End IPv4 address /<br>End IPv6 address       | The destination host end IPv4 or IPv6 address.                                                                                                    |
| Subnet IPv4 address /<br>Subnet IPv6 address | The destination subnet IPv4 or IPv6 address. The field is displayed when the <b>Subnet</b> value is selected from the <b>Set as</b> drop-down list.                                            |
| Ports                                        |                                                                                                    |
| Destination port                             | A port of the destination IP address. You can specify one port, several ports separated by a comma, or a range of ports separated by a colon.                                                  |
| Set source port manually                     | Move the switch to the right to specify a port of the source IP address manually. Upon that the <b>Source port</b> field is displayed.                                                         |
| Source port                                  | A port of the source IP address. You can specify one port, several ports separated by a comma, or a range of ports separated by a colon.                                                       |

#### Click the **APPLY** button.

To set a schedule for the IP filter rule, click the **Set schedule** icon ( ) in the line corresponding to this rule. In the opened window, from the **Rule** drop-down list, select the **Create rule** value to create a new schedule (see the *Schedule* section, page 344) or select the **Select an existing one** value to use the existing one. Existing schedules are displayed in the **Rule name** drop-down list.

To enable the IP filter rule at the time specified in the schedule and disable it at the other time, select the **Enable rule** value from the **Action** drop-down list and click the **SAVE** button.

To disable the IP filter rule at the time specified in the schedule and enable it at the other time, select the **Disable rule** value from the **Action** drop-down list and click the **SAVE** button.

To edit a rule, select the relevant line in the table. On the opened page, change the needed parameters and click the **APPLY** button.

To change or delete the schedule for a rule, click the **Edit schedule** icon ( ) in the line corresponding to this rule. In the opened window, change the parameters and click the **SAVE** button or click the **DELETE FROM SCHEDULE** button.

To remove a rule, select the checkbox located to the left of the relevant line of the table and click the **DELETE** button ( ). Also you can remove a rule on the editing page.

## **Virtual Servers**

On the **Firewall / Virtual Servers** page, you can create virtual servers for redirecting incoming Internet traffic to a specified IP address in the local area network.

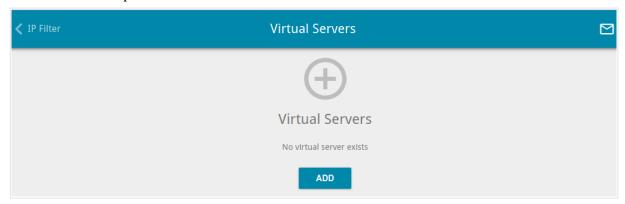

Figure 231. The Firewall / Virtual Servers page.

To create a new virtual server, click the **ADD** button (+).

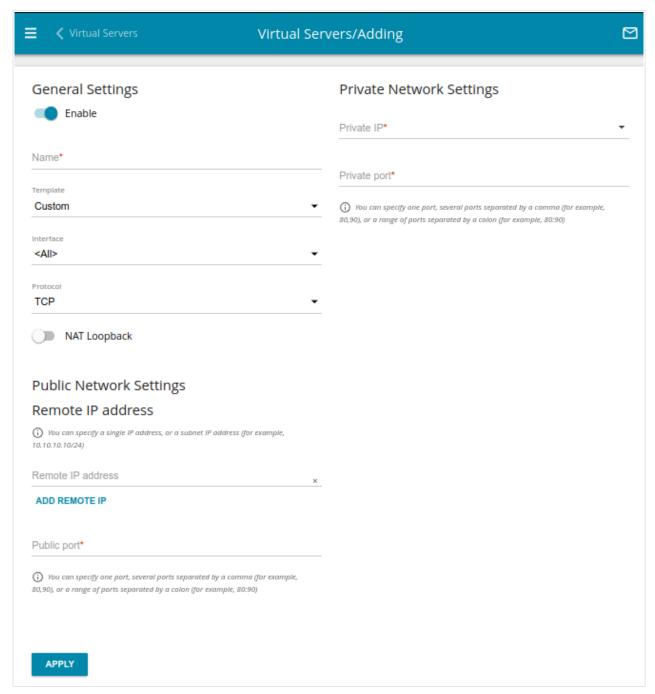

Figure 232. The page for adding a virtual server.

You can specify the following parameters:

| Parameter        | Description                                                                                            |
|------------------|----------------------------------------------------------------------------------------------------|
| General Settings |                                                                                                    |
| Enable           | Move the switch to the right to enable the server.  Move the switch to the left to disable the server. |
| Name             | A name for the virtual server for easier identification. You can specify any name.                     |

User Manual

| Parameter         | Description                                                                                                    |  |
|-------------------|----------------------------------------------------------------------------------------------------|--|
| Template          | Select a virtual server template from the drop-down list, or select <b>Custom</b> to specify all parameters of the new virtual server manually.                                                                                                    |  |
| Interface         | A WAN connection to which this virtual server will be assigned.                                                                                                    |  |
| Protocol          | A protocol that will be used by the new virtual server. Select a value from the drop-down list.                                                                                                    |  |
| NAT Loopback      | Move the switch to the right in order to let the users of the router's LAN access the local server using the external IP address of the router or its DDNS name (if a DDNS service is configured). Users from the external network access the router using the same address (or DDNS name).      |  |
|                   | Public Network Settings                                                                                                    |  |
| Remote IP address | The IP address of the host/subnet of the client that will connect to the virtual server.  To add one more IP address, click the <b>ADD REMOTE IP</b> button and enter the address in the displayed line.  To remove the IP address, click the <b>Delete</b> icon (*) in the line of the address. |  |
| Public port       | A port of the router from which traffic is directed to the IP address specified in the <b>Private IP</b> field in the <b>Private Network Settings</b> section. You can specify one port or several ports separated by a comma.                                                                   |  |
|                   | Private Network Settings                                                                                                    |  |
| Private IP        | The IP address of the server from the local area network. To choose a device connected to the router's LAN at the moment, select the relevant value from the drop-down list (the field will be filled in automatically).                                                                         |  |
| Private port      | A port of the IP address specified in the <b>Private IP</b> field to which traffic is directed from the <b>Public port</b> . You can specify one port or several ports separated by a comma.                                                                                                    |  |

#### Click the **APPLY** button.

To set a schedule for a virtual server, click the **Set schedule** icon ( ( ) in the line corresponding to this server. In the opened window, from the **Rule** drop-down list, select the **Create rule** value to create a new schedule (see the *Schedule* section, page 344) or select the **Select an existing one** value to use the existing one. Existing schedules are displayed in the **Rule name** drop-down list.

To enable the virtual server at the time specified in the schedule and disable it at the other time, select the **Enable rule** value from the **Action** drop-down list and click the **SAVE** button.

To disable the virtual server at the time specified in the schedule and enable it at the other time, select the **Disable rule** value from the **Action** drop-down list and click the **SAVE** button.

To edit the parameters of an existing server, select the relevant line in the table. On the opened page, change the needed parameters and click the **APPLY** button.

To change or delete the schedule for a server, click the **Edit schedule** icon ( ) in the line corresponding to this server. In the opened window, change the parameters and click the **SAVE** button or click the **DELETE FROM SCHEDULE** button.

#### **DMZ**

A DMZ is a host or network segment located "between" internal (local) and external (global) networks. In the router, the DMZ implements the capability to transfer a request coming to a port of the router from the external network to a specified host of the internal network.

On the **Firewall / DMZ** page, you can specify the IP address of the DMZ host.

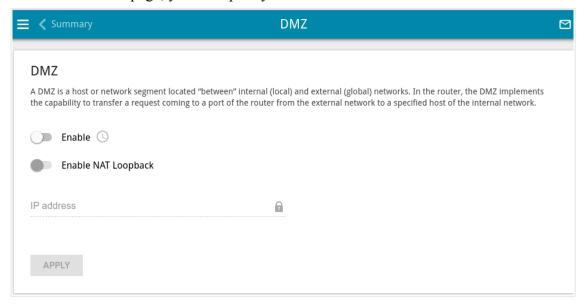

Figure 233. The Firewall / DMZ page.

To enable the DMZ, move the **Enable** switch to the right.

Enter the IP address of a host from your network in the **IP address** field. To choose a device connected to the router's LAN at the moment, select the relevant value from the drop-down list (the field will be filled in automatically).

Move the **Enable NAT Loopback** switch to the right in order to let the users of the router's LAN access the DMZ host using the external IP address of the router or its DDNS name (if a DDNS service is configured). Users from the external network access the router using the same address (or DDNS name).

#### Click the **APPLY** button.

Note that when the DMZ is enabled, all traffic coming to a port of the WAN interface of the router is directed to the same port of the specified IP address. Also note that virtual servers have higher priority than the DMZ host. In other words, if there has been created a virtual server that directs traffic from external port 80 to a port of the device from the router's local network, then entering <a href="http://router\_wan\_ip">http://router\_wan\_ip</a> in the address bar, users of the external network are directed to the specified port and IP address configured for the virtual server, but not to port 80 of the device with the IP address specified on the Firewall / DMZ page.

To set a schedule for the DMZ, click the **Set schedule** icon ( ① ). In the opened window, from the **Rule** drop-down list, select the **Create rule** value to create a new schedule (see the *Schedule* section, page 344) or select the **Select an existing one** value to use the existing one. Existing schedules are displayed in the **Rule name** drop-down list.

To enable the DMZ for the time specified in the schedule and disable it at the other time, select the **Enable rule** value from the **Action** drop-down list and click the **SAVE** button.

To disable the DMZ for the time specified in the schedule and enable it at the other time, select the **Disable rule** value from the **Action** drop-down list and click the **SAVE** button.

To change or delete the schedule for the DMZ, click the **Edit schedule** icon ( **O** ). In the opened window, change the parameters and click the **SAVE** button or click the **DELETE FROM SCHEDULE** button.

To disable the DMZ, move the **Enable** switch to the left and click the **APPLY** button.

#### **MAC Filter**

On the **Firewall / MAC Filter** page, you can configure MAC-address-based filtering for computers of the router's LAN.

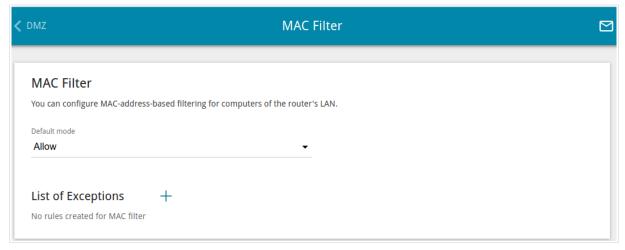

Figure 234. The Firewall / MAC Filter page.

Select the needed action from the drop-down list in the **Default mode** section to configure filtering for all devices of the router's network.

- **Allow**: Allows access to the router's network and to the Internet for devices (the value is specified by default);
- **Deny**: Blocks access to the router's network for devices.
- You can use the **Deny** mode only if an active rule which allows access to the device's network is created on the page.

To create a rule (specify a MAC address of a device for which the specified filtering mode will be applied), click the **ADD** button ( + ).

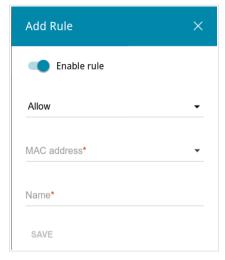

Figure 235. The window for adding a rule for the MAC filter.

In the opened window, you can specify the following parameters:

| Parameter   | Description                                                                                                    |
|-------------|----------------------------------------------------------------------------------------------------|
| Enable rule | Move the switch to the right to enable the rule.  Move the switch to the left to disable the rule.                                                                                                    |
| Action      | <ul> <li>Deny: Blocks access to the Internet for the device with the specified MAC address even if the default mode allows access for all devices.</li> <li>Allow: Allows access to the router's network and to the Internet for the device with the specified MAC address even if the default mode denies access for all devices.</li> </ul> |
| MAC address | The MAC address of a device from the router's LAN. You can enter the MAC address of a device connected to the router's LAN at the moment. To do this, select the relevant device from the drop-down list (the field will be filled in automatically).                                                                                         |
| Name        | The name of the device for easier identification. You can specify any name.                                                                                                    |

After specifying the needed parameters, click the **SAVE** button.

To set a schedule for the MAC filter rule, click the **Set schedule** icon ( ) in the line corresponding to this rule. In the opened window, from the **Rule** drop-down list, select the **Create rule** value to create a new schedule (see the *Schedule* section, page 344) or select the **Select an existing one** value to use the existing one. Existing schedules are displayed in the **Rule name** drop-down list.

To enable the MAC filter rule at the time specified in the schedule and disable it at the other time, select the **Enable rule** value from the **Action** drop-down list and click the **SAVE** button.

To disable the MAC filter rule at the time specified in the schedule and enable it at the other time, select the **Disable rule** value from the **Action** drop-down list and click the **SAVE** button.

To edit a rule, select the relevant line in the table. In the opened window, change the needed parameters and click the **SAVE** button.

To change or delete the schedule for a rule, click the **Edit schedule** icon ( ) in the line corresponding to this rule. In the opened window, change the parameters and click the **SAVE** button or click the **DELETE FROM SCHEDULE** button.

To remove a rule, select the checkbox located to the left of the relevant line of the table and click the **DELETE** button ( $\overline{\square}$ ). Also you can remove a rule in the editing window.

#### **URL Filter**

On the **Firewall / URL Filter** page, you can specify restrictions on access to certain web sites and define devices to which the specified restrictions will be applied.

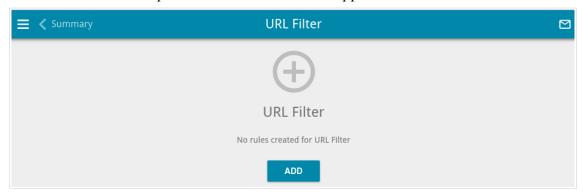

Figure 236. The Firewall / URL Filter page.

To create a new rule, click the **ADD** button (+).

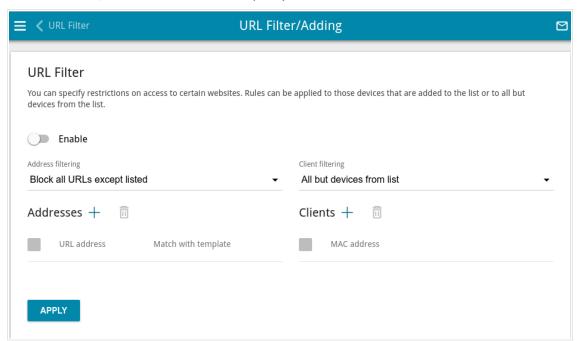

Figure 237. The page for adding a rule for URL filter.

On the opened page, move the **Enable** switch to the right to enable the rule, then select a mode from the **Address filtering** drop-down list.

- **Block listed URLs**: When this value is selected, the router blocks access to all web sites specified in the **Addresses** section;
- **Block all URLs except listed**: When this value is selected, the router allows access to web sites specified in the **Addresses** section and blocks access to all other web sites.

To specify URL addresses to which the selected filtering mode will be applied, in the **Addresses** section, click the **ADD** button (+). In the opened window, you can specify the following parameters:

| Parameter           | Description                                                                                                    |
|---------------------|----------------------------------------------------------------------------------------------------|
| URL address         | A URL address, a part of URL address, or a keyword.                                                                                                    |
| Match with template | <ul> <li>Select a value from the drop-down list.</li> <li>Full: The request address should exactly match the value specified in the field above.</li> <li>Begin: The request address should begin with the value specified in the field above.</li> <li>End: The request address should end with the value specified in the field above.</li> <li>Partly: The request address should contain the value specified in the field above in any part of it.</li> </ul> |

Click the **SAVE** button.

To remove a URL address from the list, select the checkbox located to the left of the relevant address in the table and click the **DELETE** button ( $\overline{\square}$ ). Also you can remove an address in the editing window.

To define devices to which the specified restrictions will be applied, select a needed value from the **Client filtering** drop-down list.

- **Devices from list**: When this value is selected, the router applies restrictions only to the devices specified in the **Clients** section;
- All but devices from list: When this value is selected, the router does not apply
  restrictions to the devices specified in the Clients section, but applies restrictions to other
  devices.

To add a client to the list, in the **Clients** section, click the **ADD** button (+). In the opened window, in the **MAC** address field, enter the MAC address of the device from the LAN. You can enter the MAC address of a device connected to the router's LAN at the moment. To do this, select the relevant device from the drop-down list (the field will be filled in automatically) and click the **SAVE** button.

To remove a client from the list, select the checkbox located to the left of the relevant rule of the table and click the **DELETE** button ( ). Also you can remove a client in the editing window. After completing configuration of the URL filter, click the **APPLY** button.

To set a schedule for the URL filter rule, click the **Set schedule** icon ( ) in the line corresponding to this rule. In the opened window, from the **Rule** drop-down list, select the **Create rule** value to create a new schedule (see the *Schedule* section, page 344) or select the **Select an existing one** value to use the existing one. Existing schedules are displayed in the **Rule name** drop-down list.

To enable the URL filter rule at the time specified in the schedule and disable it at the other time, select the **Enable rule** value from the **Action** drop-down list and click the **SAVE** button.

To disable the URL filter rule at the time specified in the schedule and enable it at the other time, select the **Disable rule** value from the **Action** drop-down list and click the **SAVE** button.

To edit a rule, select the relevant line in the table. On the opened page, change the needed parameters and click the **APPLY** button.

To change or delete the schedule for a rule, click the **Edit schedule** icon ( ) in the line corresponding to this rule. In the opened window, change the parameters and click the **SAVE** button or click the **DELETE FROM SCHEDULE** button.

To remove a rule, select the checkbox located to the left of the relevant line of the table and click the **DELETE** button ( 1 ).

#### **DoS Protection**

On the **Firewall / DoS Protection** page, you can configure protection against DoS attacks of different types.

DoS (*Denial of Service*) attacks are network attacks during which the router and devices connected to it are flooded with more requests than they can handle, which leads to significant reduce of performance or even their malfunction.

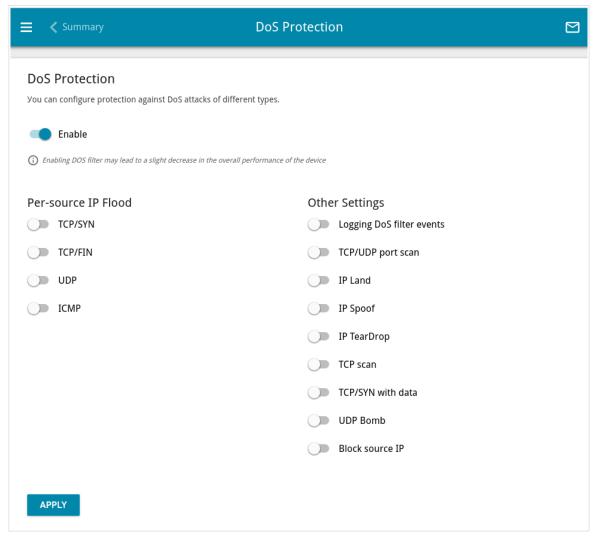

Figure 238. The Firewall / DoS Protection page.

To enable protection against DoS attacks, move the **Enable** switch to the right. Upon that the **Persource IP Flood** and **Other Settings** sections are displayed on the page.

Configuring via Web-based Interface

| Parameter | Description                                                                                                  |
|-----------|----------------------------------------------------------------------------------------------------|
| TCP/SYN   | Enables protection against a flood with connection requests (TCP packets with the SYN flag).                 |
| TCP/FIN   | Enables protection against a flood with requests for connection termination (TCP packets with the FIN flag). |
| UDP       | Enables protection against a flood with UDP packets.                                                         |
| ICMP      | Enables protection against a flood with ICMP packets.                                                        |

Move the relevant switches to the right. In the **threshold** field corresponding to the switch, specify the maximum number of packets which arrive from one IP address within one second. The value of the field should be greater than zero (for example, 200). Then, in the Other Settings section, move the Block source IP switch to the right, and in the Block time field, specify the time period (in seconds) during which the source IP address will be blocked. For example, you can specify 120. When the threshold value is exceeded, the source of packets will be blocked for the specified time period.

In the **Other Settings** section, you can activate additional protection methods.

| Parameter                 | Description                                                                                                    |
|---------------------------|----------------------------------------------------------------------------------------------------|
| Logging DoS filter events | Move the switch to the right if you want to log data on detected DoS attacks.                                                                                                    |
| TCP/UDP port scan         | Blocks the source of TCP or UDP packets which check the ports state if the router receives more than 200 requests per second from one IP address. The source of packets will be blocked during the time period specified in the <b>Block time</b> field (the field is displayed if the <b>Block source IP</b> switch is moved to the right).  If the switch is moved to the right, the <b>High sensitivity</b> switch is displayed on the page. Activate the setting to let the router block the source if it sends more than 10 requests per second. |
| IP Land                   | Blocks TCP packets with the SYN flag in which the source IP address and port coincides with the destination IP address and port.                                                                                                    |
| IP Spoof                  | Block packets in which the source IP address coincides with the router's LAN IP address.                                                                                                    |
| IP TearDrop               | Blocks fragmented IP packets if errors can occur upon assembling these packets.                                                                                                    |
| TCP scan                  | Blocks TCP packets with invalid flags.                                                                                                    |

| Parameter         | Description                                                                                                    |
|-------------------|----------------------------------------------------------------------------------------------------|
| TCP/SYN with data | Blocks TCP packets with the SYN flag if they are fragmented or contain data.                                                                                                    |
| UDP Bomb          | Blocks UDP packets if they contain incorrect service data.                                                                                                    |
| Block source IP   | Move the switch to the right to block the sources of packets protection against which is activated in the <b>Other Settings</b> section for a certain time period. Then, in the <b>Block time</b> field displayed, specify the needed value (in seconds). |

After specifying the needed parameters, click the  $\ensuremath{\textbf{APPLY}}$  button.

#### **Remote Access**

On the **Firewall / Remote Access** page, you can configure access to the web-based interface of the router. By default, the access from external networks to the router is closed. If you need to allow access to the router from the external network, create relevant rules.

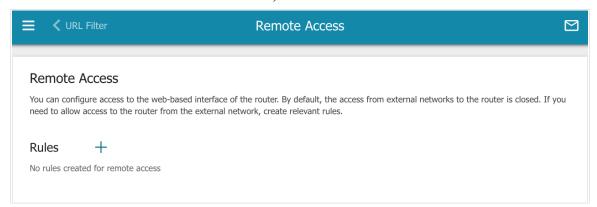

Figure 239. The Firewall / Remote Access page.

To create a new rule, click the **ADD** button ( + ).

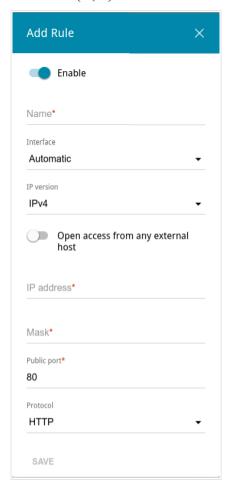

Figure 240. The window for adding a rule for remote management.

In the opened window, you can specify the following parameters:

| Parameter                          | Description                                                                                                    |
|------------------------------------|----------------------------------------------------------------------------------------------------|
| Enable                             | Move the switch to the right to enable the rule.  Move the switch to the left to disable the rule.                                                                                                    |
| Name                               | A name for the rule for easier identification. You can specify any name.                                                                                                    |
| Interface                          | From the drop-down list, select an interface (WAN connection) through which remote access to the router will operate. Leave the <b>Automatic</b> value to allow remote access to operate through all created WAN connections. |
| IP version                         | An IP version to which the rule will be applied. Select the relevant value from the drop-down list.                                                                                                    |
| Open access from any external host | Move the switch to the right to allow access to the router for any host. Upon that the <b>IP address</b> and <b>Mask</b> fields are not displayed.                                                                            |
| IP address                         | A host or a subnet to which the rule is applied. You can specify an IPv4 or IPv6 address.                                                                                                    |
| Mask                               | For the IPv4-based network only. The mask of the subnet.                                                                                                    |
| Public port                        | For the IPv4-based network only.  An external port of the router. You can specify only one port.                                                                                                    |
| Protocol                           | The protocol available for remote management of the router.                                                                                                    |

After specifying the needed parameters, click the **SAVE** button.

To set a schedule for the remote access rule, click the **Set schedule** icon ( ) in the line corresponding to this rule. In the opened window, from the **Rule** drop-down list, select the **Create rule** value to create a new schedule (see the *Schedule* section, page 344) or select the **Select an existing one** value to use the existing one. Existing schedules are displayed in the **Rule name** drop-down list.

To enable the rule for remote access at the time specified in the schedule and disable it at the other time, select the **Enable rule** value from the **Action** drop-down list and click the **SAVE** button.

To disable the rule for remote access at the time specified in the schedule and enable it at the other time, select the **Disable rule** value from the **Action** drop-down list and click the **SAVE** button.

To edit a rule for remote access, left-click the relevant rule. In the opened window, change the needed parameters and click the **SAVE** button.

To change or delete the schedule for a rule, click the **Edit schedule** icon ( ) in the line corresponding to this rule. In the opened window, change the parameters and click the **SAVE** button or click the **DELETE FROM SCHEDULE** button.

To remove a rule for remote access, select the checkbox located to the left of the relevant line in the table and click the **DELETE** button ( ).

# System

In this menu you can do the following:

- change the password used to access the router's settings
- restore the factory default settings
- create a backup of the router's configuration
- restore the router's configuration from a previously saved file
- save the current settings to the non-volatile memory
- reboot the router
- change the web-based interface language
- edit or add commands for the hardware buttons
- update the firmware of the router
- configure automatic notification on new firmware version
- configure rules to enable/disable Wi-Fi connection and the Wi-Fi filter, automatic reboot of the device and saving a configuration backup to the connected USB storage on a schedule, set rules for limitation of wireless client maximum bandwidth, and set a schedule for different rules and settings of the firewall
- view the system log; configure sending the system log to a remote host and/or a USB storage connected to the router
- check availability of a host on the Internet through the web-based interface of the router
- trace the route to a host
- enable or disable access to the device settings via TELNET and/or SSH
- configure automatic synchronization of the system time or manually configure the date and time for the router
- enable the Auto Provision function.

# **Configuration**

On the **System** / **Configuration** page, you can change the password for the administrator account used to access the web-based interface of the router and to access the device settings via TELNET and SSH, restore the factory defaults, backup the current configuration or configure automatic saving of the configuration backup to the connected USB storage on a schedule, restore the router's configuration from a previously created file, save the changed settings to the non-volatile memory, reboot the device, or change the web-based interface language.

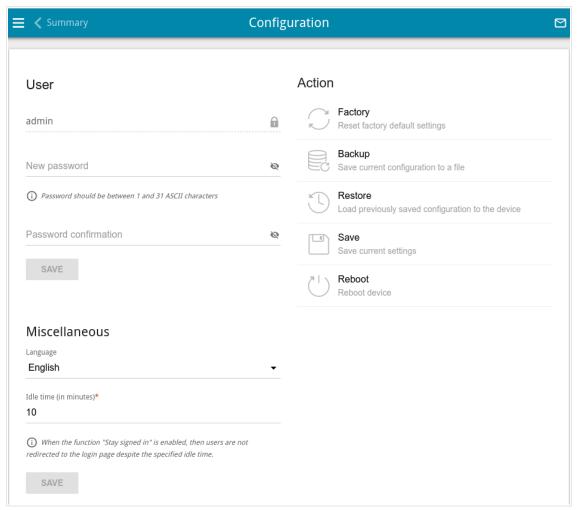

Figure 241. The **System / Configuration** page.

In order to change the password for the administrator account, in the **User** section, enter a new password in the **New password** and **Password confirmation** fields. Use digits, Latin letters (uppercase and/or lowercase), and other characters available in the US keyboard layout.<sup>20</sup> Click the **Show** icon ( ) to display the entered values. Then click the **SAVE** button.

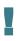

Remember or write down the new password for the administrator account. In case of losing the new password, you can access the settings of the router only after restoring the factory default settings via the hardware **RESET** button. This procedure wipes out all settings that you have configured for your router.

To change the web-based interface language, in the **Miscellaneous** section, select the needed value from the **Language** drop-down list.

To change a period of inactivity after which the router completes the session of the interface, in the **Miscellaneous** section, in the **Idle time** field, specify the needed value (in minutes). By default, the value **5** is specified. Then click the **SAVE** button.

The following buttons are available in the **Action** section:

| Control | Description                                                                                                    |
|---------|----------------------------------------------------------------------------------------------------|
| Factory | Click the button to restore the factory default settings. Also you can restore the factory defaults via the hardware <b>RESET</b> button (see the <i>Back Panel</i> section, page 21).                                                                                                    |
| Backup  | Click the button to save the configuration (all settings of the router) to your PC or a USB storage connected to the router. See the <i>Creating Configuration Backup</i> section, page 337 for details on backup creation.                                                                                                    |
| Restore | Click the button to select and upload a previously saved configuration file (all settings of the router) located on your PC or a USB storage connected to the router.  To upload a configuration file from your PC, select the Local storage value from the File location drop-down list. Click the CHOOSE FILE button and follow the dialog box appeared.  To upload a configuration file from a USB storage connected to the router, select the USB Storage value from the File location drop-down list. Then locate the needed configuration file. To do this, click the Search icon ( Q ) in the Path field. Then choose the needed file and click the SELECT button.  To upload the configuration file, click the APPLY button. |
| Save    | Click the button to save settings to the non-volatile memory.  The router saves changed settings automatically. If changed settings have not been saved automatically, a notification is displayed in the top right part of the page.                                                                                                    |
| Reboot  | Click the button to reboot the device. All unsaved changes will be lost after the device's reboot.                                                                                                    |

### **Creating Configuration Backup**

To create a configuration backup, click the **Backup** button in the **Action** section.

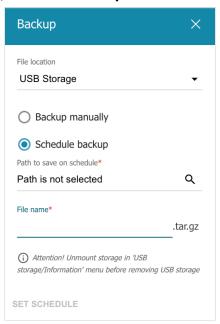

Figure 242. The window for creating a configuration backup.

To save the configuration backup to your PC, select the **Local storage** value from the **File location** drop-down list and click the **SAVE** button. The configuration backup will be stored in the download location of your web browser.

To save the configuration backup to a USB storage connected to the router, select the **USB Storage** value from the **File location** drop-down list. Then select the **Backup manually** choice of the radio button and click the **SAVE** button. In the opened window, in the **File name** field, specify a name for the configuration file. Then go to the needed folder and click the **SELECT** button to save the file.

To configure automatic creation of a configuration backup on a schedule, select the **Schedule backup** choice of the radio button and locate a folder to save the files (available if the **USB Storage** value was selected in the **File location** drop-down list). To do this, click the **Search** icon ( **Q** ) in the **Path to save on schedule** field. Then go to the needed folder and click the **SELECT** button.

In the **File name** field, specify a name for the configuration file. Then click the **SET SCHEDULE** button.

In the opened window, specify a schedule name and the interval and time for its execution (see the *Schedule* section, page 344 for detailed description of the fields).

Click the **SAVE** button.

To change or delete the schedule, click the **Edit schedule** icon ( (S)). In the opened window, click the **CHANGE SCHEDULE** button, change the parameters and click the **SAVE** button or click the **DELETE FROM SCHEDULE** button.

# **Buttons Configuration**

On the **System / Buttons Configuration** page, you can edit or add commands for the **RESET**, **WIFI ON/OFF**, and **WPS** hardware buttons.

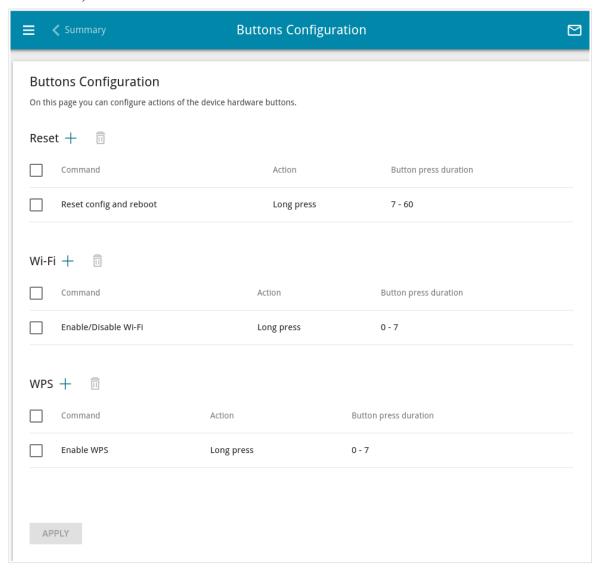

Figure 243. The System / Buttons Configuration page.

The page displays commands assigned to the buttons by default (for the description of the buttons actions with the commands assigned by default, see the *Product Appearance* section, page 17). You can edit or delete them.

To add a command for a button, click the **ADD** button (+) in the relevant section.

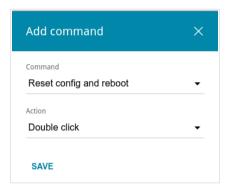

Figure 244. The window for adding a command.

In the opened window, specify the following parameters:

| Control               | Description                                                                                                    |  |
|-----------------------|----------------------------------------------------------------------------------------------------|--|
|                       | Reset / Wi-Fi / WPS                                                                                                    |  |
| Command               | From the drop-down list, select a command.                                                                                                    |  |
| Action                | <ul> <li>Single click: One short press of the button lasting less than one second. The action is not available if the Long press action with the duration from 0 seconds has already been specified for the hardware button.</li> <li>Double click: Two short presses of the button.</li> <li>Long press: A prolonged press of the button. When this value is selected, the Button press duration section is displayed.</li> </ul> |  |
| Button press duration | Specify a period of time (in seconds) within which you should hold the button. You can specify values from <b>0</b> to <b>60</b> .                                                                                                    |  |

Click the **SAVE** button.

To edit the parameters for a command, select the relevant line in the table. In the opened window, change the needed parameters and click the **SAVE** button.

To remove a command, select the checkbox located to the left of the relevant line in the table and click the **DELETE** button ( $\boxed{1}$ ).

After specifying the needed parameters, click the **APPLY** button.

# **Firmware Update**

On the **System / Firmware Update** page, you can update the firmware of the router and configure the automatic check for updates of the router's firmware.

Update the firmware only when the router is connected to your PC via a wired connection.

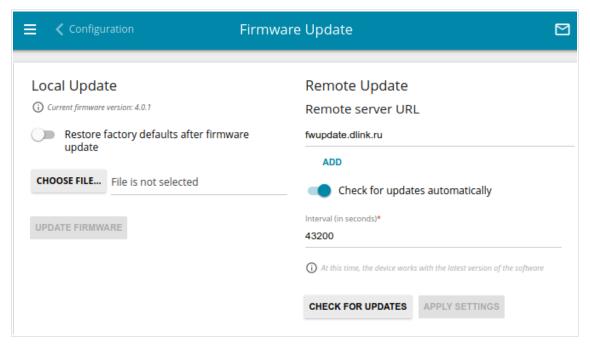

Figure 245. The System / Firmware Update page.

The current version of the router's firmware is displayed in the **Current firmware version** field.

By default, the automatic check for the router's firmware updates is enabled. If the **Access point**, **Repeater**, or **Client** mode was selected in the Initial Configuration Wizard and the **Static** value is selected from the **Mode of local IP address assignment** list on the **Connections Setup** *I* **LAN** page, the **Gateway IP address** field should also be filled in on order to realize automatic check.

If a firmware update is available, a notification will be displayed in the top right corner of the page.

To disable the automatic check for firmware updates, in the **Remote Update** section, move the **Check for updates automatically** switch to the left and click the **APPLY SETTINGS** button.

To enable the automatic check for firmware updates, in the **Remote Update** section, move the **Check for updates automatically** switch to the right. In the **Interval** field, specify the time period (in seconds) between checks or leave the value specified by default (43200).

By default, in the **Remote server URL** field, the D-Link update server address (**fwupdate.dlink.ru**) is specified. To add one more address, click the **ADD** button and enter the address in the displayed line. To remove the address, click the **Delete** button ( in the line of the address.

#### Click the **APPLY SETTINGS** button.

You can update the firmware of the router locally (from the hard drive of your PC) or remotely (from the update server).

# Local Update

Attention! Do not turn off the router before the firmware update is completed. This may cause the device breakdown.

To update the firmware of the router locally, follow the next steps:

- 1. Download a new version of the firmware from www.dlink.ru.
- 2. Click the CHOOSE FILE button in the Local Update section on the System / Firmware Update page to locate the new firmware file.
- 3. If you want to restore the factory default settings immediately after updating the firmware, move the **Restore factory defaults after firmware update** switch to the right.
- 4. Click the **UPDATE FIRMWARE** button.
- 5. Wait until the router is rebooted (about one and a half or two minutes).
- 6. Log into the web-based interface using the login (admin) and the current password.

If after updating the firmware the router doesn't work correctly, please restore the factory default settings. To do this, click the **Factory** button on the **System / Configuration** page. Wait until the router is rebooted.

# Remote Update

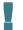

Attention! Do not turn off the router before the firmware update is completed. This may cause the device breakdown.

To update the firmware of the router remotely, follow the next steps:

- 1. On the **System / Firmware Update** page, in the **Remote Update** section, click the **CHECK FOR UPDATES** button to check if a newer firmware version exists.
- 2. Click the **UPDATE FIRMWARE** button (the button is displayed if a newer version of the firmware is available).
- 3. Wait until the router is rebooted (about one and a half or two minutes).
- 4. Log into the web-based interface using the login (admin) and the current password.

If after updating the firmware the router doesn't work correctly, please restore the factory default settings. To do this, click the **Factory** button on the **System / Configuration** page. Wait until the router is rebooted.

#### **Schedule**

On the **System / Schedule** page, you can enable/disable Wi-Fi connection and the Wi-Fi filter, configure automatic reboot of the device on a schedule, set rules for limitation of wireless client maximum bandwidth, and set a schedule for different rules and settings of the firewall.

Before creating a schedule you need to configure automatic synchronization of the system time with a time server on the Internet (see the *System Time* section, page 357).

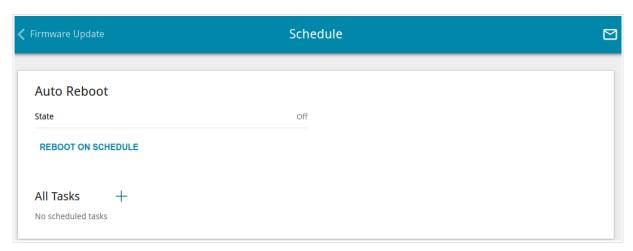

Figure 246. The System / Schedule page.

To configure automatic reboot of the device on a schedule, click the **REBOOT ON SCHEDULE** button in the **Auto Reboot** section.

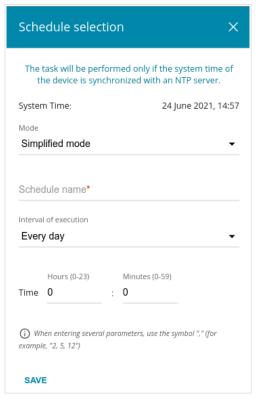

Figure 247. The window for configuring automatic reboot on a schedule.

In the opened window, in the **System Time** field, the system time of the device is displayed. You can select the **Simplified mode** value from the **Mode** drop-down list and specify the following parameters:

| Parameter             | Description                                                                                                    |
|-----------------------|----------------------------------------------------------------------------------------------------|
|                       | Simplified mode                                                                                                    |
| Schedule name         | Specify a schedule name for easier identification. You can specify any name.                                                                                                    |
| Interval of execution | <ul> <li>Every day: When this value is selected, the Time field is displayed in the section.</li> <li>Every week: When this value is selected, the names of days of the week and the Time field are displayed in the section.</li> <li>Every month: When this value is selected, the Day of month and Time fields are displayed in the section.</li> </ul> |
| Time                  | Specify the time for the device's reboot.                                                                                                    |
| Days of week          | Select a day or days of the week when the device will be automatically rebooted. To do this, select the checkbox located to the left of the relevant value.                                                                                                    |
| Day of month          | Specify a day of the month. You can specify one value or several values separated by a comma.                                                                                                    |

In the advanced mode, you can specify more parameters for the schedule using a cron expression. To do this, select the **Advanced mode** value from the **Mode** drop-down list and specify the needed values in the fields displayed. You can specify one value or several values separated by a comma. You can use the character \* (asterisk) to specify the entire range of possible values. Upon that the **Schedule** field will be filled in automatically. In the **Schedule name** field, specify a schedule name for easier identification (you can specify any name).

#### Click the **SAVE** button.

To edit the automatic reboot schedule, click the **EDIT** button in the **Auto Reboot** section. In the opened window, change the needed parameters and click the **SAVE** button.

To disable automatic reboot of the device on a schedule, click the **EDIT** button in the **Auto Reboot** section. In the opened window, click the **DISABLE** button.

To set a schedule for a task which will be applied to a rule or setting of the firewall, for limitation of wireless client maximum bandwidth or will enable/disable Wi-Fi connection or Wi-Fi filter, click the **ADD** button (+) in the **All Tasks** section.

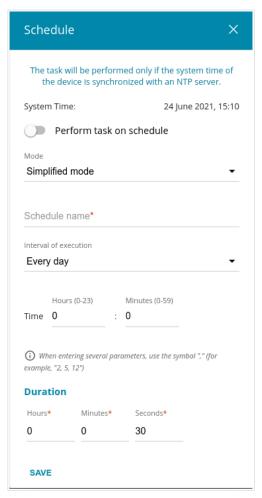

Figure 248. The window for adding a schedule for a task.

In the opened window, in the **System Time** field, the system time of the device is displayed. You can select the simplified mode of the schedule. To do this, select the **Simplified mode** value from the **Mode** drop-down list and specify the following parameters:

| Parameter       | Description                                      |
|-----------------|--------------------------------------------------|
| Perform task on | Move the switch to the right to enable the task. |
| schedule        | Move the switch to the left to disable the task. |

User Manual

| Parameter             | Description                                                                                                    |
|-----------------------|----------------------------------------------------------------------------------------------------|
|                       | Simplified mode                                                                                                    |
| Schedule name         | Specify a schedule name for easier identification. You can specify any name.                                                                                                    |
| Interval of execution | <ul> <li>Every minute.</li> <li>Every hour: When this value is selected, the Time field is displayed in the section.</li> <li>Every day: When this value is selected, the Time field is displayed in the section.</li> <li>Every week: When this value is selected, the names of days of the week and the Time field are displayed in the section.</li> <li>Every month: When this value is selected, the Day of month and Time fields are displayed in the section.</li> </ul> |
| Duration              | Specify the interval during which the task will be performing.                                                                                                    |
| Time                  | Specify the time when the task should start running.                                                                                                    |
| Days of week          | Select a day or days of the week when the task will be performing. To do this, select the checkbox located to the left of the relevant value.                                                                                                    |
| Day of month          | Specify a day of the month. You can specify one value or several values separated by a comma.                                                                                                    |

In the advanced mode, you can specify more parameters for the schedule using a cron expression. To do this, select the **Advanced mode** value from the **Mode** drop-down list and specify the needed values in the fields displayed. You can specify one value or several values separated by a comma. You can use the character \* (asterisk) to specify the entire range of possible values. Upon that the **Schedule** field will be filled in automatically. In the **Schedule name** field, specify a schedule name for easier identification (you can specify any name).

You can also use the calendar mode to configure the schedule. To do this, select the **Calendar mode** value from the **Mode** drop-down list. In the **Schedule name** field, specify a schedule name for easier identification (you can specify any name). In the table, select cells corresponding to needed hours and days of the week. To deselect a cell, left-click it once again. To deselect all cells and select others, click the **RESET** button and select new cells.

#### Click the **SAVE** button.

To edit a schedule, in the **All Tasks** section, select the relevant line in the table. In the opened window, change the needed parameters and click the **SAVE** button.

To remove a schedule, in the **All Tasks** section, select the checkbox located to the left of the relevant line in the table and click the **DELETE** button ( $\overline{\square}$ ).

Configuring via Web-based Interface

To assign a created schedule to a task which will be applied to a rule or setting of the firewall, for limitation of wireless client maximum bandwidth or will enable/disable Wi-Fi connection or Wi-Fi filter, go to the relevant page of the web-based interface of the device.

# Log

On the **System / Log** page, you can set the system log options and configure sending the system log to a remote host and/or a USB storage connected to the router.

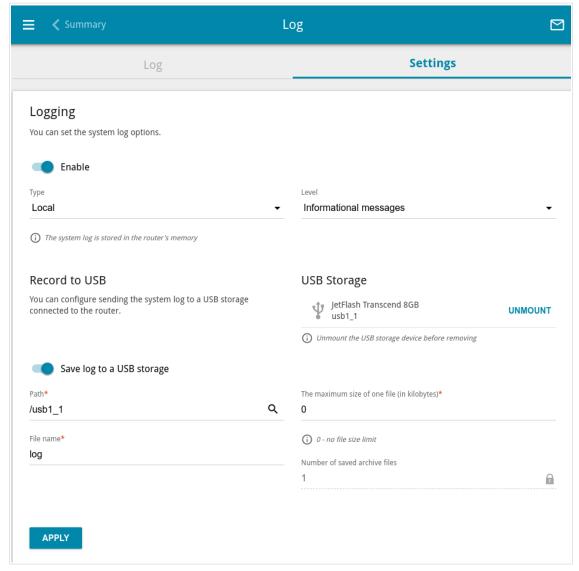

Figure 249. The System / Log page. The Settings tab.

To enable logging of the system events, go to the **Settings** tab and move the **Enable** switch to the right. Then specify the needed parameters.

| Parameter                     | Description                                                                                                    |  |
|-------------------------------|----------------------------------------------------------------------------------------------------|--|
|                               | Logging                                                                                                    |  |
| Туре                          | <ul> <li>Select a type of logging from the drop-down list.</li> <li>Local: The system log is stored in the router's memory. When this value is selected, the Server and Port fields are not displayed.</li> <li>Remote: The system log is sent to the remote host specified in the Server field.</li> <li>Remote and local: The system log is stored in the router's memory and sent to the remote host specified in the Server field.</li> </ul> |  |
| Level                         | Select a type of messages and alerts/notifications to be logged.                                                                                                    |  |
| Server                        | The IP or URL address of the host from the local or global network, to which the system log will be sent.                                                                                                    |  |
| Port                          | A port of the host specified in the <b>Server</b> field. By default, the value <b>514</b> is specified.                                                                                                    |  |
|                               | Record to USB                                                                                                    |  |
| USB Storage                   | If a USB storage is connected to the router, its name is displayed in the field.  To safely disconnect the USB storage, click the <b>UNMOUNT</b> button.                                                                                                    |  |
| Save log to a USB<br>storage  | Move the switch to the right so that the device could send the system log to the USB storage connected to it. Upon that the <b>Path</b> , <b>File name</b> , <b>The maximum size of one file</b> , and <b>Number of saved archive files</b> fields are displayed.                                                                                                    |  |
| Path                          | Click the <b>Search</b> icon ( <b>Q</b> ) located to the right of the field in order to locate the folder where system log files will be stored.                                                                                                    |  |
| File name                     | A name for system log files.                                                                                                    |  |
| The maximum size of one file  | The maximum size (in kilobytes) of one system log file.                                                                                                    |  |
| Number of saved archive files | The maximum number of files allowed to be recorded on the USB storage. When this number is exceeded, the file containing the oldest data will be overwritten. The field is available for editing if the value specified in the <b>The maximum size of one file</b> field is greater than zero.                                                                                                    |  |

After specifying the needed parameters, click the **APPLY** button.

To disable logging of the system events, move the **Enable** switch to the left and click the **APPLY** button.

To view the system log, go to the **Log** tab.

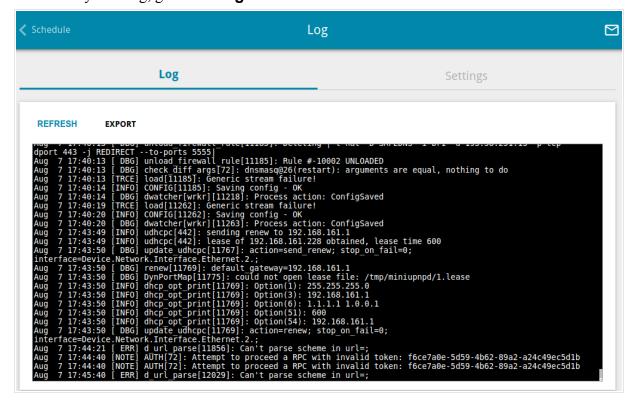

Figure 250. The System / Log page. The Log tab.

To view the latest system events, click the **REFRESH** button.

To save the system log to your PC, click the **EXPORT** button. The file will be stored in the download location of your web browser.

# **Ping**

On the **System / Ping** page, you can check availability of a host from the local or global network via the ping utility.

The ping utility sends echo requests to a specified host and receives echo replies.

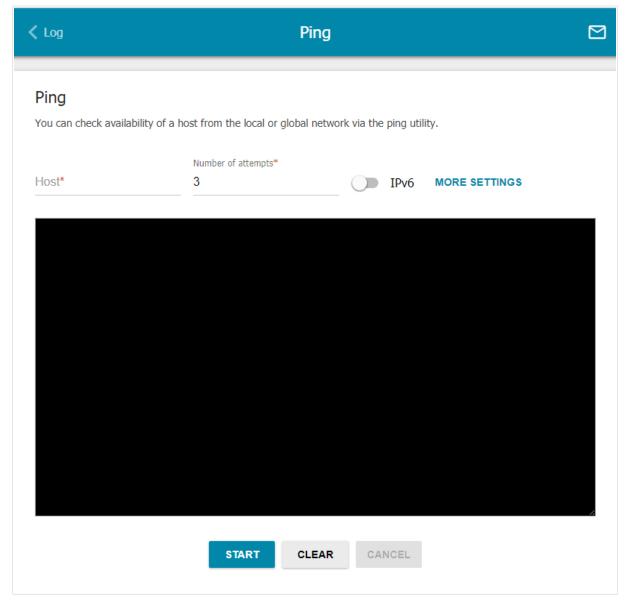

Figure 251. The System / Ping page.

To check availability of a host, enter the IP address or name of this host in the **Host** field and specify a number of requests that will be sent in order to check its availability in the **Number of attempts** field. If availability check should be performed with IPv6, move the **IPv6** switch to the right.

To specify additional settings, click the **MORE SETTINGS** button.

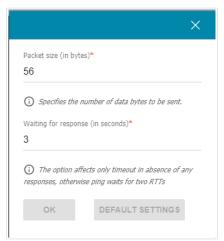

Figure 252. The **System / Ping** page. The additional settings window.

In the opened window, in the **Packet size** field, specify the volume of data sent in a request. In the **Waiting for response** field, specify the response waiting period in seconds. To restore the default field values, click the **DEFAULT SETTINGS** button.

After specifying the additional parameters, click the **OK** button.

To run the check, click the **START** button. After a while, the results will be displayed on the page.

If you need to interrupt the check, click the **CANCEL** button (the button is available from the moment the check starts).

To remove the check result from the page, click the **CLEAR** button.

#### **Traceroute**

On the **System / Traceroute** page, you can trace the route of data transfer to a host via the traceroute utility.

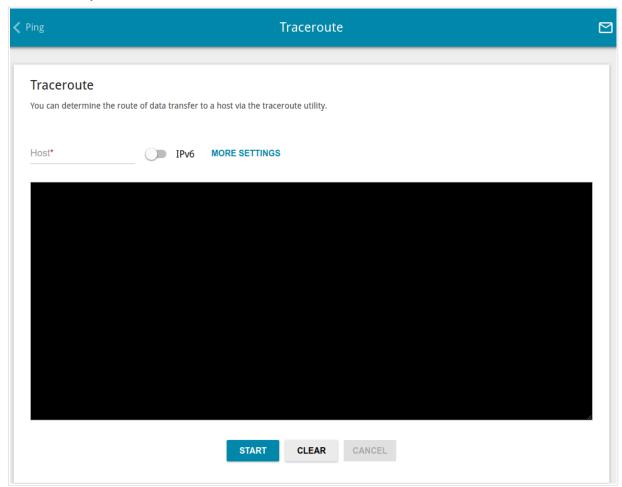

Figure 253. The System / Traceroute page.

To trace the route, enter the name or IP address of a host in the **Host** field. If the route should be traced using IPv6, move the **IPv6** switch to the right.

To specify additional settings, click the **MORE SETTINGS** button.

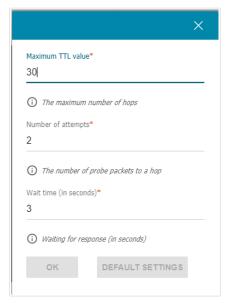

Figure 254. The **System / Traceroute** page. The additional settings window.

In the opened window, you can specify the following parameters:

| Parameter          | Description                                                                               |
|--------------------|-------------------------------------------------------------------------------------------|
| Maximum TTL value  | Specify the TTL ( <i>Time to live</i> ) parameter value. The default value is <b>30</b> . |
| Number of attempts | The number of attempts to hit an intermediate host.                                       |
| Wait time          | A period of waiting for an intermediate host response.                                    |

To restore the default field values, click the **DEFAULT SETTINGS** button.

After specifying the additional parameters, click the **OK** button.

To run the check, click the **START** button. After a while, the results will be displayed on the page.

If you need to interrupt the check, click the **CANCEL** button (the button is available from the moment the check starts).

To remove the check result from the page, click the **CLEAR** button.

# **Telnet/SSH**

On the **System / Telnet/SSH** page, you can enable or disable access to the device settings via TELNET and/or SSH from your LAN. By default, access is disabled.

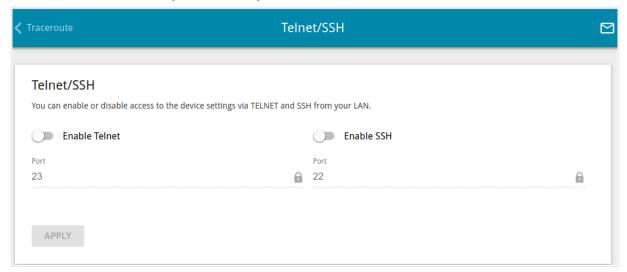

Figure 255. The System / Telnet/SSH page.

To enable access via TELNET and/or SSH, move the **Enable Telnet** switch and/or **Enable SSH** switch to the right. In the **Port** field, enter the number of the router's port through which access will be allowed (by default, the port **23** is specified for Telnet and the port **22** is specified for SSH). Then click the **APPLY** button.

To disable access via TELNET and/or SSH again, move the **Enable Telnet** switch and/or **Enable SSH** switch to the left and click the **APPLY** button.

# **System Time**

On the **System / System Time** page, you can manually set the time and date of the router or configure automatic synchronization of the system time with a time server on the Internet.

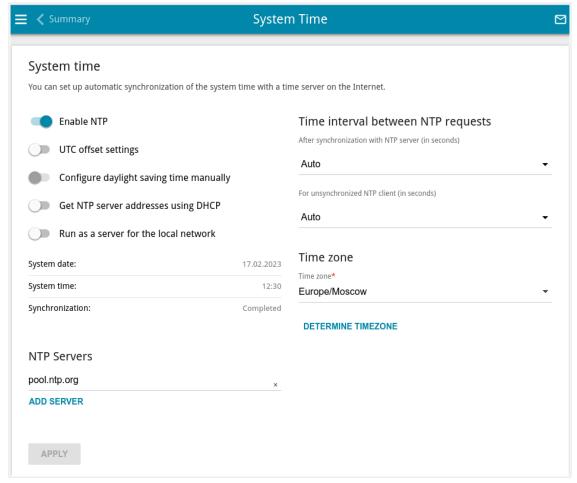

Figure 256. The System / System Time page.

To set the system time manually, follow the next steps:

- 1. Move the **Enable NTP** switch to the left.
- 2. In the **Time Settings** section, specify needed values. To specify the time set up your PC or portable device, click the **SET LOCAL TIME** button.
- 3. Click the **APPLY** button. The **System date** and **System time** fields will be filled in automatically.

To enable automatic synchronization with a time server, follow the next steps:

- 1. Move the **Enable NTP** switch to the right.
- 2. Specify the needed NTP server or leave the value specified by default in the **NTP Servers** section. If you need to specify several servers, click the **ADD SERVER** button.
- 3. Select your time zone from the **Time zone** drop-down list. To set the time zone in accordance with the settings of your operating system or portable device, click the **DETERMINE TIMEZONE** button.

4. Click the **APPLY** button. The **System date** and **System time** fields will be filled in automatically. In case of successful synchronization with the NTP server, the **Completed** value will be displayed in the **Synchronization** field.

If the router failed to get data from the server, the **Failed** value will be displayed in the **Synchronization** field. Upon that the creation date and time of the router's current firmware version is specified.

Additional settings are also available on the page:

| Parameter                               | Description                                                                                                    |
|-----------------------------------------|----------------------------------------------------------------------------------------------------|
| UTC offset settings                     | Move the switch to the right to set the UTC ( <i>Coordinated Universal Time</i> ) offset for the router clock manually. In the <b>UTC offset</b> field displayed, specify the required offset time (in minutes).                                                                                                    |
| Configure daylight saving time manually | Move the switch to the right to configure settings for daylight saving time for the router clock manually. In the <b>Daylight Saving Time</b> section displayed, specify the required offset time for daylight saving time (in minutes), and specify the needed values in the <b>Beginning of daylight saving time</b> and <b>End of daylight saving time</b> sections. |
| Get NTP server addresses using DHCP     | Move the switch to the right if NTP servers addresses are provided by your ISP. Contact your ISP to clarify if this setting needs to be enabled.  If the switch is moved to the right, the <b>NTP Servers</b> section is not displayed.                                                                                                    |
| Run as a server for the local network   | Move the switch to the right to allow connected devices to use the IP address of the router in the local subnet as a time server.                                                                                                    |
| Time interval between NTP requests      |                                                                                                    |
| After synchronization with NTP server   | From the drop-down list, select a time period (in seconds) after which a request to update the system time will be sent to the NTP server or leave the <b>Auto</b> value.                                                                                                    |
| For unsynchronized<br>NTP client        | A time period (in seconds) after which a request to synchronize the system time will be sent to the NTP server.  Select the needed value from the drop-down list.  • Auto: The time period is defined automatically.  • Manual: The time period is defined in accordance with the value specified in the Interval value field.                                          |
| Interval value                          | Specify the time period (in seconds). The minimum acceptable value is 3.                                                                                                    |

After specifying the needed parameters, click the **APPLY** button.

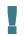

When the router is powered off or rebooted, the system time is reset to the default value. If you have set automatic synchronization for the system time, the internal clock of the device will be configured after connecting to the Internet. If you have set the system time manually, you need to set the time and date again (see above).

#### **Auto Provision**

On the **System / Auto Provision** page, you can enable the Auto Provision function.

The Auto Provision function allows your ISP to manage the device's settings remotely: DWR-980 connects to the ISP's server, compares the current configuration file with the configuration file stored on this server, and updates its settings if the files are different.

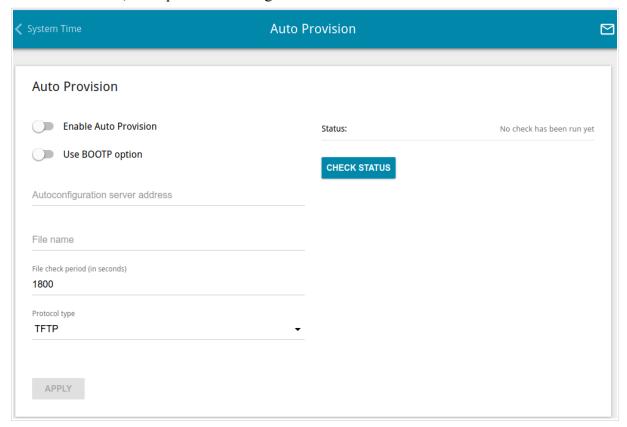

Figure 257. The page for configuring the Auto Provision function.

You can specify the following parameters:

| Parameter                        | Description                                                                                                    |
|----------------------------------|----------------------------------------------------------------------------------------------------|
| Enable Auto Provision            | Move the switch to the right to enable the Auto Provision function.  Move the switch to the left to disable the Auto Provision function.                                                                                                    |
| Use BOOTP option                 | If the switch is moved to the right, the parameters of your ISP's server (the address, the location of the configuration file, and the protocol) are automatically specified using DHCP options 66 and 67. Upon that a connection of the <b>Dynamic IPv4</b> type should be configured on the <b>Connections Setup / WAN</b> page.  If the switch is moved to the left, the parameters of your ISP's server should be specified manually. |
| Autoconfiguration server address | The IP or URL address of your ISP's server where the configuration file is stored.                                                                                                    |

| Parameter         | Description                                                                                                    |
|-------------------|----------------------------------------------------------------------------------------------------|
| File name         | The location of the configuration file on the ISP's server.                                                                            |
| File check period | A time period (in seconds) between attempts to compare the current configuration file with the configuration file on the ISP's server. |
| Protocol type     | A protocol for communication with the ISP's server where the configuration file is stored.                                             |

After specifying the needed parameters, click the **APPLY** button.

If you need to check manually if the current configuration file corresponds to the configuration file on the ISP's server, click the **CHECK STATUS** button. The check result will be displayed in the **Status** field. If the files are different, the device's settings will be updated.

## **SkyDNS**

This menu is designed to configure the SkyDNS service.

SkyDNS is a web content filtering service which provides protection against malicious web sites for devices connected to the router's network, and also allows to configure filtering, block access to adult web sites, and use search engines safely. In order to use the service, first register an account on the SkyDNS service web site.

### Settings

On the **SkyDNS** / **Settings** page, you can enable the SkyDNS service and specify settings for its operation.

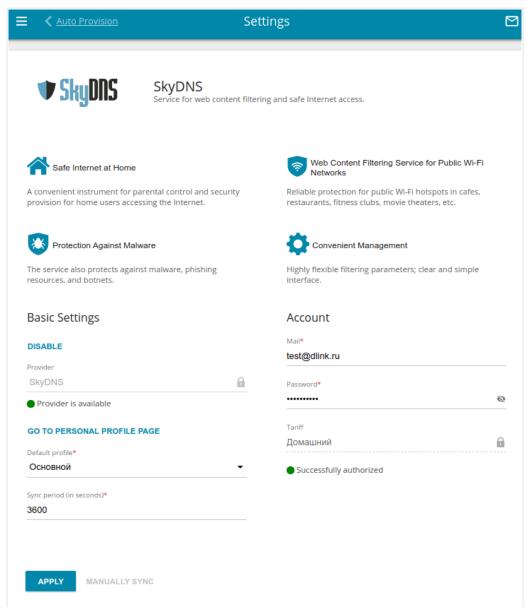

Figure 258. The SkyDNS / Settings page.

To enable the SkyDNS service, click the **ENABLE** button. Then in the **Mail** and **Password** fields, enter the account data (the e-mail address and the password correspondingly) specified upon registration on the SkyDNS service web site. Click the **APPLY** button. The account data (authorization status, the tariff used), the **Default profile** drop-down list, and the **Sync period** field will be displayed on the page. If needed, from the **Default profile** list, select another filtering profile which will be used for all devices of your LAN and click the **APPLY** button again.

The default filtering profile will be applied to all devices newly connected to the router's network.

To change the parameters of your account on the SkyDNS service web site, click the **GO TO PERSONAL PROFILE PAGE** button.

By default, the account parameters are automatically synchronized with the SkyDNS service web site once an hour (3600 seconds). To change the automatic synchronization period, specify another value in the **Sync period** field and click the **APPLY** button. To start synchronization manually, click the **MANUALLY SYNC** button.

To use another account, specify its data in the **Mail** and **Password** fields and click the **APPLY** button.

To disable the SkyDNS service, click the **DISABLE** button.

#### **Devices and Rules**

On the **SkyDNS** / **Devices and Rules** page, you can assign a specific filtering profile to a device connected to the router's network.

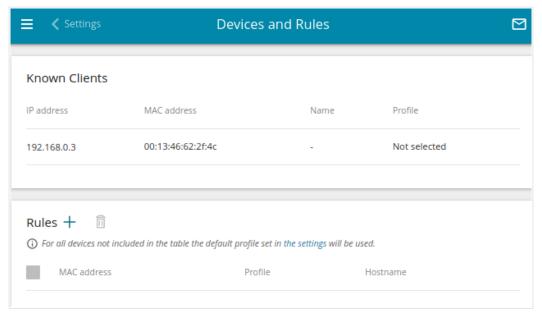

Figure 259. The SkyDNS / Devices and Rules page.

In the **Known Clients** section, the devices connected to the local network of the router at the moment and their relevant filtering profile are displayed.

To assign a specific filtering profile for a device, click the **ADD** button (+) in the **Rules** section or left-click the name of the filtering profile in the line of the device for which a profile should be assigned in the **Known Clients** section.

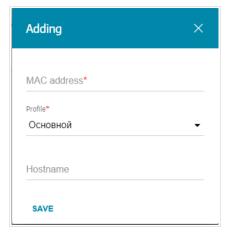

Figure 260. The SkyDNS / Devices and Rules page. The window for adding a rule.

In the opened window, specify the following parameters:

| Parameter   | Description                                                                                                    |
|-------------|----------------------------------------------------------------------------------------------------|
| MAC address | The MAC address of a device from the router's LAN to which the specified filtering profile will be applied. You can enter the MAC address of a device connected to the router's LAN at the moment. To do this, select the relevant device from the drop-down list (the field will be filled in automatically). |
| Profile     | Select the filtering profile which will be used for the device with the specified MAC address from the drop-down list.                                                                                                    |
| Hostname    | Enter a name for the rule for easier identification. <i>Optional</i> .                                                                                                    |

After specifying the needed parameters, click the **SAVE** button.

To edit a rule, select the relevant line in the table. In the opened window, change the needed parameters and click the **SAVE** button.

To remove a rule, select the checkbox located to the left of the relevant line of the table and click the **DELETE** button ( $\boxed{1}$ ).

## CHAPTER 5. OPERATION GUIDELINES

# Terms and Conditions for Installation, Safe Operation, Storage, Transportation, and Disposal

Please carefully read this section before installation and connection of the device. Make sure that the power adapter and cables are not damaged. The device should be used only as intended (reception/transmission of data in computer networks); installation should be performed in accordance with the documents available on the official website.

The device is intended for use in dry, clean, dust-free, and well ventilated areas with normal humidity away from strong heat sources. Do not use the device outdoors or in the areas with high humidity. Do not place foreign objects on the device. Do not obstruct the ventilation openings of the device. The environmental temperature near the device and the temperature inside the device's cover should be within the range from  $0 \, ^{\circ}\text{C}$  to  $+40 \, ^{\circ}\text{C}$ .

Only use the power adapter supplied with the device. Do not plug in the adapter, if its case or cable are damaged. Plug the adapter only into working electrical outlets with parameters indicated on the adapter. The electrical outlet must be installed near the equipment and must be easily accessible.

Do not open the cover of the device! Unplug the device before dusting and cleaning. Use a damp cloth to clean the device. Do not use liquid/aerosol cleaners or magnetic/static cleaning devices. Prevent moisture getting into the device or the power adapter.

The device may be stored and transported only in the original packaging at the temperature and humidity indicated in the specifications. No restrictions apply to sales. Please contact an authorized distributor to dispose of the equipment upon the end of its operation.

The service life of the device is 2 years.

The warranty period starts on the date of purchase from an authorized distributor within Russia or the CIS countries and extends for one year.

Irrespective of the date of purchase, the warranty period cannot exceed 2 years from the date of manufacture, which is determined by 6<sup>th</sup> (year) and 7<sup>th</sup> (month) digit in the serial number printed on the device label.

Year: E = 2014, F = 2015, G = 2016, H = 2017, I = 2018, J = 2019, 0 = 2020, 1 = 2021, 2 = 2022, 3 = 2023.

Month: 1 – January, 2 – February, ..., 9 – September, A – October, B – November, C – December. If a fault is detected, please contact D-Link service center or technical support group.

#### Wireless Installation Considerations

The DWR-980 device lets you access your network using a wireless connection from virtually anywhere within the operating range of your wireless network. Keep in mind, however, that the number, thickness and location of walls, ceilings, or other objects that the wireless signals must pass through, may limit the range. Typical ranges vary depending on the types of materials and background RF noise in your home or office. To maximize your wireless range, follow the guidelines below.

- 1. Keep the number of walls and ceilings between the DWR-980 device and other network devices to a minimum each wall or ceiling can reduce your wireless network range by 3-90 feet (1-30 meters).
- 2. Be aware of the direct line between network devices. Place your devices so that the signal travels straight through a wall or ceiling (instead of at an angle) for better reception.
- 3. Building materials make a difference. A solid metal door or aluminum studs may have a negative effect on your wireless range. Try to position your router, access points, and computers so that the signal passes through drywalls or open doorways. Materials and objects such as glass, steel, metal, walls with insulation, water (fish tanks), mirrors, file cabinets, brick, and concrete will degrade your wireless signal.
- 4. Keep your router away (at least 3-6 feet or 1-2 meters) from electrical devices or appliances that generate RF noise.
- 5. If you are using 2.4 GHz cordless phones or X-10 equipment (wireless devices such as ceiling fans, lights, and home security systems), your wireless connection may degrade dramatically or drop completely. Make sure your 2.4 GHz phone base is as far away from your wireless devices as possible. Note, that the base transmits a signal even if the phone in not in use.

# **CHAPTER 6. ABBREVIATIONS AND ACRONYMS**

| 3G    | Third Generation                            |
|-------|---------------------------------------------|
| AC    | Access Category                             |
| AES   | Advanced Encryption Standard                |
| AP    | Access Point                                |
| ARP   | Address Resolution Protocol                 |
| BPSK  | Binary Phase-shift Keying                   |
| BSSID | Basic Service Set Identifier                |
| ССК   | Complementary Code Keying                   |
| СНАР  | Challenge Handshake Authentication Protocol |
| CoS   | Class of Service                            |
| DBSK  | Differential Binary Phase-shift Keying      |
| DDNS  | Dynamic Domain Name System                  |
| DDoS  | Distributed Denial of Service               |
| DES   | Data Encryption Standard                    |
| DHCP  | Dynamic Host Configuration Protocol         |
| DMZ   | DeMilitarized Zone                          |
| DNS   | Domain Name System                          |
| DPD   | Dead Peer Detection                         |
| DQPSK | Differential Quadrature Phase-shift Keying  |
| DSL   | Digital Subscriber Line                     |
| DSSS  | Direct-sequence Spread Spectrum             |
| DTIM  | Delivery Traffic Indication Message         |
| EoGRE | Ethernet over Generic Routing Encapsulation |
| GMT   | Greenwich Mean Time                         |
| GRE   | Generic Routing Encapsulation               |
| GSM   | Global System for Mobile Communications     |

| HTTP    | Hypertext Transfer Protocol                           |
|---------|-------------------------------------------------------|
| HTTPS   | Hypertext Transfer Protocol Secure                    |
| ICMP    | Internet Control Message Protocol                     |
| ID      | Identifier                                            |
| IGD     | Internet Gateway Device                               |
| IGMP    | Internet Group Management Protocol                    |
| IKE     | Internet Key Exchange                                 |
| IMEI    | International Mobile Equipment Identity               |
| IMSI    | International Mobile Subscriber Identity              |
| IP      | Internet Protocol                                     |
| IPTV    | Internet Protocol Television                          |
| IPsec   | Internet Protocol Security                            |
| ISP     | Internet Service Provider                             |
| L2TP    | Layer 2 Tunneling Protocol                            |
| LAN     | Local Area Network                                    |
| LCP     | Link Control Protocol                                 |
| LED     | Light-emitting diode                                  |
| LTE     | Long Term Evolution                                   |
| MAC     | Media Access Control                                  |
| MBSSID  | Multiple Basic Service Set Identifier                 |
| MIB     | Management Information Base                           |
| МІМО    | Multiple Input Multiple Output                        |
| MPPE    | Microsoft Point-to-Point Encryption                   |
| MPU     | Maximum Packet Unit                                   |
| MS-CHAP | Microsoft Challenge Handshake Authentication Protocol |
| MTU     | Maximum Transmission Unit                             |
| NAT     | Network Address Translation                           |

| NIC    | Network Interface Controller                  |
|--------|-----------------------------------------------|
| NTP    | Network Time Protocol                         |
| OFDM   | Orthogonal Frequency Division Multiplexing    |
| PAP    | Password Authentication Protocol              |
| РВС    | Push Button Configuration                     |
| PCP    | Port Control Protocol                         |
| PFS    | Perfect Forward Secrecy                       |
| PIN    | Personal Identification Number                |
| РМР    | Port Mapping Protocol                         |
| PoE    | Power over Ethernet                           |
| PPP    | Point-to-Point Protocol                       |
| pppd   | Point-to-Point Protocol Daemon                |
| PPPoE  | Point-to-point protocol over Ethernet         |
| PPTP   | Point-to-point tunneling protocol             |
| PSK    | Pre-shared key                                |
| PUK    | PIN Unlock Key                                |
| QAM    | Quadrature Amplitude Modulation               |
| QoS    | Quality of Service                            |
| QPSK   | Quadrature Phase-shift Keying                 |
| RADIUS | Remote Authentication in Dial-In User Service |
| RIP    | Routing Information Protocol                  |
| RIPng  | Next Generation Routing Information Protocol  |
| RTS    | Request To Send                               |
| RTSP   | Real Time Streaming Protocol                  |
| SA     | Security Association                          |
| SAE    | Simultaneous Authentication of Equals         |
| SIM    | Subscriber Identification Module              |

| SIP   | Session Initiation Protocol        |
|-------|------------------------------------|
| SMB   | Server Message Block               |
| SNMP  | Simple Network Management Protocol |
| SSH   | Secure Shell                       |
| SSID  | Service Set Identifier             |
| STBC  | Space-time block coding            |
| ТСР   | Transmission Control Protocol      |
| TKIP  | Temporal Key Integrity Protocol    |
| ToS   | Type of Service                    |
| UAM   | Universal Access Method            |
| UDP   | User Datagram Protocol             |
| UPnP  | Universal Plug and Play            |
| URL   | Uniform Resource Locator           |
| USB   | Universal Serial Bus               |
| VLAN  | Virtual Local Area Network         |
| VPN   | Virtual Private Network            |
| VRID  | Virtual Router Identifier          |
| VRRP  | Virtual Router Redundancy Protocol |
| WAN   | Wide Area Network                  |
| WEP   | Wired Equivalent Privacy           |
| Wi-Fi | Wireless Fidelity                  |
| WISP  | Wireless Internet Service Provider |
| WLAN  | Wireless Local Area Network        |
| WMM   | Wi-Fi Multimedia                   |
| WPA   | Wi-Fi Protected Access             |
| WPS   | Wi-Fi Protected Setup              |